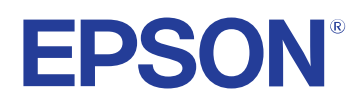

**Guia de l'usuari**

**Multimedia Projector** 

**EB-PQ2213B** 

## **[Indicacions utilitzades en aquesta guia 8](#page-7-0)**

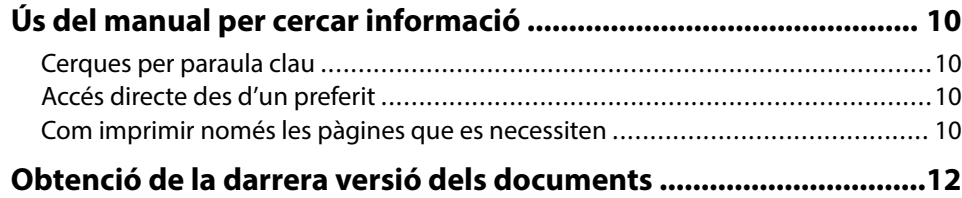

## **Introducció al projector** 13

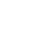

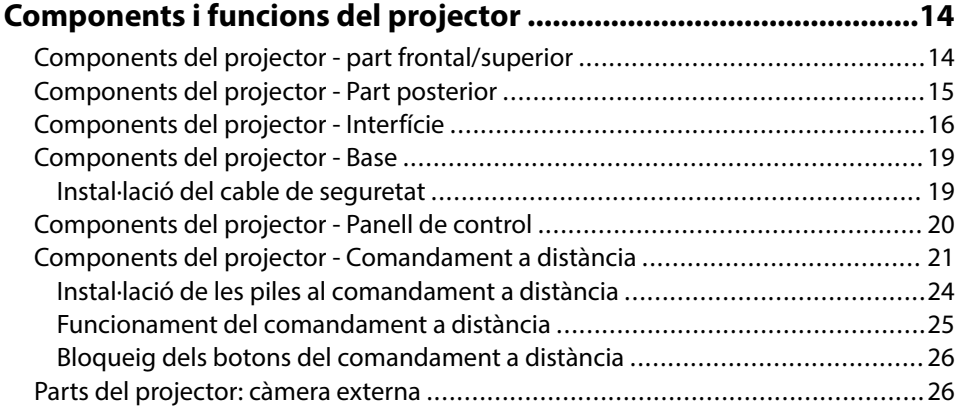

# **[Configuració del projector 28](#page-27-0)**

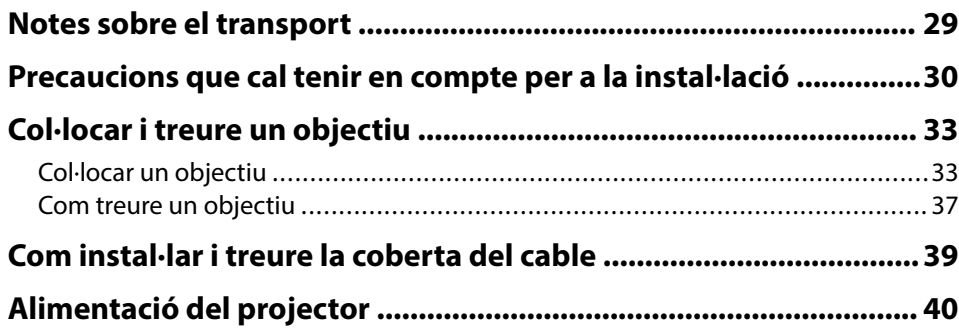

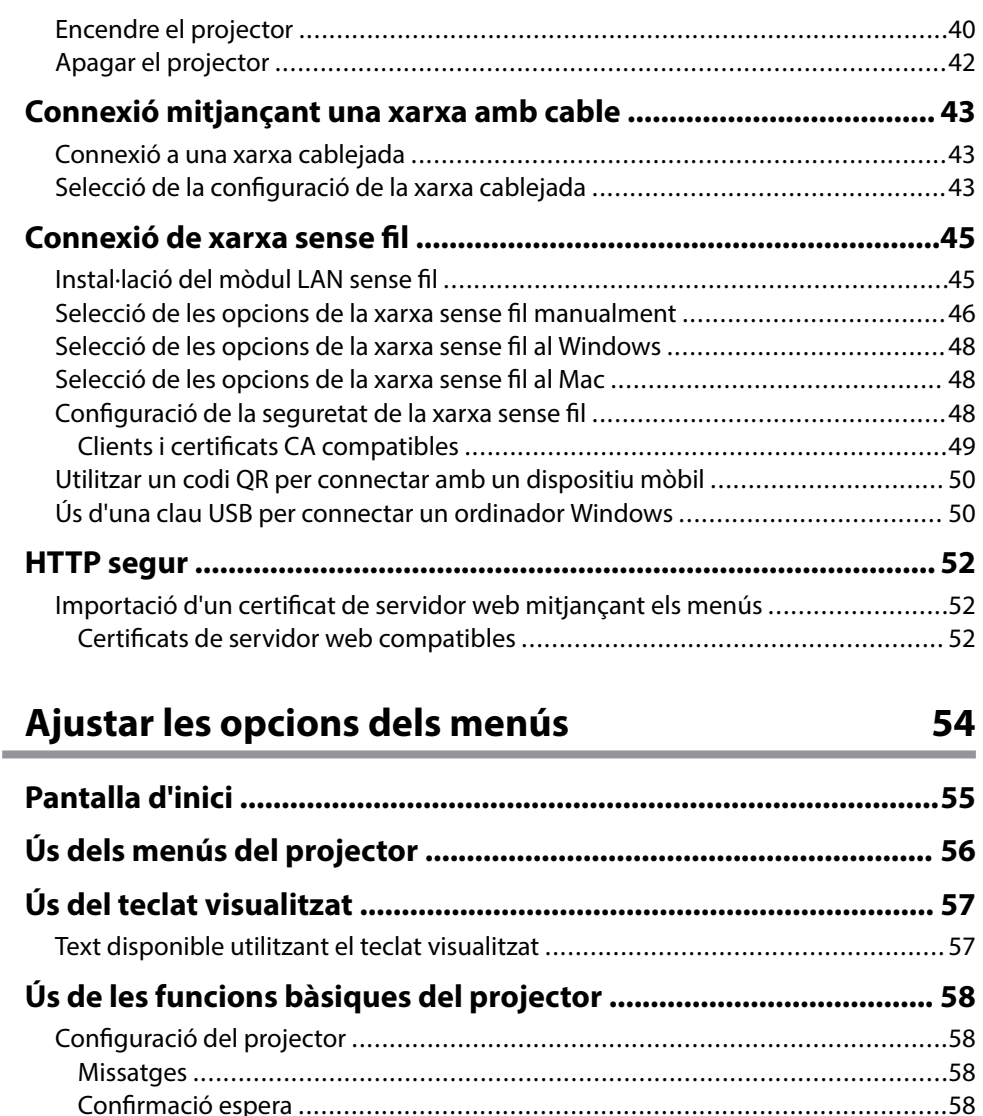

[Mode de repòs ............................................................................................](#page-57-0) 58 [Avís sonor ...................................................................................................](#page-58-0) 59 [Indicadors ...................................................................................................59](#page-58-0) [Data i Hora ..................................................................................................59](#page-58-0) [Idioma ........................................................................................................59](#page-58-0)

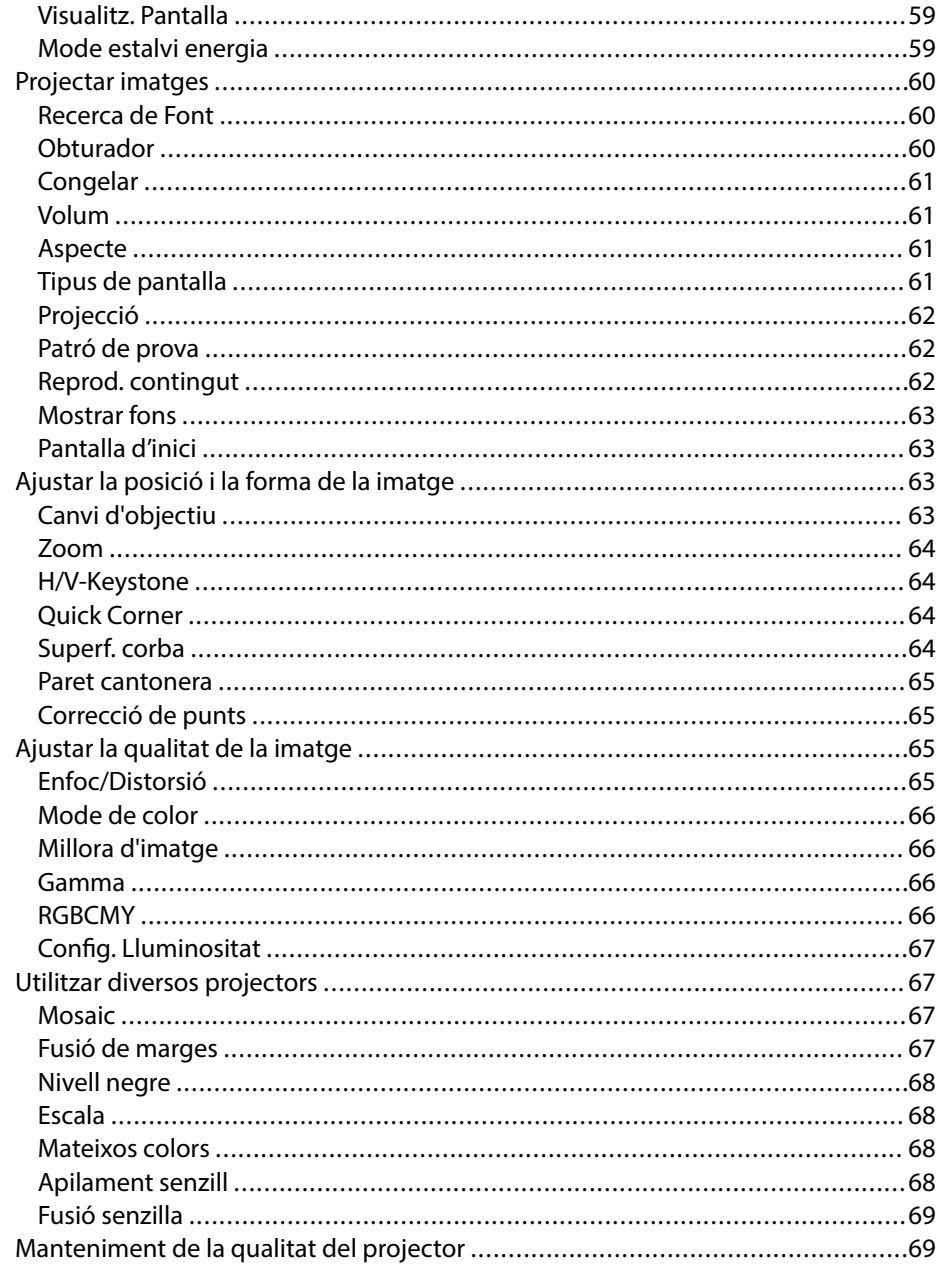

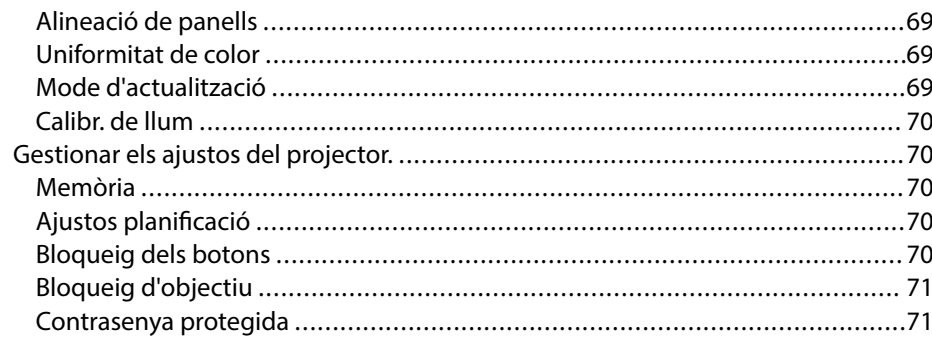

## Copiar els valors de les opcions de menú entre projectors

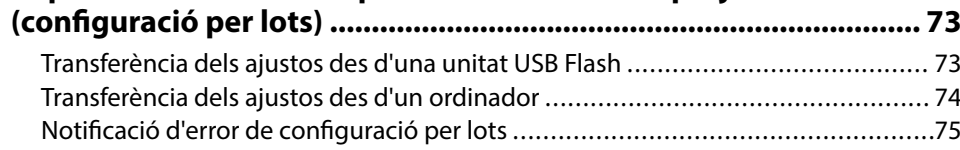

## **Menú Ajustos**

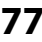

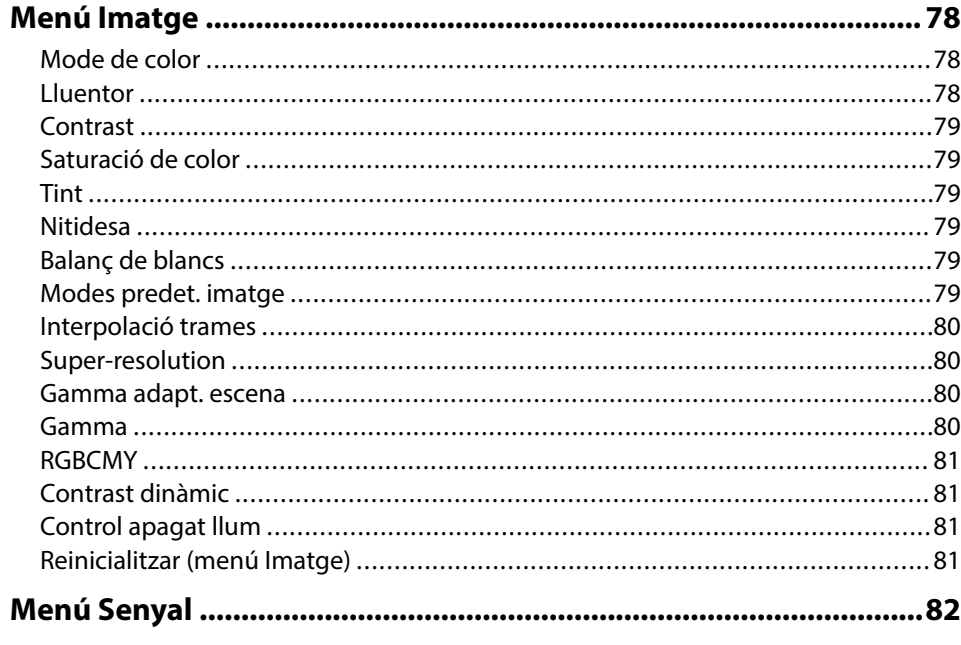

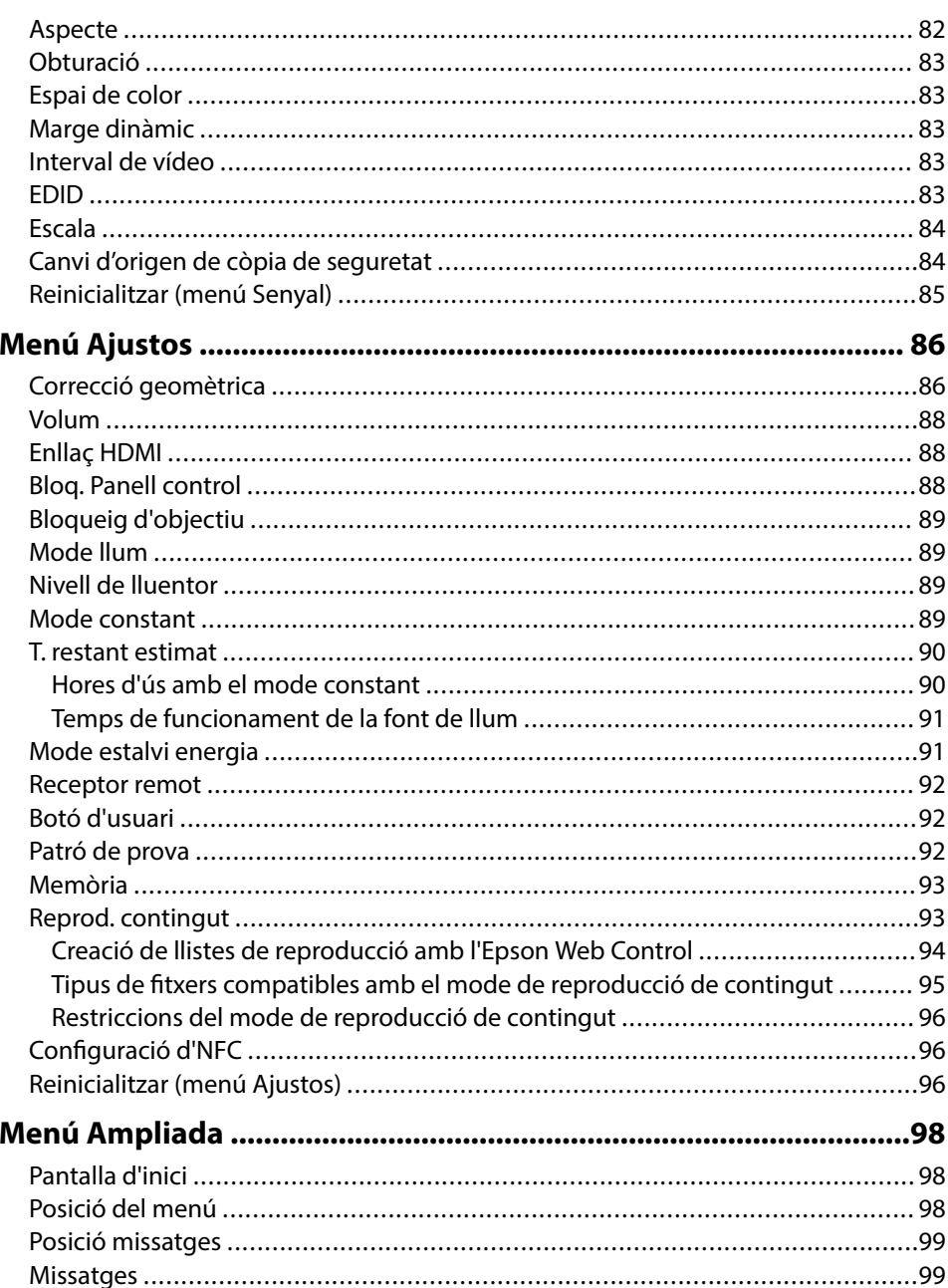

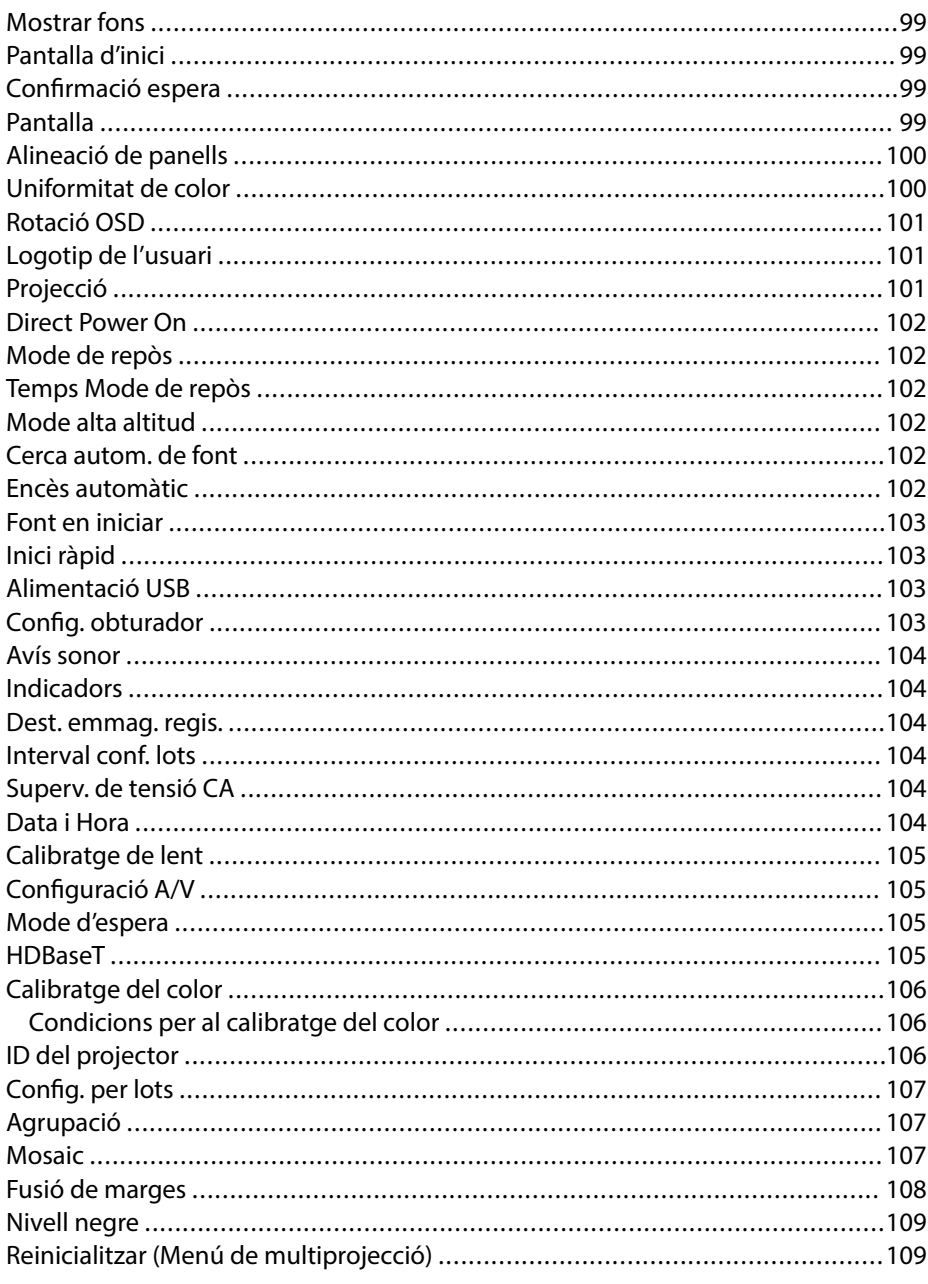

# **Contingut**

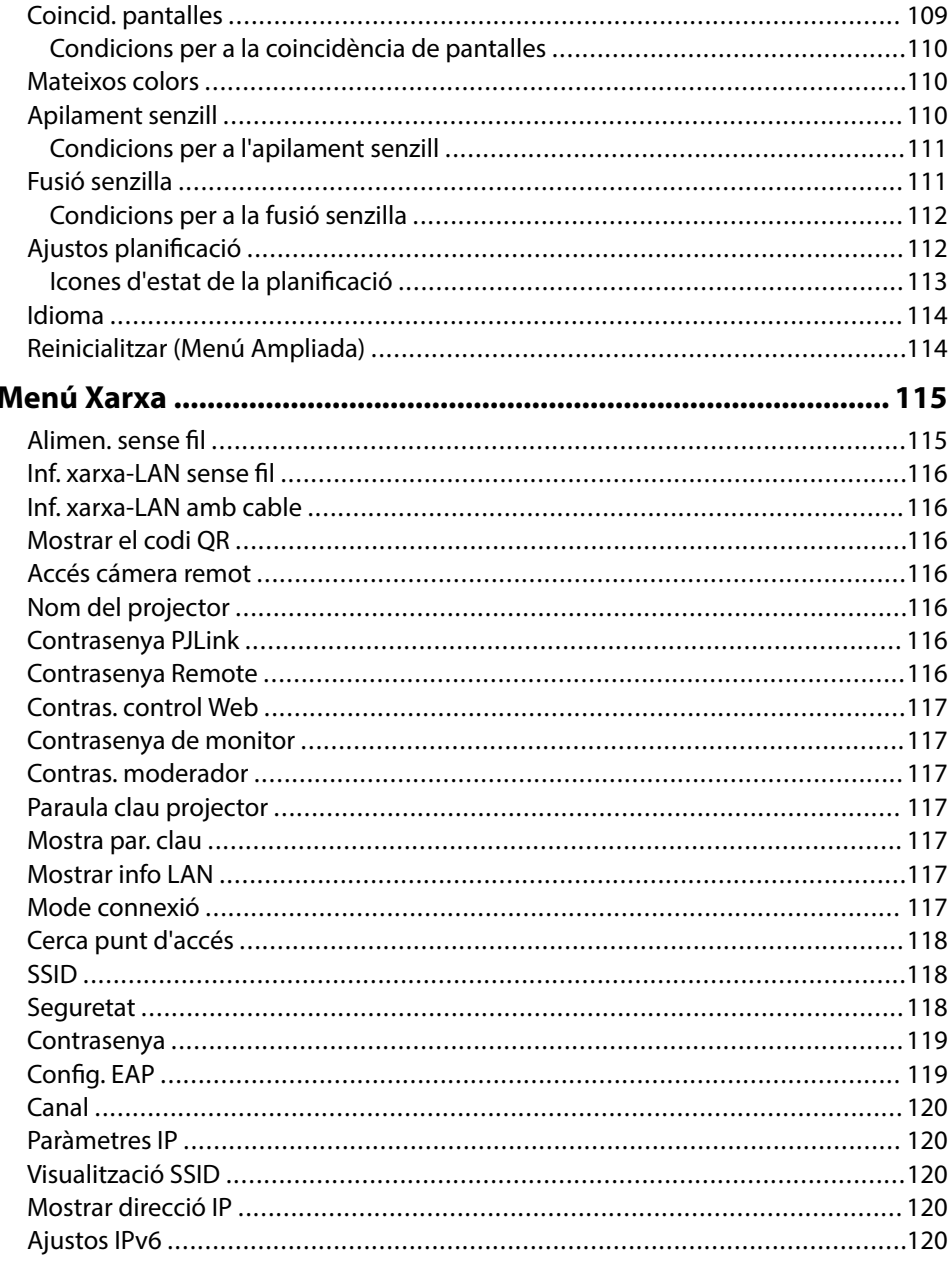

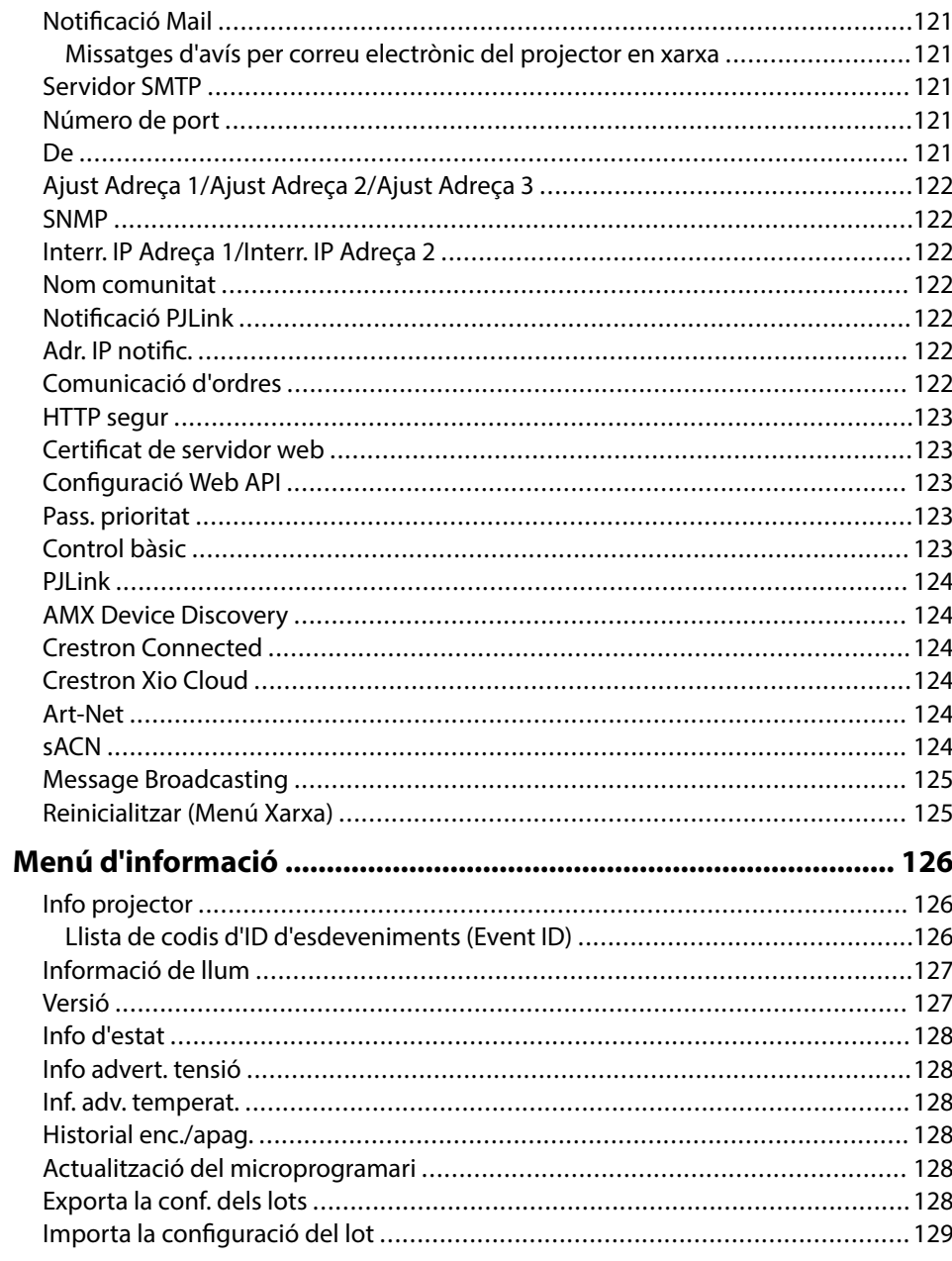

# **Contingut 6**

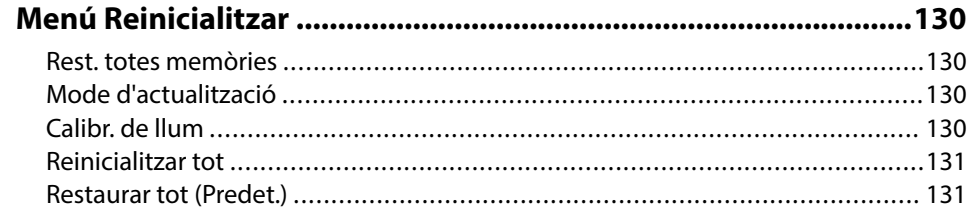

# **[Ajustar les funcions del projector 133](#page-132-0)**

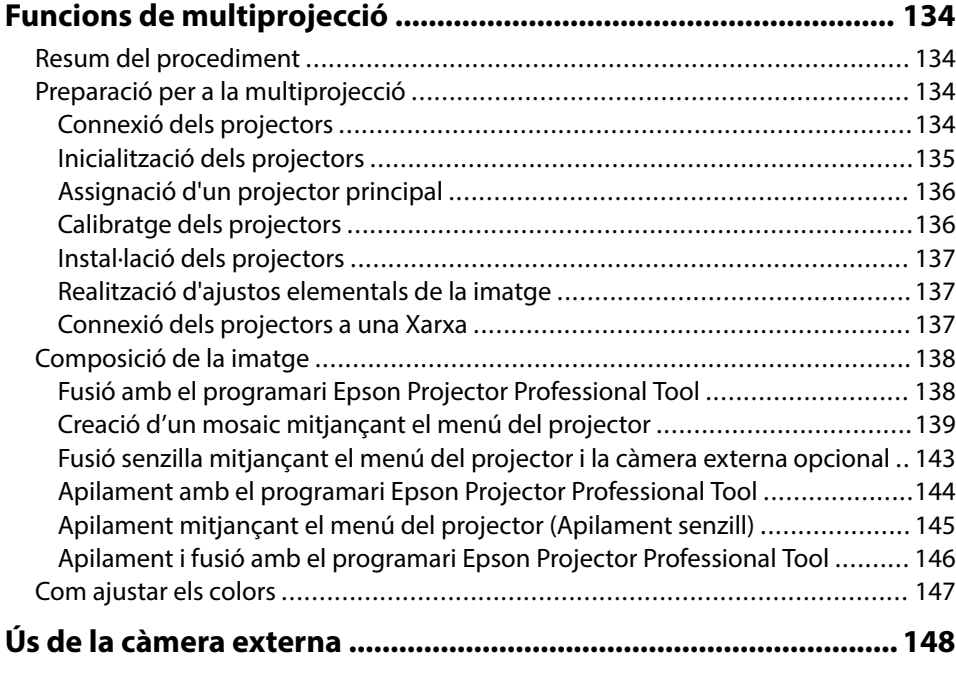

## **[Supervisió i control del projector 149](#page-148-0)**

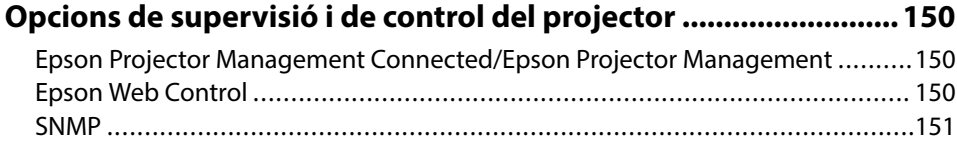

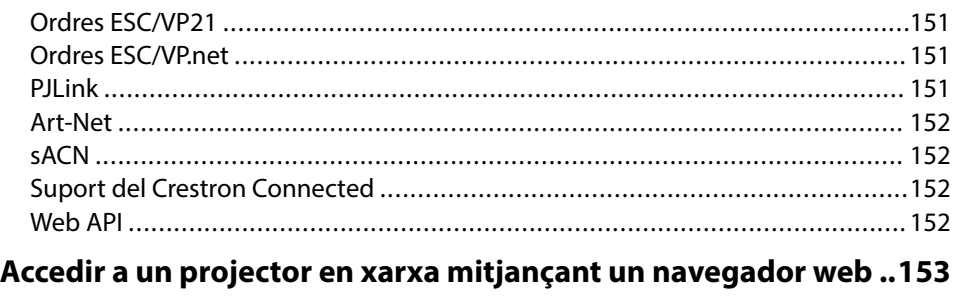

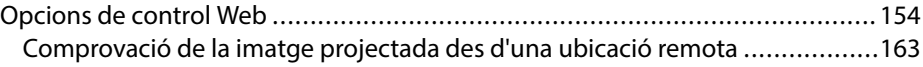

# **[Manteniment del projector 165](#page-164-0)**

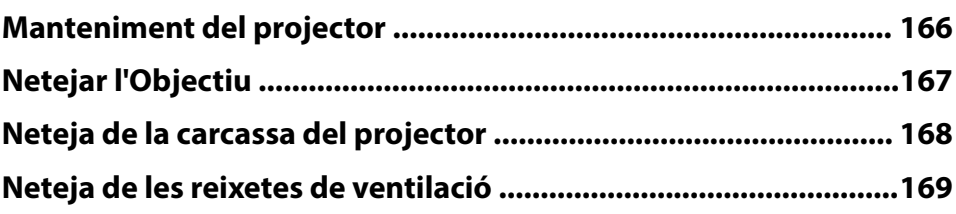

## **[Solució dels problemes 170](#page-169-0)**

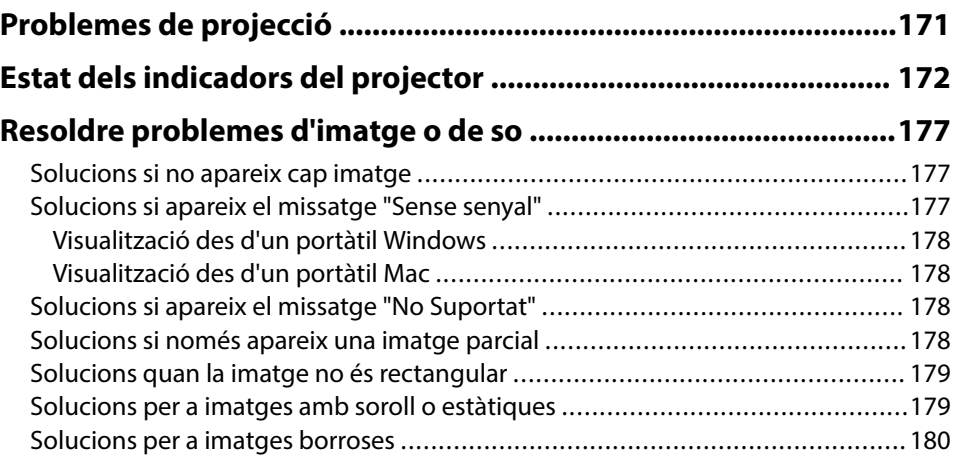

# **Contingut 7**

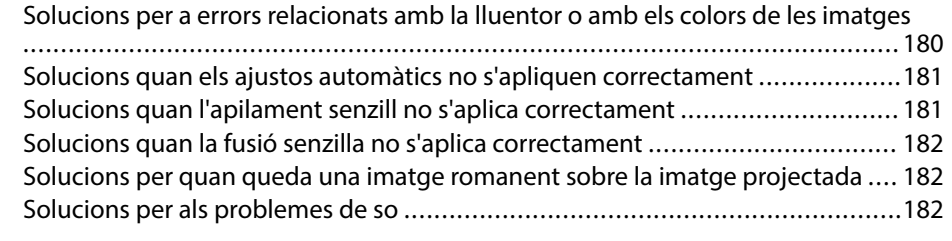

#### **[Solucions per als problemes de funcionament del projector o del](#page-183-0) [comandament a distància ...............................................................184](#page-183-0)**

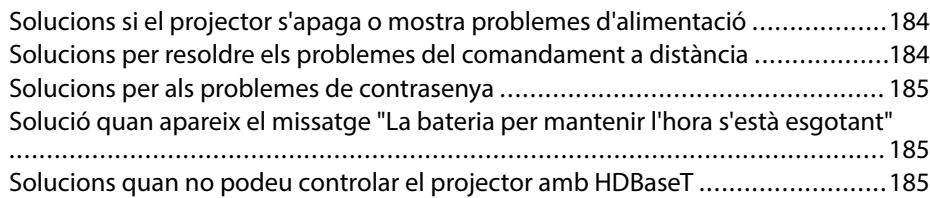

### **[Solucions per als problemes del mode de reproducció de](#page-185-0)**

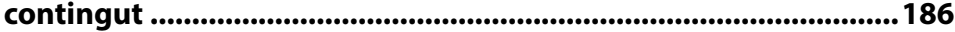

## **[Solució de problemes de xarxa ...................................................... 187](#page-186-0)**

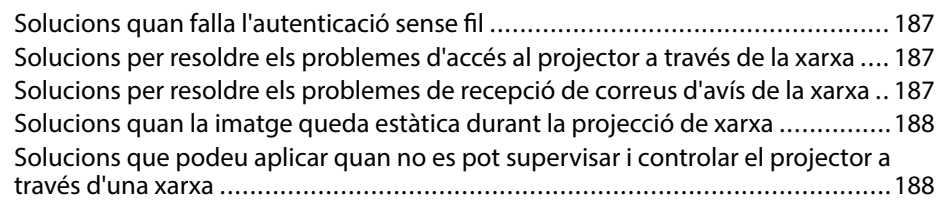

## **[Apèndix 189](#page-188-0)**

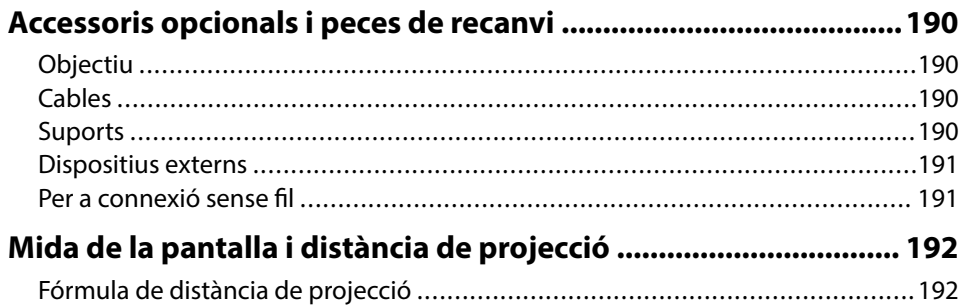

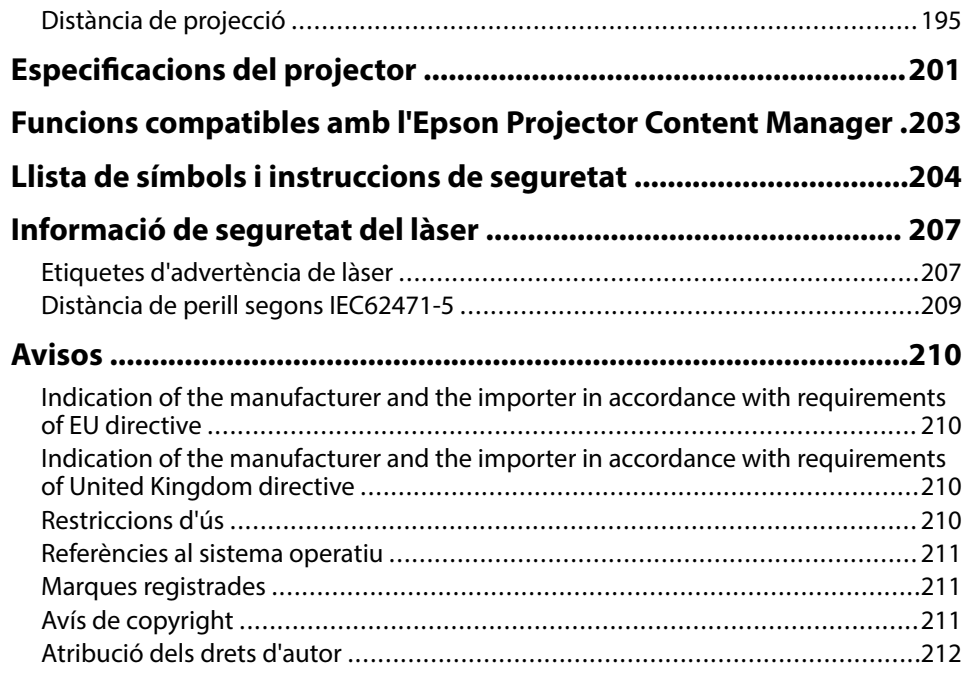

# <span id="page-7-0"></span>**Indicacions utilitzades en aquesta guia**

#### **Símbols de seguretat**

El projector i els manuals utilitzen símbols gràfics i etiquetes per assenyalar el contingut que indica la forma d'utilitzar el projector amb seguretat. Llegiu i seguiu atentament les instruccions marcades amb aquests símbols i etiquetes per evitar lesions personals i materials.

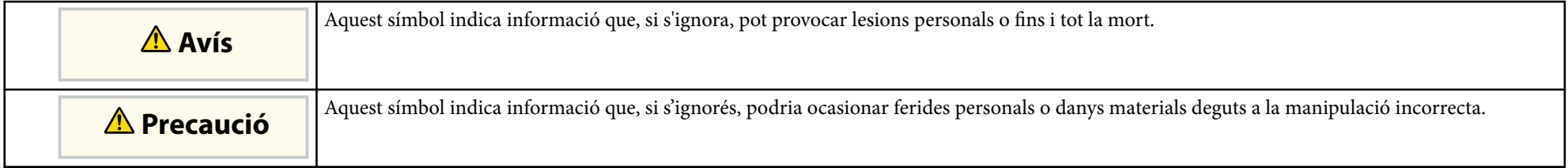

#### **Indicacions d'informació general**

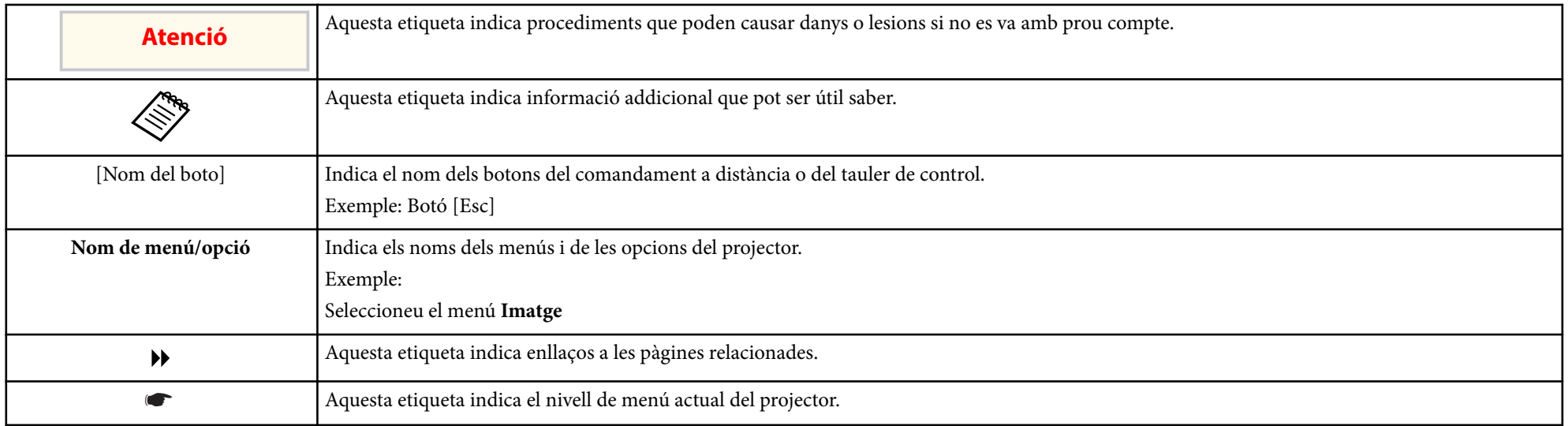

#### g **Enllaços relacionats**

• ["Ús del manual per cercar informació" pàg.10](#page-9-0)

• ["Obtenció de la darrera versió dels documents" pàg.12](#page-11-0)

# <span id="page-9-0"></span>**Ús del manual per cercar informació <sup>10</sup>**

Assumim que aquest manual l'utilitzaran especialistes amb coneixements tècnics i experiència en la instal·lació i l'ajust de projectors.

Llegiu les *Instruccions de seguretat* abans d'utilitzar el projector.

El manual en PDF us permet cercar la informació que esteu cercant per paraula clau o que aneu directament a seccions específiques amb els marcadors. També us permet imprimir només les pàgines que necessiteu. En aquesta secció s'explica com utilitzar un manual en PDF obrint-lo amb l'Adobe Reader X a l'ordinador.

#### g **Enllaços relacionats**

- "Cerques per paraula clau" pàg.10
- "Accés directe des d'un preferit" pàg.10
- "Com imprimir només les pàgines que es necessiten" pàg.10

## **Cerques per paraula clau**

Feu clic a **Edita** > **Cerca avançada**. Introduïu la paraula clau (text) de la informació que voleu cercar a la finestra de cerca i, seguidament, feu clic a **Cerca**. Els termes coincidents es mostren en forma de llista. Feu clic en un dels termes coincidents per anar a la pàgina corresponent.

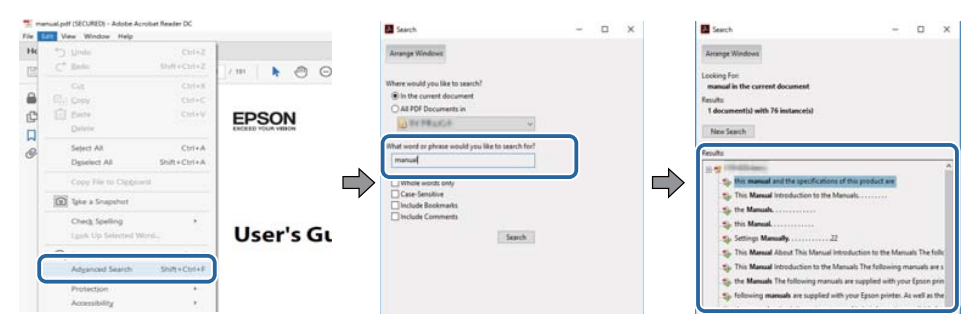

## **Accés directe des d'un preferit**

Feu clic en un títol per anar a la pàgina corresponent. Feu clic a  $+$  o  $>$  per veure els títols de nivell inferior de la mateixa secció. Per tornar a la pàgina anterior, executeu l'operació següent al teclat.

- Windows: Premeu i manteniu **Alt** i, seguidament, premeu ←.
- Mac OS: Premeu i manteniu la tecla Command i, seguidament, premeu ←.

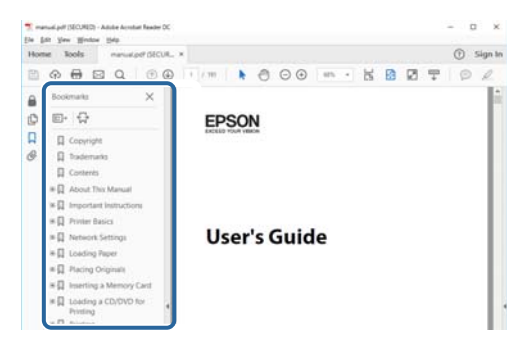

## **Com imprimir només les pàgines que es necessiten**

Podeu extreure i imprimir només les pàgines necessàries. Feu clic a **Imprimeix** del menú **Fitxer** i, seguidament, especifiqueu les pàgines que voleu imprimir a **Pàgines** de **Pàgines per imprimir**.

• Per especificar un conjunt de pàgines, afegiu un guionet entre la pàgina d'inici i la pàgina final.

Exemple: 20-25

# **Ús del manual per cercar informació <sup>11</sup>**

• Per especificar pàgines individuals, separeu-les amb comes.

### Exemple: 5, 10, 15

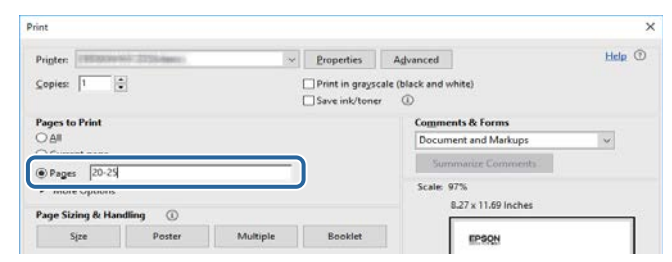

# <span id="page-11-0"></span>**Obtenció de la darrera versió dels documents <sup>12</sup>**

Podeu obtenir la versió més recent dels manuals i les especificacions a la pàgina web d'Epson.

Visiteu [epson.sn](http://epson.sn) i introduïu-hi el nom del model.

# <span id="page-12-0"></span>**Introducció al projector**

Consulteu aquests apartats per obtenir més informació sobre del projector.

### g **Enllaços relacionats**

• ["Components i funcions del projector" pàg.14](#page-13-0)

<span id="page-13-0"></span>Les seccions següents expliquen els components i les funcions del projector.

### g **Enllaços relacionats**

- "Components del projector part frontal/superior" pàg.14
- ["Components del projector Part posterior" pàg.15](#page-14-0)
- ["Components del projector Interfície" pàg.16](#page-15-0)
- ["Components del projector Base" pàg.19](#page-18-0)
- ["Components del projector Panell de control" pàg.20](#page-19-0)
- ["Components del projector Comandament a distància" pàg.21](#page-20-0)
- ["Parts del projector: càmera externa" pàg.26](#page-25-0)

## **Components del projector - part frontal/superior**

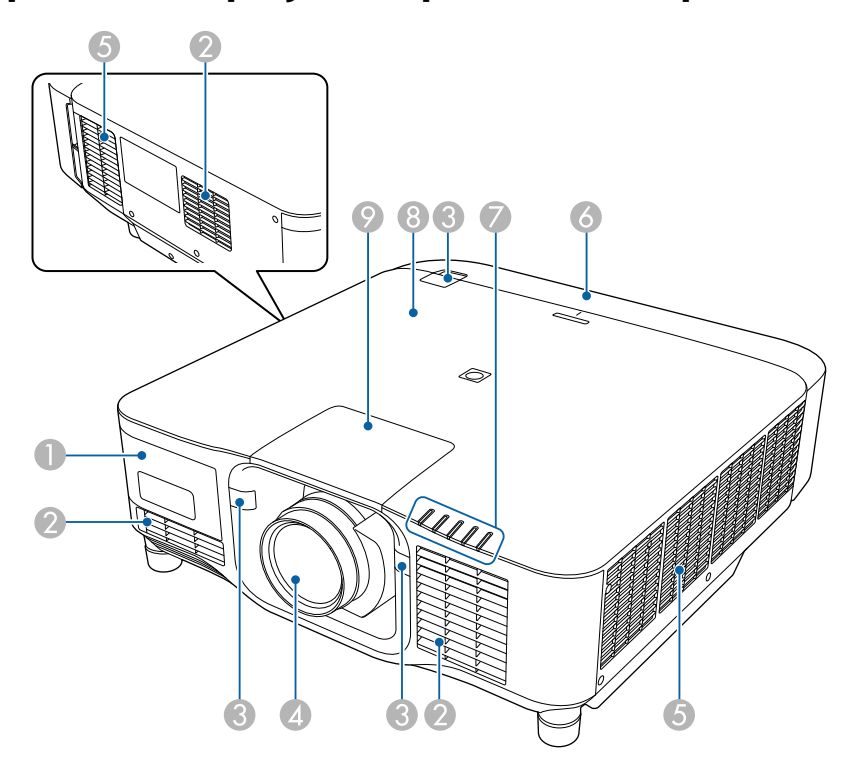

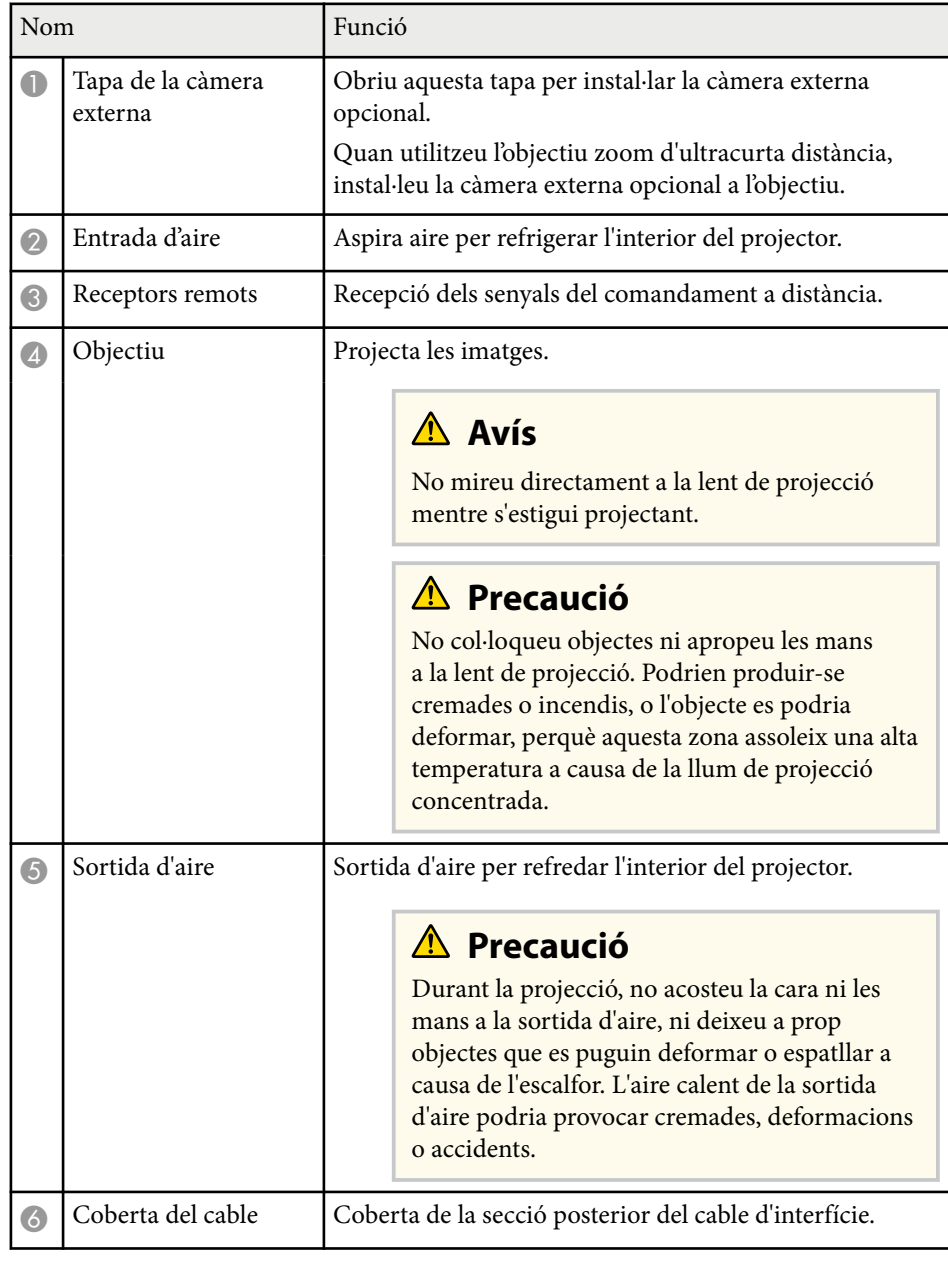

<span id="page-14-0"></span>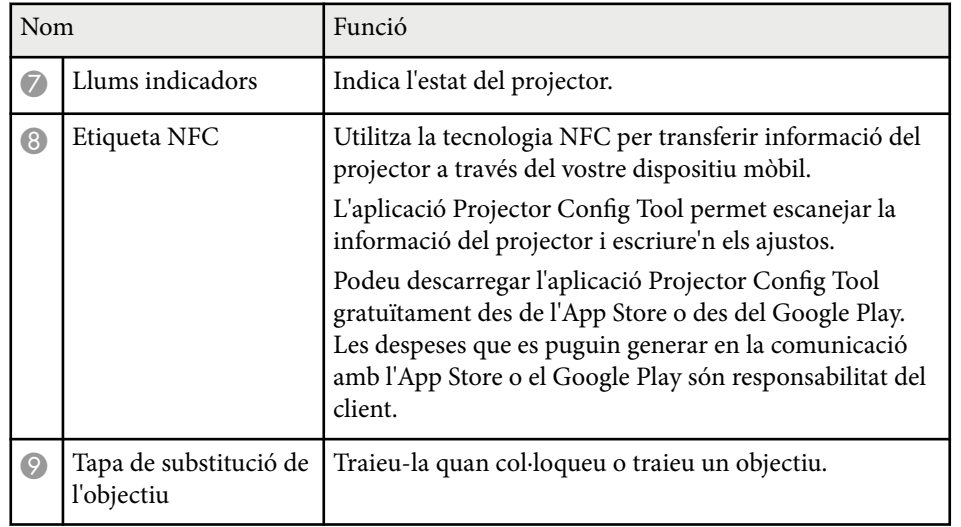

### g **Enllaços relacionats**

- ["Estat dels indicadors del projector" pàg.172](#page-171-0)
- ["Com instal·lar i treure la coberta del cable" pàg.39](#page-38-0)
- ["Col·locar i treure un objectiu" pàg.33](#page-32-0)

## **Components del projector - Part posterior**

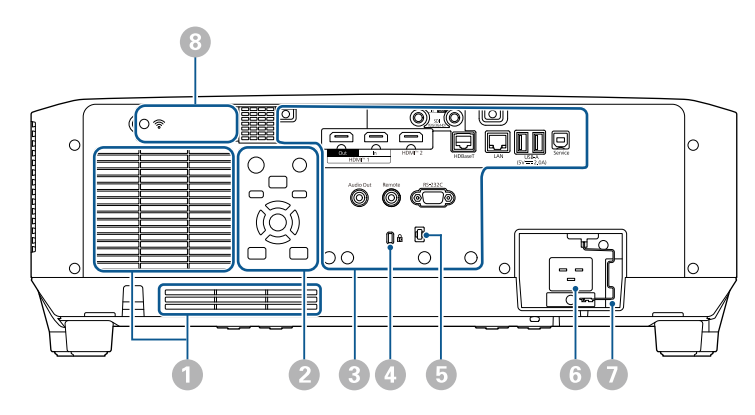

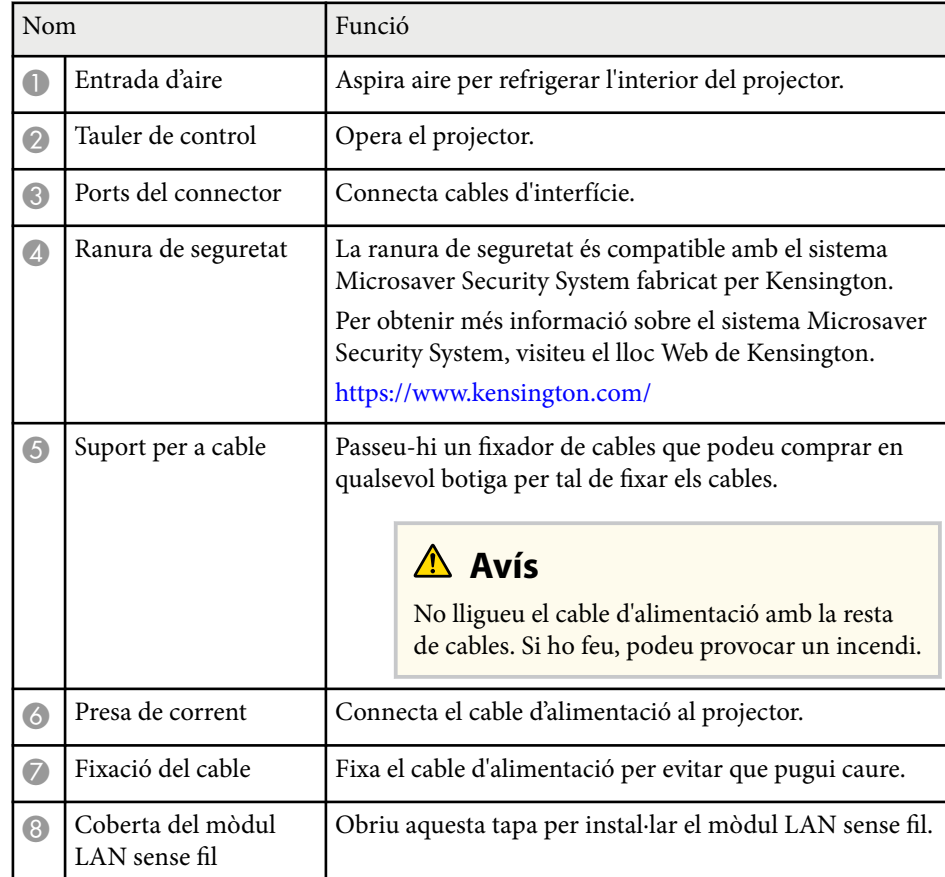

#### g **Enllaços relacionats**

• ["Instal·lació del mòdul LAN sense fil" pàg.45](#page-44-0)

## <span id="page-15-0"></span>**Components del projector - Interfície**

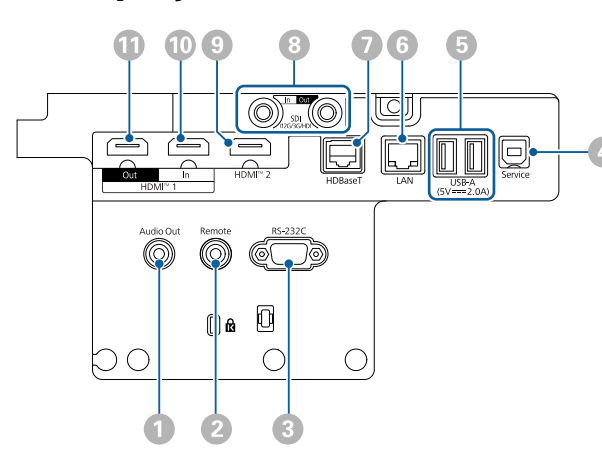

#### **Atenció**

- Fixeu-vos en la forma i l'orientació dels connectors dels cables que voleu connectar. No forceu el connector en un port si sembla que no hi cap. Podeu fer malbé el dispositiu o el projector, o provocar-ne un mal funcionament.
- No enceneu la font d'entrada abans de connectar-la al projector. Si ho feu, podeu fer malbé el projector.
- Si és necessari, utilitzeu un adaptador que us permeti connectar-vos a un port d'entrada del projector.

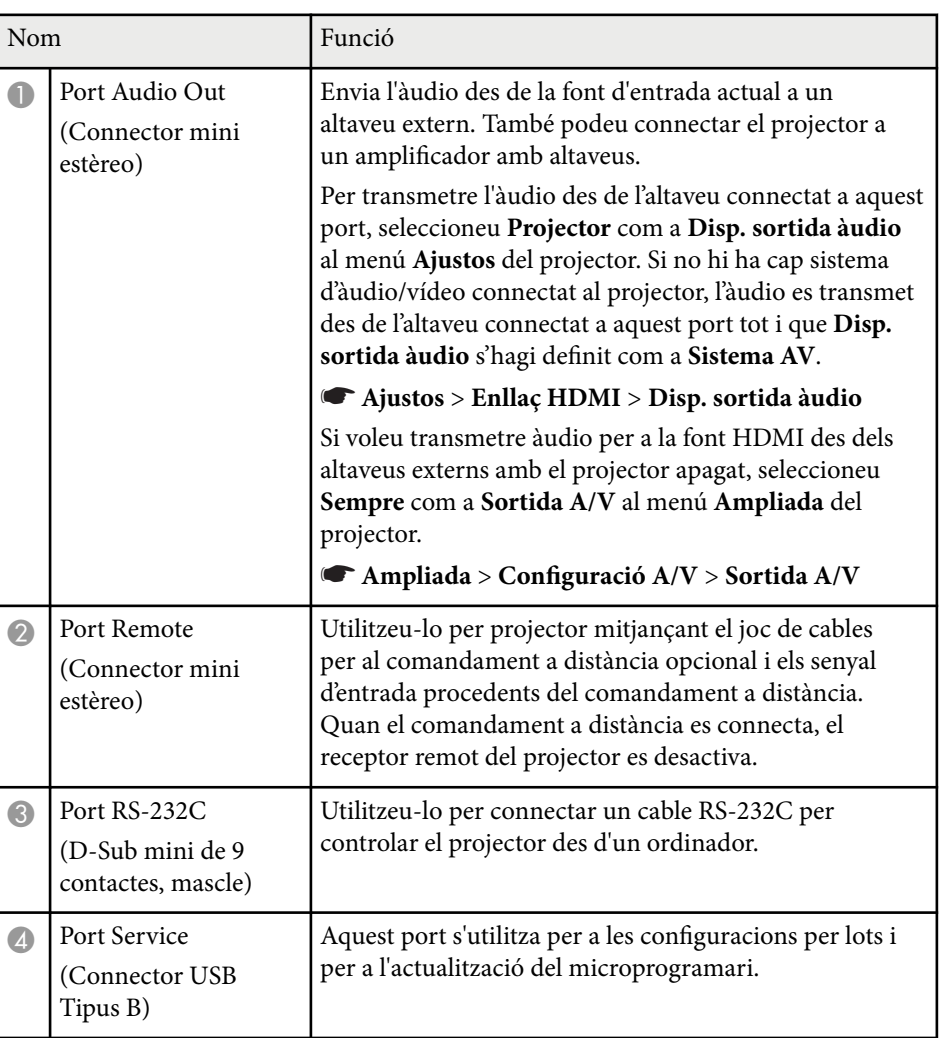

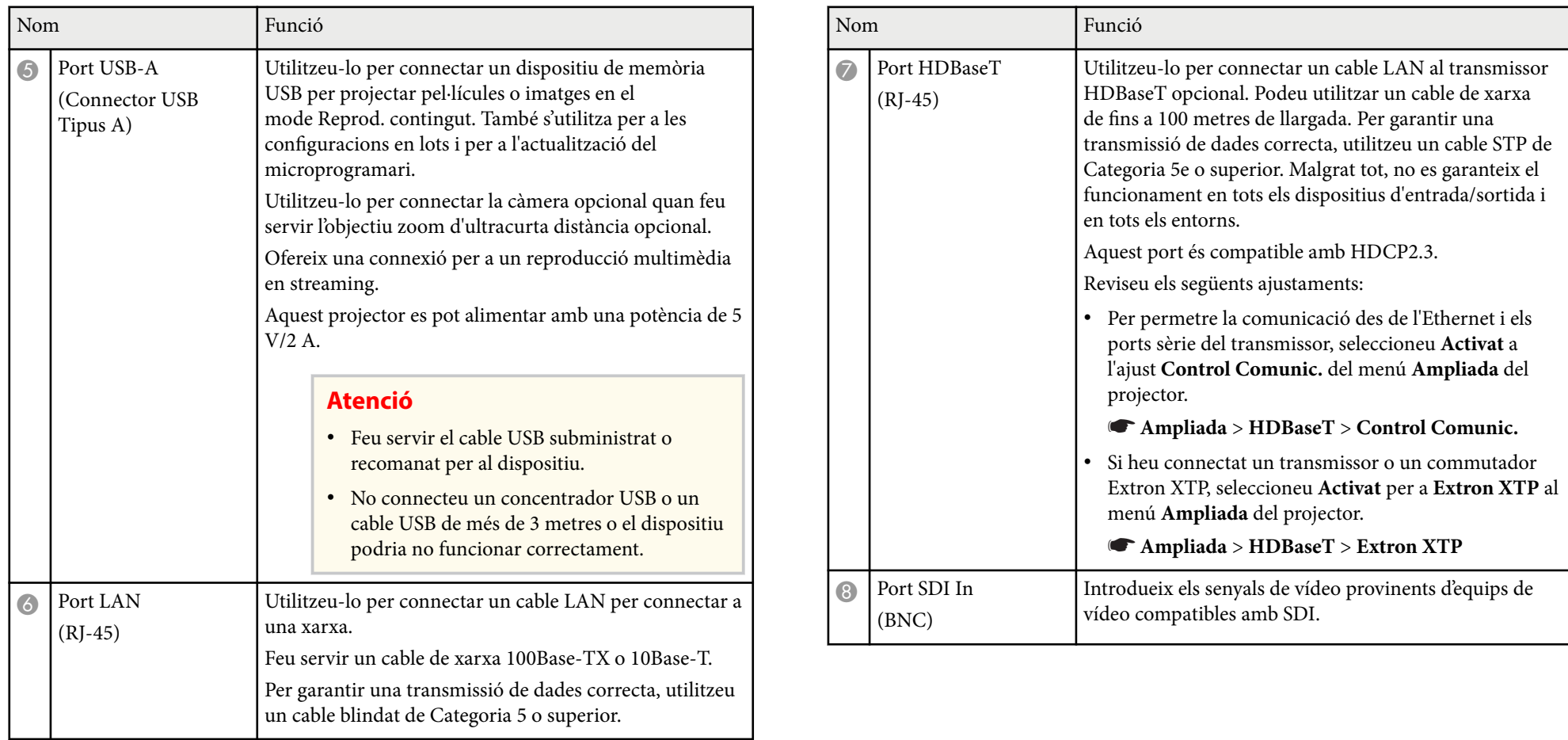

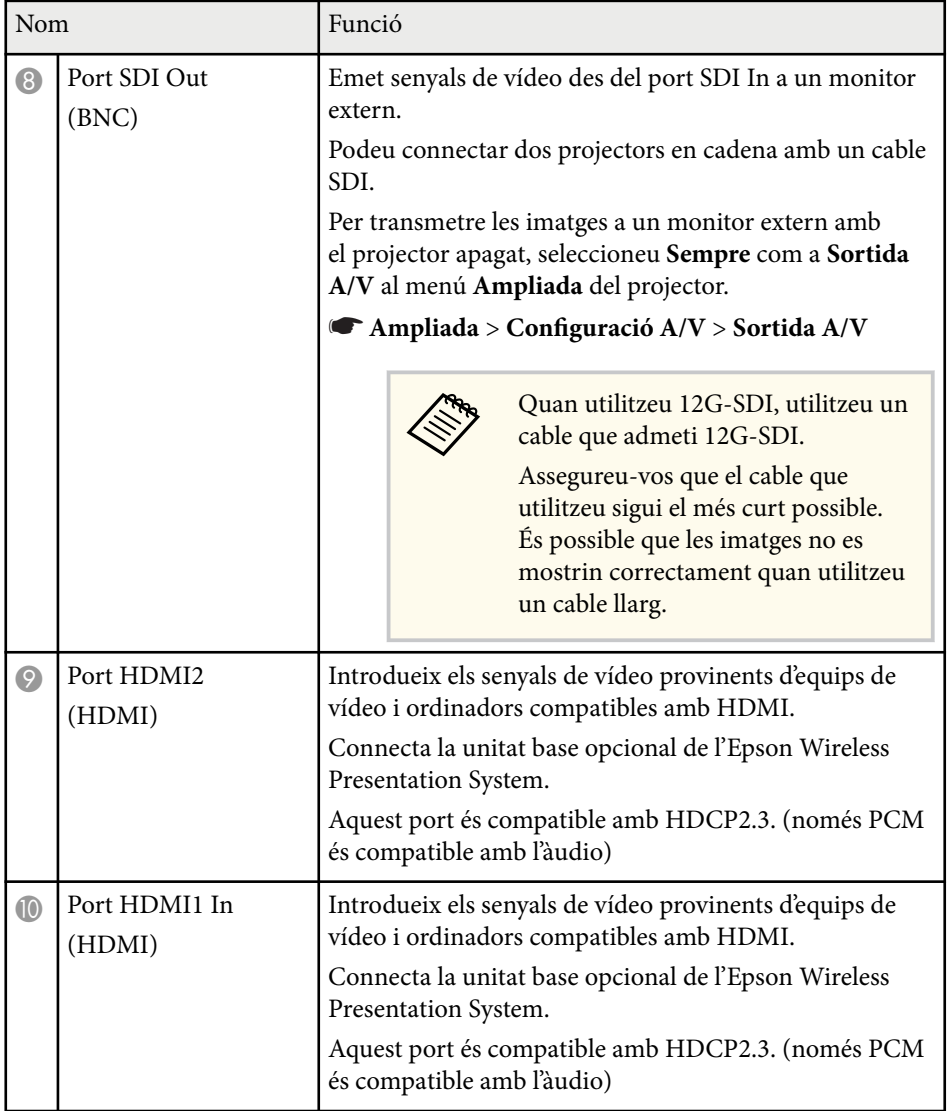

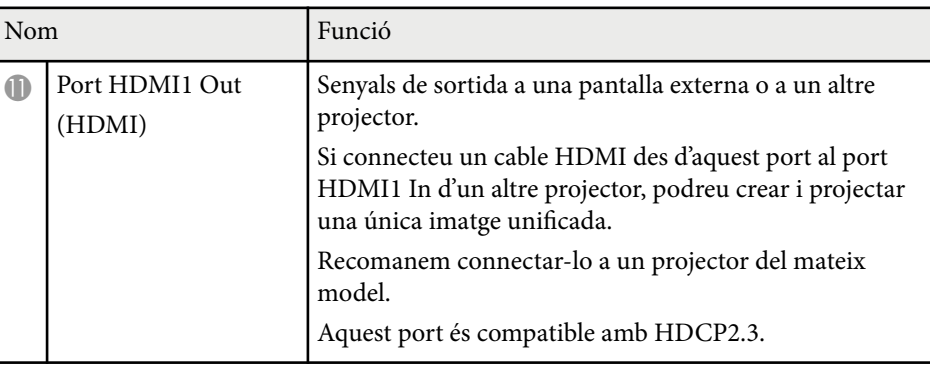

• Quan envieu imatges 4K60 4:4:4 de 18 Gbps, feu servir un cable HDMI premium. Si feu servir un cable incompatible, és possible que les imatges no es vegin correctament. Si les imatges no es mostren a 18 Gbps, podeu mostrar-les baixant l'ajust **Resolució** a **EDID** al menú **Imatge**.

s**Senyal** > **Avançat** > **EDID**

**Company** 

<span id="page-18-0"></span>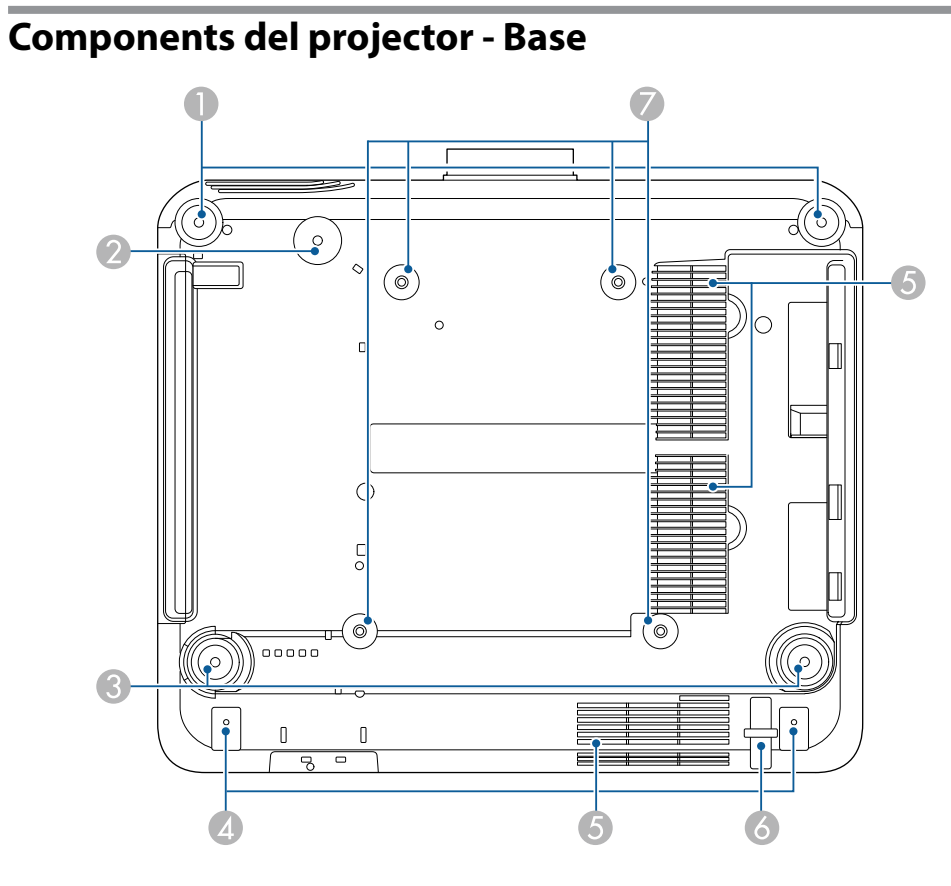

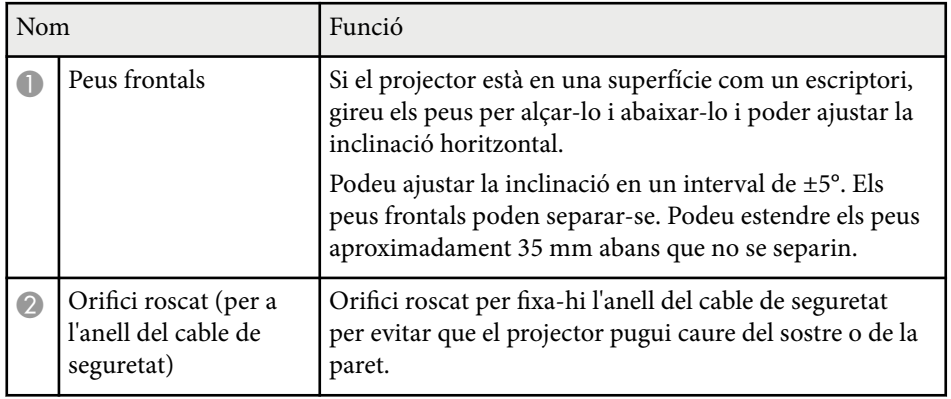

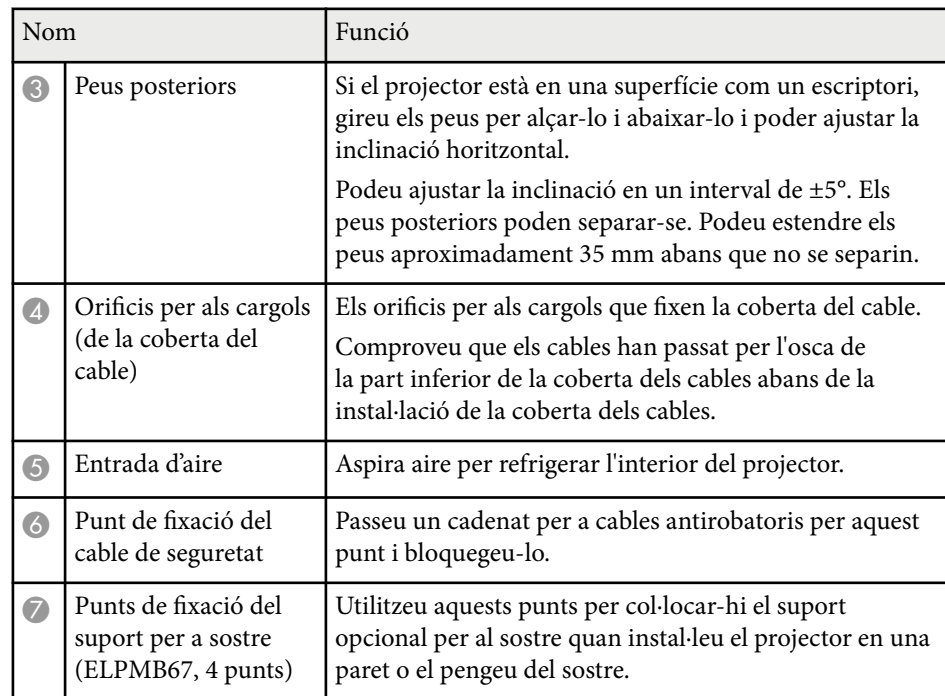

### g **Enllaços relacionats**

• "Instal·lació del cable de seguretat" pàg.19

### **Instal·lació del cable de seguretat**

Si feu servir el suport de sostre opcional, podeu instal·lar el cable de seguretat per evitar que el projector pugui caure del sostre o de la paret.

<span id="page-19-0"></span>Fixeu l'anella amb el pern de M6 × 15 mm subministrat amb el joc de cable de seguretat i feu passar el cable de seguretat pel suport de sostre per fixar-lo, tal com es veu a la imatge.

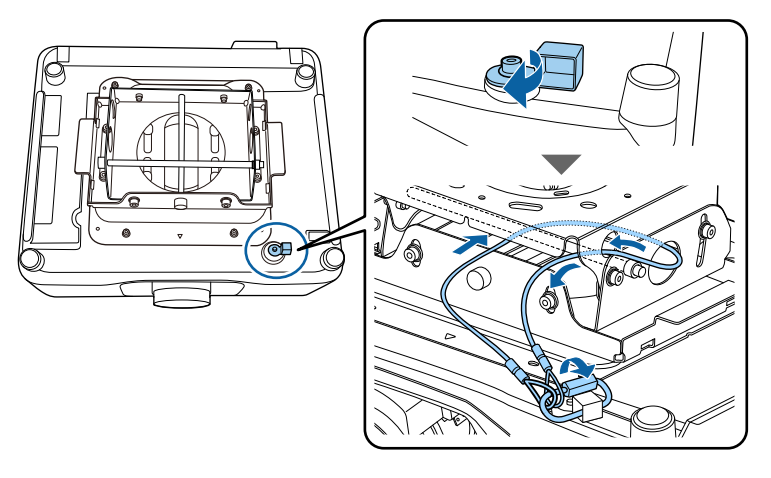

## **Components del projector - Panell de control**

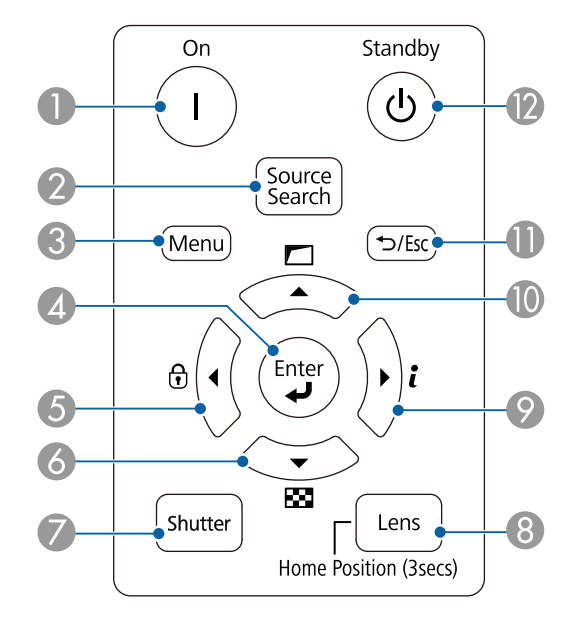

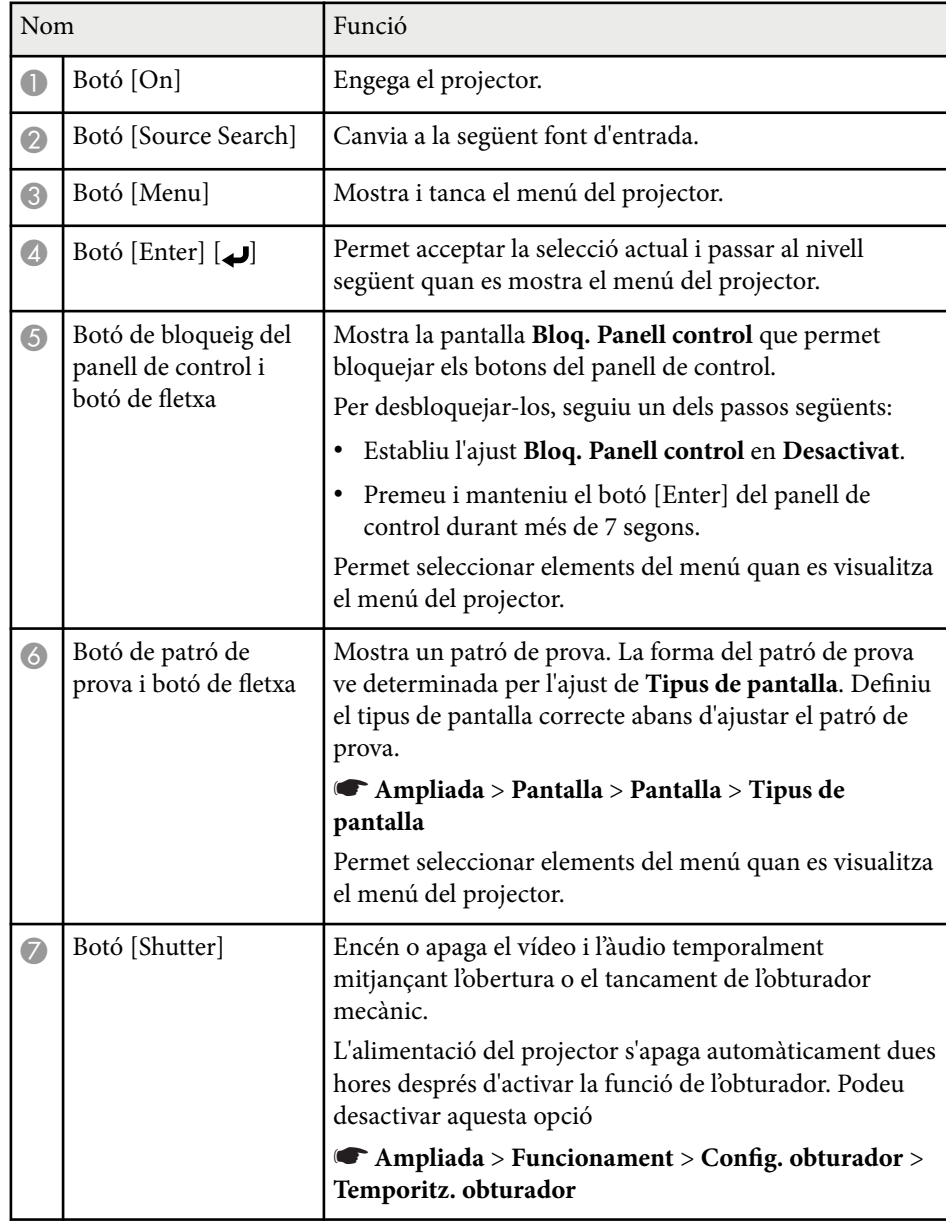

<span id="page-20-0"></span>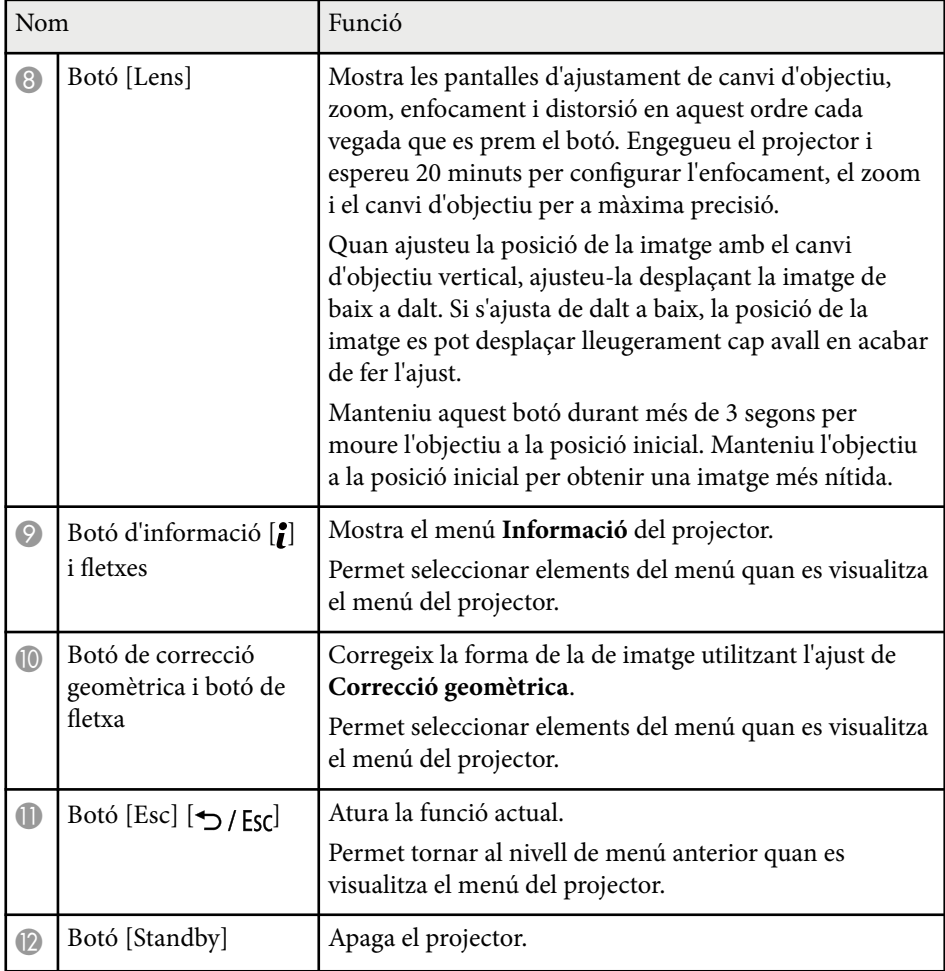

### g **Enllaços relacionats**

- ["Correcció geomètrica" pàg.86](#page-85-0)
- ["Bloqueig dels botons" pàg.70](#page-69-0)
- ["Patró de prova" pàg.62](#page-61-0)
- ["Obturador" pàg.60](#page-59-0)

## **Components del projector - Comandament a distància**

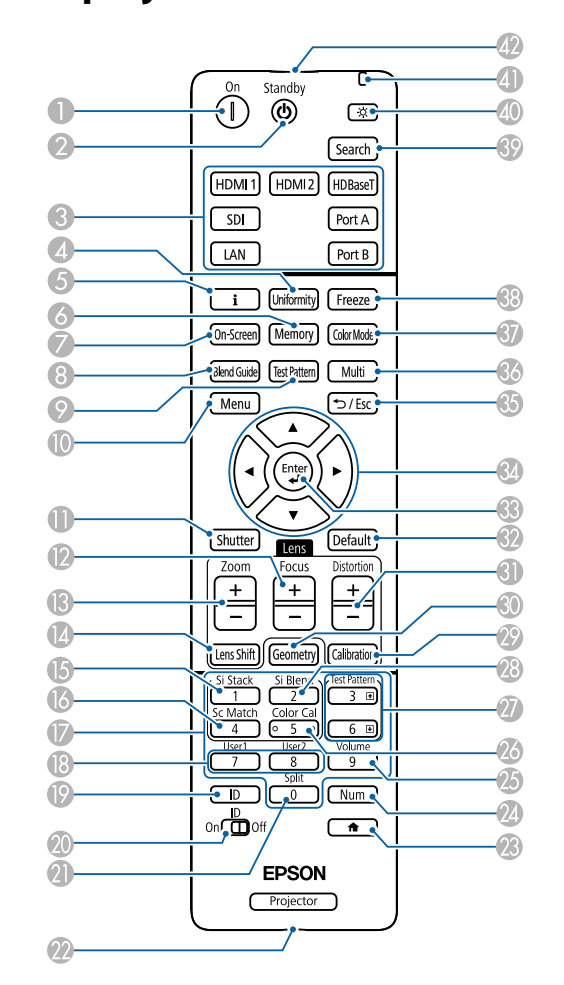

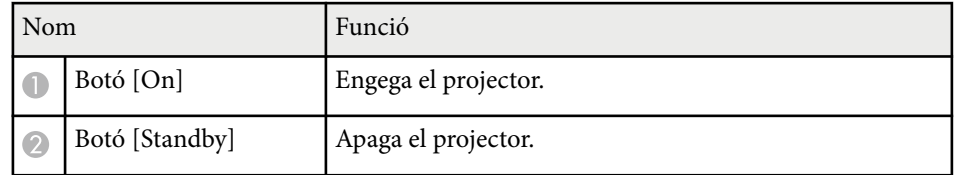

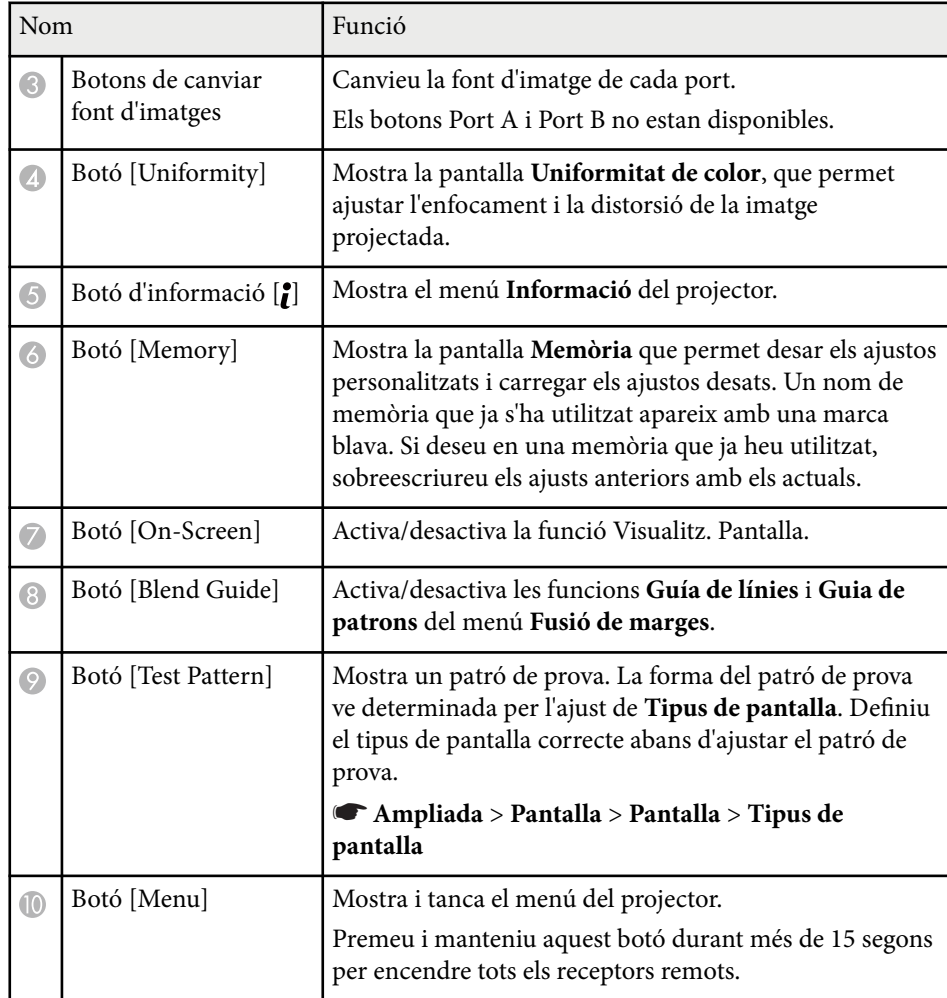

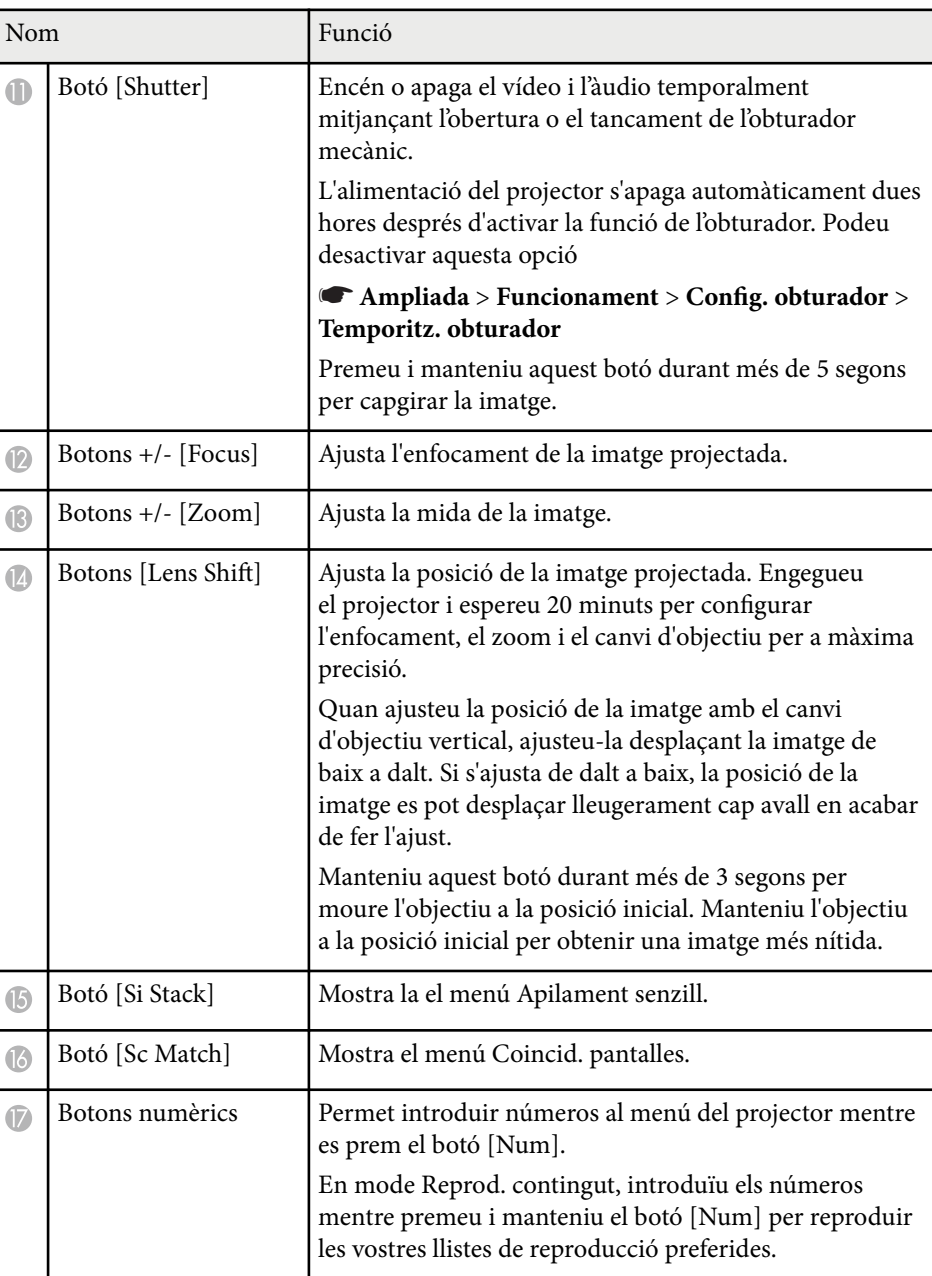

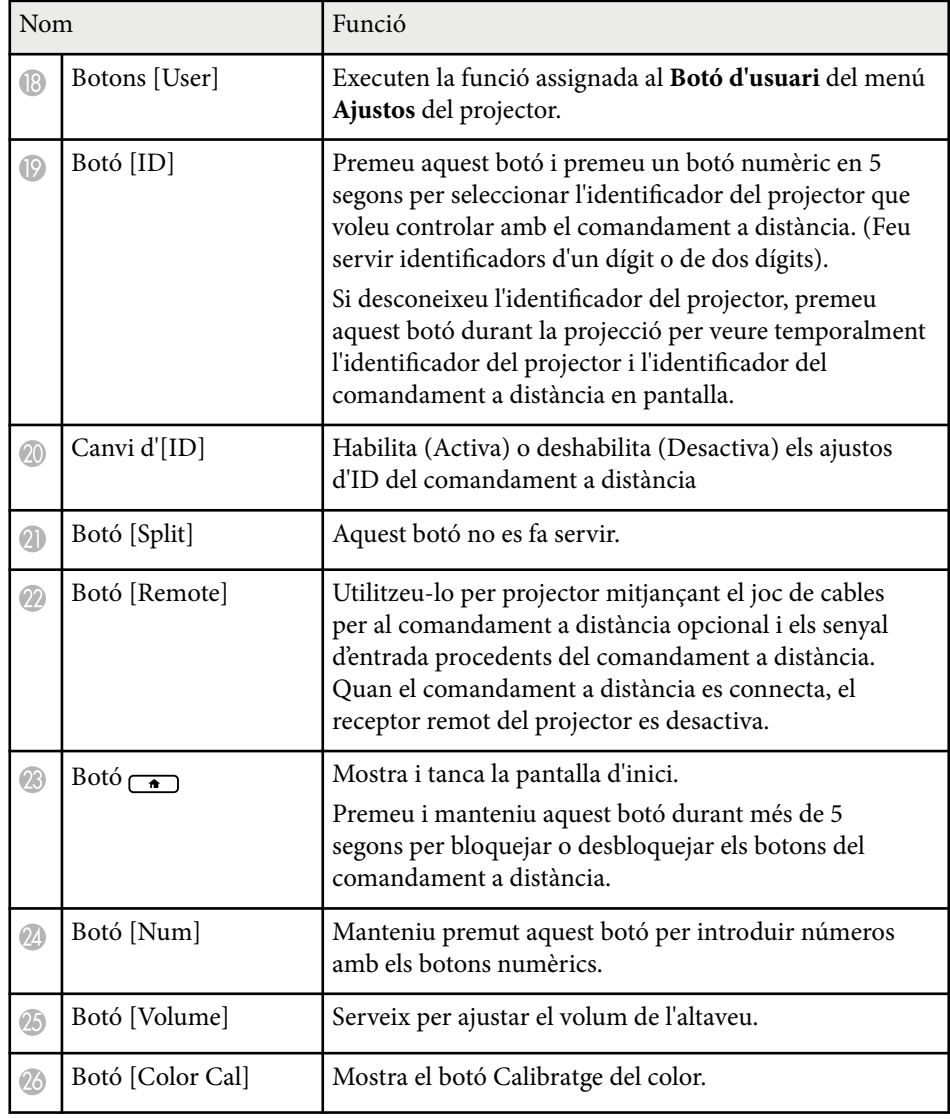

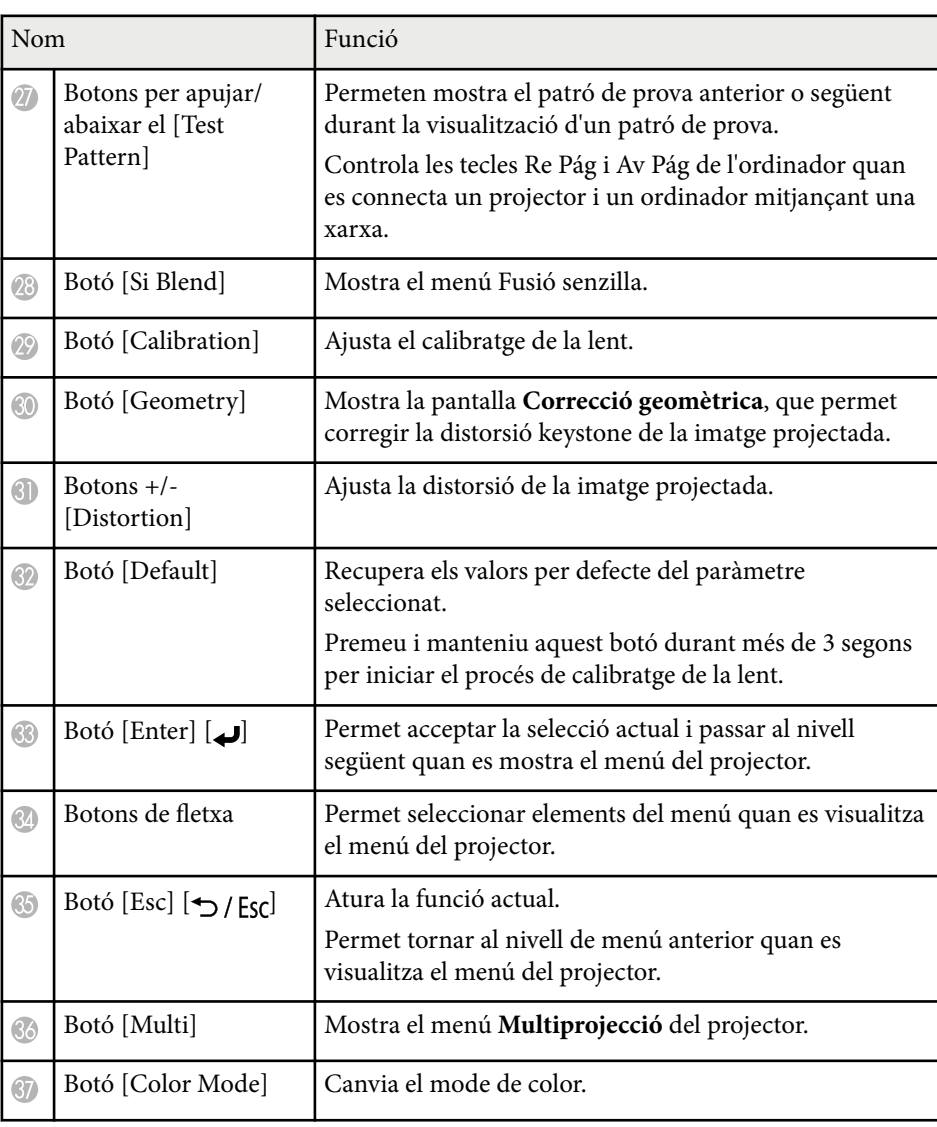

<span id="page-23-0"></span>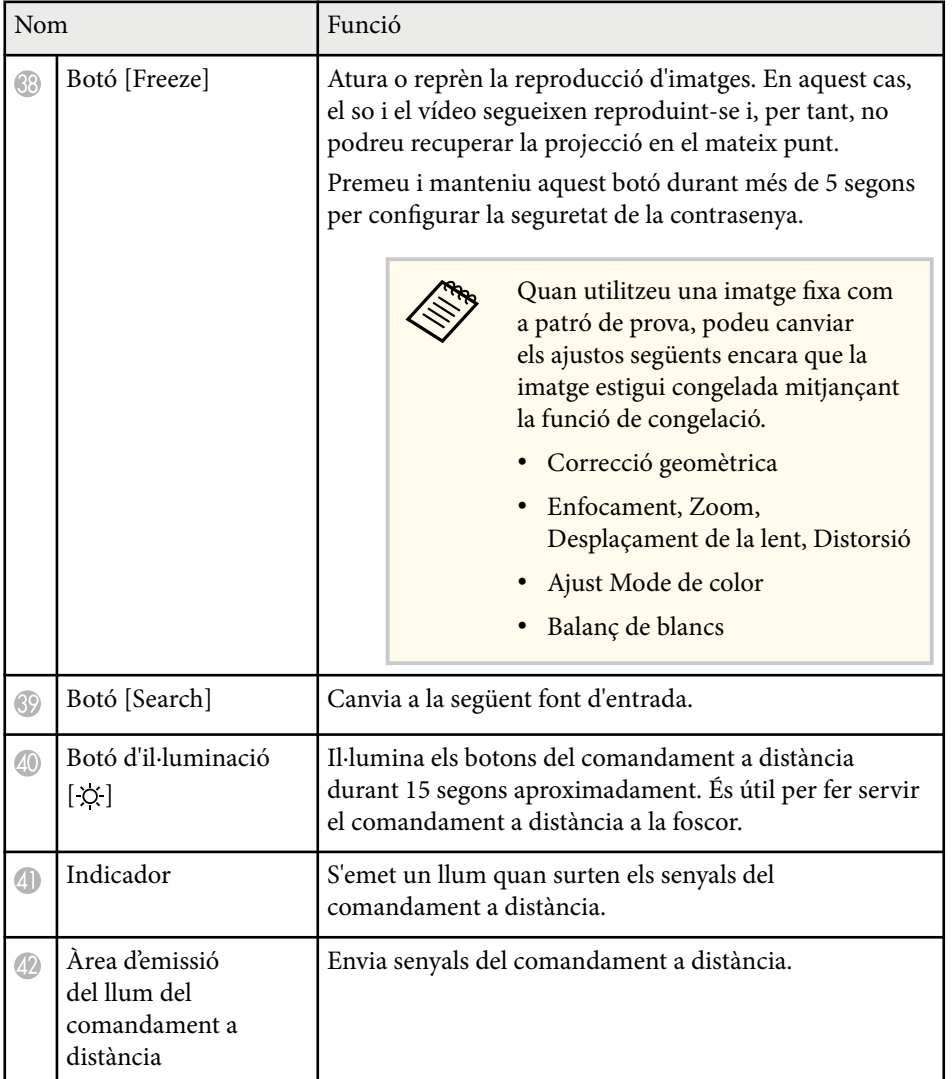

#### g **Enllaços relacionats**

- "Instal·lació de les piles al comandament a distància" pàg.24
- ["Funcionament del comandament a distància" pàg.25](#page-24-0)
- ["Bloqueig dels botons del comandament a distància" pàg.26](#page-25-0)
- ["Contrasenya protegida" pàg.71](#page-70-0)
- ["Pantalla d'inici" pàg.55](#page-54-0)
- ["Correcció geomètrica" pàg.86](#page-85-0)
- ["Memòria" pàg.93](#page-92-0)
- ["Patró de prova" pàg.62](#page-61-0)
- ["Obturador" pàg.60](#page-59-0)

### **Instal·lació de les piles al comandament a distància**

El comandament a distància fa servir les dues piles AA incloses amb el projector.

#### **Atenció**

Llegiu les *Instruccions de seguretat* abans de manipular les piles.

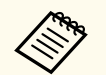

Substituïu les piles quan calgui. El comandament a distància fa servir dues piles alcalines o de manganès de mida AA.

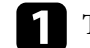

a Traieu la tapa de les piles, com es mostra a la imatge.

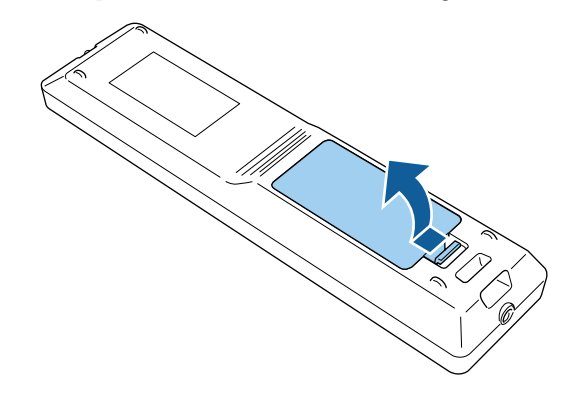

<span id="page-24-0"></span>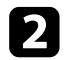

#### Si és necessari, traieu les piles usades.

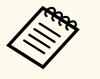

Desfeu-vos de les bateries usades d'acord amb les normatives aplicables.

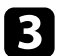

Inseriu les bateries.

## **Avís**

Comproveu les posicions de les marques (+) i (-) dins del compartiment de les piles per assegurar-vos que estan ben col·locades. Si les bateries no s'utilitzen correctament, podrien explotar o tenir fuites i provocar un incendi, lesions o danys al producte.

Torneu a col·locar la tapa del compartiment de les piles i assegureu-vos que quedi ben encaixada.

## **Funcionament del comandament a distància**

El comandament a distància us permet controlar el projector des de pràcticament qualsevol punt de la sala.

Respecteu la distància i els angles que es mostren a continuació quan apunteu el comandament a distància als receptors del projector.

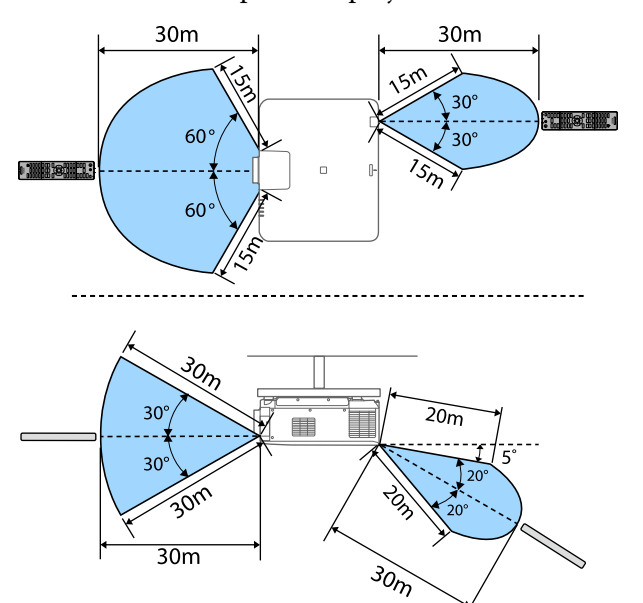

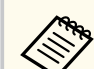

- En funció de l'entorn d'instal·lació, pot reduir-se la distància i els angles disponibles.
- Si feu servir el comandament a distància amb llums fluorescents intensos o sota la llum directa del sol, potser que el projector no respongui a les ordres. Si no teniu previst utilitzar el comandament a distància durant un període de temps llarg, traieu les piles.
- Si utilitzeu diversos projectors a la mateixa sala o si hi ha algun obstacle al voltant del receptor remot, connecteu el comandament a distància al projector amb el joc de cables opcional del comandament a distància. Quan el comandament a distància es connecta, el receptor remot del projector es desactiva.

### <span id="page-25-0"></span>**Bloqueig dels botons del comandament a distància**

Podeu bloquejar alguns botons del comandament a distància. Per bloquejar els botons del comandament a distància, premeu i manteniu el botó  $\rightarrow$  del comandament a distància durant aprox. 5 segons.

Per desbloquejar els botons, premeu i manteniu el botó  $\rightarrow$ una altra vegada durant aprox. 5 segons.

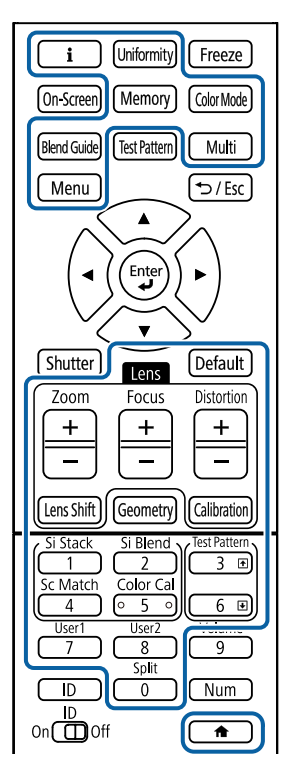

Podeu obtenir el manual de la càmera externa del lloc web d'Epson següent. <https://epson.sn/?MKN=EB-PQ2213B&PINF=vpoption>

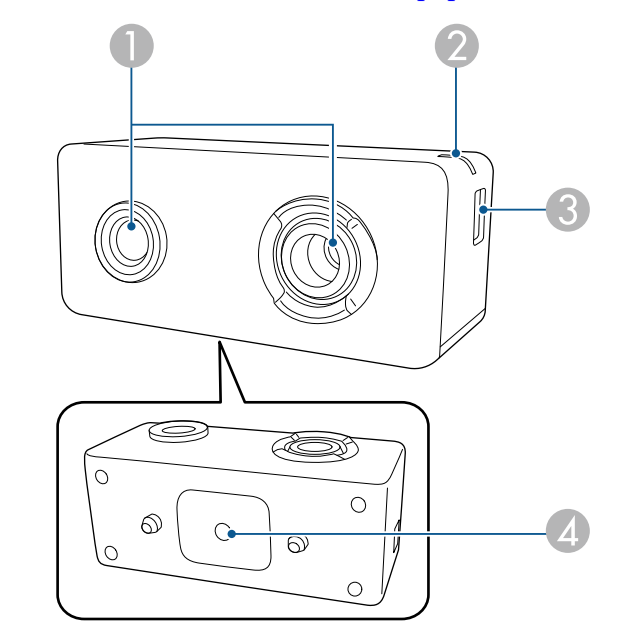

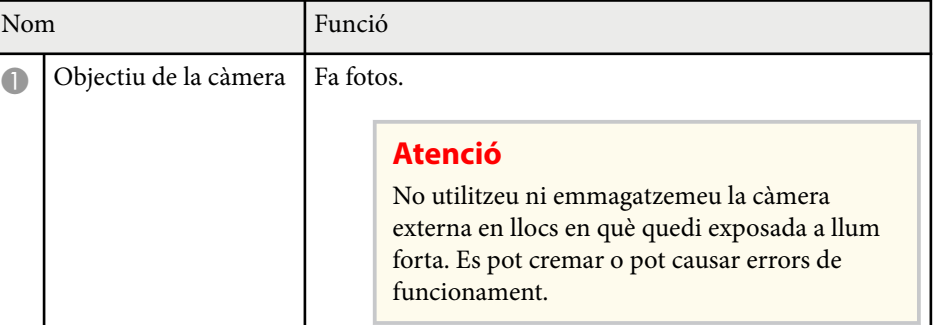

## **Parts del projector: càmera externa**

Podeu instal·lar la càmera externa opcional a la part frontal del projector o de l'objectiu. Trobareu el mètode d'instal·lació al manual de la càmera externa.

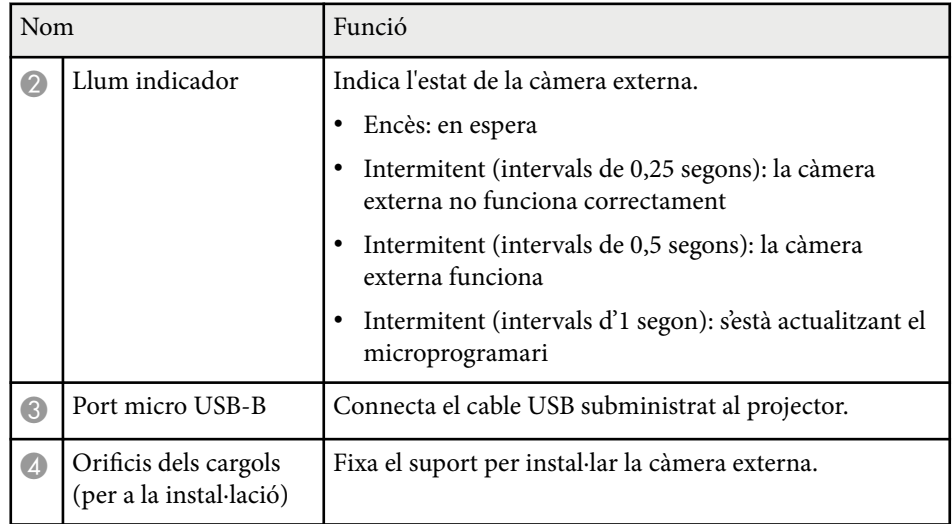

## **Exemple**

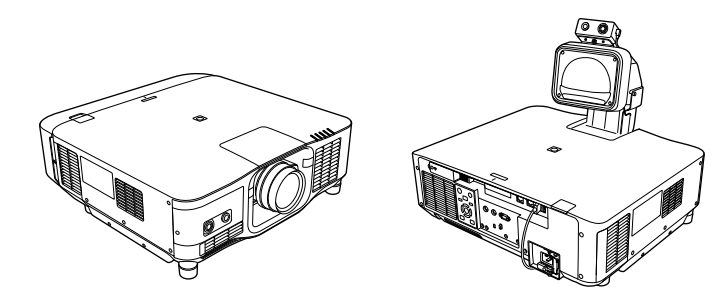

## g **Enllaços relacionats**

• ["Ús de la càmera externa" pàg.148](#page-147-0)

# <span id="page-27-0"></span>**Configuració del projector**

Seguiu les instruccions d'aquestes seccions per configurar el projector.

### g **Enllaços relacionats**

- ["Notes sobre el transport" pàg.29](#page-28-0)
- ["Precaucions que cal tenir en compte per a la instal·lació" pàg.30](#page-29-0)
- ["Col·locar i treure un objectiu" pàg.33](#page-32-0)
- ["Com instal·lar i treure la coberta del cable" pàg.39](#page-38-0)
- ["Alimentació del projector" pàg.40](#page-39-0)
- ["Connexió mitjançant una xarxa amb cable" pàg.43](#page-42-0)
- ["Connexió de xarxa sense fil" pàg.45](#page-44-0)
- ["HTTP segur" pàg.52](#page-51-0)

# <span id="page-28-0"></span>**Notes sobre el transport <sup>29</sup>**

A l'interior del projector hi ha moltes peces de vidre i components de precisió. Per evitar que es facin malbé a causa d'impactes durant el transport, manipuleu el projector tal com s'indica a continuació.

## **Precaució**

- No hauríeu de transportar el projector tot sol. Per desembalar i transportar el projector calen com a mínim dues persones.
- Quan desplaceu el projector, no l'agafeu per la tapa de substitució de l'objectiu o per l'objectiu. Podrien separar-se i fer que el projector caigui i us provoqui una lesió.

#### **Atenció**

- No transporteu el projector amb l'objectiu instal·lat. Si ho feu, podríeu fer malbé el projector i l'objectiu.
- Si el projector no té cap objectiu, poseu-hi la coberta que hi havia a la muntura de l'objectiu quan se us va subministrar el projector.

# <span id="page-29-0"></span>**Precaucions que cal tenir en compte per a la instal·lació <sup>30</sup>**

Podeu instal·lar el projector o penjar-lo del sostre en qualsevol angle horitzontal o vertical. Quan instal·leu el projector, tingueu en compte les precaucions següents:

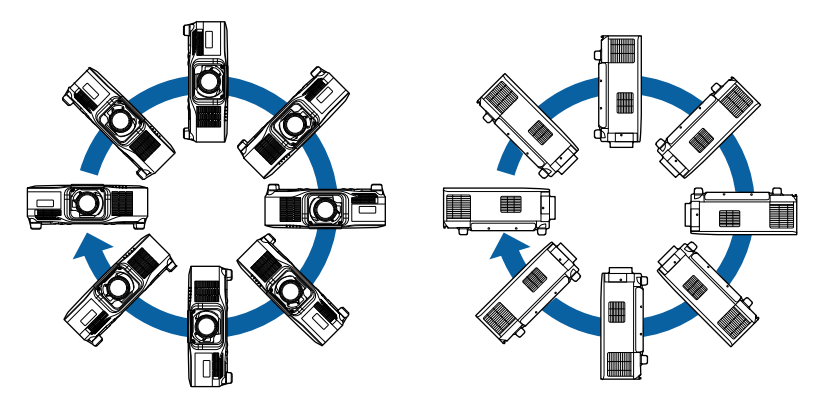

## **Avís**

- No feu servir adhesius per als punts de fixació del suport del sostre per evitar que els cargols s'afluixin i no feu servir lubricants, olis o similars en el projector; la carcassa del projector podria esquerdar-se i aquest podria caure del suport per a sostre. Això podria causar lesions greus a qualsevol persona que fos sota el suport per a sostre i podria danyar el projector.
- No instal·leu el projector a una ubicació amb molta pols o humitat, o a una ubicació amb fum o vapors. En cas contrari, es podria provocar un foc o un xoc elèctric. La carcassa del projector també es podria deteriorar, el que podria fer que aquest caigués des del suport.

#### **Exemples d'entorns que podrien provocar que el projector caigui pel deteriorament**

- Ubicacions amb molt de fum o partícules de pols grasses, com ara fàbriques o cuines
- Ubicacions amb dissolvents o químics volàtils, com ara fàbriques o laboratoris
- Ubicacions on el projector podria estar sotmès a detergents o químics, com ara fàbriques o cuines
- Ubicacions en les que es fan servis olis essencials, com llocs de relaxació
- Dispositius propers que produeixen molt de fum, partícules de pols grasses o escuma a esdeveniments

# **Precaucions que cal tenir en compte per a la instal·lació <sup>31</sup>**

#### **Atenció**

• Utilitzeu cargols M6 (fins a una profunditat de 14 mm) per fixar els punts de fixació del suport per a sostre del projector i el suport de muntatge pels quatre punts.

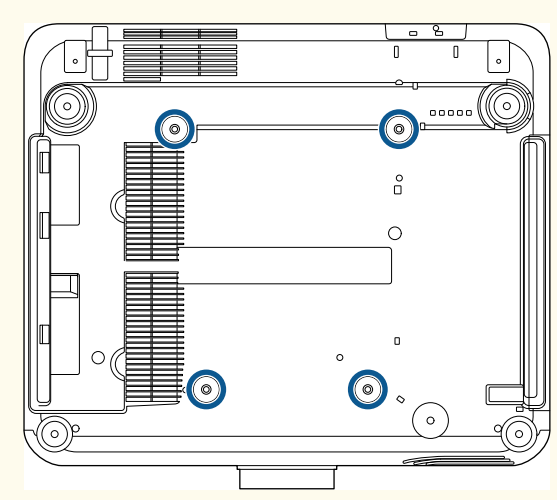

• No apileu projectors un directament sobre l'altre.

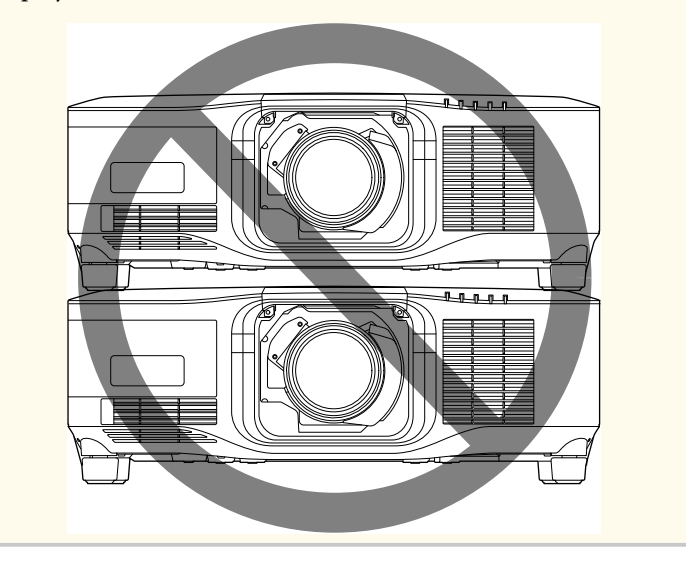

### **Espai d'instal·lació**

# **Precaucions que cal tenir en compte per a la instal·lació <sup>32</sup>**

#### **Atenció**

• Deixeu l'espai següent al voltant del projector per no bloquejar la sortida d'aire i les entrades d'aire.

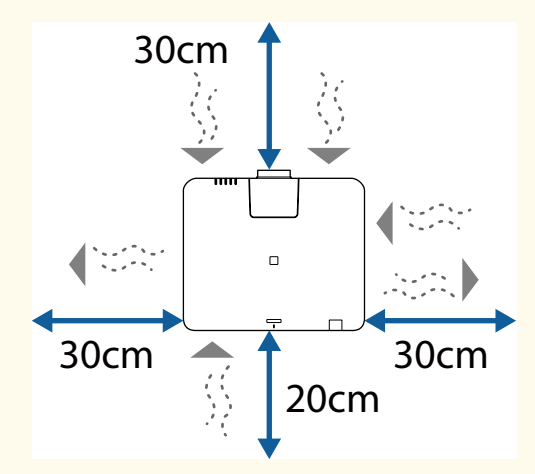

Consulteu les *Specifications* del projector per obtenir ubicacions detallades de la ventilació d'entrada d'aire i la sortida d'aire.

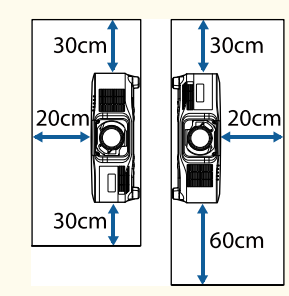

• No instal·leu el projector en un lloc que no permeti la circulació de l'aire, com ara en un prestatge o en una caixa.

Si voleu instal·lar el projector en un prestatge o en un recinte, poseu-vos en contacte amb Epson per obtenir més informació.

• Si no hi ha prou espai al voltant del projector i la temperatura interna del projector augmenta, la brillantor de la font de llum pot disminuir.

Assegureu-vos que l'aire calent de la sortida d'aire no entri a la ventilació d'entrada d'aire.

#### **Espai d'instal·lació (per instal·lar múltiples projectors un al costat de l'altre)**

#### **Atenció**

• Si instal·leu més d'un projector un al costat de l'altre, assegureu-vos que l'aire calent de la sortida d'aire no entri per l'entrada d'aire d'un altre projector.

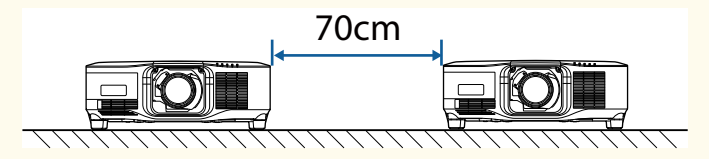

• Si feu servir una partició, podeu reduir l'espai entre els projectors.

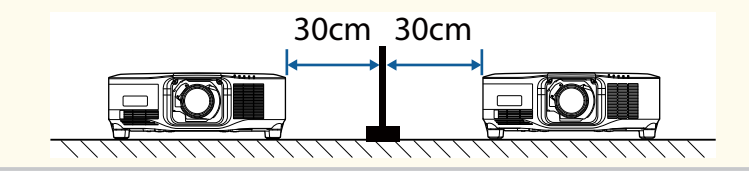

# <span id="page-32-0"></span>**Col·locar i treure un objectiu <sup>33</sup>**

Seguiu les instruccions d'aquestes seccions per col·locar o treure un objectiu compatible.

Aquests són els objectius disponibles.

- ELPLX02
- ELPLX02W
- ELPLX02S
- ELPLX02WS
- ELPLU03S
- ELPLU04
- ELPLW08
- ELPLW06
- ELPLM15
- ELPLM10
- ELPLM11
- ELPLL08

## **Avís**

Apagueu el projector i desendolleu el cable elèctric abans de col·locar o treure un objectiu. Podríeu patir una descàrrega elèctrica.

#### **Atenció**

- Si entra pols o brutícia a dins del projector, la qualitat de projecció disminueix i pot provocar un funcionament incorrecte. Respecteu les precaucions següents durant la manipulació.
	- Quan instal·leu o traieu l'objectiu, comproveu que la part frontal del projector no mira cap amunt.
	- Retireu l'objectiu només quan sigui necessari.
	- Deseu el projector amb l'objectiu instal·lat.
- Eviteu tocar l'objectiu amb les mans desprotegides per evitar empremtes o fer malbé la superfície de l'objectiu.

### g **Enllaços relacionats**

- "Col·locar un objectiu" pàg.33
- ["Com treure un objectiu" pàg.37](#page-36-0)

## **Col·locar un objectiu**

Podeu col·locar un objectiu compatible al projector.

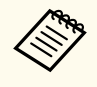

Per obtenir informació sobre la instal·lació d'un objectiu zoom d'ultracurta distància, consulteu la *Guia de l'usuari* subministrada amb l'objectiu.

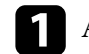

a Apagueu el projector i desendolleu el cable elèctric.

# **Col·locar i treure un objectiu <sup>34</sup>**

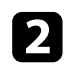

 $\bullet$  Traieu la tapa per a la substitució de l'objectiu.

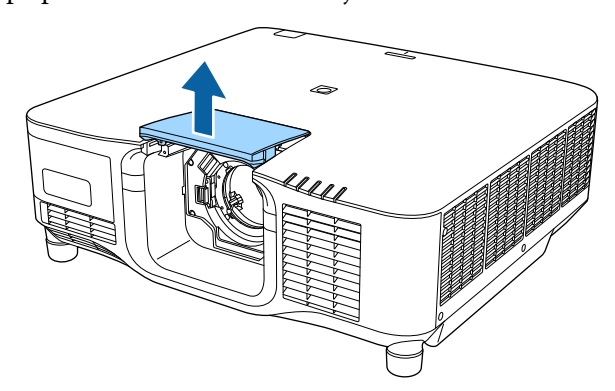

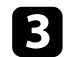

c Premeu la palanca de bloqueig i desplaceu-la a la posició **Release**.

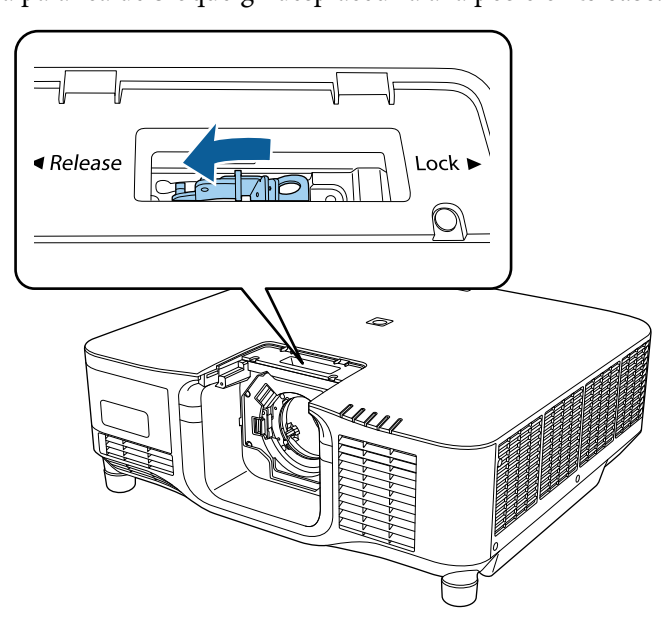

d Inseriu l'objectiu directament a l'allotjament de l'objectiu del projector amb el punt blanc cap a dalt.

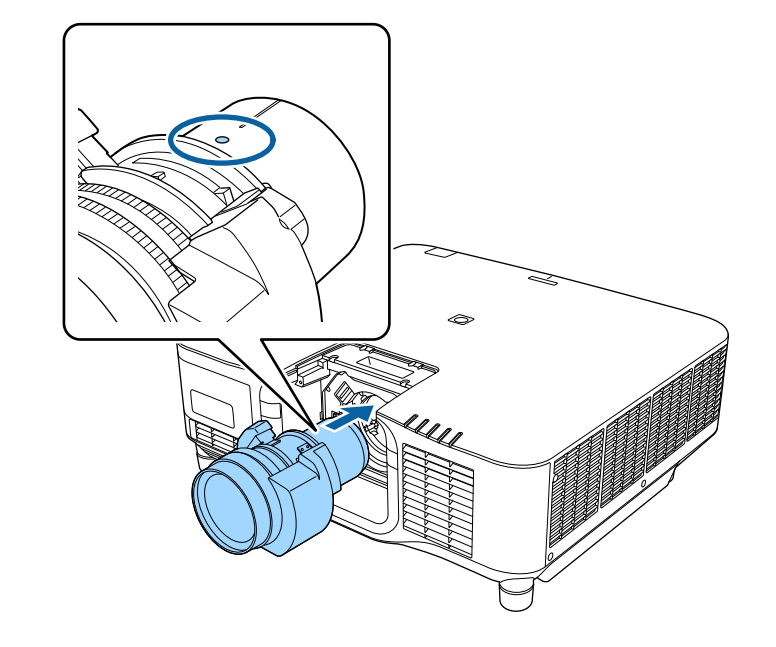

## **Precaució**

Per evitar lesions, aneu amb compte que no us quedin els dits atrapats entre el projector i l'objectiu.

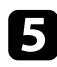

e Agafeu bé l'objectiu, premeu la palanca de bloqueig i desplaceu-la a la posició **Lock**.

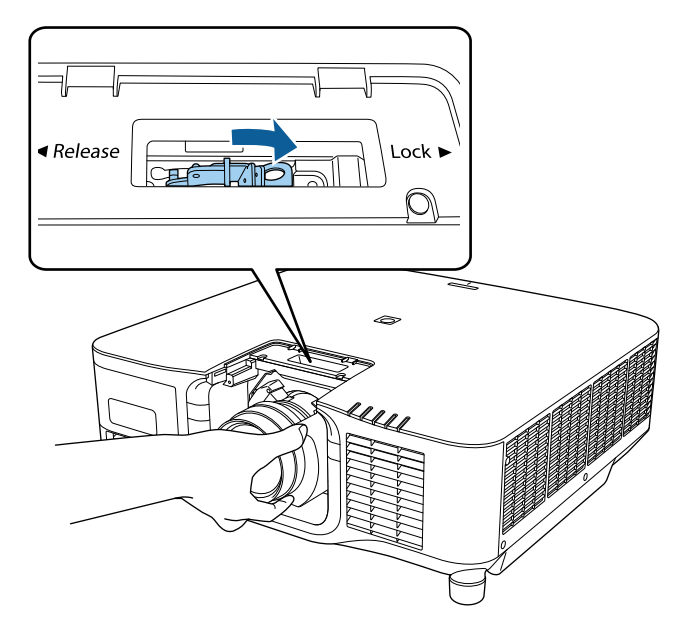

## **Avís**

Comproveu que l'objectiu està ben fixat.

En cas contrari, podria caure i provocar-vos una lesió quan desplaceu el projector.

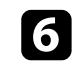

f Si voleu fixar millor l'objectiu, colleu el cargol que hi ha al costat de la palanca de bloqueig amb una clau hexagonal (2,5mm).

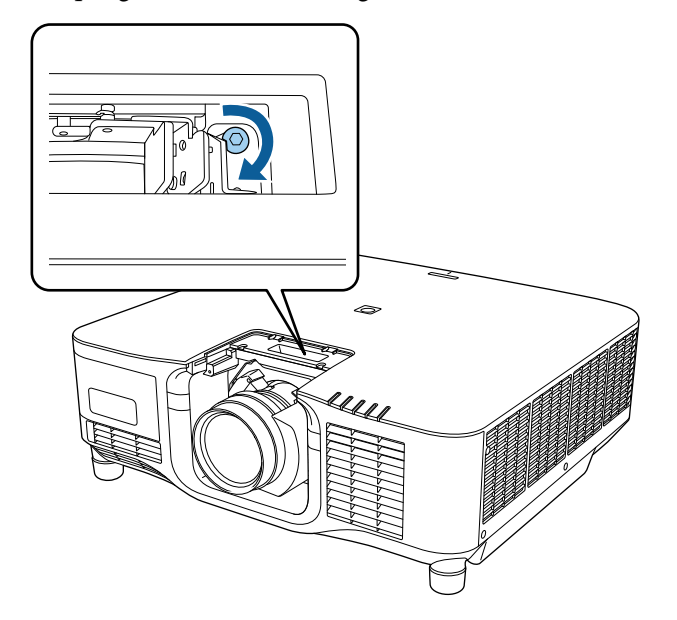

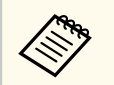

Si feu servir els models ELPLX02S/ELPLX02WS, l'objectiu queda fixat fins i tot sense fer servir el bloqueig mitjançant cargol.

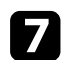

Substituïu la tapa per a la substitució de l'objectiu.

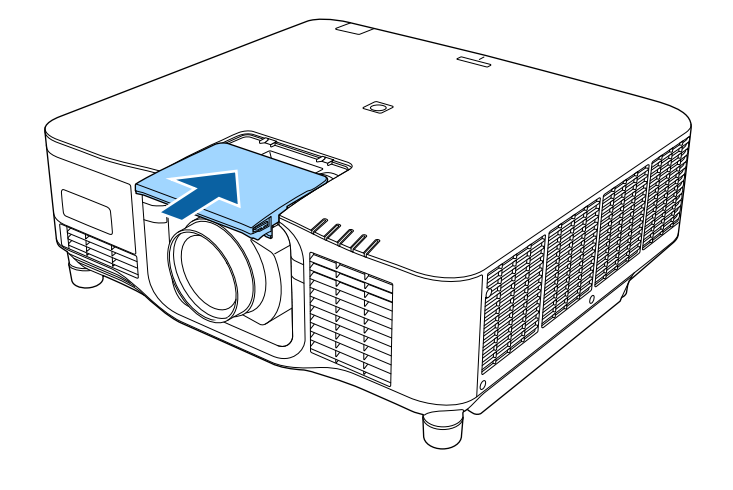

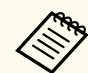

Si projecteu cap avall, us recomanem fixar la tapa de substitució de l'objectiu amb cargols que trobareu a la ferreteria (M3×12 mm).

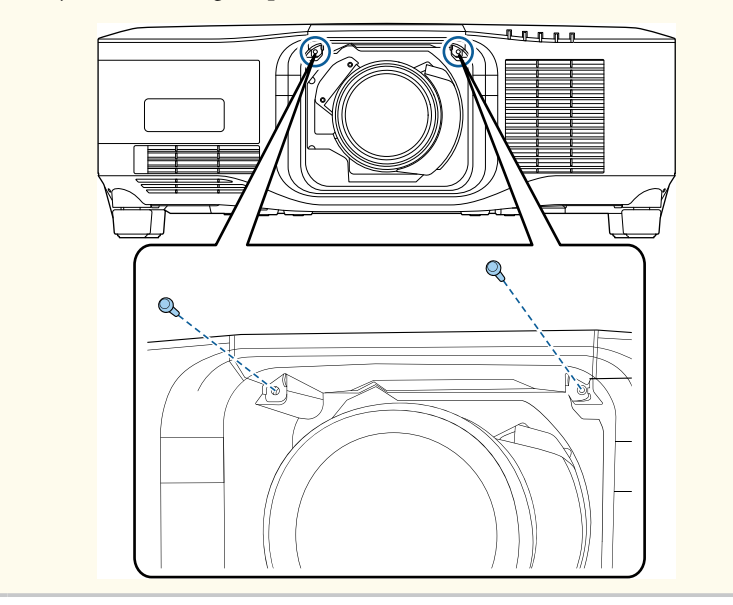

h Per executar el calibratge de l'objectiu, enceneu el projector.

i Quan aparegui un missatge que us indiqui que inicieu el calibratge de l'objectiu, seleccioneu **Sí**.

El calibratge de l'objectiu s'inicia i ajuda el projector a adquirir correctament la posició de l'objectiu el rang d'ajust. Triga com a màxim 100 segons. Quan el calibratge finalitza, l'objectiu torna a la seva posició original.

Els objectius següents tornen a la posició estàndard.

- ELPLX02S/02
- ELPLX02WS/02W

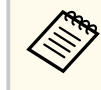

- Si no apareix cap missatge després d'encendre el projector, seguiu un dels mètodes següents per executar manualment el calibratge de l'objectiu.
	- Premeu el botó [Calibration] del comandament a distància.
	- Premeu i manteniu el botó [Default] del comandament a distància durant aproximadament 3 segons.
	- Canvieu el menú del projector:
		- s**Ampliada** > **Funcionament** > **Calibratge de lent**
- Si no calibreu l'objectiu, les funcions següents potser no funcionaran correctament.
	- Enfoc
	- Distorsió
- Zoom
- Canvi d'objectiu
- Memòria (posició de l'objectiu)
# **Col·locar i treure un objectiu <sup>37</sup>**

#### **Atenció**

Si la icona indica que el calibratge de la lent ha fallat, traieu l'objectiu i torneu a instal·lar-lo. Si el missatge apareix encara, deixeu d'utilitzar el projector, desendolleu-lo de la paret i poseu-vos en contacte amb Epson per obtenir ajuda.

# **Com treure un objectiu**

Podeu treure un objectiu per substituir-lo per un altre.

# **Precaució**

Espereu com a mínim 30 minuts per treure o substituir l'objectiu després d'apagar el projector. Si toqueu la unitat de l'objectiu abans de refredar-se, potser us cremareu.

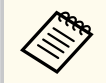

El projector utilitza un làser com a font de llum. Com a mesura de seguretat, la font de llum s'apaga en treure l'objectiu. Col·loqueu l'objectiu i premeu el botó [On] per tornar a engegar-lo.

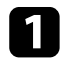

a Premeu i manteniu el botó [Lens Shift] (comandament a distància) o [Lens] (panell de control) durant aproximadament 3 segons per desplaçar l'objectiu a la posició inicial.

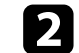

b Apagueu el projector i desendolleu el cable elèctric.

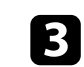

c Traieu la tapa per a la substitució de l'objectiu.

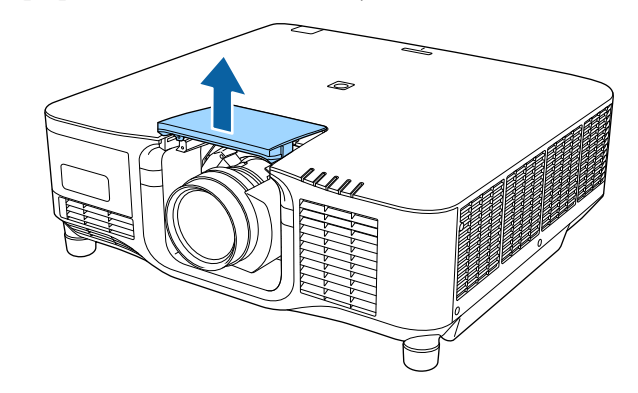

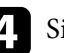

d Si cal, afluixeu el cargol que hi ha al costat de la palanca de bloqueig.

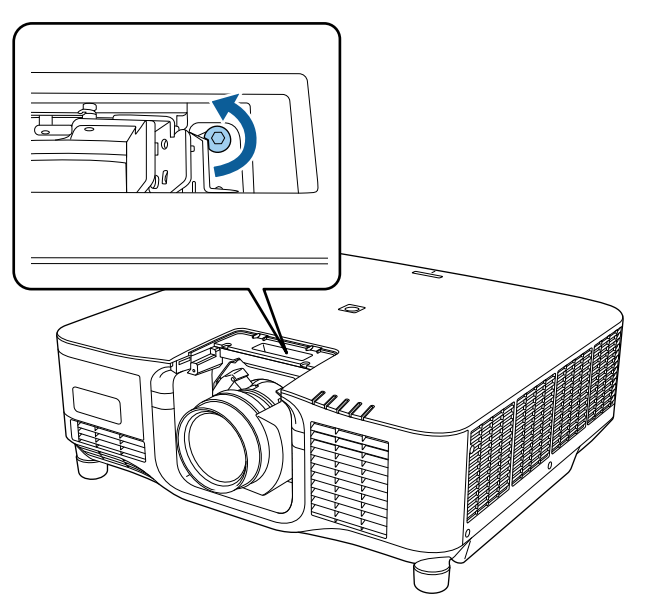

# **Col·locar i treure un objectiu <sup>38</sup>**

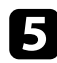

e Agafeu bé l'objectiu, premeu la palanca de bloqueig i desplaceu-la a la posició **Release**.

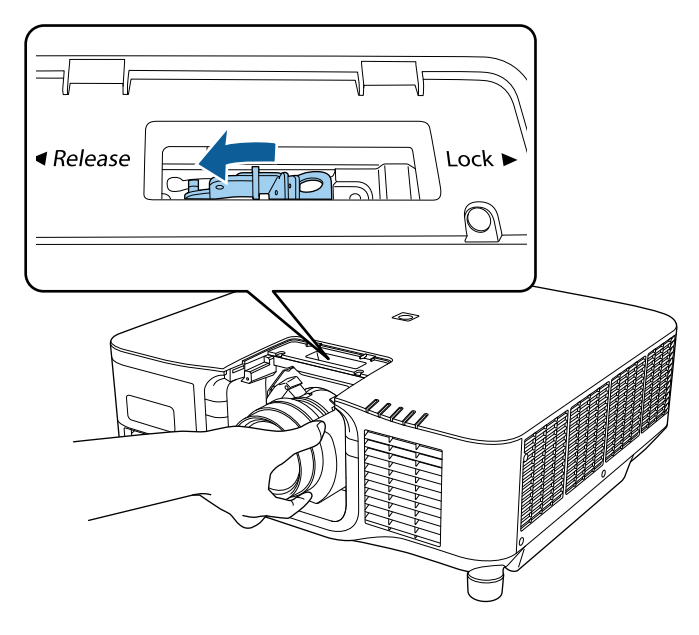

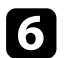

f Estireu amb compte i traieu l'objectiu del projector.

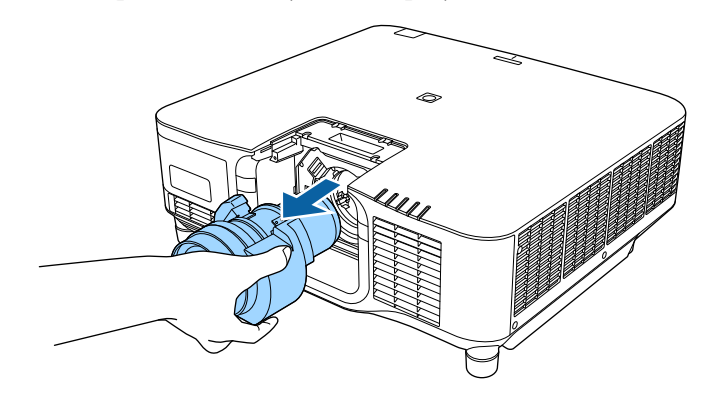

# **Com instal·lar i treure la coberta del cable <sup>39</sup>**

Si pengeu el projector del sostre, podeu col·locar-hi la coberta del cable inclosa amb el projector per amagar els cables de la vista.

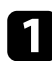

Passeu un fixador de cables a través del suport de cables, disponible en qualsevol botiga especialitzada, per lligar-los tots junts.

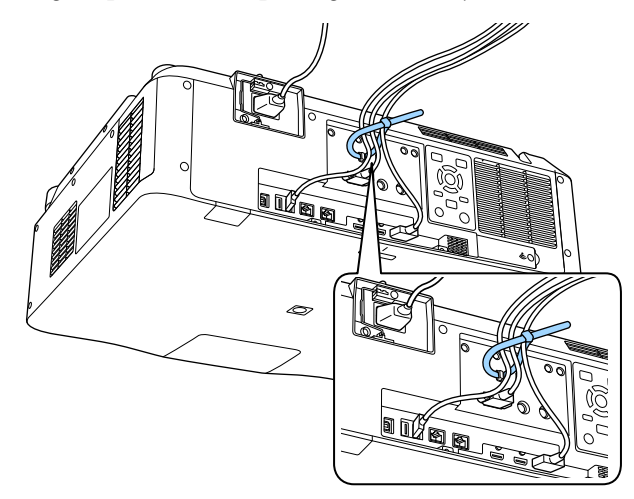

# **Precaució**

No lligueu el cable d'alimentació amb la resta de cables. Si ho feu, podeu provocar un incendi.

b Col·loqueu la coberta del cable al projector, com veieu a la imatge, i feu passar els cables per l'osca de la part inferior de la coberta del cable.

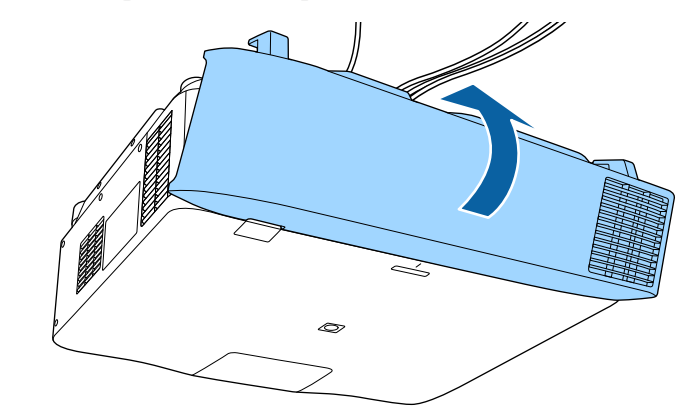

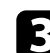

c Colleu els cargols de la coberta del cable.

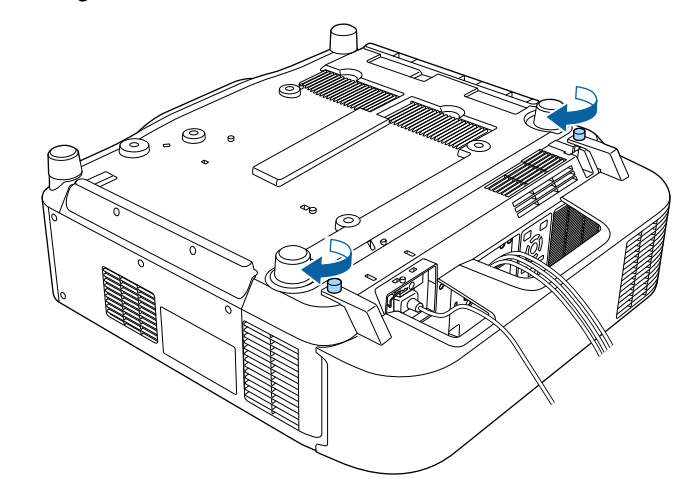

# **Alimentació del projector <sup>40</sup>**

Seguiu les instruccions d'aquestes seccions per gestionar l'alimentació del projector.

#### g **Enllaços relacionats**

- "Encendre el projector" pàg.40
- ["Apagar el projector" pàg.42](#page-41-0)

# **Encendre el projector**

Enceneu l'ordinador o l'equip de vídeo que voleu fer servir després d'encendre el projector.

#### **Atenció**

Abans d'encendre el projector, connecteu l'ordinador o l'equip de vídeo que voleu utilitzar al projector.

a Connecteu el cable elèctric a l'entrada d'alimentació del projector i endolleu-lo a una presa de corrent.

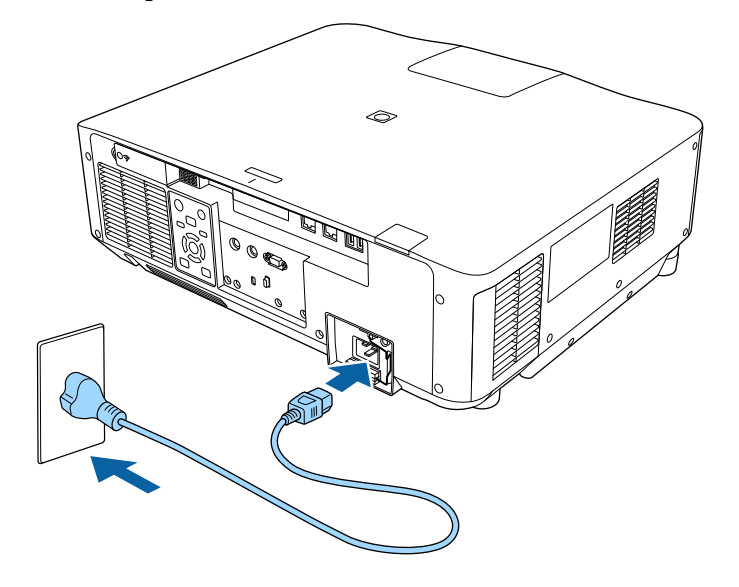

L'indicador d'alimentació del projector emet una llum de color blau. Això vol dir que el projector està connectat però que encara no s'ha encès (està en Mode d'espera).

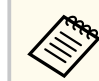

Connecteu l'endoll a terra amb un cable de connexió a terra un endoll de tres pius.

# **Alimentació del projector <sup>41</sup>**

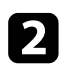

b Si cal, fixeu el cable d'alimentació per evitar que pugui caure.

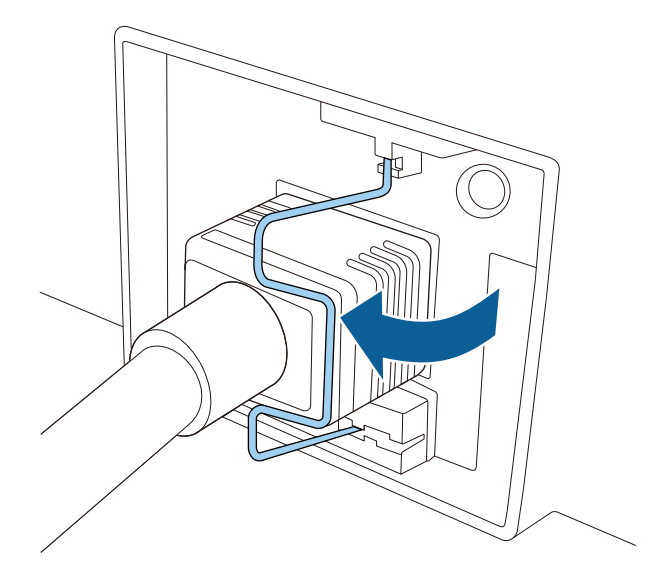

Premeu el botó [On] del panell de control o del comandament a distància per encendre el projector.

Se sent un "bip" i l'indicador d'estat emet una llum blava intermitent mentre el projector s'escalfa. Quan el projector s'ha escalfat, l'indicador d'estat deixa de parpellejar i emet una llum blava.

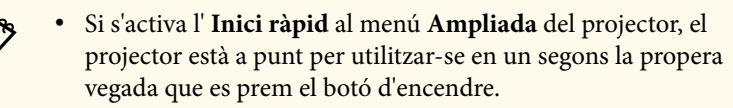

s**Ampliada** > **Funcionament** > **Inici ràpid**

Si no es projecta cap imatge, proveu el següent.

- Enceneu l'ordinador o el dispositiu de vídeo connectats.
- Si feu servir un ordinador portàtil, canvieu la sortida de pantalla de l'ordinador.
- Introduïu un DVD o un altre suport de vídeo i premeu el botó de reproduir (si és necessari).
- Premeu el botó [Search] del panell de control o del comandament a distància per detectar la font.
- Premeu el botó de la font de vídeo desitjada al comandament a distància.
- Si apareix la pantalla d'inici, seleccioneu la font que voleu projectar.

# **Avís**

- No mireu mai directament l'objectiu del projector quan el llum està encès. Aquesta acció pot causa lesions oculars i és especialment perillós per als infants.
- Quan enceneu el projector a distància mitjançant el comandament a distància, comproveu que ningú mira la lent directament.
- Durant la projecció, no bloquegeu la llum que emet el projector amb un llibre o un altre objecte. Si bloquegeu la llum que surt del projector, la zona on brilla la llum s'escalfa i pot desfer el plàstic o fins i tot provocar un incendi. A més, la lent també pot escalfar-se per causa de la llum reflectida i podria provocar problemes de funcionament del projector. Per aturar la projecció, utilitzeu la funció Pausa A/V o obturador, o apagueu el projector.

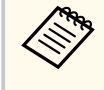

• Si l'opció **Direct Power On** s'ha establert en **Activat** al menú **Ampliada** del projector, el projector s'encén tan bon punt s'endolla. Tingueu en compte que el projector també s'encén automàticament en casos com ara la recuperació d'un tall de corrent.

#### s**Ampliada** > **Funcionament** > **Direct Power On**

- Si seleccioneu un port específic per a **Encès automàtic** del menú **Ampliada** del projector, el projector s'activa tan bon punt detecta un senyal o una connexió de cable d'aquest port.
	- s**Ampliada** > **Funcionament** > **Encès automàtic**

## g **Enllaços relacionats**

• ["Pantalla d'inici" pàg.55](#page-54-0)

# <span id="page-41-0"></span>**Alimentació del projector <sup>42</sup>**

# **Apagar el projector**

Apagueu el projector després d'usar-lo.

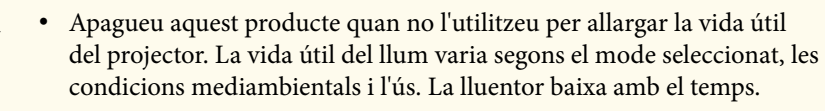

- El calibratge de la font de llum s'inicia automàticament en apagar el projector si es donen les condicions següents:
	- L'ajust **Calibr. de llum** s'ha establert en **Executar periòdicam.** al menú **Reinicialitzar** del projector
	- Han passat 100 hores des del darrer calibratge de la font de llum.
	- Si heu utilitzat el projector de manera continuada durant més de 20 minuts
- El projector admet la funció d'apagada directa i, per tant, pot tancar-se directament amb el interruptor.
- a Premeu el botó [Standby] del panell de control o del comandament a di stància.

El projector mostra una pantalla per confirmar que voleu apagar-lo.

b Torneu a prémer el botó [Standby]. (Per deixar-lo encès, premeu qualsevol al tre botó).

El projector emet dos "bips", el llum s'apaga i l'indicador d'estat s'apaga.

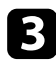

c Per transportar o desar el projector, comproveu que l'indicador d'estat del projector està apagat, seguidament desendolleu el cable d'alimentació.

# **Connexió mitjançant una xarxa amb cable <sup>43</sup>**

Podeu enviar imatges al projector, supervisar-lo i controlar-lo a través d'una xarxa.

Per realitzar aquestes operacions, abans cal que feu el següent:

- Connecteu el projector a la vostra xarxa.
- Configureu el projector i l'ordinador amb els menús **Xarxa** del projector.
- Descarregueu i instal·leu el programari de xarxa següent del lloc web que apareix a continuació.

#### [epson.sn](http://epson.sn)

- El programari Epson iProjection configura l'ordinador per a la projecció mitjançant una xarxa. Permet projectar la pantalla dels ordinadors de diversos de usuaris per celebrar reunions interactives a través d'una xarxa. Consulteu la *Guia de funcionament d'Epson iProjection (Windows/Mac)* per obtenir més instruccions.
- El programari Epson Projector Management (només Windows) configura l'ordinador per a la supervisió i el control dels projectors. Trobareu les instruccions a la *Guia de funcionament de l'Epson Projector Management*.

### g **Enllaços relacionats**

- "Connexió a una xarxa cablejada" pàg.43
- "Selecció de la configuració de la xarxa cablejada" pàg.43

# **Connexió a una xarxa cablejada**

Per connectar el projector a la xarxa d'àrea local amb cable (LAN), utilitzeu un cable de xarxa 100Base-TX o 10Base-T. Per garantir una transmissió de dades correcta, utilitzeu un cable blindat de Categoria 5 o superior.

a Connecteu un extrem del cable de xarxa al concentrador de la xarxa, a l'endoll o a l'encaminador.

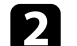

b Connecteu l'altre extrem del cable al port LAN del projector.

# **Selecció de la configuració de la xarxa cablejada**

Per poder projectar des dels ordinadors de la xarxa, abans cal seleccionar les opcions de xarxa del projector.

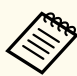

Comproveu que el projector està connectat a la xarxa cablejada mitjançant el port LAN.

- - a Premeu el botó [Menu], seleccioneu el menú **Xarxa** i premeu [Enter].
- - b Seleccioneu **Configuració de la xarxa** i premeu [Enter].
- c Seleccioneu el menú **Bàsic** i premeu [Enter].
- 
- Configureu les opcions bàsiques com calgui.
- **Nom del projector** us permet introduir un nom amb un màxim de 16 caràcters alfanumèrics per identificar el projector a la xarxa.
- **Contrasenya PJLink** us permet introduir una contrasenya de fins a 32 caràcters alfanumèrics per utilitzar el protocol PJLink per controlar el projector.
- La **Contrasenya Remote** us permet introduir una contrasenya de fins a 32 caràcters alfanumèrics per obtenir accés al projector fent servir el Control bàsic. (El nom d'usuari és **EPSONREMOTE**. No hi ha cap contrasenya establerta per defecte).
- **Contras. control Web** us permet introduir una contrasenya de fins a 32 caràcters alfanumèrics per accedir al projector a través d'Internet. (El nom d'usuari és **EPSONWEB**. No hi ha cap contrasenya establerta per defecte).

# **Connexió mitjançant una xarxa amb cable <sup>44</sup>**

- **Contras. moderador** permet introduir una contrasenya de quatre dígits per accedir al projector com a moderador mitjançant l'Epson iProjection. (No hi ha cap contrasenya establerta per defecte).
- **Paraula clau projector** us permet activar una paraula clau de seguretat per evitar que altres persones que no són a la sala tinguin accés al projector. Heu d'introduir una contrasenya aleatòria des d'un ordinador mitjançant l'Epson iProjection per accedir al projector i compartir la pantalla actual.
- **Mostra par. clau** us permet seleccionar si voleu mostrar la paraula clau d'un projector sobre la imatge projectada quan accediu al projector utilitzant l'Epson iProjection.
- **Mostrar info LAN** permet definir el format de visualització per a la informació de xarxa del projector.

Utilitzeu el teclat visualitzat per introduir números i caràcters. Premeu els botons de fletxa del comandament a distància per destacar els caràcters i premeu [Enter] per seleccionar-los. També podeu introduir números amb els botons numèrics alhora que premeu el botó [Num] del comandament a distància.

- Seleccioneu el menú LAN amb cables i premeu [Enter].
- 

f Assigneu els paràmetres IP per a la vostra xarxa segons sigui necessari

- Si la xarxa assigna adreces automàticament, seleccioneu **Paràmetres IP** per establir l'ajust **DHCP** en **Activat**.
- Si heu d'establir les adreces manualment, seleccioneu **Paràmetres IP** per establir l'ajust **DHCP** en **Desactivat** i, a continuació, introduïu l'**Adreça IP**, la **Màscara subxarxa** i la **Direcció passarel·la** corresponents del projector.
- Si voleu connectar el projector a la xarxa utilitzant IPv6, seleccioneu **Ajustos IPv6** per establir els paràmetres **IPv6** en **Activat** i definir els paràmetres **Config. automàtica** i **Utilitza adreça temporal** segons sigui necessari.

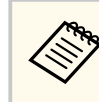

Per destacar els números que voleu utilitzar del teclat en pantalla, premeu els botons de les fletxes del comandament a distància. Per seleccionar un número destacat, premeu [Enter].

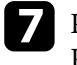

g Per evitar que l'adreça IP es visualitzi a la pantalla en repòs de la LAN i a la Pantalla d'inici, definiu **Mostrar direcció IP** en **Desactivat**.

h Quan acabeu de configurar les opcions, seleccioneu **Completada** i seguiu les instruccions en pantalla per desar les opcions i tancar els menús.

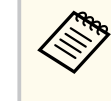

Si no s'ha establert cap **Contras. control Web**, es mostrarà una pantalla que us demanarà que establiu una contrasenya. Seguiu les instruccions en pantalla per establir la contrasenya.

# Premeu el botó [LAN] del comandament a distància.

Si a la pantalla d'espera de la LAN apareix l'adreça IP correcta, vol dir que heu acabat de configurar els paràmetres de la xarxa amb cables correctament.

### g **Enllaços relacionats**

• ["Ús del teclat visualitzat" pàg.57](#page-56-0)

Podeu enviar imatges al projector, supervisar-lo i controlar-lo a través d'una xarxa.

Per realitzar aquestes operacions, abans cal que feu el següent:

- Instal·leu el mòdul LAN Epson 802.11a/b/g/n sense fil al projector.
- Configureu el projector i l'ordinador amb els menús **Xarxa** del projector.
- Descarregueu i instal·leu el programari de xarxa següent del lloc web que apareix a continuació.

#### [epson.sn](http://epson.sn)

- El programari Epson iProjection (Windows/Mac) us permet projectar la pantalla de l'ordinador de l'usuari per celebrar reunions interactives a través d'una xarxa. Consulteu la *Guia de funcionament d'Epson iProjection (Windows/Mac)* per obtenir més instruccions.
- L'aplicació Epson iProjection (iOS/Android) us permet visualitzar imatges des de dispositius iOS, Android o Chromebook.

Podeu descarregar l'Epson iProjection gratuïtament des de l'App Store o des del Google play. Les despeses que es puguin generar en la comunicació amb l'App Store o el Google Play són responsabilitat del client.

• El programari Epson Projector Management (només Windows) configura l'ordinador per a la supervisió i el control dels projectors. Trobareu les instruccions a la *Guia de funcionament de l'Epson Projector Management*.

### g **Enllaços relacionats**

- "Instal·lació del mòdul LAN sense fil" pàg.45
- ["Selecció de les opcions de la xarxa sense fil manualment" pàg.46](#page-45-0)
- ["Selecció de les opcions de la xarxa sense fil al Windows" pàg.48](#page-47-0)
- ["Selecció de les opcions de la xarxa sense fil al Mac" pàg.48](#page-47-0)
- ["Configuració de la seguretat de la xarxa sense fil" pàg.48](#page-47-0)
- ["Utilitzar un codi QR per connectar amb un dispositiu mòbil" pàg.50](#page-49-0)
- ["Ús d'una clau USB per connectar un ordinador Windows" pàg.50](#page-49-0)

# **Instal·lació del mòdul LAN sense fil**

Per utilitzar el projector en una xarxa sense fil, instal·leu el mòdul LAN sense fil Epson 802.11a/b/g/n. No instal·leu cap altre tipus de mòdul LAN sense fil.

### **Atenció**

No retireu el mòdul si l'indicador de WLAN (LAN sense fil) en el projector emet un llum blau o intermitent o durant la projecció sense fil. Si ho feu, podeu fer malbé el mòdul o perdre dades.

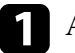

a Apagueu el projector i desendolleu el cable elèctric.

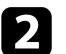

Afluixeu els cargols i traieu la tapa del mòdul LAN sense fil com es mostra.

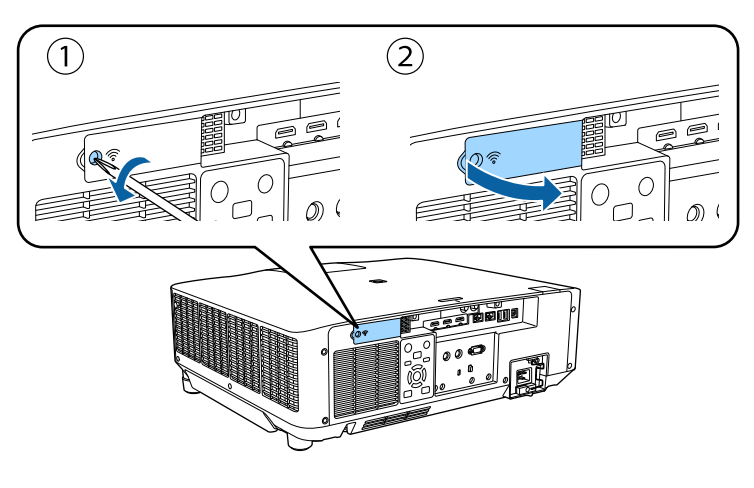

<span id="page-45-0"></span>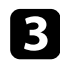

c Connecteu el mòdul LAN sense fil a la ranura del mòdul LAN sense fil.

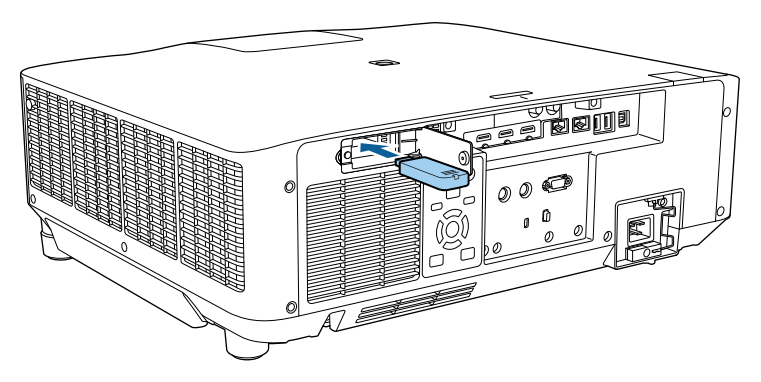

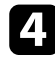

Substituïu la tapa del mòdul LAN sense fil tal com es mostra i colleu els cargols.

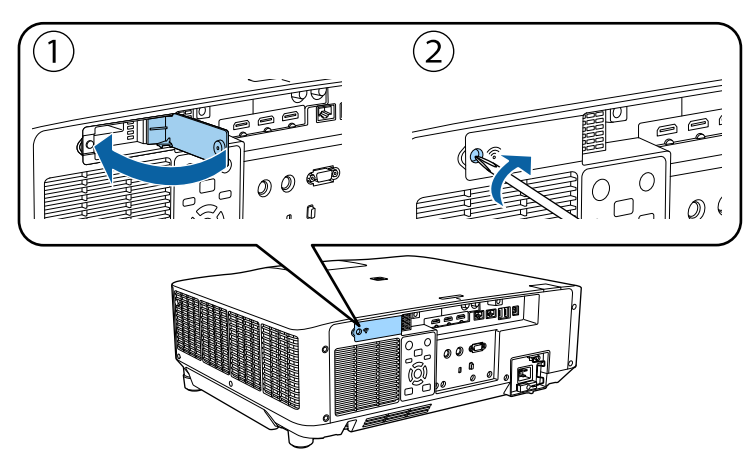

# **Selecció de les opcions de la xarxa sense fil manualment**

Per poder projectar des de la xarxa sense fil, abans cal seleccionar les opcions de xarxa del projector.

- a Premeu el botó [Menu], seleccioneu el menú **Xarxa** i premeu [Enter].
- b Seleccioneu **Activat** per a **Alim. LAN sense fil**.
- Seleccioneu **Configuració de la xarxa** i premeu [Enter].
- Seleccioneu el menú Bàsic i premeu [Enter].
- Configureu les opcions bàsiques com calgui.
	- **Nom del projector** us permet introduir un nom amb un màxim de 16 caràcters alfanumèrics per identificar el projector a la xarxa.
	- **Contrasenya PJLink** us permet introduir una contrasenya de fins a 32 caràcters alfanumèrics per utilitzar el protocol PJLink per controlar el projector.
	- La **Contrasenya Remote** us permet introduir una contrasenya de fins a 32 caràcters alfanumèrics per obtenir accés al projector fent servir el Control bàsic. (El nom d'usuari és **EPSONREMOTE**. No hi ha cap contrasenya establerta per defecte).
	- **Contras. control Web** us permet introduir una contrasenya de fins a 32 caràcters alfanumèrics per accedir al projector a través d'Internet. (El nom d'usuari és **EPSONWEB**. No hi ha cap contrasenya establerta per defecte).
	- **Contras. moderador** permet introduir una contrasenya de quatre dígits per accedir al projector com a moderador mitjançant l'Epson iProjection. (No hi ha cap contrasenya establerta per defecte).
	- **Paraula clau projector** us permet activar una paraula clau de seguretat per evitar que altres persones que no són a la sala tinguin accés al projector. Heu d'introduir una contrasenya aleatòria des d'un ordinador mitjançant l'Epson iProjection per accedir al projector i compartir la pantalla actual.

- **Mostra par. clau** us permet seleccionar si voleu mostrar la paraula clau d'un projector sobre la imatge projectada quan accediu al projector utilitzant l'Epson iProjection.
- **Mostrar info LAN** permet definir el format de visualització per a la informació de xarxa del projector.

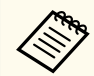

Utilitzeu el teclat visualitzat per introduir números i caràcters. Premeu les fletxes del comandament a distància per destacar els caràcters i premeu [Enter] per seleccionar-los.

També podeu introduir números amb els botons numèrics alhora que premeu el botó [Num] del comandament a distància.

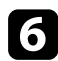

f Seleccioneu el menú **LAN sense fil** i premeu [Enter].

- g Seleccioneu l'opció **Mode connexió**.
- **Ràpid** podeu connectar-vos a diversos telèfons intel·ligents, tauletes i ordinadors mitjançant una comunicació sense fil.
- **Avançat** us permet connectar-vos a telèfons intel·ligents, tauletes i ordinadors mitjançant un punt d'accés a la xarxa sense fil.
- 

h Si heu seleccionat el mode de connexió **Avançat**, seleccioneu **Cerca punt d'accés** per seleccionar el punt d'accés al qual voleu connectar-vos.

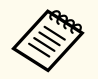

Si voleu assignar l'SSID manualment, seleccioneu **SSID** per introduir l'SSID.

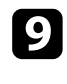

i Per al mode de connexió **Avançat**, configureu els paràmetres IP de la xarxa.

• Si la xarxa assigna adreces automàticament, seleccioneu **Paràmetres IP** per establir l'ajust **DHCP** en **Activat**.

- Si heu d'establir les adreces manualment, seleccioneu **Paràmetres IP** per establir l'ajust **DHCP** en **Desactivat** i, a continuació, introduïu l'**Adreça IP**, la **Màscara subxarxa** i la **Direcció passarel·la** corresponents del projector.
- Si voleu connectar el projector a la xarxa utilitzant IPv6, seleccioneu **Ajustos IPv6** per establir els paràmetres **IPv6** en **Activat** i definir els paràmetres **Config. automàtica** i **Utilitza adreça temporal** segons sigui necessari.
- 
- j Per evitar que l'SSID o l'adreça IP es visualitzin a la pantalla en repòs de la LAN i la Pantalla d'inici, establiu **Visualització SSID** o **Mostrar direcció IP** en **Desactivat**.
- 

k Quan acabeu de configurar les opcions, seleccioneu **Completada** i seguiu les instruccions en pantalla per desar les opcions i tancar els menús.

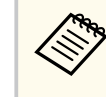

Si no s'ha establert cap **Contras. control Web**, es mostrarà una pantalla que us demanarà que establiu una contrasenya. Seguiu les instruccions en pantalla per establir la contrasenya.

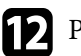

l Premeu el botó [LAN] del comandament a distància.

Si a la pantalla d'espera de la LAN apareix l'adreça IP correcta, vol dir que heu acabat de configurar els paràmetres de la xarxa sense fil correctament.

Quan acabeu la configuració sense fil del projector, haureu de seleccionar la xarxa sense fil de l'ordinador. A continuació, inicieu el programari de la xarxa per enviar imatges al vostre projector a través d'una xarxa sense fil.

### g **Enllaços relacionats**

• ["Ús del teclat visualitzat" pàg.57](#page-56-0)

# <span id="page-47-0"></span>**Selecció de les opcions de la xarxa sense fil al Windows**

Abans de connectar-vos al projector, seleccioneu la xarxa sense fil correcta al vostre ordinador.

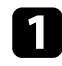

a Per accedir al programari de la utilitat sense fil, feu clic a la icona de xarxa de la barra de tasques del Windows.

b Si us connecteu en mode de connexió Avançat, seleccioneu el nom de la xarxa (SSID) a la qual es connecta el projector.

Feu clic a **Connectar**.

# **Selecció de les opcions de la xarxa sense fil al Mac**

Abans de connectar-vos al projector, seleccioneu la xarxa sense fil correcta al Mac.

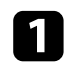

a Feu clic a la icona Wi-Fi de la barra de menús de la part superior de la pantalla.

b Si us connecteu en mode de connexió Avançat, comproveu que la Wi-Fi està activada i seleccioneu el nom de la xarxa (SSID) a la qual es connecta el projector.

# **Configuració de la seguretat de la xarxa sense fil**

Podeu configurar la seguretat del projector per utilitzar una xarxa sense fil. Configureu una de les opcions de seguretat següents segons les opcions que feu servir a la vostra xarxa:

• Seguretat WPA2-PSK \*

- Seguretat WPA3-PSK \*\*
- Seguretat WPA2/WPA3-PSK \*\*
- Seguretat WPA3-EAP \*\*
- Seguretat WPA2/WPA3-EAP \*\*
- \* Només disponible per al mode de connexió Ràpid.
- \*\* Només disponible per al mode de connexió Avançat.

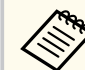

Poseu-vos en contacte amb l'administrador de la xarxa per introduir la informació correcta.

Si voleu configurar la seguretat WPA3-EAP o WPA2/WPA3-EAP, comproveu que el vostre fitxer del certificat digital és compatible amb el registre d'un projector i que s'ha desat directament a la memòria USB.

- b Premeu el botó [Menu], seleccioneu el menú **Xarxa** i premeu [Enter].
- 
- c Seleccioneu **Configuració de la xarxa** i premeu [Enter].
- Seleccioneu el menú LAN sense fil i premeu [Enter].
- e Seleccioneu l'opció **Seguretat** i premeu [Enter].
- f Seleccioneu les opcions de seguretat segons les opcions de la xarxa.
- - Seguiu un dels passos següents segons el mode de seguretat seleccionat.
	- **WPA2-PSK**, **WPA3-PSK** o **WPA2/WPA3-PSK**: Seleccioneu **Completada** i seguiu les instruccions en pantalla per desar les opcions i tancar els menús.
	- **WPA3-EAP**, **WPA2/WPA3-EAP**: Seleccioneu **Config. EAP** i premeu [Enter].

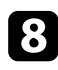

- h Seleccioneu el protocol per a l'autenticació com al paràmetre **Tipus EAP**.
	- Per importar el vostre certificat, seleccioneu el tipus de certificat i premeu [Enter].
		- **Certificat de client** per al tipus **EAP-TLS**
		- **Certificat CA** per a tots els tipus EAP

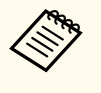

També podeu registrar els certificats digitals des del vostre navegador web. No obstant això, assegureu-vos de fer-ho només un cop o és possible que el certificat no s'instal·li correctament.

**10** Seleccioneu Registra i premeu [Enter].

Seguiu les instruccions en pantalla per connectar un dispositiu d'emmagatzematge USB al port USB-A del projector.

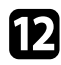

l Premeu [Enter] per visualitzar la llista de certificats.

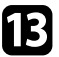

seleccioneu el certificat que voleu importar utilitzant la llista.

Es mostrarà un missatge que us demanarà que introduïu la contrasenya per al certificat.

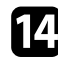

Seleccioneu una contrasenya i premeu [Enter]. El certificat s'importa i apareix un missatge de tasca completada.

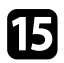

Seleccioneu els paràmetres EAP necessaris.

• A **Nom usuari** podeu introduir un nom d'usuari utilitzant fins a 64 caràcters alfanumèrics. Per introduir més de 32 caràcters, feu servir el navegador d'Internet. Quan s'importa un certificat de client, el nom del certificat al qual es va emetre s'estableix automàticament.

- A **Contrasenya** podeu introduir una contrasenya de fins a 64 caràcters alfanumèrics per a l'autenticació quan feu servir el tipus **PEAP**. Per introduir més de 32 caràcters, feu servir el navegador d'Internet.
- **Verifica cert. serv.** us permet seleccionar si voleu verificar el certificat del servidor quan definiu un certificat CA.
- **Nom serv. RADIUS** us permet introduir el nom del servidor que voleu verificar.
- p Quan acabeu de configurar les opcions, seleccioneu **Completada** i seguiu les instruccions en pantalla per desar les opcions i tancar els menús.

### g **Enllaços relacionats**

• "Clients i certificats CA compatibles" pàg.49

## **Clients i certificats CA compatibles**

Podeu registrar aquests tipus de certificats digitals.

### **Certificat de client (EAP-TLS)**

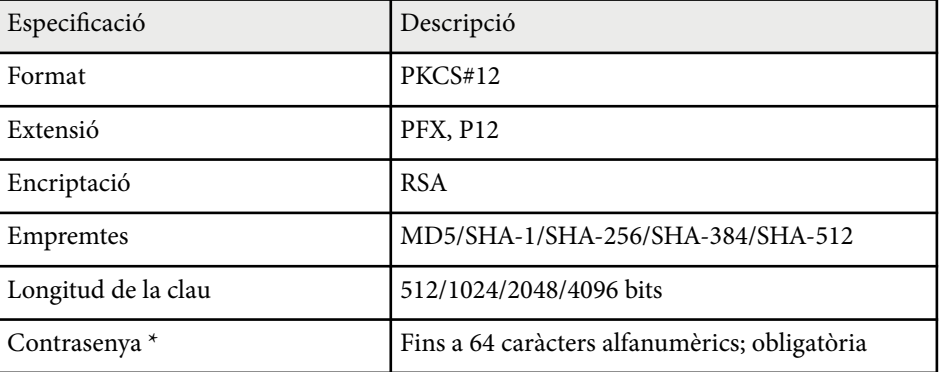

## <span id="page-49-0"></span>**Certificat de CA (PEAP/EAP-TLS)**

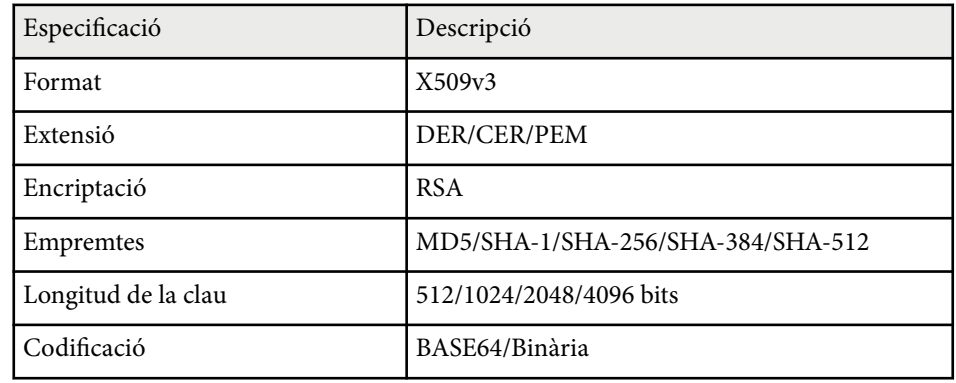

\*Per introduir més de 32 caràcters, haureu d'utilitzar el navegador web.

# **Utilitzar un codi QR per connectar amb un dispositiu mòbil**

Després de configurar la xarxa sense fil del projector, podeu mostrar un codi QR en pantalla i utilitzar-lo per connectar un dispositiu mòbil mitjançant l'aplicació Epson iProjection (iOS/Android).

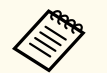

- Comproveu que heu instal·lat la versió més recent de l'Epson iProjection al dispositiu.
- Podeu descarregar l'Epson iProjection gratuïtament des de l'App Store o des del Google play. Les despeses que es puguin generar en la comunicació amb l'App Store o el Google Play són responsabilitat del client.
- Si feu servir l'Epson iProjection en mode de connexió Ràpid, us recomanem que configureu els paràmetres de seguretat.

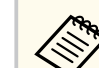

• Si no veieu el codi QR, definiu l'opció **Mostrar info LAN** en **Codi QR i text** des del menú **Xarxa** del projector.

s**Xarxa** > **Configuració de la xarxa** > **Bàsic** > **Mostrar info LAN**

- Per amagar el codi QR, premeu [Esc].
- Si el codi QR està ocult, premeu [Enter] per mostrar-lo.

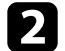

b Inicieu l'Epson iProjection al dispositiu mòbil.

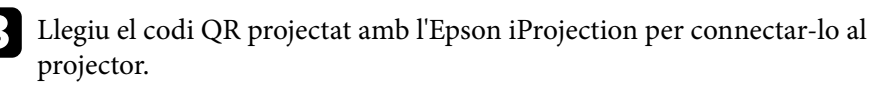

Per llegir el codi QR correctament, comproveu que el dispositiu no està inclinat i que sou prou a prop del codi projectat, de manera que el codi quedi dins de la guia del lector de codis QR del dispositiu mòbil. Si sou massa lluny de la pantalla, potser no podreu llegir el codi.

En establir una connexió, seleccioneu el menú **Contents** de  $\equiv$  i seguidament seleccioneu el fitxer que voleu projectar.

# **Ús d'una clau USB per connectar un ordinador Windows**

Podeu configurar la vostra memòria USB com a clau USB per connectar el projector a un ordinador Windows compatible amb LAN sense fil. Després de crear la Clau USB, podeu projectar ràpidament imatges des del projector de la xarxa.

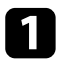

a Configureu la clau USB amb l'**Eina de configuració de la clau USB** del programari Epson iProjection (Windows).

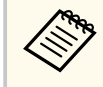

Consulteu la *Guia de funcionament d'Epson iProjection (Windows/ Mac)* per obtenir més instruccions.

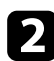

b Assegureu-vos que el mòdul LAN sense fil està instal·lat al projector.

- 
- c Engegueu el projector.
	- Premeu el botó [LAN] del comandament a distància.

Apareix la pantalla de repòs de LAN. Comproveu que es mostra l'adreça SSID i l'adreça IP.

Traieu el mòdul LAN sense fil del port USB-A del projector (si l'heu instal·lat) i inseriu-hi la clau USB.

Es projecta un missatge que indica que s'ha completat l'actualització de la informació de la xarxa.

### f Retireu la clau USB.

Si el projector necessita el mòdul LAN sense fil, torneu a introduir-lo al projector.

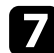

g Connecteu la clau USB a un port USB de l'ordinador.

h Seguiu les instruccions en pantalla per instal·lar l'aplicació necessària.

- Si apareix un missatge del tallafocs del Windows, feu clic a **Sí** per desactivar-lo.
- Heu de tenir drets d'administració per instal·lar el software.
- Si no s'instal·la automàticament, feu doble clic a **MPPLaunch.exe** de la clau USB.

L'ordinador trigarà uns minuts en visualitzar la imatge de l'ordinador.

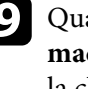

i Quan acabeu la projecció sense fil, seleccioneu l'opció **Suprimeix maquinari amb seguretat** de la barra de tasques del Windows i traieu la clau USB de l'ordinador.

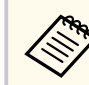

Potser haureu de reiniciar l'ordinador per tornar a activar la connexió LAN sense fil.

# **HTTP segur <sup>52</sup>**

Podeu utilitzar el protocol HTTPS per millorar la seguretat entre el projector i un navegador d'Internet en comunicació. Per fer-ho, creeu un certificat de servidor, instal·leu-lo al projector i activeu la funció **HTTP segur** als menús del projector per comprovar la fiabilitat del navegador web.

s**Xarxa** > **Configuració de la xarxa** > **Altres** > **HTTP segur**

Si no s'ha instal·lat cap certificat de servidor, el projector crea automàticament un certificat d'autosignatura i permet la comunicació. Atès que el certificat d'autosignatura no pot verificar la fiabilitat des d'un navegador web, es generarà un avís relatiu a la fiabilitat del servidor quan s'accedeixi al projector des d'un navegador web. Aquest avís no impedeix la comunicació.

## g **Enllaços relacionats**

• "Importació d'un certificat de servidor web mitjançant els menús" pàg.52

# **Importació d'un certificat de servidor web mitjançant els menús**

Podeu crear un certificat de servidor web i importar-lo amb els menús del projector i un dispositiu d'emmagatzematge extern.

- Podeu utilitzar una unitat flaix USB com a dispositiu d'emmagatzematge extern per a aquest model.
- També podeu registrar els certificats digitals des del vostre navegador web. No obstant això, assegureu-vos de fer-ho només un cop o és possible que el certificat no s'instal·li correctament.

a Assegureu-vos que l'arxiu del certificat digital és compatible amb el registre del projector i que es desa directament en un dispositiu d'emmagatzematge USB.

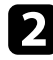

b Premeu el botó [Menu], seleccioneu el menú **Xarxa** i premeu [Enter].

c Seleccioneu **Configuració de la xarxa** i premeu [Enter]. Seleccioneu el menú **Altres** i premeu [Enter]. e Establiu **HTTP segur** en **Activat**. f Seleccioneu **Certif. servidor web** i premeu [Enter]. g Seleccioneu **Registra** i premeu [Enter]. Seguiu les instruccions en pantalla per connectar un dispositiu d'emmagatzematge USB al port USB-A del projector. Premeu [Enter] per visualitzar la llista de certificats. 10 Seleccioneu el certificat que voleu importar utilitzant la llista. Es mostrarà un missatge que us demanarà que introduïu la contrasenya per al certificat.

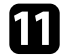

**k Seleccioneu una contrasenya i premeu [Enter].** El certificat s'importa i apareix un missatge de tasca completada.

### g **Enllaços relacionats**

• "Certificats de servidor web compatibles" pàg.52

## **Certificats de servidor web compatibles**

Podeu registrar aquests tipus de certificats digitals.

# **HTTP segur 53**

# **Certificat de servidor web (HTTP segur)**

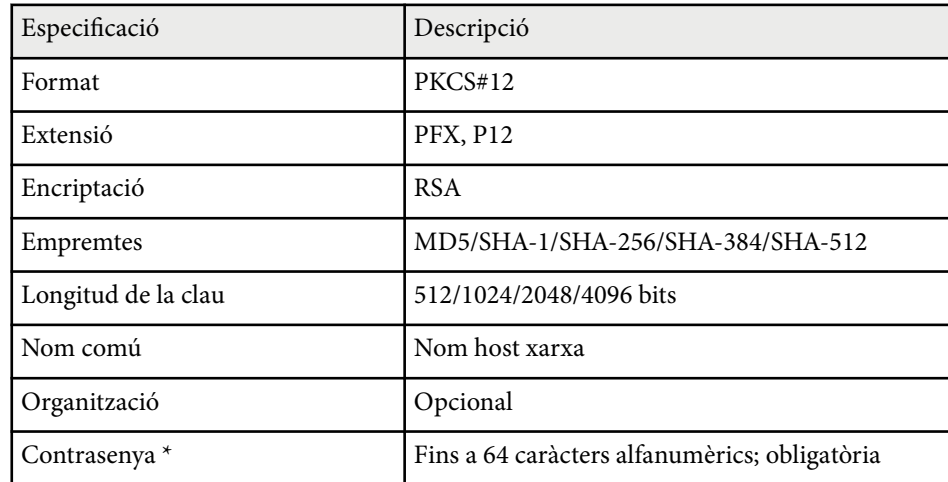

\*Per introduir més de 32 caràcters, haureu d'utilitzar el navegador web.

# **Ajustar les opcions dels menús**

Seguiu les instruccions d'aquestes seccions per accedir al sistema de menús del projector i canviar-ne la configuració.

## g **Enllaços relacionats**

- ["Pantalla d'inici" pàg.55](#page-54-0)
- ["Ús dels menús del projector" pàg.56](#page-55-0)
- ["Ús del teclat visualitzat" pàg.57](#page-56-0)
- ["Ús de les funcions bàsiques del projector" pàg.58](#page-57-0)
- ["Copiar els valors de les opcions de menú entre projectors \(configuració per lots\)" pàg.73](#page-72-0)

# <span id="page-54-0"></span>**Pantalla d'inici <sup>55</sup>**

La funció Pantalla d'inici permet seleccionar fàcilment una font d'imatge i accedir a funcions útils.

Per veure la Pantalla d'inici, premeu el botó  $\rightarrow$  del comandament a distància. Si voleu veure la pantalla d'inici quan s'encén el projector i no rep cap senyal d'entrada, establiu **Veure pant. inici auto** en **Activat**.

s**Ampliada** > **Pantalla d'inici** > **Veure pant. inici auto**

Premeu els botons de les fletxes del tauler de control per seleccionar un element de menú i, seguidament, premeu [Enter].

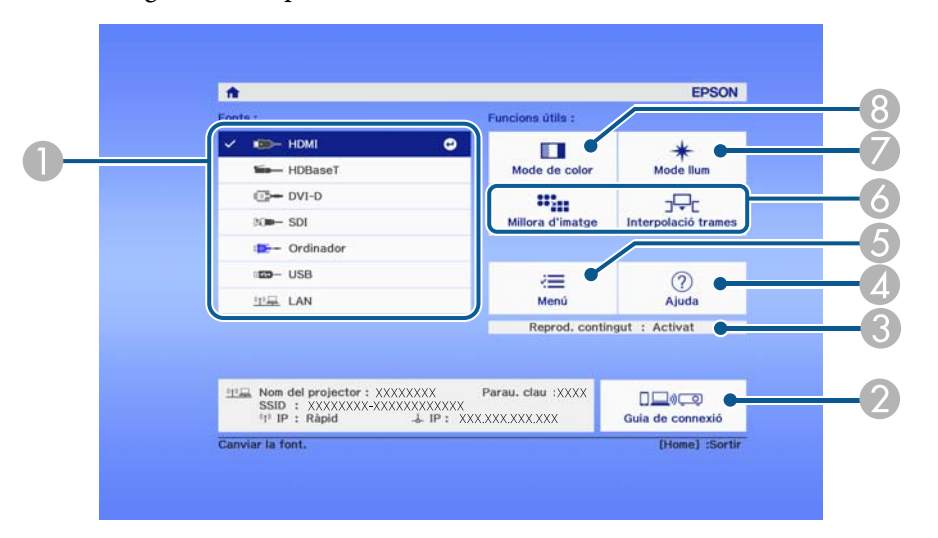

- A Selecciona la font que voleu projectar.
- B Mostra la Guia de connexió. Podeu seleccionar els mètodes de connexió sense fil en funció dels dispositius que utilitzeu, p. ex. telèfons intel·ligents o ordinadors.
- C Indica que el projector es troba en mode Reprod. contingut.
- D Mostra la pantalla d'ajuda.
- E Mostra el menú del projector.
- F Executa les opcions de menú assignades a la **Pantalla d'inici** del menú **Ampliada** del projector.
- G Selecciona la lluentor del llum.

#### $\odot$  Canvia el mode de color del projector.

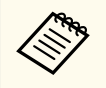

• Després de 10 minuts d'inactivitat, la pantalla d'inici desapareix i es torna a mostrar la pantalla anterior (la pantalla de la font d'entrada actual o un missatge que informa que no hi ha senyal).

# <span id="page-55-0"></span>**Ús dels menús del projector <sup>56</sup>**

Podeu utilitzar els menús del projector per ajustar les opcions que controlen el funcionament del projector. El projector mostra els menús en pantalla.

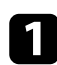

a Premeu el botó [Menu] del panell de control o del comandament a distància.

Apareix la pantalla de menús amb les opcions del menú **Imatge**.

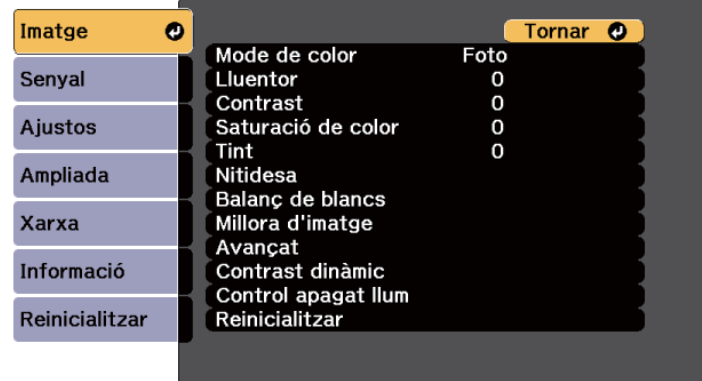

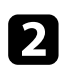

Premeu les fletxes amunt/avall per desplaçar-vos pels menús de l'esquerra. Les opcions de cada menú es mostren a la dreta.

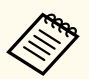

Les opcions disponibles depenen de la font d'entrada actual.

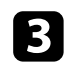

c Per modificar les opcions del menú visualitzat, premeu [Enter].

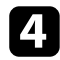

d Premeu les fletxes amunt/avall per desplaçar-vos per les opcions.

e Canvieu les opcions amb els botons de la part inferior de les pantalles dels menús.

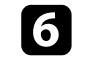

f Per recuperar els valors predeterminats de totes les opcions de menú, seleccioneu **Reinicialitzar**.

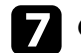

Quan acabeu de canviar les opcions d'un menú, premeu [Esc].

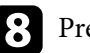

Premeu [Menu] o [Esc] per sortir dels menús.

# <span id="page-56-0"></span>**Ús del teclat visualitzat <sup>57</sup>**

Podeu utilitzar el teclat visualitzat per introduir números i caràcters.

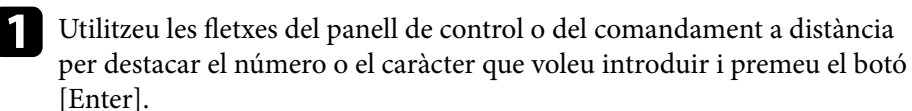

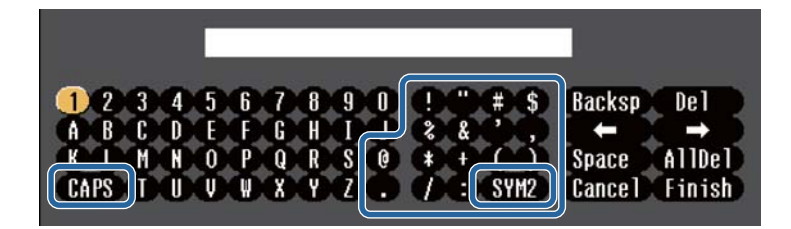

Cada vegada que se selecciona la tecla **CAPS**, els caràcters passen de majúscules a minúscules, i a l'inrevés. Cada vegada que seleccioneu la tecla **SYM1/2**, canvien els símbols emmarcats.

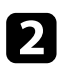

b Quan acabeu d'introduir el text, seleccioneu **Finish** al teclat per confirmar les entrades. Seleccioneu **Cancel** per cancel·lar la introducció de text.

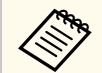

Podeu seleccionar la configuració del projector i controlar la projecció a través d'una xarxa mitjançant un navegador web des del vostre ordinador. Alguns símbols no poden introduir-se amb el teclat visualitzat. Per introduir el text, feu servir el navegador web.

## g **Enllaços relacionats**

• "Text disponible utilitzant el teclat visualitzat" pàg.57

# **Text disponible utilitzant el teclat visualitzat**

Amb el teclat visualitzat podeu introduir el text següent.

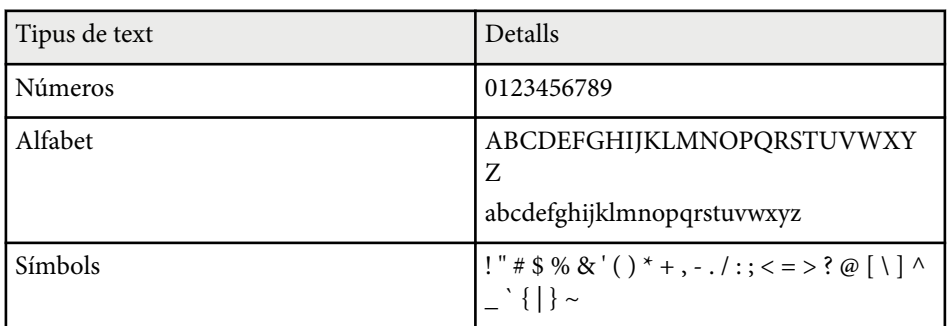

<span id="page-57-0"></span>Seguiu les instruccions d'aquestes seccions per utilitzar les funcions bàsiques del projector.

#### g **Enllaços relacionats**

- "Configuració del projector" pàg.58
- ["Projectar imatges" pàg.60](#page-59-0)
- ["Ajustar la posició i la forma de la imatge" pàg.63](#page-62-0)
- ["Ajustar la qualitat de la imatge" pàg.65](#page-64-0)
- ["Utilitzar diversos projectors" pàg.67](#page-66-0)
- ["Manteniment de la qualitat del projector" pàg.69](#page-68-0)
- ["Gestionar els ajustos del projector." pàg.70](#page-69-0)

# **Configuració del projector**

Aquesta secció ofereix instruccions per configurar el projector.

### g **Enllaços relacionats**

- "Missatges" pàg.58
- "Confirmació espera" pàg.58
- "Mode de repòs" pàg.58
- ["Avís sonor" pàg.59](#page-58-0)
- ["Indicadors" pàg.59](#page-58-0)
- ["Data i Hora" pàg.59](#page-58-0)
- ["Idioma" pàg.59](#page-58-0)
- ["Visualitz. Pantalla" pàg.59](#page-58-0)
- ["Mode estalvi energia" pàg.59](#page-58-0)

### **Missatges**

Podeu visualitzar o amagar missatges que apareixen sobre la imatge projectada, com ara el nom de la font d'entrada, el nom del mode de color, la relació d'aspecte, el missatge d'absència de senyal o l'avís de temperatura alta.

**Mètode d'execució**

s**Ampliada** > **Pantalla** > **Missatges**

## **Confirmació espera**

Si s'estableix en **Desactivat**, podeu apagar el projector prement el botó corresponent una sola vegada.

**Mètode d'execució**

s**Ampliada** > **Pantalla** > **Confirmació espera**

#### **Mode de repòs**

Establiu aquesta opció en **Activat** per apagar el projector automàticament després d'un interval d'inactivitat.

També podeu establir l'interval a l'ajust **Temps Mode de repòs**.

**Mètode d'execució**

- s**Ampliada** > **Funcionament** > **Mode de repòs**
- s**Ampliada** > **Funcionament** > **Temps Mode de repòs**

#### <span id="page-58-0"></span>**Avís sonor**

Si s'estableix en **Desactivat**, podeu desactivar l'avís sonor de confirmació que indica que el dispositiu s'ha engegat, s'ha apagat o ha acabat de refredar-se.

**Mètode d'execució**

s**Ampliada** > **Funcionament** > **Avançat** > **Avís sonor**

#### **Indicadors**

Si establiu aquesta opció en **Desactivat**, podeu apagar els indicadors del projector.

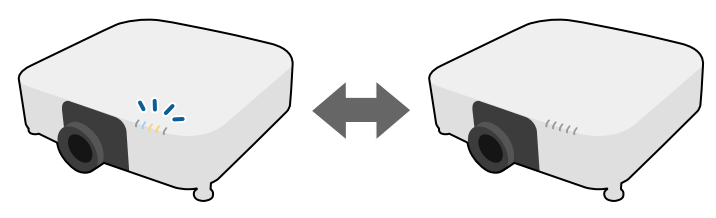

**Mètode d'execució**

s**Ampliada** > **Funcionament** > **Avançat** > **Indicadors**

## **Data i Hora**

Permet ajustar els ajustos de data i hora del sistema del projector.

**Mètode d'execució**

s**Ampliada** > **Funcionament** > **Data i Hora**

#### **Mètode d'execució**

s**Ampliada** > **Idioma**

## **Visualitz. Pantalla**

Podeu visualitzar o amagar els menús o els missatges que apareixen sobre la imatge projectada.

**Mètode d'execució**

Premeu el botó [On-Screen] del comandament a distància.

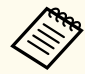

- Els menús i missatges es mostren o s'amaguen cada vegada que premeu el botó.
- Si activeu **Visualitz. Pantalla**, no podreu treballar amb el menú del projector (excepte per canviar el mode de color i la font d'entrada).

## **Mode estalvi energia**

Si s'estableix en **Activat**, podeu reduir el consum d'energia ajustant automàticament la lluentor de la font de llum. La brillantor de la llum s'ajusta gradualment al llarg d'un període de 60 minuts i no espatlla l'aparença de la imatge.

Quan utilitzeu els paràmetres **Multiprojecció** o **Mode constant**, establiu-los en **Desactivat** per corregir les diferències de lluentor entre diferents projectors. **Mètode d'execució**

s**Ajustos** > **Config. Lluminositat** > **Mode estalvi energia**

#### **Idioma**

Permet seleccionar l'idioma del menú del projector i dels missatges.

<span id="page-59-0"></span>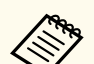

Aquesta funció està desactivada en els casos següents:

- Quan el paràmetre **Fusió de marges** s'estableix en **Fusió/Nivell negre** o **Nivell negre**.
	- s**Ampliada** > **Multiprojecció** > **Fusió de marges**
- Quan el paràmetre **Mode de color** s'estableix en **Multiprojecció**.
	- s**Imatge** > **Mode de color**
- Quan el paràmetre **Mode llum** s'estableix en **Personalitzada**.
	- s**Ajustos** > **Config. Lluminositat** > **Mode llum**

# **Projectar imatges**

Aquesta secció ofereix instruccions per projectar imatges.

### g **Enllaços relacionats**

- "Recerca de Font" pàg.60
- "Obturador" pàg.60
- ["Congelar" pàg.61](#page-60-0)
- ["Volum" pàg.61](#page-60-0)
- "Aspecte"  $\overrightarrow{page.61}$
- ["Tipus de pantalla" pàg.61](#page-60-0)
- ["Projecció" pàg.62](#page-61-0)
- ["Patró de prova" pàg.62](#page-61-0)
- ["Reprod. contingut" pàg.62](#page-61-0)
- ["Mostrar fons" pàg.63](#page-62-0)
- ["Pantalla d'inici" pàg.63](#page-62-0)

## **Recerca de Font**

Si heu connectat múltiples fonts d'imatges al projector (p. ex. un ordinador i un reproductor de DVD), podeu passar d'una a una altra.

#### **Mètode d'execució**

- Premeu el botó [Search] (comandament a distància) o [Source Search] (tauler de control) fins que aparegui la imatge de la font que voleu.
- Premeu el botó de la font que voleu del comandament a distància. Si hi ha més d'un port per aquesta font, torneu a prémer el botó per passar d'una font a una altra successivament.
- Premeu el botó  $\overline{a}$  del comandament a distància. Seleccioneu la font que voleu utilitzar de la pantalla que es mostra.

#### **Obturador**

Per amagar la imatge projectada i el so temporalment, tanqueu l'obturador mecànic. El so i el vídeo segueixen reproduint-se i, per tant, no podreu recuperar la projecció en el mateix punt en què es va tancar l'obturador.

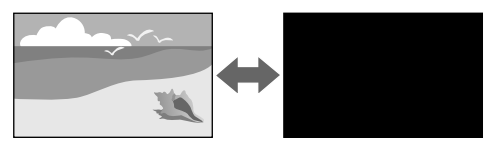

#### **Mètode d'execució**

Premeu el botó [Shutter] del panell de control o del comandament a distància. Per tornar a activar el so i la imatge, torneu a prémer [Shutter].

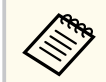

• Podeu afegir un procés de fos de sortida o fos d'entrada en encendre o apagar el vídeo.

- Podeu limitar la forma d'alliberar la funció Obturador.
- s**Ampliada** > **Funcionament** > **Config. obturador**

### <span id="page-60-0"></span>**Congelar**

Podeu aturar temporalment l'acció d'un vídeo o d'una presentació i conservar la imatge actual en pantalla. En aquest cas, el so i el vídeo segueixen reproduint-se i, per tant, no podreu recuperar la projecció en el mateix punt.

#### **Mètode d'execució**

Premeu el botó [Freeze] del comandament a distància. Per tornar a reproduir l'acció del vídeo, torneu a prémer [Freeze].

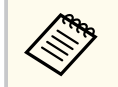

Quan premeu el botó **Freeze** al comandament a distància, es mostra una pantalla que us pregunta si voleu capturar la imatge que s'està projectant actualment i utilitzar-la com a patró de prova.

Si premeu el botó [Enter] i captureu la imatge projectada com a patró de prova durant Congelar, podeu utilitzar la imatge capturada com un dels patrons de prova. Mentre projecteu la imatge capturada, podeu realitzar ajustos com ara el desplaçament de la lent, l'enfocament, la distorsió i la correcció de la geometria.

El patró de prova capturat està disponible fins que apagueu el projector.

## **Volum**

Permet ajustar el volum de l'àudio del port Audio Out.

#### **Mètode d'execució**

- Canvieu el menú del projector:
	- s**Ajustos** > **Volum**

### **Aspecte**

El projector pot mostrar imatges amb diferents relacions d'aspecte (relació entre l'amplada i l'alçada). Normalment, el senyal d'entrada procedent de la font de

vídeo determina la relació d'aspecte de la imatge. Malgrat tot, podeu canviar la relació d'aspecte de determinades imatges per ajustar-les a la pantalla.

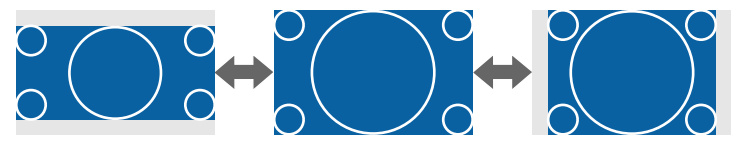

#### **Mètode d'execució**

- Canvieu el menú del projector:
	- s**Senyal** > **Aspecte**

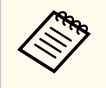

Si voleu utilitzar una relació d'aspecte concreta per a una font d'entrada de vídeo determinada, podeu seleccionar-la mitjançant el menú **Senyal** del projector.

## **Tipus de pantalla**

Podeu utilitzar l'ajust **Tipus de pantalla** per fer coincidir la relació d'aspecte de la imatge visualitzada amb la pantalla que feu servir.

#### **Mètode d'execució**

s**Ampliada** > **Pantalla** > **Pantalla** > **Tipus de pantalla**

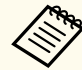

- Ajusteu la relació d'aspecte de la imatge projectada (només si és necessari).
- Quan canvia l'ajust de **Tipus de pantalla**, els ajustos d'**EDID** s'ajusten automàticament.

## <span id="page-61-0"></span>**Projecció**

Podeu canviar el mode de projecció per girar la imatge de dalt a baix i d'esquerra a dreta mitjançant els menús del projector.

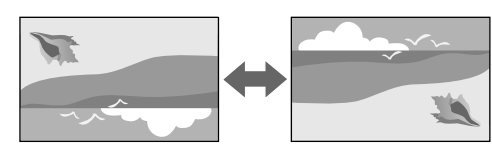

### **Mètode d'execució**

#### s**Ampliada** > **Projecció**

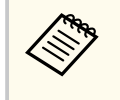

Per canviar el mode de projecció i girar la imatge de dalt a baix, premeu el botó [Shutter] del comandament a distància durant aproximadament 5 segons.

## **Patró de prova**

Podeu mostrar un patró de prova per ajustar la imatge projectada sense connectar un ordinador o un dispositiu de vídeo.

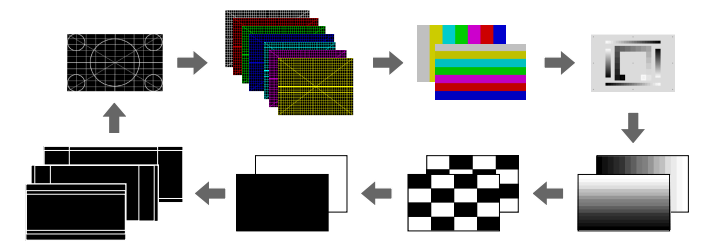

#### **Mètode d'execució**

• Premeu el botó [Test Pattern] del panell de control o del comandament a distància.

- Canvieu el menú del projector:
	- s**Ajustos** > **Patró de prova**

## **Reprod. contingut**

La funció Reprod. contingut del projector permet projectar contingut de cartelleria electrònica. També podeu afegir efectes de forma i color a la imatge projectada.

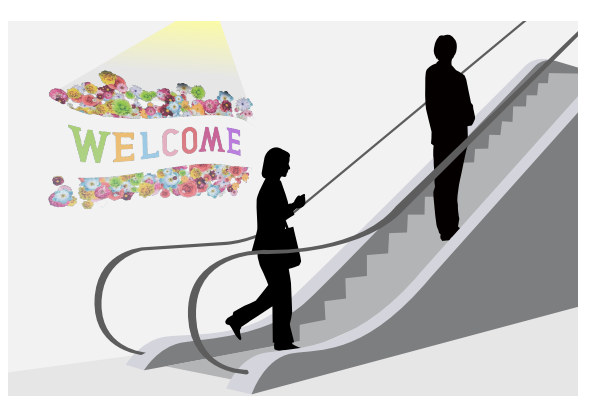

Podeu utilitzar el programari següent per crear contingut que pugui reproduirse en mode de Reproducció de contingut.

- Epson Projector Content Manager
- Epson Web Control
- Epson Creative Projection

**Mètode d'execució**

s**Ajustos** > **Reprod. contingut**

## <span id="page-62-0"></span>**Mostrar fons**

Permet seleccionar el fons de pantalla que voleu utilitzar quan no entri un senyal d'imatge.

**Mètode d'execució**

s**Ampliada** > **Pantalla** > **Mostrar fons**

# **Pantalla d'inici**

Si establiu aquesta opció en **Activat**, veureu un logotip quan s'iniciï el projector. **Mètode d'execució**

s**Ampliada** > **Pantalla** > **Pantalla d'inici**

# **Ajustar la posició i la forma de la imatge**

Aquesta secció ofereix instruccions per ajustar la posició i la forma de la imatge sense moure el projector.

## g **Enllaços relacionats**

- "Canvi d'objectiu" pàg.63
- ["Zoom" pàg.64](#page-63-0)
- ["H/V-Keystone" pàg.64](#page-63-0)
- ["Quick Corner" pàg.64](#page-63-0)
- ["Superf. corba" pàg.64](#page-63-0)
- ["Paret cantonera" pàg.65](#page-64-0)
- ["Correcció de punts" pàg.65](#page-64-0)

# **Canvi d'objectiu**

Si no podeu instal·lar el projector just davant de la pantalla, podeu ajustar la posició de la imatge projectada amb la funció de desplaçament o canvi d'objectiu.

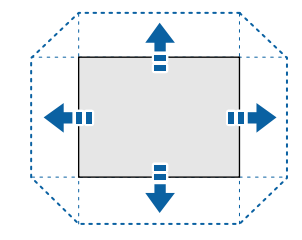

Podeu consultar el rang disponible de canvi d'objectiu a les *Specifications* del projector.

**Mètode d'execució**

- Premeu el botó [Lens Shift] del comandament a distància.
- Premeu el botó [Lens] del panell de control fins que aparegui la pantalla d'ajustament del canvi d'objectiu.

# **Precaució**

Quan desplaceu l'objectiu, no poseu les mans a prop de l'objectiu. Us podrien quedar els dits atrapats entre l'objectiu i el projector, i us podeu fer mal.

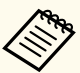

• Engegueu el projector i espereu 20 minuts per configurar el canvi d'objectiu per a màxima precisió.

- Quan ajusteu l'alçada de la imatge, col·loqueu la imatge més avall d'allà on realment voleu que aparegui i aneu-la pujant. D'aquesta manera evitareu que la imatge es desplaci cap a baix després d'ajustar-la.
- La imatge és més clara quan l'objectiu es troba a la posició inicial. Per desplaçar l'objectiu a la posició inicial, premeu i manteniu el botó [Lens Shift] del comandament a distància o el botó [Lens] del panell de control durant més de 3 segons.

#### <span id="page-63-0"></span>**Zoom**

Permet redimensionar la imatge.

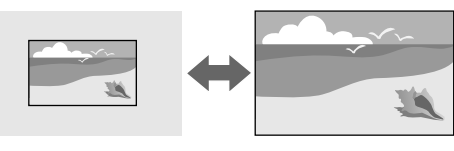

#### **Mètode d'execució**

- Premeu el botó [Zoom] del comandament a distància.
- Premeu el botó [Lens] del panell de control fins que aparegui la pantalla d'ajustament del zoom.
- Utilitzeu els botons de fletxa del tauler de control o del comandament a distància per ajustar la mida de la imatge.

## **H/V-Keystone**

Permet corregir la distorsió en les direccions horitzontal i vertical de forma independent.

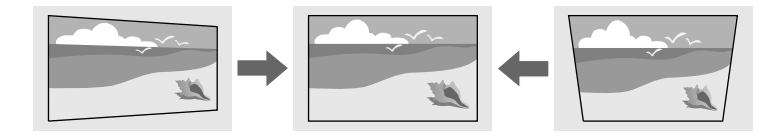

**Mètode d'execució**

s**Ajustos** > **Correcció geomètrica** > **H/V-Keystone**

## **Quick Corner**

Podeu corregir cadascuna de les quatre cantonades de la imatge projectada de forma independent.

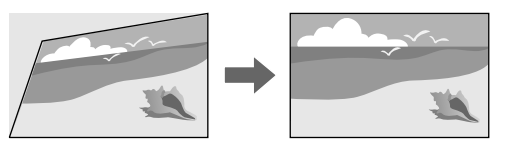

#### **Mètode d'execució**

s**Ajustos** > **Correcció geomètrica** > **Quick Corner**

# **Superf. corba**

Permet corregir les cantonades i els laterals de la imatge projectada en una superfície corba amb el mateix radi.

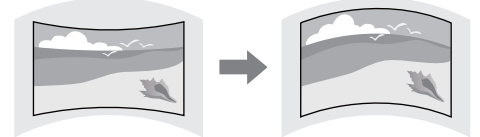

### **Mètode d'execució**

s**Ajustos** > **Correcció geomètrica** > **Superf. corba**

#### <span id="page-64-0"></span>**Paret cantonera**

Permet corregir les cantonades i els laterals de la imatge projectada en una superfície corba amb angles rectes.

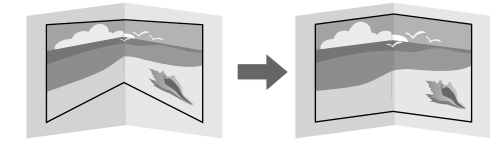

#### **Mètode d'execució**

s**Ajustos** > **Correcció geomètrica** > **Paret cantonera**

### **Correcció de punts**

Aquesta funció divideix la imatge projectada en una quadrícula i permet corregir la distorsió en increments de 0,5 píxels movent el punt d'intersecció seleccionat lateralment i verticalment.

Podeu canviar al mode que corregeix tots els punts d'una columna vertical o fila horitzontal especificada alhora.

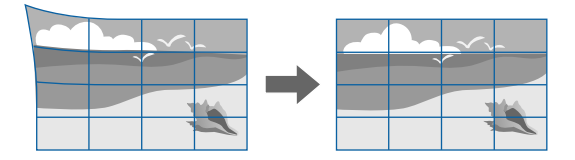

#### **Mètode d'execució**

s**Ajustos** > **Correcció geomètrica** > **Correcció de punts**

# **Ajustar la qualitat de la imatge**

Aquesta secció ofereix instruccions per ajustar la qualitat de la imatge.

#### g **Enllaços relacionats**

- "Enfoc/Distorsió" pàg.65
- ["Mode de color" pàg.66](#page-65-0)
- ["Millora d'imatge" pàg.66](#page-65-0)
- ["Gamma" pàg.66](#page-65-0)
- ["RGBCMY" pàg.66](#page-65-0)
- ["Config. Lluminositat" pàg.67](#page-66-0)

#### **Enfoc/Distorsió**

Podeu corregir l'enfocament i la distorsió de la imatge.

Si heu instal·lat un objectiu opcional de curta distància, en primer lloc corregiu l'enfocament el centre de la pantalla i, a continuació, corregiu qualsevol distorsió del voltant. Quan enfoqueu el centre de la pantalla, l'àrea del voltant es pot veure distorsionada i desenfocada.

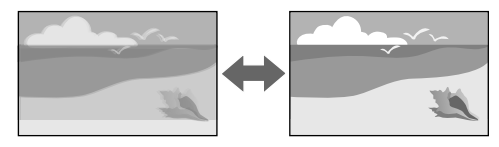

#### **Mètode d'execució**

- Premeu el botó [Focus] del comandament a distància per corregir l'enfocament.
- Premeu el botó [Distortion] del comandament a distància per corregir la distorsió de la imatge.
- Premeu el botó [Lens] del tauler de control fins que aparegui la pantalla d'ajustament de l'enfocament o la pantalla d'ajustament de la distorsió.
- Utilitzeu els botons de fletxa del tauler de control o del comandament a distància per corregir l'enfocament o la distorsió.

<span id="page-65-0"></span>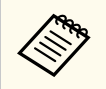

Aquest projector funciona amb una pantalla 4K mitjançant la tecnologia Shift. Si teniu dificultats per ajustar l'enfocament o la distorsió de la imatge, feu servir el botó [Enter] del comandament a distància per seleccionar **4K <-> Full HD**.

## **Mode de color**

El projector ofereix diferents Modes de color per oferir una lluentor, contrast i color òptims per a diferents entorns de visualització i tipus d'imatge. Podeu seleccionar el mode dissenyat per adaptar-se a la vostra imatge i el vostre entorn o experimentar amb els modes disponibles.

#### **Mètode d'execució**

- Premeu el botó [Color Mode] del comandament a distància.
- Canvieu el menú del projector:
	- s**Imatge** > **Mode de color**

## **Millora d'imatge**

Podeu ajustar la resolució de la imatge per reproduir una imatge clara amb una textura i una sensació material amb més força.

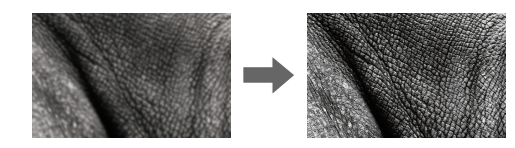

**Mètode d'execució**

s**Imatge** > **Millora d'imatge**

#### **Gamma**

Permet ajustar la lluentor dels tons mitjans tot seleccionant un dels valors de correcció de gamma o referint-se a una gràfica de gamma.

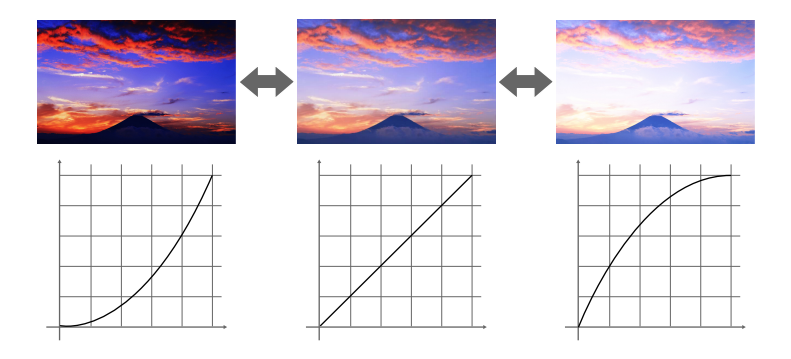

**Mètode d'execució**

s**Imatge** > **Avançat** > **Gamma**

#### **RGBCMY**

Permet ajustar el matís, la saturació i la lluentor de cada color R (vermell), G (verd), B (blau), C (cian), M (magenta), Y (groc) per separat.

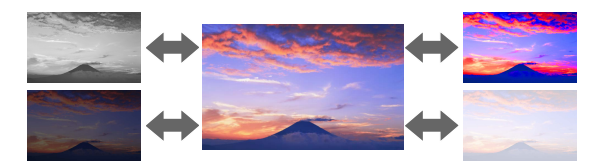

**Mètode d'execució**

s**Imatge** > **Avançat** > **RGBCMY**

## <span id="page-66-0"></span>**Config. Lluminositat**

Permet seleccionar la lluentor de la font de llum.

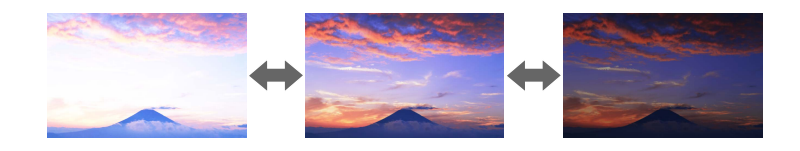

#### **Mètode d'execució**

s**Ajustos** > **Config. Lluminositat**

# **Utilitzar diversos projectors**

Podeu combinar les imatges projectades de dos o més projectors per crear una imatge gran unificada. (Multiprojecció)

### g **Enllaços relacionats**

- "Mosaic" pàg.67
- "Fusió de marges" pàg.67
- ["Nivell negre" pàg.68](#page-67-0)
- ["Escala" pàg.68](#page-67-0)
- ["Mateixos colors" pàg.68](#page-67-0)
- ["Apilament senzill" pàg.68](#page-67-0)
- ["Fusió senzilla" pàg.69](#page-68-0)
- ["Connexió dels projectors" pàg.134](#page-133-0)

### **Mosaic**

Podeu assignar una posició de projecció a cada projector.

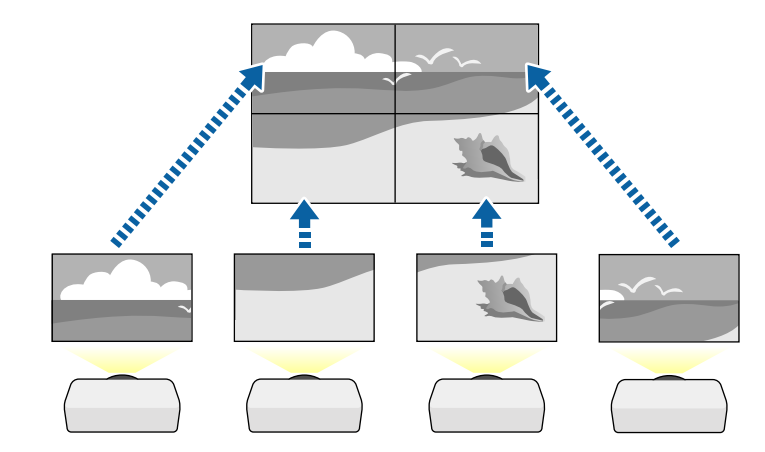

#### **Mètode d'execució**

s**Ampliada** > **Multiprojecció** > **Mosaic**

## **Fusió de marges**

Permet utilitzar la funció **Fusió de marges** per crear una imatge continua amb diversos projectors.

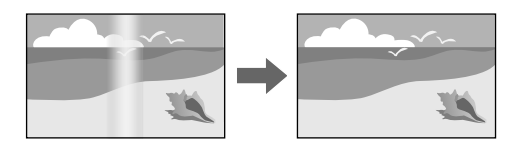

**Mètode d'execució**

s**Ampliada** > **Multiprojecció** > **Fusió de marges**

## <span id="page-67-0"></span>**Nivell negre**

Podeu ajustar la lluentor i la tonalitat del color de les àrees en què les imatges no se superposen per crear una imatge continua.

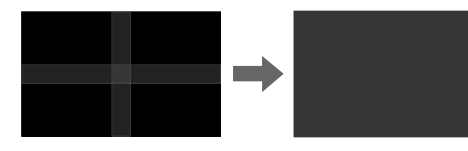

**Mètode d'execució**

s**Ampliada** > **Multiprojecció** > **Nivell negre**

## **Escala**

Podeu utilitzar la funció **Escala** per retallar-les i combinar-les en una imatge unificada.

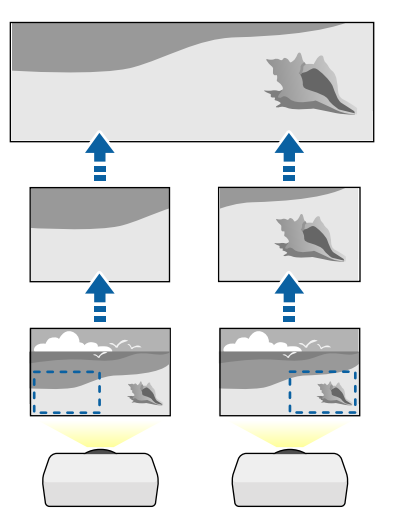

**Mètode d'execució** s**Ampliada** > **Multiprojecció** > **Escala**

# **Mateixos colors**

Podeu establir la mateixa qualitat de visualització per a múltiples projectors que projecten imatges l'un al costat de l'altre.

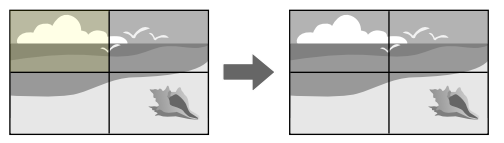

#### **Mètode d'execució**

s**Ampliada** > **Multiprojecció** > **Coincid. pantalles** > **Mateixos colors**

## **Apilament senzill**

Podeu crear d'una manera senzilla i ràpida una imatge projectada brillant superposant les imatges de dos projectors.

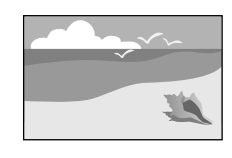

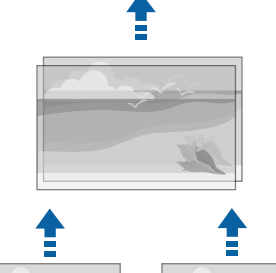

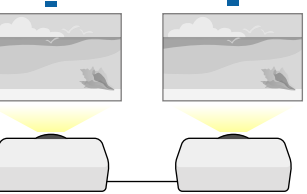

#### <span id="page-68-0"></span>**Mètode d'execució**

s**Ampliada** > **Multiprojecció** > **Apilament senzill**

## **Fusió senzilla**

Podeu combinar les imatges projectades de dos o més projectors per crear una imatge gran unificada.

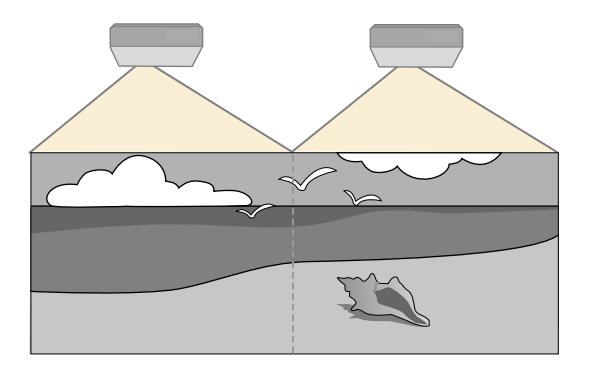

**Mètode d'execució**

s**Ampliada** > **Multiprojecció** > **Fusió senzilla**

# **Manteniment de la qualitat del projector**

Aquesta secció ofereix informació sobre el manteniment de la qualitat de les imatge projectades.

## g **Enllaços relacionats**

- "Alineació de panells" pàg.69
- "Uniformitat de color" pàg.69
- "Mode d'actualització" pàg.69
- ["Calibr. de llum" pàg.70](#page-69-0)

## **Alineació de panells**

Podeu ajustar el canvi de color en píxels del panell LCD. Podeu ajustar els píxels horitzontalment i verticalment a raó d'increments de 0,125 píxels en un rang de ±3 píxels.

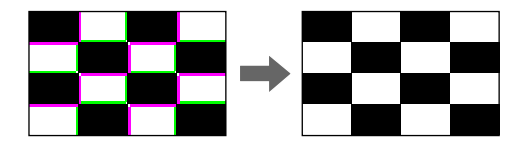

**Mètode d'execució**

s**Ampliada** > **Pantalla** > **Alineació de panells**

## **Uniformitat de color**

Si la tonalitat del color de la imatge no és uniforme, podeu ajustar-ne el balanç.

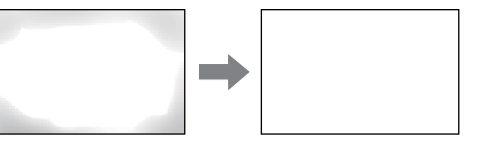

**Mètode d'execució**

s**Ampliada** > **Pantalla** > **Uniformitat de color**

## **Mode d'actualització**

El procés del mode d'actualització esborra les imatges fantasma i apaga el projector després d'un període de temps especificat.

**Mètode d'execució**

s**Reinicialitzar** > **Mode d'actualització**

## <span id="page-69-0"></span>**Calibr. de llum**

El procés de calibratge de la font de llum optimitza l'equilibri cromàtic de la imatge projectada actualment.

**Mètode d'execució**

s**Reinicialitzar** > **Calibr. de llum**

# **Gestionar els ajustos del projector.**

Aquesta secció ofereix informació per gestionar els ajustos del projector.

### g **Enllaços relacionats**

- "Memòria" pàg.70
- "Ajustos planificació" pàg.70
- "Bloqueig dels botons" pàg.70
- ["Bloqueig d'objectiu" pàg.71](#page-70-0)
- ["Contrasenya protegida" pàg.71](#page-70-0)

## **Memòria**

Podeu desar ajusts personalitzats i, després, seleccionar els ajusts que hem desat quan els volem utilitzar.

### **Mètode d'execució**

- Premeu el botó [Memory] del comandament a distància.
- Canvieu el menú del projector:
	- s**Ajustos** > **Memòria**

# **Ajustos planificació**

Podeu planificar l'execució simultània automàtica de fins a 30 esdeveniments al projector (ex. encendre/apagar el projector o canviar la font d'entrada). El projector executa els esdeveniments seleccionats a la data i a l'hora especificades a la planificació configurada.

**Mètode d'execució**

s**Ampliada** > **Ajustos planificació**

## **Bloqueig dels botons**

El bloqueig dels botons us permet bloquejar l'ús del projector mitjançant els botons del panell de control o del comandament a distància.

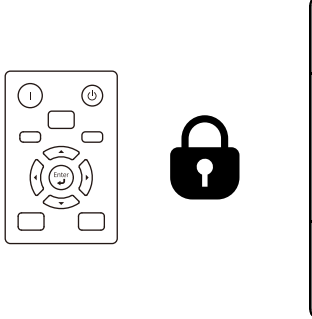

Si bloqueu els botons del panell de control, podreu seguir utilitzant el comandament a distància de la forma habitual.

<span id="page-70-0"></span>La funció de bloqueig dels botons del comandament a distància bloqueja els botons següents.

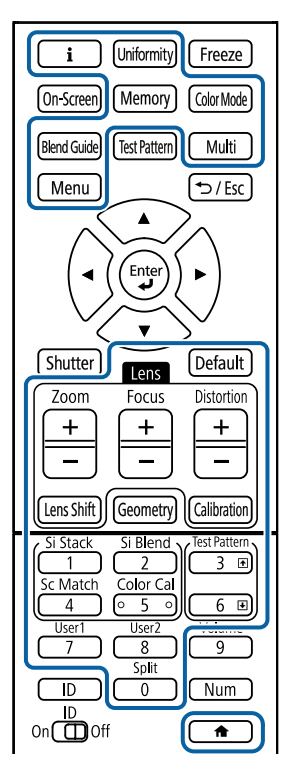

#### **Mètode d'execució**

- Per bloquejar els botons del panell de control, premeu i manteniu el botó de bloqueig del panell de control que trobareu al propi panell de control. Per desbloquejar els botons del panell de control, premeu i manteniu el botó [Enter] del panell de control durant aproximadament 7 segons.
- Per bloquejar els botons del comandament a distància, manteniu el botó del comandament a distància durant aproximadament 5 segons. Per desbloquejar els botons del comandament a distància, premeu i manteniu el botó  $\Box$ una altra vegada durant aproximadament 5 segons.

## **Bloqueig d'objectiu**

Podeu desactivar el funcionament dels botons [Lens Shift], [Zoom] i [Focus] del comandament a distancia.

**Mètode d'execució**

s**Ajustos** > **Ajust de bloqueig** > **Bloqueig d'objectiu**

### **Contrasenya protegida**

Amb la protecció per contrasenya, només podran fer servir el projector les persones que coneguin la contrasenya i evitareu que es produeixin canvis no autoritzats a la pantalla inicial i que es modifiquin altres paràmetres.

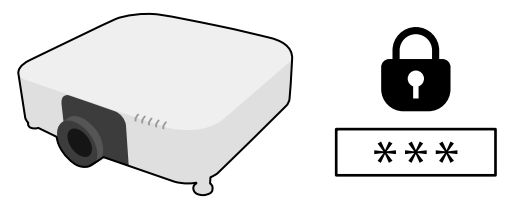

Podeu configurar els tipus següents de seguretat per contrasenya mitjançant una contrasenya d'ús compartit:

- La **Protecció en activar** només permet utilitzar el projector si abans s'introdueix una contrasenya. La primera vegada que connecteu el cable elèctric i enceneu el projector, heu d'introduir la contrasenya correcta. Això també passa amb les opcions de **Direct Power On** i d'**Encès automàtic**.
- **Protecc logo usuari** evita que es pugui canviar la pantalla personalitzada que es mostra quan el projector s'encén o quan no hi ha cap senyal d'entrada. La pantalla personalitzada identifica el propietari del projector i dissuadeix els robatoris.
- La **Protecció xarxa** evita que es canviïn les opcions de **Xarxa** del projector.
- La **Protec. Planificació** evita que es puguin canviar els ajustos de planificació del projector.

• L' **A ccés cámera remot** evita que una persona externa pugui utilitzar la funció d'Accés càmera remot.

#### **Mètode d'execució**

Premeu i manteniu el botó [Freeze] del comandament a distància durant aproximadament 5 segons.

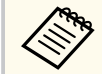

La primera vegada que es fa servir el projector, cal establir una co ntrasenya. No hi ha cap contrasenya establerta per defecte.

Podeu establir una contrasenya de quatre dígits. Premeu i manteniu el botó [Num] del comandament a distància i utilitzeu els botons numèrics per establir una contrasenya.

#### **Atenció**

- Si introduïu una contrasenya incorrecta tres cops seguits, apareixerà el missatge **El projector quedarà bloquejat.** durant aproximadament 5 minuts i, a continuació, el projector passarà al mode d'espera. En aquest cas, desendolleu l'endoll de la presa de corrent, torneu a endollar-lo i engegueu el projector. El projector torna a mostrar la pantalla per introduir la contrasenya, on podreu introduir la contrasenya correcta.
- Si heu oblidat la contrasenya, anoteu el número " **Codi sol·licitud**: xxxxx" que apareix a la pantalla i poseu-vos en contacte amb Epson per demanar ajuda.
- Si seguiu repetint aquesta operació i introduïu una contrasenya errònia 30 vegades seguides, apareixerà el missatge **El projector quedarà bloquejat.** Es mostra **Contacteu amb Epson tal com indica la documentació.** i el projector no permetrà introduir més contrasenyes. Poseu-vos en contacte amb Epson per obtenir ajuda.
Després de seleccionar la configuració de menú d'un projector, podeu utilitzar els mètodes següents per copiar la configuració a altres projectors del mateix model i versió de microprogramari.

- amb un dispositiu d'emmagatzematge USB.
- mitjançant la connexió de l'ordinador i el projector amb un cable USB.
- utilitzant l'Epson Projector Management.

No podeu copiar cap informació única d'un projector individual, como ara les **hores de llum** o l'**estat**.

- Executeu la configuració per lots abans d'ajustar les opcions d'imatge, p. ex. correcció de distorsió Keystone. Com que els valors d'ajust de la imatge també es copien en un altre projector, els ajusts que realitzeu abans d'executar la configuració per lots se sobreescriuen i la pantalla projectada que heu ajustat pot canviar.
	- El logotip de l'usuari també es copia quan copieu la configuració dels menús d'un projector a un altre. No registreu com a logotip de l'usuari informació que no voleu compartir amb altres projectors.
	- Si no voleu copiar els ajusts següents, comproveu que **Interval conf. lots** s'estableix en **Limitat**:
		- Ajusts de **Protecc. contrasenya**
		- **EDID** al menú **Senyal**
		- Les opcions del menú **Xarxa** (excepte el menú **Notificació** i el menú **Altres**)

## **Precaució**

Epson no assumeix cap responsabilitat en cas d'errors a la configuració per lots, ni assumeix els costos derivats de reparacions provocades per talls d'alimentació, errors de comunicació o altres problemes.

### g **Enllaços relacionats**

• "Transferència dels ajustos des d'una unitat USB Flash" pàg.73

- ["Transferència dels ajustos des d'un ordinador" pàg.74](#page-73-0)
- ["Notificació d'error de configuració per lots" pàg.75](#page-74-0)

### **Transferència dels ajustos des d'una unitat USB Flash**

Podeu copiar les opcions dels menús d'un projector a un altre del mateix model mitjançant una memòria USB.

- La unitat de memòria USB s'ha de formatar en FAT 32, ser inferior a 32 GB i no tenir cap funció de seguretat. Esborreu els fitxers de la unitat abans d'utilitzar-la per a la configuració per lots o podeu tenir problemes per desar els ajustos.
- També podeu utilitzar aquest mètode de configuració per lots des del menú del projector.
- 

a Desconnecteu el cable d'alimentació del projector i comproveu que tots els indicadors del projector s'han apagat.

b Connecteu un dispositiu d'emmagatzematge USB buida directament al port USB-A del projector.

c Premeu i manteniu el botó [Esc] del comandament a distància o del panell de control i endolleu el cable al projector.

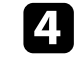

Quan s'encenguin tots els indicadors del projector excepte l'indicador de la WLAN (LAN sense fil) deixeu anar el botó [Esc].

Els indicadors emeten un llum intermitent i l'arxiu de configuració per lots es desa a la memòria USB. Quan acaba, el projector s'apaga.

### <span id="page-73-0"></span>**Precaució**

No desendolleu el cable elèctric ni traieu la memòria USB del projector mentre es desa el fitxer. Si desendolleu el cable o traieu la memòria USB, el projector podria no iniciar-se correctament.

Retireu la memòria USB.

El nom d'arxiu per a l'arxiu de configuració per lots és PJCONFDATA.bin. Si voleu canviar el nom de l'arxiu, afegiu text després de PJCONFDATA; utilitzeu només caràcters alfanumèrics. Si canvieu el text PJCONFDATA del nom del fitxer, el projector potser no el reconegui correctament.

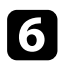

f Desendolleu el cable del projector en què voleu copiar la configuració i comproveu que tots els indicadors del projector estan apagats.

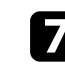

g Connecteu el dispositiu d'emmagatzematge USB que conté l'arxiu configuració en cadena desat al port USB-A del projector.

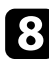

h Premeu i manteniu el botó [Menu] del comandament a distància o del panell de control i endolleu el cable al projector.

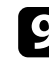

i Quan s'encenguin tots els indicadors del projector excepte l'indicador de la WLAN (LAN sense fil) deixeu anar el botó [Menu]. (Els indicadors queden encesos durant aprox. 75 segons.)

Quan tots els indicadors comencin a parpellejar, la configuració s'està escrivint. Quan acaba, el projector s'apaga.

## **Precaució**

No desendolleu el cable elèctric ni traieu la memòria USB del projector mentre es desa el fitxer. Si desendolleu el cable o traieu la memòria USB, el projector podria no iniciar-se correctament.

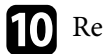

Retireu la memòria USB.

## **Transferència dels ajustos des d'un ordinador**

Podeu copiar les opcions dels menús d'un projector a un altre del mateix model tot connectant l'ordinador i el projector mitjançant un cable USB.

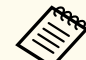

- Podeu utilitzar aquest mètode de configuració per lots amb les versions del sistema operatiu següent:
- Windows 10 i posterior
- macOS 10.13.x i posteriors
- També podeu utilitzar aquest mètode de configuració per lots des del menú del projector.
- 

a Desconnecteu el cable d'alimentació del projector i comproveu que tots els indicadors del projector s'han apagat.

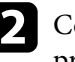

b Connecteu un cable USB al port USB de l'ordinador i al port Service del projector.

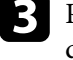

Premeu i manteniu el botó [Esc] del comandament a distància o del panell de control i endolleu el cable al projector.

Quan s'encenguin tots els indicadors del projector excepte l'indicador de la WLAN (LAN sense fil) deixeu anar el botó [Esc].

L'ordinador reconeix el projector com a disc extraïble.

<span id="page-74-0"></span>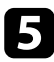

e Obriu la icona o la carpeta del disc extraïble i deseu el fitxer de configuració per lots a l'ordinador.

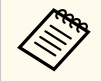

El nom d'arxiu per a l'arxiu de configuració per lots és PJCONFDATA.bin. Si voleu canviar el nom de l'arxiu, afegiu text després de PJCONFDATA; utilitzeu només caràcters alfanumèrics. Si canvieu el text PJCONFDATA del nom del fitxer, el projector potser no el reconegui correctament.

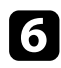

f Expulseu el dispositiu USB (Windows) o arrossegueu la icona del disc extraïble a la paperera (Mac).

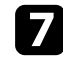

Desconnecteu el cable USB. El projector s'apaga.

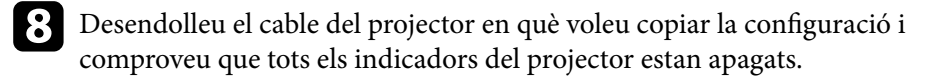

- i Connecteu un cable USB al port USB de l'ordinador i al port Service del projector.
- Premeu i manteniu el botó [Menu] del comandament a distància o del panell de control i endolleu el cable al projector.

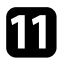

k Quan s'encenguin tots els indicadors del projector excepte l'indicador de la WLAN (LAN sense fil) deixeu anar el botó [Menu].

L'ordinador reconeix el projector com a disc extraïble.

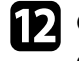

l Copieu el fitxer de configuració per lots (PJCONFDATA.bin) que heu desat a l'ordinador a la carpeta de nivell superior del disc extraïble.

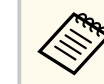

Copieu només al disc extraïble l'arxiu de configuració per lots, no copieu cap altre arxiu ni cap altra carpeta.

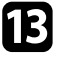

m Expulseu el dispositiu USB (Windows) o arrossegueu la icona del disc extraïble a la paperera (Mac).

### 14 Desconnecteu el cable USB.

Quan tots els indicadors comencin a parpellejar, la configuració s'està escrivint. Quan acaba, el projector s'apaga.

## **Precaució**

No desendolleu el cable elèctric del projector mentre es desa el fitxer. Si desendolleu el cable, el projector podria no iniciar-se correctament.

## **Notificació d'error de configuració per lots**

Els indicadors del projector avisen quan es produeix un error durant una operació de configuració per lots. Comproveu l'estat dels indicadors del projector i seguiu les instruccions que es descriuen a la taula següent.

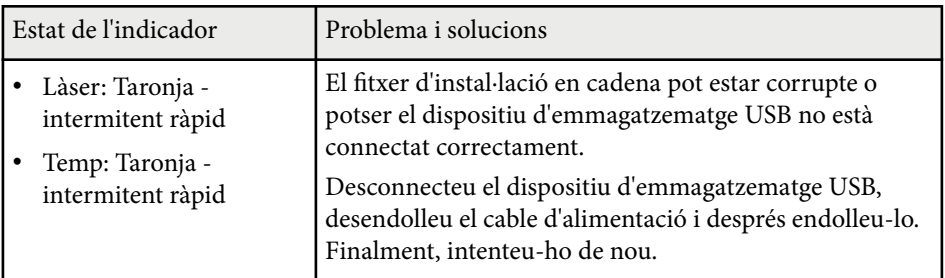

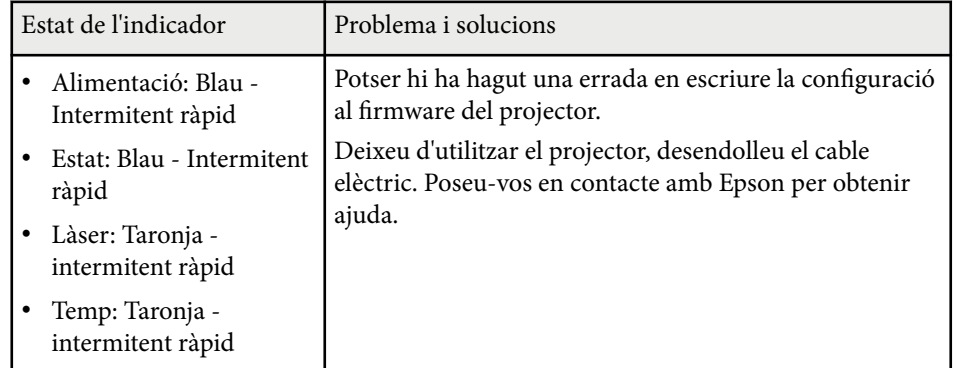

Llegiu aquestes seccions per obtenir més informació sobre els ajustos del projector.

### g **Enllaços relacionats**

- ["Menú Imatge" pàg.78](#page-77-0)
- ["Menú Senyal" pàg.82](#page-81-0)
- ["Menú Ajustos" pàg.86](#page-85-0)
- ["Menú Ampliada" pàg.98](#page-97-0)
- ["Menú Xarxa" pàg.115](#page-114-0)
- ["Menú d'informació" pàg.126](#page-125-0)
- ["Menú Reinicialitzar" pàg.130](#page-129-0)

<span id="page-77-0"></span>Els ajustos del menú **Imatge** permeten ajustar la qualitat de la imatge. Les opcions disponibles depenen del mode de color i de la font d'entrada seleccionats en cada moment. Els ajustos es desen per separat per a cada mode de color seleccionat.

#### g **Enllaços relacionats**

- "Mode de color" pàg.78
- "Lluentor" pàg.78
- ["Contrast" pàg.79](#page-78-0)
- ["Saturació de color" pàg.79](#page-78-0)
- ["Tint" pàg.79](#page-78-0)
- ["Nitidesa" pàg.79](#page-78-0)
- ["Balanç de blancs" pàg.79](#page-78-0)
- ["Modes predet. imatge" pàg.79](#page-78-0)
- ["Interpolació trames" pàg.80](#page-79-0)
- ["Super-resolution" pàg.80](#page-79-0)
- ["Gamma adapt. escena" pàg.80](#page-79-0)
- ["Gamma" pàg.80](#page-79-0)
- ["RGBCMY" pàg.81](#page-80-0)
- ["Contrast dinàmic" pàg.81](#page-80-0)
- ["Control apagat llum" pàg.81](#page-80-0)
- ["Reinicialitzar \(menú Imatge\)" pàg.81](#page-80-0)

## **Mode de color**

- s**Imatge** > **Mode de color**
- s**Ampliada** > **Multiprojecció** > **Coincid. pantalles** > **Mode de color**

Podeu ajustar la intensitat del colors de la imatge per a diversos tipus i entorns d'imatge. La lluentor de la imatge varia en funció del mode seleccionat.

#### **Dinàmic**

Aquest és el mode amb més brillantor. Ideal per utilitzar en una habitació amb molta llum.

#### **Presentació**

Es mostren imatges vives i plenes de vida. Ideal per fer presentacions o veure un programa de TV en una sala amb molta llum.

#### **Natural**

Reprodueix els colors amb fidelitat. Ideal per projectar imatges estàtiques, com ara fotos.

#### **Cinema**

Confereix a les imatges una tonalitat natural. Ideal per veure pel·lícules en una habitació fosca.

#### **BT.709**

Produeix imatges que s'ajusten a l'estàndard ITU-R BT.709.

#### **DICOM SIM**

Produeix imatges amb ombres clares. Ideal per projectar fotografies de raigs X i altres imatges mèdiques. El projector no és un aparell mèdic i no es pot utilitzar per a la diagnosi mèdica.

#### **Multiprojecció**

Minimitzeu la diferència de tonalitat del color entre cada imatge projectada. Ideal per projectar des de múltiples projectors.

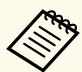

També podeu canviar el Mode de color del projector amb el botó [Color Mode] del comandament a distància.

### **Lluentor**

#### s**Imatge** > **Lluentor**

Podeu aclarir o enfosquir tota la imatge.

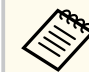

Aquesta opció no afecta la lluentor de la font de llum. Per canviar la lluentor de la font de llum, seleccioneu **Mode llum** al menú **Ajustos**.

s**Ajustos** > **Config. Lluminositat** > **Mode llum**

### <span id="page-78-0"></span>**Contrast**

#### s**Imatge** > **Contrast**

Podeu ajustar la diferència entre les zones clares i fosques de la imatge.

## **Saturació de color**

#### s**Imatge** > **Saturació de color**

Podeu ajustar la intensitat dels colors de la imatge.

### **Tint**

### s**Imatge** > **Tint**

Podeu ajustar l'equilibri del verd amb els tons magenta de la imatge.

## **Nitidesa**

### s**Imatge** > **Nitidesa**

Permet ajustar la nitidesa o la suavitat dels detalls de la imatge.

### **Estàndard**

Podeu ajustar la nitidesa de la imatge perquè mostri un balanç suficient.

### **Intensif. línia prima**

Amb valors més alts, s'aconsegueix millorar detalls com ara el cabell o els patrons de la roba.

### **Intensif. línia gruix.**

Els valors més alts milloren el contorn, el fons i la resta de parts dels objectes de la imatge perquè es vegin clarament.

## **Balanç de blancs**

### s**Imatge** > **Balanç de blancs**

Podeu ajustar el tint general de la imatge.

#### **Temp. color**

Podeu ajustar el tint general de la imatge en un rang d'entre 3200 K i 10000 K. Els valors més alts acoloreixen la imatge amb una tonalitat blavosa i els valors més baixos amb una tonalitat vermellosa.

Si el **Mode de color** s'estableix en **Dinàmic**, la temperatura del color establerta pot diferir de la temperatura del color real del llum procedent del projector. Utilitzeu aquest menú com a guia.

### **Correcció V-M**

Els valors més alts acoloreixen la imatge amb una tonalitat verdosa i els valors més baixos amb una tonalitat vermellosa.

### **Offset R/Offset G/Offset B/Guany R/Guany G/Guany B**

Podeu ajustar els components individuals R (vermell), G (verd) i B (blau) del desplaçament i el guany.

## **Modes predet. imatge**

### s**Imatge** > **Millora d'imatge** > **Modes predet. imatge**

Permet establir les opcions de **Millora d'imatge** per lots utilitzant els valors predefinits.

Els ajustos següents es desen als valors predefinits.

- Interpolació trames
- Super-resolution

- <span id="page-79-0"></span>
- Per minimitzar els retards, seleccioneu **Desactivat**.
- Si seleccioneu **Desactivat**, no podreu establir la resta d'elements d'ajust de **Millora d'imatge**.
- Després de seleccionar del **Preajust 1** al **Preajust 5**, podeu fer un ajust precís de cada ajust individualment. Se sobreescriuren els valors dels ajustos a l'opció predefinida.

### **Interpolació trames**

s**Imatge** > **Millora d'imatge** > **Interpolació trames**

Per reproduir imatges en ràpid moviment amb fluïdesa, creeu quadres intermedis entre els quadres originals.

Si les imatges resultats tenen soroll, establiu-lo en **Desactivat**.

- 
- No podeu seleccionar aquest paràmetre en els casos següents.
	- Si l' **Escala** s'estableix en **Auto** o **Manual**.
	- La **Fusió de marges** s'estableix en **Fusió/Nivell negre** o **Nivell negre**.
	- Si el **Modes predet. imatge** s'estableix en **Desactivat**.

## **Super-resolution**

#### s**Imatge** > **Millora d'imatge** > **Super-resolution**

Podeu reduir el desenfocament quan es projecten imatges de baixa resolució.

#### **Ajust línia fina**

Amb valors més alts, s'aconsegueix millorar detalls com ara el cabell o els patrons de la roba.

#### **Detall enfoc. suau**

Els valors més alts milloren el contorn, el fons i la resta de parts dels objectes de la imatge perquè es vegin clarament.

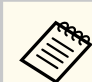

No podeu seleccionar aquest paràmetre si el **Modes predet. imatge** està **Desactivat**.

## **Gamma adapt. escena**

#### s**Imatge** > **Avançat** > **Gamma adapt. escena**

Podeu ajustar la tonalitat del color en funció de l'escena i obtenir una imatge més viva.

Els valors més alts milloren el contrast.

### **Gamma**

### s**Imatge** > **Avançat** > **Gamma**

Permet ajustar el color tot seleccionant un dels valors de correcció de gamma o referint-se a una gràfica de gamma. Si heu de fer ajustos més fins, seleccioneu **Personalitzat**.

En seleccionar un valor més petit, podeu reduir la lluentor general de la imatge per obtenir una imatge més nítida. En seleccionar-se un valor més gran, les zones més obscures de les imatges obtenen més lluentor, però la saturació de color per a les zones menys lluents pot ser més dèbil.

- <span id="page-80-0"></span>
- Projecteu una imatge fixa per ajustar la gamma. No podeu ajustar la gamma correctament durant la projecció de pel·lícules.
- Si establiu l'ajust del **Mode de color** en **DICOM SIM** al menú **Imatge** del projector, seleccioneu el valor d'ajust en funció de la mida de projecció.
	- Si la mida de la projecció és 120 polzades o menys, seleccioneu un valor petit.
	- Si la mida de la projecció és 120 polzades o més, seleccioneu un valor gran.
- És possible que les imatges mèdiques no es reprodueixin correctament depenent de les especificacions de la configuració i de la pantalla.

### **RGBCMY**

#### s**Imatge** > **Avançat** > **RGBCMY**

Permet ajustar el matís, la saturació i la lluentor de cada color R (vermell), G (verd), B (blau), C (cian), M (magenta), Y (groc) per separat.

## **Contrast dinàmic**

s**Imatge** > **Contrast dinàmic**

Podeu ajustar la luminància projectada en funció de la lluentor de la imatge.

#### **Contrast dinàmic**

Trieu **Activat** per ajustar automàticament la quantitat de llum.

#### **Velocitat resposta**

Seleccioneu **Velocitat alta** per ajustar la quantitat de llum quan l'escena canviï.

#### **Nivell negre**

Establiu el nivell de negre quan el nivell de lluentor del senyal d'imatge sigui cero. Si seleccioneu **0%**, s'apaga la font de llum.

## **Control apagat llum**

#### s**Imatge** > **Control apagat llum**

Podeu configurar la font de llum perquè s'apagui automàticament.

#### **Control apagat llum**

Establiu-lo en **Activat** per desactivar automàticament la font de llum quan el nivell de senyal caigui per sota del nivell de referència durant un període de temps determinat.

#### **Niv. senyal apag. Llum**

Establiu el nivell de lluentor per al senyal de vídeo que s'està controlant. Després d'apagar-se automàticament, s'engega immediatament en superar el nivell d'imatge especificat.

#### **Temp. apag. llum**

Establiu l'interval de temps per apagar automàticament la font de llum.

### **Reinicialitzar (menú Imatge)**

#### s**Imatge** > **Reinicialitzar**

Podeu restablir els valors per defecte de tots els ajustos del menú **Imatge**.

<span id="page-81-0"></span>Normalment, el projector detecta i optimitza automàticament els ajustos del senyal d'entrada. Accediu al menú **Senyal** per personalitzar les opcions. Les opcions disponibles depenen de la font d'entrada seleccionada en cada moment. Els ajustos es desen per separat per a cada font d'entrada seleccionada.

#### g **Enllaços relacionats**

- "Aspecte" pàg.82
- ["Obturació" pàg.83](#page-82-0)
- ["Espai de color" pàg.83](#page-82-0)
- ["Marge dinàmic" pàg.83](#page-82-0)
- ["Interval de vídeo" pàg.83](#page-82-0)
- ["EDID" pàg.83](#page-82-0)
- ["Escala" pàg.84](#page-83-0)
- ["Canvi d'origen de còpia de seguretat" pàg.84](#page-83-0)
- ["Reinicialitzar \(menú Senyal\)" pàg.85](#page-84-0)

### **Aspecte**

#### s**Senyal** > **Aspecte**

El projector pot mostrar imatges amb diferents relacions d'aspecte (relació entre l'amplada i l'alçada). Normalment, el senyal d'entrada procedent de la font de vídeo determina la relació d'aspecte de la imatge. En ocasions, es pot canviar la relació d'aspecte de les imatges per ajustar-les a la pantalla.

#### **Auto**

Estableix automàticament la relació d'aspecte segons el senyal d'entrada i l'opció **Resolució**.

#### **Normal**

Fa servir tota l'àrea de projecció per mostrar les imatges i manté la relació d'aspecte de la imatge.

#### **4:3**

Converteix la relació d'aspecte de la pantalla a 4:3.

#### **16:9**

Converteix la relació d'aspecte de la pantalla a 16:9.

#### **Zoom H/Zoom V**

Mostra les imatges utilitzant tota l'amplada disponible (Zoom H) o tota l'alçada (Zoom V) de l'àrea de projecció i manté la relació d'aspecte de la imatge. Les àrees que sobrepassen els marges de la pantalla projectada no es projecten.

#### **Natiu**

Mostra les imatges tal com són (es mantenen la relació d'aspecte i la resolució). Les àrees que sobrepassen els marges de la pantalla projectada no es projecten.

- Disponible només quan la font actual s'estableix en una de les següents:
	- HDMI
	- HDBaseT
	- SDI
	- Disponible només si s'ha **Desactivat** l'ajust d'**Escala** o si l'ajust **Mode d'escala** s'ha establert en **Pant. completa**.
		- s**Senyal** > **Escala** > **Mode d'escala**
	- Establiu l'ajust **Tipus de pantalla** del menú **Ampliada** del projector abans de canviar la relació d'aspecte.
		- s**Ampliada** > **Pantalla** > **Pantalla** > **Tipus de pantalla**
	- L'ajust de relació d'aspecte disponible varia en funció del **Tipus de pantalla** seleccionat i del senyal d'entrada de la font d'imatge.
	- Tingueu en compte que l'ús de la funció de relació d'aspecte del projector per reduir, ampliar o dividir la imatge projectada amb finalitats comercials o per a la difusió pública pot infringit els drets del propietari del copyright de la imatge segons les lleis de propietat intel·lectual.
	- Si hi ha marges entre la vora de la imatge i el marc de la pantalla projectada, podeu ajustar la posició de la imatge amb l'ajust **Posició en pantalla** del menú **Ampliada** del projector.
		- s**Ampliada** > **Pantalla** > **Pantalla** > **Posició en pantalla**

## <span id="page-82-0"></span>**Obturació**

#### s**Senyal** > **Obturació**

Podeu amagar imatges a l'àrea especificada.

Utilitzeu els botons de fletxa del panell de control o del comandament a distància per ajustar l'àrea. Podeu amagar fins a la meitat de la imatge projectada en cada direcció (excepte un píxel).

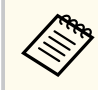

La funció només es mostra si l'ajust **Reprod. contingut** s'estableix en **Desactivat** al menú **Ajustos** del projector.

## **Espai de color**

### s**Senyal** > **Espai de color**

Podeu canviar l'espai de color que pot gestionar la informació de color de la imatge d'entrada.

Seleccioneu **Auto** per aplicar un espai de color apropiat per a l'AVI InfoFrame de la imatge.

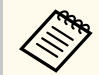

L'ajust només es visualitza en els casos següents.

- La font actual és HDMI, HDBaseT o SDI.
- **Mode de color** s'estableix en un valor diferent de **BT.709** o **DICOM SIM**.

## **Marge dinàmic**

### s**Senyal** > **Marge dinàmic**

Podeu establir l'interval de vídeo en funció de la font d'entrada.

Seleccioneu **Auto** per identificar automàticament el marge dinàmic del senyal d'entrada.

El resultat de l'ajust seleccionat es mostra com a **Estat del senyal**.

### **Config. HDR10**

Podeu ajustar la corba PQ del marge dinàmic amb el mètode HDR PQ (Perceptual Quantizer).

#### **Config. HLG**

Podeu ajustar la corba HLG del marge dinàmic amb el mètode HDR HLG (Hybrid Log Gamma).

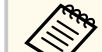

- L'ajust només es visualitza en els casos següents.
	- La font actual és HDMI, HDBaseT o SDI.
	- **Mode de color** s'estableix en un valor diferent de BT.709 o DICOM SIM.
- L'ajust **Config. HDR10** només està disponible si **Estat del senyal** s'estableix en **HDR10**o **Marge dinàmic** s'estableix en **HDR10**.
- L'ajust **Config. HLG** només està disponible si **Estat del senyal** s'estableix en **HLG** o **Marge dinàmic** s'estableix en **HLG**.

## **Interval de vídeo**

#### s**Senyal** > **Avançat** > **Interval de vídeo**

Podeu establir defineix l'interval de vídeo en funció del valor de la font d'entrada procedent del port HDMI o HDBaseT.

#### **Limitat (16-235)**

Per a l'interval de tonalitat del color de 16 a 235.

### **Complet (0-255)**

Per a l'interval de tonalitat del color de 0 a 255.

### **EDID**

s**Senyal** > **Avançat** > **EDID**

<span id="page-83-0"></span>Fins i tot si configureu múltiples pantalles amb resolucions diferents, podeu establir el mateix EDID que la pantalla estàndard i canviar l'EDID de la font actual per unificar l'EDID en totes les pantalles.

#### **Mode EDID**

Podeu establir les opcions d'EDID per lots utilitzant els valors predefinits. Els ajustos següents es desen als valors predefinits.

- Resolució
- Veloc. Refresc
- Profund. color

Podeu canviar els valors predefinits si cal.

• Aquesta opció només apareix quan la font actual és HDMI o HDBaseT.

• Seleccioneu **Reinicialitzar** per recuperar tots els valors per defecte d'EDID.

### **Escala**

- s**Senyal** > **Escala**
- s**Ampliada** > **Multiprojecció** > **Mosaic de grup** > **Escala**

Podeu ampliar o reduir la imatge en direcció vertical i horitzontal. Quan feu servir diversos projectors per projectar una sola imatge, podeu ajustar l'escala de la imatge visualitzada per cada projector.

#### **Escala**

Si s'estableix en **Auto**, la posició en què es retallarà es determina automàticament en funció dels ajustos de **Fusió de marges** i **Mosaic**.

Després de seleccionar **Auto**, podreu ajustar els valors manualment en més detall.

Seleccioneu **Manual** per ajustar l'interval en què es de retalla la imatge i la posició manualment.

#### **Mode d'escala**

Seleccioneu com voleu canviar l'ampliació.

- **Visualitz. zoom** per conservar la posició i la relació d'aspecte de la imatge.
- **Pant. completa** per ajustar la imatge en funció de la posició de la imatge i de la relació d'aspecte.

#### **Escala horitzontal/Escala vertical**

Podeu ajustar l'ampliació horitzontal i verticalment en increments de 0,01x, i ampliar o reduir la imatge. (D'una ampliació mínima de 0,5 a una ampliació màxima de 10.)

#### **Ajust de tall**

Utilitzeu els botons de fletxa per ajustar les coordenades i la mida de cada imatge en pantalla mentre visualitzeu la pantalla.

#### **Rang de tall**

Podeu veure l'àrea retallada que heu seleccionat.

## **Canvi d'origen de còpia de seguretat**

#### s**Senyal** > **Conf. orig. còp. seg. HDMI1**

Si es produeix un problema en què el senyal de vídeo s'interromp mentre es projecta imatges des de la font d'entrada HDMI1, podeu configurar un origen de còpia de seguretat per canviar automàticament la font d'entrada.

#### **Origen de còpia de seguretat**

Seleccioneu un d'aquests origens de còpia de seguretat:

- HDMI<sub>2</sub>
- HDBaseT
- SDI

#### **Estat**

Mostra si actualment és possible o no canviar a l'origen de còpia de seguretat seleccionat.

<span id="page-84-0"></span>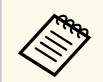

- I ntroduïu el mateix senyal al port HDMI1 In i a l'origen de còpia de seguretat amb antelació i, a continuació, comproveu l' **Estat** per veure si podeu canviar la font d'entrada o no.
- Si la font d'entrada es canvia a l'origen de còpia de seguretat, la informació de la font d'entrada actual no es reflectirà a la **Info d'estat** al menú **Informació** del projector fins que es canviï la font d'entrada la propera vegada.
- L'origen de còpia de seguretat ha de tenir els mateixos senyals que la font HDMI1 In per als elements següents.
	- Resolució
	- Freqüència
	- Profunditat de color
	- Espai de color
- Després de canviar a l'origen de còpia de seguretat, la configuració del menú **Imatge** per a la font HDMI1 In s'aplica a la imatge de l'origen de còpia de seguretat.

## **Reinicialitzar (menú Senyal)**

s**Senyal** > **Reinicialitzar**

Podeu restablir els valors per defecte de tots els valors d'ajust al menú **Senyal** , excepte de les següents:

• EDID

<span id="page-85-0"></span>Les opcions del menú **Ajustos** permeten personalitzar diverses funcions del projector.

#### g **Enllaços relacionats**

- "Correcció geomètrica" pàg.86
- ["Volum" pàg.88](#page-87-0)
- ["Enllaç HDMI" pàg.88](#page-87-0)
- ["Bloq. Panell control" pàg.88](#page-87-0)
- ["Bloqueig d'objectiu" pàg.89](#page-88-0)
- ["Mode llum" pàg.89](#page-88-0)
- ["Nivell de lluentor" pàg.89](#page-88-0)
- ["Mode constant" pàg.89](#page-88-0)
- ["T. restant estimat" pàg.90](#page-89-0)
- ["Mode estalvi energia" pàg.91](#page-90-0)
- ["Receptor remot" pàg.92](#page-91-0)
- ["Botó d'usuari" pàg.92](#page-91-0)
- ["Patró de prova" pàg.92](#page-91-0)
- ["Memòria" pàg.93](#page-92-0)
- ["Reprod. contingut" pàg.93](#page-92-0)
- ["Configuració d'NFC" pàg.96](#page-95-0)
- ["Reinicialitzar \(menú Ajustos\)" pàg.96](#page-95-0)

## **Correcció geomètrica**

- s**Ajustos** > **Correcció geomètrica**
- s**Ampliada** > **Multiprojecció** > **Correcció geomètrica**
- s**Ampliada** > **Multiprojecció** > **Apilament senzill** > **Correcció de punts**

Podeu ajustar la forma de la imatge a rectangular. Després de la correcció, la imatge és una mica més petita.

Podeu consultar el rang d'ajust disponible a les *Specifications* del projector.

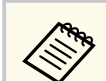

Si canvieu l'ajust de Tipus de pantalla, es reinicialitzen els ajustos de Correcció geomètrica.

#### **Desactivat**

Cancel·la temporalment la correcció geomètrica. Els valors de correcció es desen tot i estar **Desactivat**.

#### **H/V-Keystone**

Corregeix la distorsió en les direccions horitzontal i vertical de forma independent. Si l'aspecte de la imatge no és correcte, ajusteu-ne el balanç amb **Balanç V** i **Balanç H**.

No podeu combinar-ho amb altres mètodes de correcció.

#### **Quick Corner**

Corregeix cadascuna de les quatre cantonades de la imatge projectada de forma independent.

#### **Superf. corba**

Corregeix les cantonades i els laterals de la imatge projectada en una superfície corba amb el mateix radi.

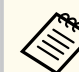

- Moveu l'objectiu a la posició inicial.
- Si es fa un ajustament molt gran, l'enfocament pot no ser uniforme, fins i tot després de fer els ajustaments necessaris.
- Si establiu l'ajust **Mantén relació aspecte** en **Activat** després de fer les correccions, pot ser que les correccions no s'apliquin. Restabliu els valors per defecte de les correccions o reduïu el nivell de correcció i torneu-ho a provar.
- Si canvieu la línia estàndard durant la correcció, es restableixen els ajustos actuals.

#### **Paret cantonera**

Corregeix les cantonades i els laterals de la imatge projectada en una superfície corba amb angles rectes.

- 
- Moveu l'objectiu a la posició inicial.
- Si es fa un ajustament molt gran, l'enfocament pot no ser uniforme, fins i tot després de fer els ajustaments necessaris.
- Us recomanem que ajusta la forma de la imatge basant-vos en el punt més proper al centre de la pantalla.

### **Correcció de punts**

Divideix la imatge projectada en una graella i corregeix la distorsió en increments de 0,5 píxels movent el punt seleccionat d'intersecció en qualsevol direcció. Podeu moure els punts de la graella entre 0,5 i 600 píxels en qualsevol direcció, inclosa la part exterior del rang de projecció.

Premeu el botó [Enter] per canviar al mode que corregeix tots els punts d'una columna vertical o fila horitzontal especificada alhora.

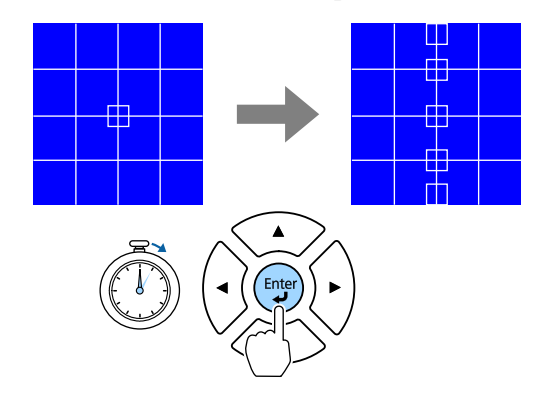

• Utilitzeu els botons de fletxa esquerra i dreta per seleccionar la columna que voleu ajustar i, a continuació, premeu [Enter].

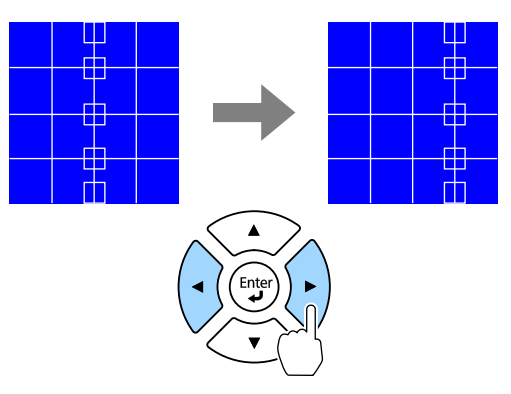

• Utilitzeu els botons de fletxa amunt i avall per seleccionar la fila que voleu ajustar i, a continuació, premeu [Enter].

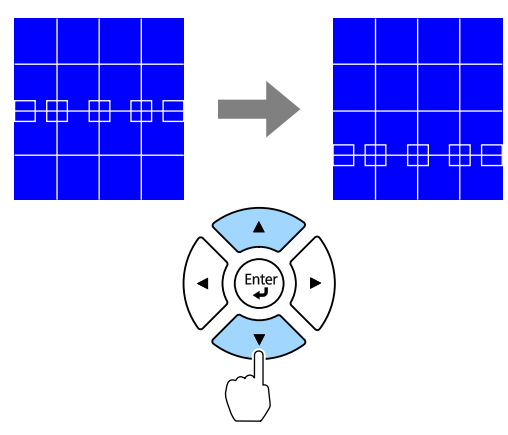

#### **Memòria**

Podeu desar la forma d'una imatge que heu ajustat i carregar-la quan sigui necessari.

<span id="page-87-0"></span>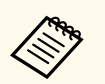

- També podeu obrir la pantalla Correcció geomètrica amb el botó [Geometry] del panell de control o del comandament a distància.
- També podeu obrir la pantalla Memòria amb el botó [Memory] del comandament a distància.

### **Volum**

### s**Ajustos** > **Volum**

Podeu ajustar el volum de l'altaveu connectat al port Audio Out del projector.

## **Precaució**

No inicieu una presentació amb el volum alt. Els sorolls forts sobtats poden provocar pèrdues auditives.

Baixeu sempre el volum abans d'apagar l'aparell, d'aquesta manera, quan el torneu a engegar, podreu apujar el volum gradualment.

## **Enllaç HDMI**

### s**Ajustos** > **Enllaç HDMI**

Podeu ajustar les opcions de l'Enllaç HDMI que permeten controlar dispositiu connectats mitjançant HDMI amb el comandament a distància del projector.

#### **Connex. dispositiu**

Es mostren els dispositius connectats als ports HDMI.

#### **Enllaç HDMI**

Establiu-lo en **Activat** per activar les funcions de l'Enllaç HDMI.

### **Disp. sortida àudio**

Per emetre àudio a l'altaveu connectat al port Audio Out del projector, seleccioneu **Projector**. Si teniu un sistema d'àudio/vídeo connectat al projector i voleu emetre l'àudio des d'aquest sistema, seleccioneu **Sistema AV**. Si no teniu cap sistema d'àudio/vídeo connectat al projector, l'àudio

s'emet des de l'altaveu connectat al port Audio Out, tot i que **Disp. sortida àudio** s'hagi definit com a **Sistema AV**.

#### **Enllaç activació**

Podeu controlar què passa quan s'encén el projector o el dispositiu connectat.

- **Bidireccional**: encén automàticament el dispositiu connectat en encendre el projector i viceversa.
- **Disp -> PJ**: encén automàticament el projector en encendre el dispositiu connectat.
- **PJ -> Disp.**: encén automàticament el dispositiu connectat en encendre el projector.

### **Enllaç desactiv.**

Podeu controlar si els dispositius connectats s'apaguen quan s'apaga el projector.

### **Ajust de sortida HDMI**

Establiu-lo quan connecteu diversos projectors del mateix model en cadena.

- **Enllaç enc./apag.**: Establert en **Activat** per sincronitzar el funcionament d'encesa/apagada de tots els projectors.
- **Part terminal**: Establert en **Activat** només per al projector que es troba al final de la cadena.

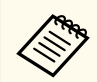

En primer lloc, establiu l'ajust **Enllaç HDMI** en **Activat** per ajustar les opcions.

## **Bloq. Panell control**

s**Ajustos** > **Ajust de bloqueig** > **Bloq. Panell control**

Podeu controlar el bloqueig del botó del projector per protegir el projector.

#### <span id="page-88-0"></span>**Bloqueig total**

Tots els botons bloquejats.

### **Bloqueig parcial**

Tots els botons excepte el botó [On] i el botó [Standby] bloquejats.

### **Desactivat**

Cap botó bloquejat.

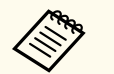

• Podeu controlar el botó del projector utilitzant el botó de bloqueig dels botons del panell de control que trobareu al propi panell de control.

• Per desbloquejar els botons, premeu i manteniu el botó [Enter] del panell de control durant aproximadament 7 segons. Apareix un missatge i es desbloquegen els botons.

# **Bloqueig d'objectiu**

s**Ajustos** > **Ajust de bloqueig** > **Bloqueig d'objectiu**

Podeu desactivar el funcionament dels botons [Lens Shift], [Zoom], [Focus], [Distortion] i [Calibration] del comandament a distancia.

## **Mode llum**

- s**Ajustos** > **Config. Lluminositat** > **Mode llum**
- s**Ampliada** > **Multiprojecció** > **Coincid. pantalles** > **Config. Lluminositat** > **Mode llum**

Permet seleccionar la lluentor de la font de llum.

### **Normal**

Lluentor màxima. El temps d'operació amb aquesta opció serà d'unes 20.000 hores.

### **Silenci**

Lluentor del 70% amb soroll del ventilador reduït. El temps d'operació amb aquesta opció serà d'unes 20.000 hores.

### **Ampliada**

Lluentor del 70% i amplia la vida útil del llum. El temps d'operació amb aquesta opció serà d'unes 30.000 hores.

#### **Personalitzada**

Podeu seleccionar un nivell de lluentor personalitzat.

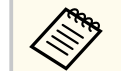

L'ajust només es mostra si **Mode constant** s'estableix en **Desactivat**.

# **Nivell de lluentor**

- s**Ajustos** > **Config. Lluminositat** > **Nivell de lluentor**
- s**Ampliada** > **Multiprojecció** > **Coincid. pantalles** > **Config. Lluminositat** > **Nivell de lluentor**

Podeu seleccionar el nivell de lluentor **Personalitzada** que voleu.

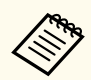

L'ajust només apareix quan **Mode llum** s'estableix en **Personalitzada**.

## **Mode constant**

s**Ajustos** > **Config. Lluminositat** > **Mode constant**

s**Ampliada** > **Multiprojecció** > **Coincid. pantalles** > **Config. Lluminositat** > **Mode constant**

Podeu mantenir la lluentor de la font de llum establerta a l'ajust **Nivell de lluentor**.

<span id="page-89-0"></span>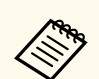

- L'ajust només apareix quan **Mode llum** s'estableix en **Personalitzada**.
- Si l'establiu en **Activat**, no podreu canviar els ajustos de **Mode llum** i **Nivell de lluentor**.
- Si l'establiu en **Desactivat**, l'ajust **Nivell de lluentor** canvia en funció de l'estat de la font de llum.
- Si utilitzeu aquesta funció, us recomanem que establiu l'ajust **Mode estalvi energia** en **Desactivat**.
	- s**Ajustos** > **Config. Lluminositat** > **Mode estalvi energia**

## **T. restant estimat**

- s**Ajustos** > **Config. Lluminositat** > **T. restant estimat**
- s**Ampliada** > **Multiprojecció** > **Coincid. pantalles** > **Config. Lluminositat** > **T. restant estimat**

Podeu consultar el temps durant el qual el projector pot mantenir una lluentor constant.

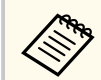

L'ajust només es mostra si **Mode constant** s'estableix en **Activat**.

#### g **Enllaços relacionats**

- "Hores d'ús amb el mode constant" pàg.90
- ["Temps de funcionament de la font de llum" pàg.91](#page-90-0)

### **Hores d'ús amb el mode constant**

Si activeu el **Mode constant**, el número d'hores que el projector pot mantenir una lluentor contant es mostra com a **T. restant estimat**.

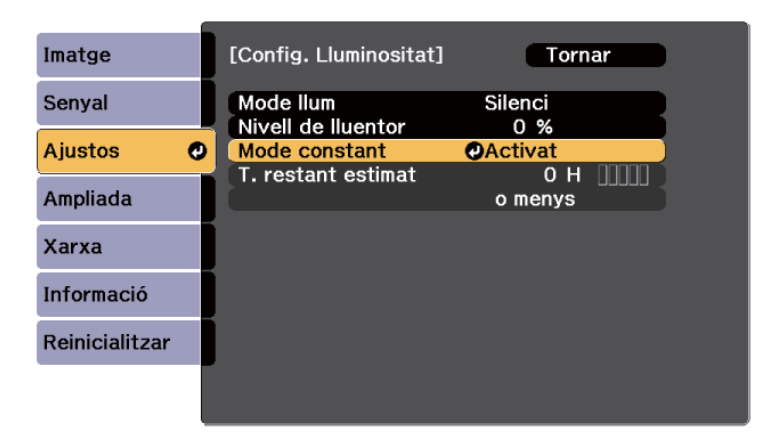

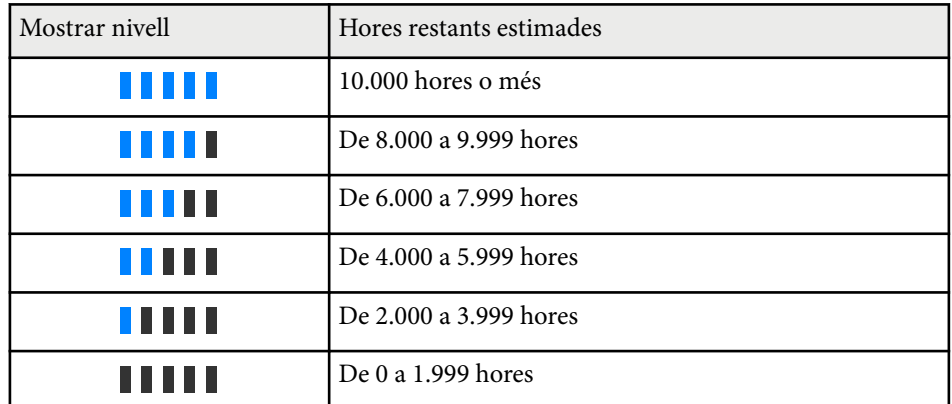

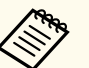

El número d'hores que apareix com a **T. restant estimat** és només una guia.

### <span id="page-90-0"></span>**Temps de funcionament de la font de llum**

El temps útil estimat del llum varia en funció del **Nivell de lluentor** i de si s'ha activat o s'ha desactivat el **Mode constant**.

- 
- El temps útil del llum varia en funció de les condicions ambientals i de l'ús que se'n faci.
- Les hores indicades són una aproximació i no estan garantides.
- Potser heu de canviar parts internes abans del que es preveia segons el temps estimat de funcionament del llum.
- Si el **Mode constant** està activat i heu superat les hores d'ús indicades, potser no podreu seleccionar un paràmetre alt de **Nivell de lluentor**.

#### Mode constant **desactivat**

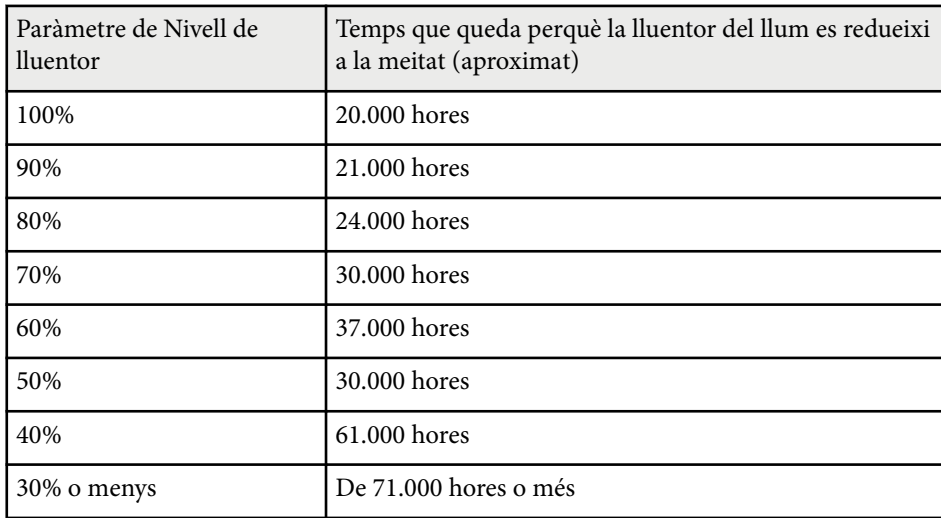

#### Mode constant **activat**

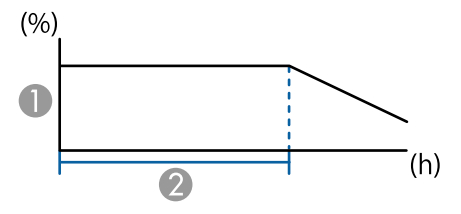

- A Nivell de lluentor
- B Temps durant el qual el projector pot mantenir una lluentor constant (aproximat)

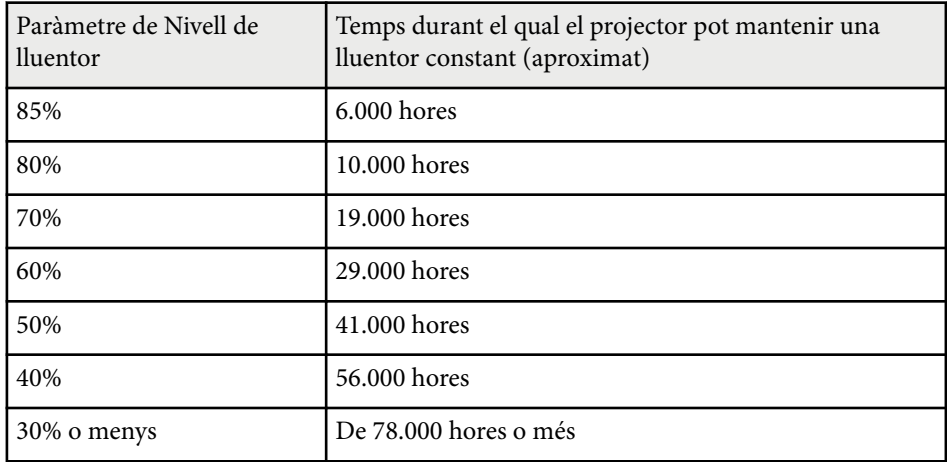

### **Mode estalvi energia**

#### s**Ajustos** > **Config. Lluminositat** > **Mode estalvi energia**

Si s'estableix en **Activat**, podeu reduir el consum d'energia ajustant automàticament la lluentor de la font de llum. La brillantor de la llum s'ajusta gradualment al llarg d'un període de 60 minuts i no espatlla l'aparença de la imatge.

Quan utilitzeu els paràmetres **Multiprojecció** o **Mode constant**, establiu-los en **Desactivat** per corregir les diferències de lluentor entre diferents projectors.

<span id="page-91-0"></span>

Aquesta funció està desactivada en els casos següents:

- Quan el paràmetre **Fusió de marges** s'estableix en **Fusió/Nivell negre** o **Nivell negre**.
	- s**Ampliada** > **Multiprojecció** > **Fusió de marges**
- Quan el paràmetre **Mode de color** s'estableix en **Multiprojecció**.
	- s**Imatge** > **Mode de color**
- Quan el paràmetre **Mode llum** s'estableix en **Personalitzada**.
	- s**Ajustos** > **Config. Lluminositat** > **Mode llum**

### **Receptor remot**

#### s**Ajustos** > **Receptor remot**

Si el comandament a distància no funciona de forma estable perquè rep soroll procedent d'altres dispositius, podeu limitar la recepció dels senyals del comandament a distància al receptor seleccionat; **Desactivat** apaga tots els receptors.

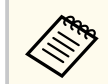

Per activar tots els receptors remots, premeu i manteniu el botó [Menu] del comandament a distància durant aproximadament 15 segons.

## **Botó d'usuari**

s**Ajustos** > **Botó d'usuari**

Podeu assignar les opcions de menú següents als botons [User] del comandament a distància per poder accedir-hi amb una sola pulsació.

- Mode llum
- Mostrar el codi QR
- Millora d'imatge
- Interpolació trames
- Menú de l'enllaç
- Reprod. contingut
- USB

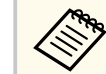

L'opció USB només es mostra quan **Reprod. contingut** s'ha establert en **Activat**.

## **Patró de prova**

#### s**Ajustos** > **Patró de prova**

Podeu mostrar un patró de prova que ajuda a enfocar, a ampliar/reduir la imatge i a corregir la forma de la imatge.

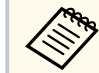

- Premeu el botó [Page] per canviar el patró de prova mentre es mostra un patró de prova.
- Premeu el botó [Esc] per cancel·lar la visualització del patró.
- La forma del patró de prova ve determinada per l'ajust de **Tipus de pantalla**. Definiu el tipus de pantalla correcte abans d'ajustar el patró de prova.

#### s**Ampliada** > **Pantalla** > **Pantalla** > **Tipus de pantalla**

- Per definir elements de menú que no es poden definir mentre s'està mostrant el patró de prova o per fer un ajust precís de la imatge projectada, projecteu una imatge des del dispositiu connectat.
- També podeu mostrar un patró de prova amb el botó del panell de control o del comandament a distància.
- Si captureu la imatge projectada com a patró de prova durant Congelar, podeu utilitzar la imatge capturada com un dels patrons de prova.

### <span id="page-92-0"></span>**Memòria**

#### s**Ajustos** > **Memòria**

Podeu desar ajusts personalitzats i, després, seleccionar els ajusts que hem desat quan els volem utilitzar.

#### **Memòria**

Podeu desar els ajustos següents. Podeu registrar fins a 10 memòries amb noms diferents.

- Ajusts del menú **Imatge**
- **Escala** al menú **Senyal**
- **Mode llum** i **Nivell de lluentor** del menú **Ajustos**
- **Fusió de marges**, **Mateixos colors** i **Nivell negre** al menú **Ampliada**

#### **Posició de lent**

Podeu desar la posició ajustada de l'objectiu utilitzant les opcions canvi d'objectiu, zoom, enfocament i distorsió. Podeu registrar fins a 10 memòries amb noms diferents.

#### **Correcció geomètrica**

Podeu desar el valor d'ajustament de la correcció geomètrica. Podeu registrar fins a 3 memòries amb noms diferents.

Podeu utilitzar les opcions següents per a cada tipus de memòria.

#### **Recuperar memòria**

Podeu carregar la memòria desada. Els ajustos que s'apliquen a la imatge actual se substitueixen pels ajustos de la memòria.

#### **Guardar memòria**

Podeu desar els ajustos actuals a la memòria.

### **Esborrar memòria**

Podeu esborrar els ajustos de la memòria seleccionats.

#### **Canvia nom memòria**

Podeu canviar el nom d'una memòria desada.

#### **Restableix els paràmetres de la memòria**

Podeu esborrar totes les memòries desades.

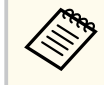

• Un nom de memòria que ja s'ha utilitzat apareix amb una marca blava. Si deseu en una memòria que ja heu utilitzat, sobreescriureu els ajusts anteriors amb els actuals.

- La posició de l'objectiu quan una memòria es carrega pot no coincidir completament amb la posició de l'objectiu quan es va desar la memòria. Si hi ha una diferència important entre la posició de l'objectiu, calibreu l'objectiu.
- També podeu obrir la pantalla Memòria amb el botó [Memory] del comandament a distància.

# **Reprod. contingut**

### s**Ajustos** > **Reprod. contingut**

Podeu projectar fàcilment el contingut de signatura digital: les llistes de reproducció que contenen imatges i pel·lícules desades en un dispositiu d'emmagatzematge extern.

### **Reprod. contingut**

Establiu-lo en **Activat** per reproduir una llista de reproducció.

### **Efecte superpos.**

Podeu afegir efectes de forma i color a la imatge projectada.

### **Visualitzador USB**

Podeu seleccionar i reproduir una llista de reproducció desada a la unitat de memòria USB.

- 
- No podeu seleccionar l'ajust **Efecte superpos.** en els casos següents.
	- Quan el paràmetre **Fusió de marges** s'estableix en **Fusió/Nivell negre** o **Nivell negre** al menú **Ampliada** del projector.
	- Quan la font actual és USB i no es reprodueix cap llista de reproducció.
	- Quan la font actual és USB i s'ha produït un error d'escriptura.
- Podeu fer servir un dels mètodes següents per crear llistes de reproducció.
	- Amb l'Epson Projector Content Manager a l'ordinador. Podeu descarregar i instal·lar l'Epson Projector Content Management de la pàgina web següent.

#### [epson.sn](http://epson.sn)

- Amb l'Epson Web Control en un navegador d'Internet.
- Amb l'Epson Creative Projection en dispositius iOS. Podeu descarregar l'Epson Creative Projection de l'App Store. Les
- despeses que es puguin produir en la comunicació amb l'App Store són responsabilitat del client.
- Si assigneu la funció USB al botó [User] del comandament a distància amb l'ajust **Botó d'usuari** del menú **Ajustos** del projector, podeu iniciar la llista de reproducció amb el botó [User]. Si s'ha establert un calendari, la llista reproducció es reprodueix en funció de la planificació d'aquest calendari.
- També podeu prémer i mantenir els botons [Num] i els botons numèrics per projectar la vostra llista de reproducció preferida. Podeu establir una drecera al comandament a distància amb el programari que heu fet servir per crear les llistes de reproducció.

### g **Enllaços relacionats**

- "Creació de llistes de reproducció amb l'Epson Web Control" pàg.94
- ["Tipus de fitxers compatibles amb el mode de reproducció de contingut"](#page-94-0) [pàg.95](#page-94-0)
- ["Restriccions del mode de reproducció de contingut" pàg.96](#page-95-0)

### **Creació de llistes de reproducció amb l'Epson Web Control**

En el mode de Reprod. contingut, podeu crear llistes de reproducció amb un navegador web i desar-les en una unitat de memòria USB connectada a un projector de la xarxa.

#### **Atenció**

No traieu la unitat de memòria USB del projector ni desconnecteu el cable elèctric del projector durant la creació de llistes de reproducció. Les dades de la unitat de memòria USB potser s'han fet malbé.

- a Comproveu que el projector es troba en funcionament en mode Reprod. contingut.
- 
- b Assegureu-vos que l'ordinador o el dispositiu que utilitzeu estan connectats a la mateixa xarxa que el projector.
- c Comproveu que hi ha una unitat de memòria USB connectada al port
- USB-A del projector.
- - d Inicieu el navegador web a l'ordinador o al dispositiu.
- e Per anar a la pantalla Epson Web Control introduïu l'adreça IP del projector en el requadre d'adreces del navegador. Quan introduïu una adreça IPv6, incloeu-la entre [ i ].

<span id="page-94-0"></span>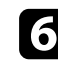

f Selec. **Dispositiu de memòria USB**.

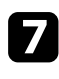

g Seleccioneu **Carrega dades noves**.

h Seleccioneu les imatges o pel·lícules que voleu afegir a la llista de reproducció.

> Podeu carregar fitxers .avi, .jpeg (.jpg), .png, .bmp o .gif. Si voleu afegir fitxers .mp4 o .mov a la llista de reproducció, utilitzeu el programari Epson Projector Content Manager o l'app Epson Creative Projection.

Els fitxers seleccionats es copien a la unitat de memòria USB connectada.

- **Seguiu un dels passos següents:** 
	- Per afegir-los a la llista de reproducció existent, seleccioneu **Afegir a la llista de reproducció** i seleccioneu la llista de reproducció a la qual els voleu afegir.
	- Per crear una llista de reproducció nova i afegir-los-hi, seleccioneu **Crea una llista de reproducció nova**.
- $\Box$  Edita la llista de reproducció.

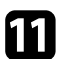

k Quan acabeu d'editar la llista de reproducció, seleccioneu **Finalitza**.

- Per obtenir més informació, consulteu la secció d'aquesta guia que descriu les opcions de Control Web.
- Podeu reproduir la llista de reproducció des de la pantalla **Remot** o **Llista reproducció**.
- Si voleu especificar l'inici i la finalització de la llista de reproducció, programeu-la amb el programari Epson Projector Content Manager.

### g **Enllaços relacionats**

• ["Epson Web Control" pàg.150](#page-149-0)

### **Tipus de fitxers compatibles amb el mode de reproducció de contingut**

La funció Reprod. contingut del projector permet projectar aquests tipus de fitxers.

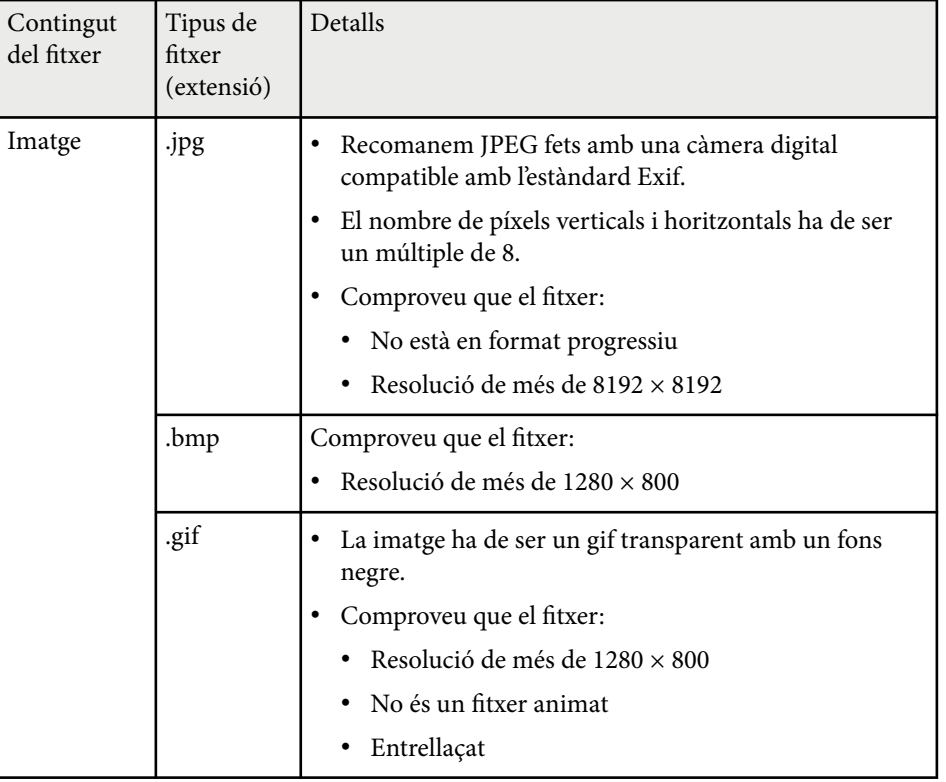

<span id="page-95-0"></span>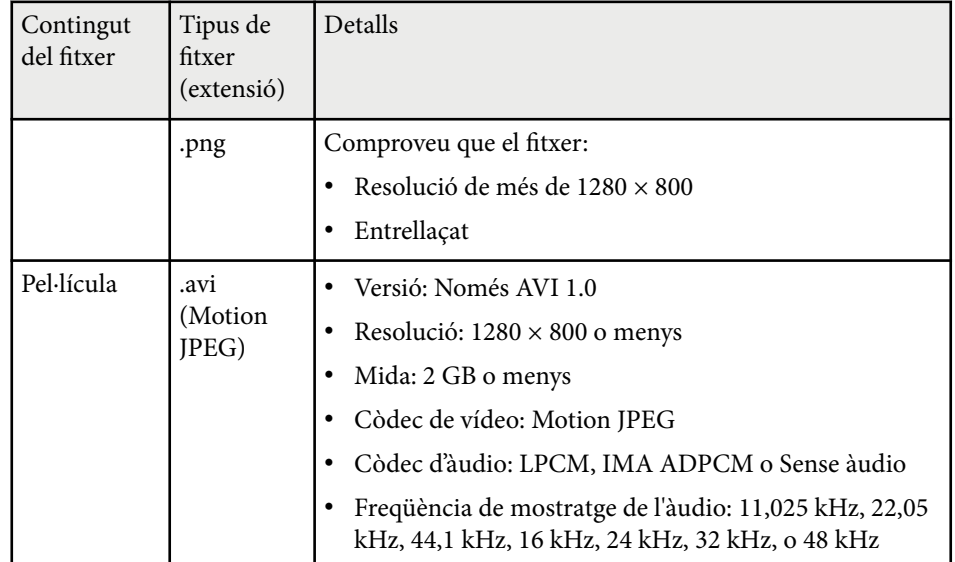

### **Restriccions del mode de reproducció de contingut**

#### **Limitacions d'ús**

Les operacions següents no són possibles en mode Reprod. contingut.

- Canviar l'ajust de **Temp. color** al menú **Imatge** (quan s'ha seleccionat **Blanc càlid** o **Blanc fred** com a **Filtre de color**)
- Split Screen
- Obturació
- Canviar l'ajust de **Mostrar fons** al menú **Ampliada**
- Canviar l'ajust de **Pantalla** al menú **Ampliada**
- Canviar l'ajust de **Dest. emmag. regis.** al menú **Ampliada**
- Ús de la **Fusió de marges** amb la funció **Efectes**
- Detectar automàticament el senyal d'entrada

• Canviar la **Contrasenya Remote** al menú **Config. Xarxa**

A més, no podeu utilitzar Epson Projector Professional Tool en mode de reproducció de contingut.

### **Configuració d'NFC**

#### s**Ajustos** > **Configuració d'NFC**

Podeu evitar que s'escanegin els ajustos del projector.

**Protec. escript. NFC**

Podeu evitar que una persona s'escanegi els ajustos del projector.

#### **Contras. escr. NFC**

Establiu una contrasenya per escanejar els ajustos del projector de fins a 32 caràcters alfanumèrics.

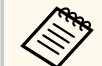

Si no establiu una **Contras. escr. NFC**, la **Protec. escript. NFC** s'activa automàticament en engegar el projector. Si voleu escanejar la informació del projector utilitzant l'etiqueta NFC del projector, establiu l'ajust **Contras. escr. NFC** en **Desactivat**.

### **Reinicialitzar (menú Ajustos)**

#### s**Ajustos** > **Reinicialitzar**

Podeu restablir els valors per defecte de les opcions del menú **Ajustos**, excepte de les següents:

- Disp. sortida àudio
- Enllaç activació
- Enllaç desactiv.
- Ajust de sortida HDMI
- Botó d'usuari

• C onfiguració d'NFC

<span id="page-97-0"></span>Les opcions del menú **Ampliada** permeten personalitzar diversos paràmetres del projector.

#### g **Enllaços relacionats**

- "Pantalla d'inici" pàg.98
- "Posició del menú" pàg.98
- ["Posició missatges" pàg.99](#page-98-0)
- ["Missatges" pàg.99](#page-98-0)
- ["Mostrar fons" pàg.99](#page-98-0)
- ["Pantalla d'inici" pàg.99](#page-98-0)
- ["Confirmació espera" pàg.99](#page-98-0)
- ["Pantalla" pàg.99](#page-98-0)
- ["Alineació de panells" pàg.100](#page-99-0)
- ["Uniformitat de color" pàg.100](#page-99-0)
- ["Rotació OSD" pàg.101](#page-100-0)
- ["Logotip de l'usuari" pàg.101](#page-100-0)
- ["Projecció" pàg.101](#page-100-0)
- ["Direct Power On" pàg.102](#page-101-0)
- ["Mode de repòs" pàg.102](#page-101-0)
- ["Temps Mode de repòs" pàg.102](#page-101-0)
- ["Mode alta altitud" pàg.102](#page-101-0)
- "Cerca autom. de font" pàg. 102
- ["Encès automàtic" pàg.102](#page-101-0)
- "Font en iniciar" pàg. 103
- ["Inici ràpid" pàg.103](#page-102-0)
- ["Alimentació USB" pàg.103](#page-102-0)
- ["Config. obturador" pàg.103](#page-102-0)
- ["Avís sonor" pàg.104](#page-103-0)
- ["Indicadors" pàg.104](#page-103-0)
- ["Dest. emmag. regis." pàg.104](#page-103-0)
- "Interval conf. lots" pàg. 104
- ["Superv. de tensió CA" pàg.104](#page-103-0)
- ["Data i Hora" pàg.104](#page-103-0)
- ["Calibratge de lent" pàg.105](#page-104-0)
- ["Configuració A/V" pàg.105](#page-104-0)
- ["Mode d'espera" pàg.105](#page-104-0)
- ["HDBaseT" pàg.105](#page-104-0)
- ["Calibratge del color" pàg.106](#page-105-0)
- ["ID del projector" pàg.106](#page-105-0)
- ["Config. per lots" pàg.107](#page-106-0)
- ["Agrupació" pàg.107](#page-106-0)
- ["Mosaic" pàg.107](#page-106-0)
- ["Fusió de marges" pàg.108](#page-107-0)
- "Nivell negre" pàg. 109
- ["Reinicialitzar \(Menú de multiprojecció\)" pàg.109](#page-108-0)
- ["Coincid. pantalles" pàg.109](#page-108-0)
- ["Mateixos colors" pàg.110](#page-109-0)
- ["Apilament senzill" pàg.110](#page-109-0)
- ["Fusió senzilla" pàg.111](#page-110-0)
- ["Ajustos planificació" pàg.112](#page-111-0)
- ["Idioma" pàg.114](#page-113-0)
- ["Reinicialitzar \(Menú Ampliada\)" pàg.114](#page-113-0)

## **Pantalla d'inici**

### s**Ampliada** > **Pantalla d'inici**

Podeu fer els ajustos necessaris a la pantalla d'inici.

#### **Veure pant. inici auto**

Establiu-lo en **Activat** per mostrar la pantalla d'inici automàticament si no hi ha cap senyal d'entrada o en encendre el projector.

#### **Funció pers. 1/Funció pers. 2**

Seleccioneu les opcions de menú que voleu assignar a la pantalla d'inici.

## **Posició del menú**

s**Ampliada** > **Pantalla** > **Posició del menú**

Podeu seleccionar la posició del menú del projector que es mostra en pantalla.

## <span id="page-98-0"></span>**Posició missatges**

#### s**Ampliada** > **Pantalla** > **Posició missatges**

Podeu seleccionar la posició dels missatges que es mostren en pantalla.

## **Missatges**

### s**Ampliada** > **Pantalla** > **Missatges**

Podeu controlar si els missatges es mostren en pantalla.

### **Mostrar fons**

### s**Ampliada** > **Pantalla** > **Mostrar fons**

Podeu seleccionar el color de la pantalla o el logotip que es visualitzarà quan no es rebi cap senyal.

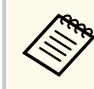

La funció només es mostra si **Reprod. contingut** s'estableix en **Desactivat**.

## **Pantalla d'inici**

### s**Ampliada** > **Pantalla** > **Pantalla d'inici**

Podeu controlar si voleu que aparegui una pantalla especial en iniciar el projector.

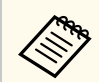

Aquesta funció està desactivada quan s'encén el projector en el mode d'**Inici ràpid**.

## **Confirmació espera**

### s**Ampliada** > **Pantalla** > **Confirmació espera**

Podeu mostrar en pantalla un missatge de confirmació després de prémer el botó [Standby] al comandament a distància.

Si s'ha establert en **Desactivat**, per apagar el projector només cal que premeu una vegada el botó [Standby].

### **Pantalla**

### s**Ampliada** > **Pantalla** > **Pantalla**

Podeu definir la relació d'aspecte i la posició de la imatge projectada segons el tipus de pantalla que s'utilitza.

### **Tipus de pantalla**

Establiu la relació d'aspecte de la pantalla per ajustar la imatge a l'àrea de projecció.

#### **Posició en pantalla**

Podeu moure la posició de la imatge horitzontal o verticalment si queda un marge entre la vora de la imatge i el marc de la pantalla projectada degut a l'ajust de **Tipus de pantalla**.

- <span id="page-99-0"></span>
- Ajusteu la relació d'aspecte de la imatge projectada (només si és necessari).
- Quan canvia l'ajust de **Tipus de pantalla**, els ajustos d'**EDID** s'ajusten automàticament.
- Els ajustos només es mostren si **Reprod. contingut** s'estableix en **Desactivat**.
- Aquest ajust no està disponible quan es projecten imatges des d'un ordinador a través d'una xarxa.
- L'ajust de **Tipus de pantalla** no és compatible amb l'ajust de Message Broadcasting al programari Epson Projector Management.
- Si establiu l'ajust **Tipus de pantalla** a la mateixa relació d'aspecte que la resolució del projector, no podreu ajustar la posició en pantalla.
- L'ajust **Posició en pantalla** no està disponible quan **Tipus de pantalla** està establert en **16:9**.
- L'ajust **Posició en pantalla** s'inicialitza si executeu **Geometry Assist** a l'Epson Projector Professional Tool, **Fusió senzilla**, o **Apilament senzill**.

## **Alineació de panells**

#### s**Ampliada** > **Pantalla** > **Alineació de panells**

Podeu utilitzar la funció d'alineació de panells per ajustar manualment la convergència de colors (l'alineació dels colors vermell i blau) a la imatge projectada. Podeu ajustar els píxels horitzontalment i verticalment a raó d'increments de 0,125 píxels en un rang de ±3 píxels.

#### **Alineació de panells**

Establiu-lo en **Activat** per corregir els errors d'alineació del color a la imatge projectada.

#### **Selecció de color**

Seleccioneu el color que vulgueu ajustar.

#### **Color del patró**

Seleccioneu el color de la graella visualitzada durant l'ajustament.

- R/G/B per veure el color de la graella en blanc.
- R/G per veure el color de la graella en groc.
- G/B per veure el color de la graella en cian.

El color disponible varia en funció de l'ajust de **Selecció de color**.

#### **Inicia ajustos**

Inicia el procés d'alineació de panells.

Mentre s'ajusta, és possible que la imatge es vegi distorsionada. En finalitzar els ajustos, la imatge es restaura.

- Trieu **Desplaçar tot el panell** per ajustar-lo tot aproximadament.
- **Ajusteu les quatre cantonades** de forma precisa. Si calen ajustos addicionals, seleccioneu **Seleccioneu la intersecció i ajusteu** per ajustar la imatge amb més precisió.

#### **Reinicialitzar**

Podeu recuperar tots els valors per defecte dels ajustos per a les funcions del menú **Alineació de panells**.

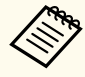

- Després d'una alineació, és possible que la qualitat de la imatge es redueixi.
- Les imatges corresponents al píxels que superin el marge de la pantalla projectada no es mostren.

## **Uniformitat de color**

- s**Ampliada** > **Pantalla** > **Uniformitat de color**
- s**Ampliada** > **Multiprojecció** > **Coincid. pantalles** > **Uniformitat de color**

Podeu utilitzar la funció d'uniformitat de color per ajustar manualment la tonalitat del color de la imatge projectada.

#### **Uniformitat de color**

Establiu-lo en **Activat** per ajustar la tonalitat del color de tota la pantalla.

#### <span id="page-100-0"></span>**Nivell ajust**

Seleccioneu el nivell d'ajust que voleu aplicar.

Hi ha vuit nivells d'ajust, des del blanc, passant pel gris, fins al negre. Ajusteu cada nivell individualment.

Establiu-lo en **Tot** per ajustar el tint de cada color del nivell 2 al nivell 8 en lots. (Si el vermell, el blau o el verd tenen el valor màxim o mínim per a qualsevol nivell, no podreu fer més ajustos).

#### **Inicia ajustos**

Inicia l'ajust del nivell d'ajust seleccionat.

Mentre s'ajusta, és possible que la imatge es vegi distorsionada. En finalitzar els ajustos, la imatge es restaura.

Ajusteu primer les àrees externes i després ajusteu tota la pantalla.

#### **Reinicialitzar**

Podeu restablir els valors d'ajust per defecte del menú **Uniformitat de color**.

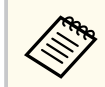

És possible que la tonalitat del color no sigui uniforme fins i tot després d'ajustar la uniformitat de color.

## **Rotació OSD**

### s**Ampliada** > **Pantalla** > **Rotació OSD**

Podeu girar la pantalla de menús 90°.

## **Logotip de l'usuari**

### s**Ampliada** > **Logotip de l'usuari**

Podeu desar una imatge al projector perquè aparegui cada vegada que enceneu el projector. Aquesta imatge també es pot mostrar quan el projector no rebi cap senyal d'entrada. Aquesta imatge s'anomena "Logotip de l'usuari".

Com a logotip de l'usuari podeu seleccionar una foto, un gràfic o el logotip de la vostra empresa; us ajudarà a identificar el propietari del projector i dissuadir els robatoris. Per evitar que altres persones puguin canviar el logotip de l'usuari, podeu protegir-lo mitjançant una contrasenya.

Mostreu la imatge que voleu projectar com a logotip de l'usuari i, seguidament, seleccioneu aquest ajust.

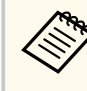

- Si l'ajust **Protecc logo usuari** del menú **Protecc. contrasenya** s'ha establert en **Activat**, establiu-lo en **Desactivat** abans de desar el logotip de l'usuari.
- El logotip de l'usuari també es copia quan copieu la configuració dels menús d'un projector a un altre amb la funció de configuració per lots. No registreu com a logotip de l'usuari informació que no voleu compartir amb altres projectors.
- No podeu desar el contingut protegit per HDCP.
- Si **Reprod. contingut** s'estableix en **Activat**, només podreu veure el logotip de l'usuari quan el projector s'iniciï.
- Els ajustos de la forma de la imatge i l'interval de visualització queden temporalment cancel·lats en seleccionar el **Logotip de l'usuari**.
- Aquest ajust no està disponible si el **Patró de prova** està establert en **Imatge capturada**.

## **Projecció**

### s**Ampliada** > **Projecció**

Podeu seleccionar la posició del projector en relació amb la pantalla per poder orientar la imatge correctament.

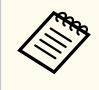

Per canviar el mode de projecció i girar la imatge de dalt a baix, premeu el botó [Shutter] del comandament a distància durant aproximadament 5 segons.

### <span id="page-101-0"></span>**Direct Power On**

#### s**Ampliada** > **Funcionament** > **Direct Power On**

Establiu aquesta opció en **Activat** per activar el projector endollant-lo, sense prémer el botó d'engegar.

Observeu que el projector també s'activa automàticament quan es recupera d'una interrupció del subministrament elèctric.

### **Mode de repòs**

#### s**Ampliada** > **Funcionament** > **Mode de repòs**

Establiu aquesta opció en **Activat** per apagar el projector automàticament després d'un interval d'inactivitat.

### **Temps Mode de repòs**

s**Ampliada** > **Funcionament** > **Temps Mode de repòs**

Podeu establir el temps per apagar el projector automàticament entre 1 i 30 minuts.

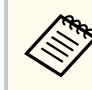

Aquesta funció només s'habilita si **Mode de repòs** s'estableix en **Activat**.

## **Mode alta altitud**

### s**Ampliada** > **Funcionament** > **Mode alta altitud**

Si l'operador s'utilitza a una alçada en què l'aire és poc dens, la velocitat de gir normal dels ventiladors no és suficient per refredar el projector.

Establiu-lo en **Activat** per accelerar la velocitat de gir dels ventiladors a alçades per sobre de 1500 m.

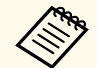

Si s'estableix en **Activat**, la temperatura de funcionament del projector augmentarà.

## **Cerca autom. de font**

### s**Ampliada** > **Funcionament** > **Cerca autom. de font**

Establiu aquesta funció en **Activat** per detectar automàticament la senyal d'entrada i projectar imatges quan no hi ha cap senyal d'entrada.

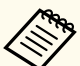

- La funció només es mostra si **Reprod. contingut** s'estableix en **Desactivat**.
- Aquesta funció està desactivada quan s'encén el projector en el mode d' **Inici ràpid**.

## **Encès automàtic**

### s**Ampliada** > **Funcionament** > **Encès automàtic**

### **HDMI1**

Seleccioneu aquesta opció per encendre automàticament el projector quan detecta un senyal de vídeo HDMI.

Aquesta configuració només està disponible quan s'està entrant un senyal des del port HDMI1 In.

És útil per a reunions de vídeo amb el Microsoft Teams Rooms. El projector s'encén automàticament quan rep un senyal de vídeo HDMI procedent d'un dispositiu compatible amb el Microsoft Teams Rooms i permet iniciar la reunió immediatament.

<span id="page-102-0"></span>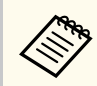

Quan s'estableix en **HDMI1**, el consum d'energia augmenta quan el projector està apagat. Feu la configuració en funció del vostre entorn d'ús.

### **Font en iniciar**

#### s**Ampliada** > **Funcionament** > **Font en iniciar**

Podeu seleccionar la font d'imatge que voleu projectar en engegar el projector en mode Reprod. contingut.

### **Inici ràpid**

### s**Ampliada** > **Funcionament** > **Inici ràpid**

Podeu establir el període de temps per al mode d'Inici ràpid. El projector entra en aquest mode quan l'apagueu. Podeu començar a projectar en aproximadament 7 segons prement el botó d'accionament.

- Quan s'estableix en un valor diferent a **Desactivat**, el consum d'energia augmenta quan el projector està apagat. Feu la configuració en funció del vostre entorn d'ús.
	- En primer lloc, establiu **Sortida A/V** en **Durant projecció**.
	- Disponible només quan **Encès automàtic** s'estableix en **Desactivat**.

## **Alimentació USB**

### s**Ampliada** > **Funcionament** > **Alimentació USB**

Establiu-lo en **Sempre** per seguir alimentant el reproductor multimèdia d'streaming quan el projector no projecti imatges. Això permet que el reproductor multimèdia d'streaming s'engegui abans o permet fer

actualitzacions automàtiques del microprogramari a través d'una xarxa quan cal.

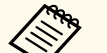

- En primer lloc, establiu **Sortida A/V** en **Durant projecció**.
- Disponible només quan **Encès automàtic** s'estableix en **Desactivat**.

## **Config. obturador**

### s**Ampliada** > **Funcionament** > **Config. obturador**

Podeu definir els ajustos de l'obturador.

#### **Fos d'entrada**

Establiu el número de segons per a l'efecte de transició amb fos d'entrada en visualitzar una imatge.

#### **Fos de sortida**

Establiu el número de segons per a l'efecte de transició amb fos de sortida en amagar una imatge.

#### **Temporitz. obturador**

Apaga el projector automàticament després de dos hores d'inactivitat si l'obturador estava activat.

#### **Allibera obturador**

Seleccioneu **Obturador** per apagar la funció de l'obturador només amb el botó [Shutter] o mitjançant l'enviament d'una ordre per apagar l'obturador. Seleccioneu **Qualsevol** per utilitzar qualsevol botó per apagar la funció de l'obturador.

#### **Inici**

Estableix l'estat de l'obturador quan el projector està encès.

#### **En espera**

Estableix l'estat de l'obturador quan el projector està apagat. Seleccioneu **Darrer utilitzat** si voleu mantenir l'estat actual de l'obturador quan el projector s'apagui.

### <span id="page-103-0"></span>**Avís sonor**

s**Ampliada** > **Funcionament** > **Avançat** > **Avís sonor**

Podeu controlar l'avís sonor que s'emet en activar o desactivar el projector.

## **Indicadors**

### s**Ampliada** > **Funcionament** > **Avançat** > **Indicadors**

Establiu aquesta opció en **Desactivat** per apagar els indicadors del projector excepte en cas d'error.

### **Dest. emmag. regis.**

s**Ampliada** > **Funcionament** > **Avançat** > **Dest. emmag. regis.**

Podeu definir on voleu desar els registres de funcionament del projector.

Seleccioneu **USB i memòria interna** per desar els registres com a arxius de text (.log) en un llapis de memòria USB que haureu introduït al port USB-A del projector.

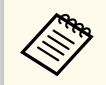

La funció només es mostra si **Reprod. contingut** s'estableix en **Desactivat**.

## **Interval conf. lots**

### s**Ampliada** > **Funcionament** > **Avançat** > **Interval conf. lots**

Podeu seleccionar quins ajustos del menú voleu copiar.

**Tot**

Seleccioneu aquesta opció per copiar tots els ajustos del menú del projector amb la funció de configuració per lots.

#### **Limitat**

Seleccioneu aquesta opció si no voleu copiar els ajustos del menú **Contrasenya protegida**, **EDID**, i **Xarxa**.

## **Superv. de tensió CA**

### s**Ampliada** > **Funcionament** > **Avançat** > **Superv. de tensió CA**

Establiu-lo en **Activat** per supervisar l'estat de la tensió del projector i obtenir un registre quan es produeixi un avís, una desconnexió o una interrupció elèctrica.

Si apagueu regularment el projector desconnectant-lo de l'endoll (apagada directa), establiu-lo en **Desactivat**.

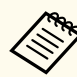

Podeu consultar el registre al menú **Informació** del projector.

s**Informació** > **Info advert. tensió**

## **Data i Hora**

### s**Ampliada** > **Funcionament** > **Data i Hora**

Permet ajustar els ajustos de data i hora del sistema del projector.

### **Configuració d'horari d'estiu**

Ajusteu la configuració d'horari d'estiu de la vostra regió.

#### **Hora Internet**

Activeu aquest ajust per actualitzar la data i l'hora automàticament des d'un servidor horari d'Internet.

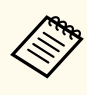

Si establiu la **Protec. Planificació** en **Activat** a la pantalla **Protecc. contrasenya**, no podreu canviar les opcions de data i hora. Establiu abans la **Protec. Planificació** en **Desactivat**.

## <span id="page-104-0"></span>**Calibratge de lent**

s**Ampliada** > **Funcionament** > **Calibratge de lent**

Podeu veure informació sobre l'objectiu que s'està actualitzant en aquest moment.

Normalment, cal dedicar-hi aproximadament 100 segons. Quan acaba el calibratge, l'objectiu torna a la posició en què es trobava abans del calibratge. Els objectius següents tornen a la posició estàndard.

- ELPLX02S/02
- ELPLX02WS/02W

# **Configuració A/V**

### s**Ampliada** > **Configuració A/V**

Podeu forçar que l'àudio s'emeti en un dispositiu extern quan el projector es trobi en mode d'espera (apagat).

Seleccioneu **Sempre** si voleu que l'àudio s'emeti en dispositius externs quan el projector no projecti imatges.

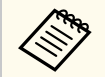

• Només està disponible quan **Inici ràpid** s'estableix en **Desactivat** i **Encès automàtic** s'estableix en **Desactivat**.

• Si s'estableix en **Sempre**, podeu moure la posició de l'objectiu a la posició inicial tot i que el projector sigui en mode d'espera.

## **Mode d'espera**

### s**Ampliada** > **Mode d'espera**

Establiu-lo en **Com. activada** per supervisar i controlar el projector a través d'una xarxa.

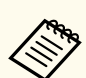

- En primer lloc, establiu **Sortida A/V** en **Durant projecció**.
- Disponible només quan **Encès automàtic** s'estableix en **Desactivat**.
- Disponible només quan **Alimentació USB** s'estableix en **Activat en projecció**.
- Encara que **Com. activada** estigui establerta per a una connexió LAN per cable, si la connexió entre el projector i el dispositiu de xarxa no s'estableix durant més de 15 minuts, el projector entrarà en un estat d'alimentació en el qual la comunicació de xarxa no és possible.

A continuació es mostren els estats quan no s'estableix la connexió entre el projector i el dispositiu de xarxa:

- No hi ha un cable LAN connectat
- L'alimentació està apagada per als dispositius de xarxa com els concentradors

## **HDBaseT**

### s**Ampliada** > **HDBaseT**

Podeu seleccionar els ajustos de comunicació per establir connexions a un transmissor o a un commutador HDBaseT.

#### **Control Comunic.**

Podeu activar o desactivar la comunicació en el transmissor o el commutador HDBaseT des dels ports Ethernet i ports de sèrie; seleccioneu **Activat** per desactivar els ports LAN i RS-232C i Remote del projector.

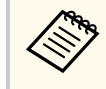

Per utilitzar la comunicació de control encara que el projector estigui en mode d'espera, seleccioneu **Sempre** per a l'opció **Sortida A/V** al menú **Ampliada** del projector.

s**Ampliada** > **Configuració A/V** > **Sortida A/V**

#### <span id="page-105-0"></span>**Extron XTP**

Establiu-los en **Activat** quan connecteu un transmissor o un commutador Extron XTP als ports HDBaseT. Vegeu el següent lloc web d'Extron per obtenir més informació sobre el sistema XTP.

#### <http://www.extron.com/>

- 
- **Control Comunic.** només es mostra si **Extron XTP** s'estableix en **Desactivat**.
- Si **Extron XTP** s'estableix en **Activat**, els ventiladors de refrigeració poden engegar-se fins i tot en estat d'espera. No es tracta de cap error de funcionament.
- Si **Configuració A/V** s'estableix en **Sempre** i **Control Comunic.** s'estableix en **Activat**, es permet la comunicació des del port HDBaseT fins i tot amb el projector en mode d'espera.

## **Calibratge del color**

### s**Ampliada** > **Calibratge del color**

El procés de calibratge del color ajusta els deterioraments de l'equilibri del color i la lluentor al llarg del temps, basant-se en les imatges realitzades amb la càmera externa opcional, i restableix la qualitat per defecte de la imatge.

#### **Calibratge del color**

Establiu-lo en **Activat** per activar el procés de calibratge del color.

#### **Inicia ajust. autom.**

Inicia l'ajustament automàtic.

### **Desfer**

Podeu desfer l'ajustament automàtic.

### **Refer**

Seleccioneu aquesta opció després de seleccionar **Desfés** per restaurar la imatge a l'estat després de l'ajustament.

#### **Uniformitat de color**

Podeu ajustar l'equilibri de la tonalitat del color de tota la imatge.

#### **Reinicialitzar**

Podeu restablir els valors d'ajust per defecte del menú **Calibratge del color**.

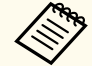

Aquesta funció no està disponible quan utilitzeu els objectius opcionals següents:

- ELPLX02/ELPLX02W
- ELPLL08

### g **Enllaços relacionats**

• "Condicions per al calibratge del color" pàg.106

### **Condicions per al calibratge del color**

Podeu utilitzar la funció de calibratge del color en aquests casos:

- S'ha instal·lat la càmera externa opcional a tots els projectors.
- La projecció es realitza sobre una pantalla de difusió blanca mat que és plana i regular.
- El projector s'ha col·locat de forma que queda de cara a la pantalla, comproveu que no queda tort.
- No hi ha res que bloquegi la càmera externa opcional i la imatge projectada.
- Han passat més de 20 minuts des del moment en que s'ha encès el projector.
- La mida de projecció està entre 80 i 200 polzades.

## **ID del projector**

### s**Ampliada** > **Multiprojecció** > **ID del projector**

Podeu establir un número concret d'identificació del projector que us permeti utilitzar un comandament a distància per controlar els projectors

<span id="page-106-0"></span>individualment. Això pot ser útil per controlar diversos projectors amb un sol comandament a distància.

> • L'identificador del comandament a distància ha de coincidir amb l'identificador del projector per poder controlar un projector en concret.

Per establir l'identificador del comandament a distància, col·loqueu l'interruptor [ID] del comandament a distància en **On**. Premeu el botó [ID] del comandament a distància i premeu el botó numèric corresponent a l'identificador del projector en un espai de temps de 5 segons. (Feu servir identificadors d'un dígit o de dos dígits).

- Si desconeixeu l'identificador del projector, premeu el botó [ID] durant la projecció per veure temporalment l'identificador del projector i l'identificador del comandament a distància en pantalla. (Només disponible si es fa servir el comandament a distància que s'inclou amb el projector).
- Podeu establir fins a un màxim de 30 identificadors.

## **Config. per lots**

#### s**Ampliada** > **Multiprojecció** > **Config. per lots**

Podeu realitzar els paràmetres necessaris com a lot utilitzant aquest menú abans de començar a projectar la mateixa imatge des de diversos projectors per crear una imatge gran.

Inicialitza el següent per a la Multiprojecció

- Uniformitat de color
- Coincid. pantalles
- Mateixos colors
- Imatge
- Nivell negre
- Nivell de lluentor

Canvia el següent per a la Multiprojecció

- Mode de color
- Contrast dinàmic
- Mode llum
- Mode de repòs

## **Agrupació**

s**Ampliada** > **Multiprojecció** > **Mosaic de grup** > **Agrupació**

Podeu crear un grup de projectors que podeu controlar simultàniament.

### **Mosaic**

#### s**Ampliada** > **Multiprojecció** > **Mosaic de grup** > **Mosaic**

La funció Mosaic permet projectar la mateixa imatge des de fins a 15 projectors per crear una imatge gran.

#### **Mosaic**

Si s'instal·la la càmera externa opcional, establiu aquesta opció en **Auto** per configurar el mosaic automàticament.

Si no instal·leu la càmera externa opcional o no heu pogut crear automàticament un mosaic amb les imatges, seleccioneu **Manual** i, seguidament, seleccioneu individualment els ajustos de **Disposició** i **Ajust ubicació**.

#### **Disposició**

Seleccioneu el nombre de files i de columnes que esteu configurant.

#### **Ajust ubicació**

Seleccioneu la posició de cada imatge projectada de la manera següent:

• **Ordre files** per ajustar la disposició de les pantalles de dalt a baix, començant amb la número 1 a dalt i per ordre seqüencial.

<span id="page-107-0"></span>• **Ordre columnes** per disposar les pantalles d'esquerra a dreta, començant amb l'A a l'esquerra, per ordre alfabètic.

#### **Info d'ubicació**

Podeu veure el nom, l'adreça IP i l'identificador del projector que establiu.

- Comproveu que no hi ha res que bloquegi la càmera externa opcional mentre es crea el mosaic automàticament.
- No canvieu els noms del projector ni les adreces IP o les imatges no s'ajustaran automàticament.
- La funció de mosaic automàtic no està disponible quan utilitzeu els objectius opcionals següents:
	- ELPLX02S/ELPLX02WS
	- ELPLL08

### g **Enllaços relacionats**

• ["Creació d'un mosaic mitjançant el menú del projector" pàg.139](#page-138-0)

## **Fusió de marges**

### s**Ampliada** > **Multiprojecció** > **Fusió de marges**

Podeu fusionar el marge entre les diverses imatges per tal de crear una pantalla uniforme.

#### **Fusió de marges**

Establiu-lo en **Fusió/Nivell negre** o **Nivell negre** per activar la funció **Fusió de marges**.

Seleccioneu **Nivell negre** quan no necessiteu utilitzar la funció **Correcció geomètrica** del projector, com ara quan ajusteu l'àrea de fusió amb un altre dispositiu, com ara un servidor multimèdia. Quan **Nivell negre** està establert, **Guía de línies**, **Guia de patrons** i **Color de la guia** no estan disponibles.

Si no projecteu imatges de múltiples projectors, seleccioneu **Desactivat**.

Quan **Fusió de marges** està establert en **Nivell negre** o **Desactivat**, **Pos. inicial fusió**/**Interval de fusió**/**Corba de fusió** de **Marge superior**/**Marge inferior**/**Marge esquerre**/**Marge dret** no estan disponibles.

#### **Marge superior/Marge inferior/Marge esquerre/Marge dret**

Seleccioneu el marge que voleu fusionar en cada projector.

- **Fusió** per activar la funció de fusió de marges per al marge seleccionat. S'aplica una gradació a l'interval de fusió.
- **Pos. inicial fusió** per ajustar el punt en què s'inicia la fusió de marges en increments d'1 píxel. La posició d'inici de la fusió es mostra amb una línia de color vermell.
- **Interval de fusió** per seleccionar l'amplada de l'àrea fusionada en increments d'1 píxel. Podeu seleccionar fins al 70% de la resolució del projector.
- **Corba de fusió** per seleccionar un gradient per a l'àrea ombrejada a la imatge projectada.

### **Guía de línies**

Establiu-lo en **Activat** per mostrar una guia a l'àrea fusionada.

### **Guia de patrons**

Establiu-lo en **Activat** per mostrar una quadrícula per ajustar l'àrea fusionada.

### **Color de la guia**

Seleccioneu una combinació de colors de guia.

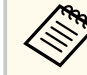

- **Pos. inicial fusió**, **Interval de fusió**, **Corba de fusió**, **Guía de línies**, **Guia de patrons** i **Color de la guia** només es troben disponibles si **Fusió de marges** s'ha establert en **Fusió/Nivell negre**.
- Establiu l'opció **Mode de color** en **Multiprojecció** al menú **Imatge** del projector per a tots els projectors.
- Si ajusteu l'àrea de fusió amb un altre dispositiu, com ara un servidor multimèdia, seleccioneu **Nivell negre**.
### <span id="page-108-0"></span>**Nivell negre**

- s**Ampliada** > **Multiprojecció** > **Nivell negre**
- s**Ampliada** > **Multiprojecció** > **Coincid. pantalles** > **Nivell negre**

Podeu ajustar les diferències de lluentor i tonalitat a les imatges superposades.

### **Ajust de color**

Podeu ajustar la lluentor i la tonalitat de les àrees. Les àrees d'ajust es mostren en funció de l'ajust de **Fusió de marges**.

Quan se superposen múltiples pantalles, ajusteu les àrees que se superposen començant primer per les àrees més brillants. En darrer lloc, ajusteu les àrees que no se superposen (la part més fosca).

### **Correcció d'àrea**

Si la tonalitat d'algunes àrees no coincideix, podeu ajustar-la individualment.

### **Reinicialitzar**

Podeu restablir els valors d'ajust per defecte del menú **Nivell negre**.

• La funció Nivell negre només està disponible quan es compleixen les condicions següents als ajustos de **Fusió de marges**.

- La **Fusió de marges** s'estableix en qualsevol valor excepte **Desactivat**
- Com a mínim una de les opcions **Marge superior**, **Marge inferior**, **Marge esquerre** i **Marge dret** s'ha establert en **Activat**.
- Mentre es mostra un patró de prova, no es pot ajustar el **Nivell negre**.
- Si el valor de **Correcció geomètrica** és molt elevat, és possible que no pugueu ajustar correctament el **Nivell negre**.
- La lluentor i la tonalitat poden diferir tant en les àrees on les imatges se superposen com també en altres, fins i tot després de dur a terme l'ajust de **Nivell negre**.
- Si es canvien els ajustos de **Marge superior**, **Marge inferior**, **Marge esquerre**, **Marge dret**, el **Nivell negre** torna al valor per defecte.

## **Reinicialitzar (Menú de multiprojecció)**

### s**Ampliada** > **Multiprojecció** > **Reinicialitzar**

Podeu recuperar tots els valors per defecte dels ajustos per a les funcions del menú **Multiprojecció**.

# **Coincid. pantalles**

### s**Ampliada** > **Multiprojecció** > **Coincid. pantalles**

Podeu ajustar el tint, la lluentor, el nivell de negre i la corba de fusió de múltiples projectors per fer-los coincidir entre ells.

Si els projectors formen part d'una xarxa, la lluentor i el tint de múltiples projectors es corregeixen automàticament en funció del projector més fosc.

Si els projectors no formen part d'una xarxa o no es pot realitzar l'ajust automàtic, podeu ajustar el tint i la lluentor de múltiples projectors manualment.

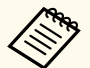

- La funció d'ajust automàtic només està disponible en els casos següents.
	- Quan s'estableix la posició de cada imatge amb **Ajust ubicació** al menú **Mosaic**
	- Quan el **Calibratge del color** s'estableix en **Activat**
- No podeu desfer o refer el procediment de coincidència de pantalles només quan **Mode llum** s'ha establert en **Personalitzat**.
- El temps necessari per aplicar la coincidència de pantalles varia en funció de la disposició dels projectors. Normalment cal dedicar-hi aproximadament 18 minuts.
- Aquesta funció no està disponible quan utilitzeu els objectius opcionals següents:
	- ELPLX02S/ELPLX02WS
	- ELPLL08

### <span id="page-109-0"></span>g **Enllaços relacionats**

• "Condicions per a la coincidència de pantalles" pàg.110

### **Condicions per a la coincidència de pantalles**

Podeu utilitzar la funció de coincidència de pantalles en aquests casos:

- Tots els projectors són del mateix model i la càmera externa opcional està instal·lada en tots els projectors.
- La projecció es realitza sobre una pantalla de difusió blanca mat que és plana i regular.
- El projector s'ha col·locat de forma que queda de cara a la pantalla, comproveu que no queda tort.
- No hi ha res que bloquegi la càmera externa opcional i la imatge projectada.
- Han passat més de 20 minuts des del moment en que s'ha encès el projector.
- Els projectors que voleu ajustar estan agrupats.
- Les imatges projectades no se superposen ni hi ha espais entre elles, i creen una imatge rectangular quan es crea el mosaic.
- La relació de luminància a la superfície de la pantalla en projectar una pantalla totalment blanca i una pantalla totalment negra és de 8:1 o més. (Quan la luminància de la pantalla és de 40 lux o menys, us recomanem que utilitzeu mides de projecció dins dels intervals següents per a cada projector.)
	- Fins a 9,9 Klm: entre 50 i 200 polzades
	- De 10 Klm a 14,9 Klm: entre 60 i 300 polzades
	- De 15 Klm a 19,9 Klm: entre 70 i 350 polzades
	- De 20 Klm a 24,9 Klm: entre 80 i 400 polzades
	- De 25 Klm a 29,9 Klm: entre 90 i 450 polzades
	- 30 Klm: entre 100 i 500 polzades
- Tots els projectors estan connectats a la mateixa xarxa i projecten imatges amb la mateixa resolució.
- L'ajust de l'interval de fusió o Blend Range Setting està entre el 15 i el 45%.
- La **Projecció** del menú **Ampliada** del projector s'ha establert en **Frontal** o **Frontal/Sostre** per a tots els projectors.

### **Mateixos colors**

### s**Ampliada** > **Multiprojecció** > **Coincid. pantalles** > **Mateixos colors**

Podeu ajustar el tint i la lluentor de la tonalitat del color del blanc al negre. Quan s'apliquen els mateixos colors, la meitat de la zona superposada apareix en negre perquè sigui fàcil trobar la vora de la imatge.

### **Nivell ajust**

Seleccioneu el nivell d'ajust que voleu aplicar.

Hi ha vuit nivells d'ajust, des del blanc, passant pel gris, fins al negre. Ajusteu cada nivell individualment.

Establiu-lo en **Tot** per ajustar el tint de cada color del nivell 2 al nivell 8 en lots. (Si el vermell, el blau o el verd tenen el valor màxim o mínim per a qualsevol nivell, no podreu fer més ajustos).

### **Vermell/Verd/Blau**

Podeu ajustar la tonalitat de cada color.

### **Lluentor**

Podeu ajustar la lluentor de la imatge.

### **Apilament senzill**

### s**Ampliada** > **Multiprojecció** > **Apilament senzill**

Podeu crear d'una manera senzilla una imatge projectada brillant superposant les imatges de dos projectors connectats mitjançant una LAN amb cables.

### **Correcció de punts**

Ajusteu la forma de la imatge al projector principal. Seleccioneu **Quick Corner** per corregir-la aproximadament i, seguidament, seleccioneu **Correcció de punts** per corregir-la en més detall.

#### <span id="page-110-0"></span>**Inicia ajust. autom.**

Podeu ajustar automàticament la imatge projectada amb la càmera externa.

El projector en què s'executa aquesta funció es converteix en el projector principal i les imatges de la resta de projectors se superposen en funció de la imatge del projector principal.

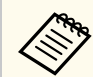

• Connecteu dos projectors directament amb un cable LAN.

- Seguiu els passos següents abans d'ajustar res:
	- Establiu l'ajust **DHCP** en **Activat** al menú **Xarxa** del projector per a tots dos projectors.

#### s**Xarxa** > **Configuració de la xarxa** > **LAN amb cabl** > **Paràmetres IP**

- Ajusteu la posició, la forma i l'enfocament de la imatge al projector principal. Si ajusteu la forma de la imatge al projector principal, utilitzeu el menú **Correcció de punts** a l'ajust **Apilament senzill**.
- El temps necessari per a l'apilament senzill varia en funció de la disposició dels projectors. Normalment cal dedicar-hi aproximadament 4 minuts.
- Després de completar el procés d'apilament senzill, **Mostrar fons** s'estableix automàticament en **Negre**.
	- s**Ampliada** > **Pantalla** > **Mostrar fons**
- Aquesta funció no està disponible quan utilitzeu els objectius opcionals següents:
	- ELPLX02S/ELPLX02WS
	- ELPLL08

### g **Enllaços relacionats**

- "Condicions per a l'apilament senzill" pàg.111
- ["Correcció geomètrica" pàg.86](#page-85-0)
- ["Apilament mitjançant el menú del projector \(Apilament senzill\)" pàg.145](#page-144-0)

### **Condicions per a l'apilament senzill**

Podeu utilitzar la funció d'apilament senzill en aquests casos:

- S'ha instal·lat una càmera externa opcional o una càmera integrada en tots els projectors.
- Espereu 2 minuts després d'encendre els dos projectors per iniciar el procés d'apilament senzill.
- La projecció es realitza sobre una pantalla de difusió blanca mat que és plana i regular.
- El projector s'ha col·locat de forma que queda de cara a la pantalla, comproveu que no queda tort.
- No hi ha res que bloquegi la càmera externa opcional i la imatge projectada.
- La relació de luminància a la superfície de la pantalla en projectar una pantalla totalment blanca i una pantalla totalment negra és de 8:1 o més. (Quan la luminància de la pantalla és de 40 lux o menys, us recomanem que utilitzeu mides de projecció dins dels intervals següents per a cada projector.)
	- Fins a 9,9 Klm: entre 50 i 200 polzades
	- De 10 Klm a 14,9 Klm: entre 60 i 300 polzades
	- De 15 Klm a 19,9 Klm: entre 70 i 350 polzades
	- De 20 Klm a 24,9 Klm: entre 80 i 400 polzades
	- De 25 Klm a 29,9 Klm: entre 90 i 450 polzades
	- 30 Klm: entre 100 i 500 polzades
- La resolució original de tots els projectors és la mateixa.
- La **Projecció** del menú **Ampliada** del projector s'ha establert en **Frontal** o **Frontal/Sostre** per a tots els projectors.

### **Fusió senzilla**

s**Ampliada** > **Multiprojecció** > **Fusió senzilla**

### Fa configuracions de fusió senzilla.

### **Ajust ubicació**

Estableix la posició del projector.

### **Aspecte pant. compl.**

Seleccioneu la relació d'aspecte per a pantalles compostes.

Els elements seleccionables varien en funció de la configuració del tipus de pantalla.

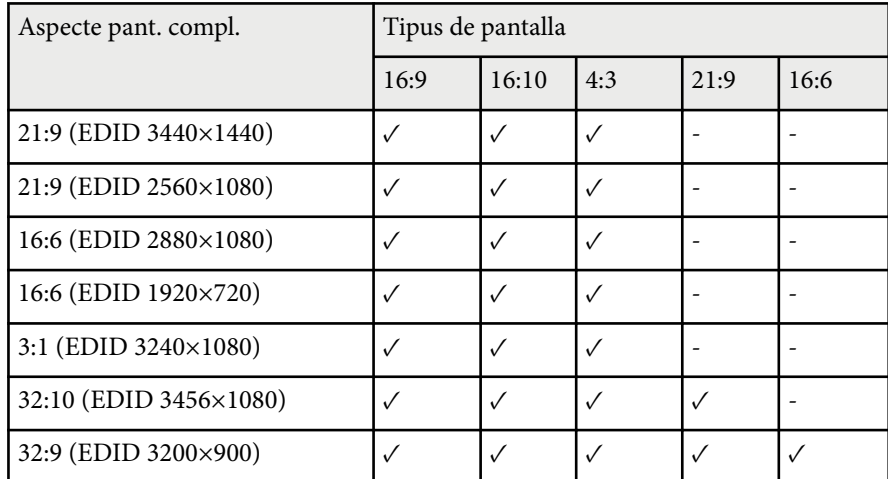

### **Inicia ajust. autom.**

Ajusta automàticament les imatges projectades mitjançant una càmera externa.

### **Coincid. pantalles**

Corregeix la tonalitat, la brillantor, els nivells de negre i les corbes de fusió de diversos projectors.

### g **Enllaços relacionats**

• "Condicions per a la fusió senzilla" pàg.112

### **Condicions per a la fusió senzilla**

Podeu utilitzar la funció de fusió senzilla en aquests casos:

- S'ha instal·lat una càmera externa opcional o una càmera integrada en tots els projectors.
- Espereu 2 minuts després d'encendre els dos projectors per iniciar el procés d'apilament senzill.
- La projecció es realitza sobre una pantalla de difusió blanca mat que és plana i regular.
- El projector s'ha col·locat de forma que queda de cara a la pantalla, comproveu que no queda tort.
- No hi ha res que bloquegi la càmera externa opcional i la imatge projectada.
- La relació de luminància a la superfície de la pantalla en projectar una pantalla totalment blanca i una pantalla totalment negra és de 8:1 o més. (Quan la luminància de la pantalla és de 40 lux o menys, us recomanem que utilitzeu mides de projecció dins dels intervals següents per a cada projector.)
	- Fins a 9,9 Klm: entre 50 i 200 polzades
	- De 10 Klm a 14,9 Klm: entre 60 i 300 polzades
	- De 15 Klm a 19,9 Klm: entre 70 i 350 polzades
	- De 20 Klm a 24,9 Klm: entre 80 i 400 polzades
	- De 25 Klm a 29,9 Klm: entre 90 i 450 polzades
	- 30 Klm: entre 100 i 500 polzades
- La resolució original de tots els projectors és la mateixa.
- La **Projecció** del menú **Ampliada** del projector s'ha establert en **Frontal** o **Frontal/Sostre** per a tots els projectors.

# **Ajustos planificació**

s**Ampliada** > **Ajustos planificació**

### s**Ampliada** > **Multiprojecció** > **Coincid. pantalles** > **Ajustos planificació**

Podeu planificar diverses tasques del projector.

### **Planificació/Planific. ampliada**

Seleccioneu **Afegir un de nou** per planificar esdeveniments. Per desar els esdeveniments, seleccioneu **Configuració acabada** i, seguidament, seleccioneu **Sí**.

- Seleccioneu **Configurar esdeveniment** per seleccionar els detalls de l'esdeveniment que voleu executar. Trieu **No modificat** per als elements que no voleu canviar quan l'esdeveniment tingui lloc.
- Trieu **Configurar Data / Hora** per seleccionar la data i l'hora de l'esdeveniment. Podeu planificar esdeveniments amb una antelació de fins a 4 setmanes.

### **Reiniciar planificació**

Podeu suprimir tots els esdeveniments programats. Per suprimir els esdeveniments del tot, haureu de seleccionar **Configuració acabada** i, seguidament, **Sí**.

### **Configuració acabada**

Desa els canvis al menú **Ajustos planificació**.

# **Avís**

No col·loqueu objectes inflamables davant de l'objectiu. Si programeu el projector perquè s'engegui automàticament i hi ha algun objecte inflamable davant de l'objectiu, es podria produir un incendi.

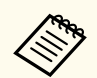

### • El menú **Planificació** permet planificar fins a 30 esdeveniments.

- Al menú **Planific. ampliada**, podeu planificar exclusivament un esdeveniment per a **Calibratge del color** o **Coincid. pantalles**.
- Els esdeveniments de calibratge de la font llum no s'inicien automàticament si el projector s'utilitza de forma continuada durant més de 24 hores o si s'apaga regularment desconnectant-lo de l'endoll de paret. Establiu els esdeveniments següents:
	- Encendre el projector 20 minuts abans d'executar el calibratge de la font de llum.
	- Executar periòdicament el calibratge de la font de llum.

### g **Enllaços relacionats**

• "Icones d'estat de la planificació" pàg.113

### **Icones d'estat de la planificació**

Les icones del calendari es descriuen a la taula següent.

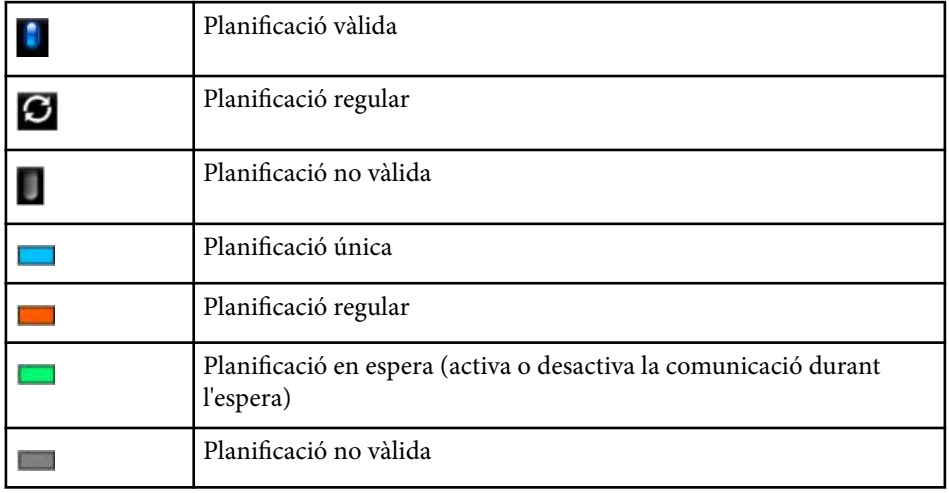

### **Idioma**

### s**Ampliada** > **Idioma**

Permet seleccionar l'idioma del menú del projector i dels missatges.

# **Reinicialitzar (Menú Ampliada)**

### s**Ampliada** > **Reinicialitzar**

Podeu restablir els valors per defecte de les opcions del menú **Ampliada**, excepte de les següents:

- Pantalla
- Projecció
- Mode alta altitud
- Cerca autom. de font
- Alimentació USB
- Allibera obturador
- Configuració A/V
- Mode d'espera
- HDBaseT
- ID del projector
- Idioma
- Correcció de punts (al menú Apilament senzill)
- Coincid. pantalles (menú Fusió senzilla)

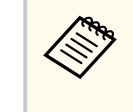

Si establiu la **Protecc logo usuari** en **Activat** a la pantalla **Protecc. contrasenya**, no podreu canviar els paràmetres següents relacionats amb la visualització del logotip de l'usuari. Abans, establiu **Protecc logo usuari** en **Desactivat**.

- Mostrar fons
- Pantalla d'inici

Les opcions del menú **Xarxa** permeten veure la informació de la xarxa i configurar el projector per al control a través d'una xarxa.

Si establiu la **Protecció xarxa** en **Activat** a la pantalla **Protecc. contrasenya**, no podreu canviar la configuració de la xarxa. Premeu i manteniu el botó [Freeze] durant més de 5 segons per desactivar l'ajust **Protecció xarxa**.

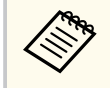

Si no s'ha establert cap contrasenya, es mostrarà una pantalla que us demanarà que establiu una contrasenya. Seguiu les instruccions en pantalla per establir la contrasenya.

### g **Enllaços relacionats**

- "Alimen. sense fil" pàg.115
- ["Inf. xarxa-LAN sense fil" pàg.116](#page-115-0)
- ["Inf. xarxa-LAN amb cable" pàg.116](#page-115-0)
- ["Mostrar el codi QR" pàg.116](#page-115-0)
- ["Accés cámera remot" pàg.116](#page-115-0)
- ["Nom del projector" pàg.116](#page-115-0)
- "Contrasenya PILink" pàg.116
- ["Contrasenya Remote" pàg.116](#page-115-0)
- ["Contras. control Web" pàg.117](#page-116-0)
- ["Contrasenya de monitor" pàg.117](#page-116-0)
- ["Contras. moderador" pàg.117](#page-116-0)
- ["Paraula clau projector" pàg.117](#page-116-0)
- ["Mostra par. clau" pàg.117](#page-116-0)
- ["Mostrar info LAN" pàg.117](#page-116-0)
- ["Mode connexió" pàg.117](#page-116-0)
- ["Cerca punt d'accés" pàg.118](#page-117-0)
- $\cdot$  ["SSID" pàg.118](#page-117-0)
- ["Seguretat" pàg.118](#page-117-0)
- ["Contrasenya" pàg.119](#page-118-0)
- ["Config. EAP" pàg.119](#page-118-0)
- ["Canal" pàg.120](#page-119-0)
- ["Paràmetres IP" pàg.120](#page-119-0)
- ["Visualització SSID" pàg.120](#page-119-0)
- ["Mostrar direcció IP" pàg.120](#page-119-0)
- ["Ajustos IPv6" pàg.120](#page-119-0)
- ["Notificació Mail" pàg.121](#page-120-0)
- ["Servidor SMTP" pàg.121](#page-120-0)
- ["Número de port" pàg.121](#page-120-0)
- "De"  $\vec{p}$ ag.121
- ["Ajust Adreça 1/Ajust Adreça 2/Ajust Adreça 3" pàg.122](#page-121-0)
- ["SNMP" pàg.122](#page-121-0)
- ["Interr. IP Adreça 1/Interr. IP Adreça 2" pàg.122](#page-121-0)
- ["Nom comunitat" pàg.122](#page-121-0)
- ["Notificació PJLink" pàg.122](#page-121-0)
- ["Adr. IP notific." pàg.122](#page-121-0)
- ["Comunicació d'ordres" pàg.122](#page-121-0)
- ["HTTP segur" pàg.123](#page-122-0)
- ["Certificat de servidor web" pàg.123](#page-122-0)
- ["Configuració Web API" pàg.123](#page-122-0)
- ["Pass. prioritat" pàg.123](#page-122-0)
- ["Control bàsic" pàg.123](#page-122-0)
- ["PJLink" pàg.124](#page-123-0)
- ["AMX Device Discovery" pàg.124](#page-123-0)
- ["Crestron Connected" pàg.124](#page-123-0)
- ["Crestron Xio Cloud" pàg.124](#page-123-0)
- ["Art-Net" pàg.124](#page-123-0)
- ["sACN" pàg.124](#page-123-0)
- ["Message Broadcasting" pàg.125](#page-124-0)
- ["Reinicialitzar \(Menú Xarxa\)" pàg.125](#page-124-0)

## **Alimen. sense fil**

s**Xarxa** > **Alimen. sense fil**

Podeu configurar els ajustos de la LAN sense fil.

Establiu-lo en **Activ. LAN sense fil** per projectar imatges a través d'una LAN sense fil. Si no voleu connectar-vos mitjançant una LAN sense fil, ajusteu aquesta opció com a **Desactivat** per evitar accessos no autoritzats.

<span id="page-115-0"></span>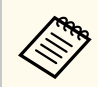

Per connectar el projector a l'ordinador amb un sistema de xarxa sense fil, instal·leu el mòdul opcional de LAN sense fil.

### **Inf. xarxa-LAN sense fil**

### s**Xarxa** > **Inf. xarxa - LAN sense fil**

Podeu consultar l'estat i els detalls de la xarxa sense fil.

### **Inf. xarxa-LAN amb cable**

### s**Xarxa** > **Inf. xarxa - LAN amb cables**

Podeu consultar l'estat i els detalls de la xarxa amb cable.

### **Mostrar el codi QR**

#### s**Xarxa** > **Mostrar el codi QR**

Podeu veure un codi QR per connectar amb dispositius iOS o Android utilitzant l'aplicació Epson iProjection.

### **Accés cámera remot**

#### s**Xarxa** > **Accés cámera remot**

Podeu veure la imatge realitzada per la càmera externa opcional amb l'Epson Web Control.

#### **Accés cámera remot**

Establiu-lo en **Activat** per activar la funció Accés càmera remot.

Heu d'establir una contrasenya per utilitzar la funció Accés càmera remot.

#### **Contrasenya**

És útil per accedir al projector a través d'Internet. (No hi ha cap contrasenya establerta per defecte).

Introduïu una contrasenya de fins a 32 caràcters alfanumèrics. (No utilitzeu \* : espais).

### **Nom del projector**

s**Xarxa** > **Configuració de la xarxa** > **Bàsic** > **Nom del projector** És útil per identificar el projector a la xarxa. Introduïu un nom de fins a 16 caràcters alfanumèrics. (No utilitzeu " \* + , / : ; <  $=$  > ? [ \] ` | espais.)

### **Contrasenya PJLink**

### s**Xarxa** > **Configuració de la xarxa** > **Bàsic** > **Contrasenya PJLink**

És útil per al control del projector mitjançant el protocol PJLink. Introduïu una contrasenya de fins a 32 caràcters alfanumèrics. (No feu servir espais ni símbols que no siguin @.)

### **Contrasenya Remote**

#### s**Xarxa** > **Configuració de la xarxa** > **Bàsic** > **Contras. Monitor**

És útil per accedir al projector a través de Web Remote.

- Nom usuari: **EPSONREMOTE**
- Contrasenya: No hi ha cap contrasenya establerta per defecte.

Introduïu una contrasenya de fins a 32 caràcters alfanumèrics. (No utilitzeu \* : espais).

- <span id="page-116-0"></span>
- La funció només es mostra si **Reprod. contingut** s'estableix en **Desactivat**.
- Disponible quan **Control bàsic** s'estableix en **Activat**.

# **Contras. control Web**

s**Xarxa** > **Configuració de la xarxa** > **Bàsic** > **Contras. control Web**

És útil per accedir al projector a través d'Internet.

- Nom usuari: **EPSONWEB**
- Contrasenya: No hi ha cap contrasenya establerta per defecte.

Introduïu una contrasenya de fins a 32 caràcters alfanumèrics. (No utilitzeu \* : espais).

## **Contrasenya de monitor**

s**Xarxa** > **Configuració de la xarxa** > **Bàsic** > **Contras. Monitor**

És útil per supervisar projectors amb un commutador i un controlador del sistema, o utilitzeu l'Epson Projector Management versió 5.30 o anterior. (No hi ha cap contrasenya establerta per defecte).

Introduïu fins a 16 caràcters alfanumèrics (no feu servir espais ni símbols que no siguin @).

# **Contras. moderador**

### s**Xarxa** > **Configuració de la xarxa** > **Bàsic** > **Contras. moderador**

És útil per accedir al projector com a moderador mitjançant l'Epson iProjection. (No hi ha cap contrasenya establerta per defecte).

Introduïu una contrasenya de quatre dígits.

# **Paraula clau projector**

s**Xarxa** > **Configuració de la xarxa** > **Bàsic** > **Paraula clau projector**

Podeu activar una contrasenya de seguretat per evitar que altres persones que no són a la sala tinguin accés al projector.

Heu d'introduir una contrasenya aleatòria des d'un ordinador mitjançant l'Epson iProjection per accedir al projector i compartir la pantalla actual.

## **Mostra par. clau**

### s**Xarxa** > **Configuració de la xarxa** > **Bàsic** > **Mostra par. clau**

Podeu seleccionar si voleu mostrar la paraula clau d'un projector sobre la imatge projectada quan accediu al projector utilitzant l'Epson iProjection.

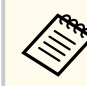

Disponible quan el valor de **Paraula clau projector** s'estableix en **Activat**.

# **Mostrar info LAN**

s**Xarxa** > **Configuració de la xarxa** > **Bàsic** > **Mostrar info LAN**

Podeu seleccionar el format de pantalla per a la informació de xarxa del projector.

Per connectar el dispositiu mòbil al projector a través de la xarxa, només cal que llegiu el codi QR amb l'Epson iProjection. El valor per defecte és **Codi QR i text**.

# **Mode connexió**

s**Xarxa** > **Configuració de la xarxa** > **LAN sense fil** > **Mode connexió** Podeu seleccionar el tipus de connexió sense fil.

### <span id="page-117-0"></span>**Ràpid**

Podeu connectar-vos a diversos telèfons intel·ligents, tauletes o ordinadors directament fent servir una comunicació sense fil.

En seleccionar aquest mode de connexió, el projector actua com a un punt d'accés fàcil. (Us recomanem limitar el nombre de dispositius a sis o menys per mantenir el rendiment de la projecció.)

### **Avançat**

Podeu connectar-vos a diversos telèfons intel·ligents, tauletes i ordinadors mitjançant un punt d'accés a la xarxa sense fil. La connexió s'estableix en mode infraestructura.

## **Cerca punt d'accés**

### s**Xarxa** > **Configuració de la xarxa** > **LAN sense fil** > **Cerca punt d'accés**

Podeu cercar els punts d'accés de la xarxa sense fil disponibles al mode de connexió Avançat. Segons la configuració del punt d'accés, pot ser que no aparegui a la llista.

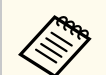

• La marca blava identifica els punts d'accés que ja s'han establert.

• El cadenat identifica els punts d'accés amb seguretat establerta. Si seleccioneu un punt d'accés on s'hagi configurat la seguretat, apareixerà el menú **Seguretat**. Seleccioneu el tipus de seguretat d'acord amb la configuració de seguretat del punt d'accés.

### **SSID**

### s**Xarxa** > **Configuració de la xarxa** > **LAN sense fil** > **SSID**

Podeu establir l'SSID (nom de la xarxa) del sistema de LAN sense fil al qual es connecta el projector.

## **Seguretat**

### s**Xarxa** > **Configuració de la xarxa** > **LAN sense fil** > **Seguretat**

Podeu configurar la seguretat del projector per utilitzar una xarxa sense fil.

### **Obre**

La seguretat no està configurada.

#### **WPA2-PSK**

La comunicació fa servir la seguretat WPA2. amb el mètode d'encriptació AES. En establir la connexió entre un ordinador i el projector, introduïu el valor que hàgiu configurat a la contrasenya.

#### **WPA3-PSK**

Es connecta en mode WPA3 personal. La comunicació fa servir la seguretat WPA3. amb el mètode d'encriptació AES. En establir la connexió entre un ordinador i el projector, introduïu el valor que hàgiu configurat a la contrasenya.

### **WPA2/WPA3-PSK**

Es connecta en mode WPA2/WPA3 personal. El mètode de xifratge se selecciona automàticament en funció de la configuració del punt d'accés. Establiu una contrasenya igual al punt d'accés.

#### **WPA3-EAP**

Es connecta en mode WPA3 empresa. El mètode de xifratge se selecciona automàticament en funció de la configuració del punt d'accés.

### **WPA2/WPA3-EAP**

Es connecta en mode WPA2/WPA3 empresa. El mètode de xifratge se selecciona automàticament en funció de la configuració del punt d'accés.

<span id="page-118-0"></span>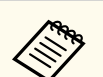

- WPA2-PSK només està disponible per al mode de connexió ràpida.
- WPA3-PSK, WPA2/WPA3-PSK, WPA3-EAP i WPA2/WPA3-EAP estan disponibles només per al mode de connexió avançada.
- WPA és un estàndard de xifratge que millora la seguretat de les xarxes sense fil. El projector admet els mètodes de xifratge TKIP i AES. WPA també inclou les funcions d'autentificació d'usuari. Hi ha dos mètodes d'autentificació WPA: utilitzant un servidor d'autentificació, o autentificar un ordinador i un punt d'accés sense fer servir un servidor. Aquest projector accepta l'últim mètode, sense servidor.
- Per configurar la seguretat, seguiu les instruccions de l'administrador del sistema de la xarxa a la qual voleu connectar-vos.

## **Contrasenya**

### s**Xarxa** > **Configuració de la xarxa** > **LAN sense fil** > **Contrasenya**

Per a seguretat **WPA2-PSK**, **WPA3-PSK** i **WPA2/WPA3-PSK**, introduïu la contrasenya prèviament compartida que s'utilitza a la xarxa. Podeu introduir diverses contrasenyes d'entre 8 i 63 caràcters alfanumèrics.

En introduir la contrasenya i prémer el botó [Enter], s'estableix el valor i es visualitza com un asterisc (\*).

Us recomanem canviar la contrasenya periòdicament per qüestions de seguretat.

- Podeu introduir un màxim de 32 caràcters al menú del projector. Per introduir més de 32 caràcters, feu servir el navegador d'Internet.
	- Si proveu d'establir **Mode connexió** en **Ràpid** quan no s'ha establert cap frase de contrasenya, es mostrarà una pantalla que us demanarà que establiu una frase de contrasenya.

Podeu establir la configuració EAP per a la seguretat **WPA3-EAP** i **WPA2/ WPA3-EAP**.

### **Tipus EAP**

Seleccioneu el protocol d'autenticació.

### **PEAP**

Protocol d'autenticació molt estès entre els sistemes amb el Windows Server.

### **EAP-TLS**

Protocol d'autenticació molt estès en sistemes amb un certificat de client.

### **Nom usuari**

Introduïu un nom d'usuari per a la xarxa amb una longitud de fins a 64 caràcters alfanumèrics. Per incloure un nom de domini, afegiu-lo abans de la barra invertida i el nom de l'usuari (domini\nom d'usuari).

Quan s'importa un certificat de client, el nom del certificat al qual es va emetre s'estableix automàticament.

### **Contrasenya**

Introduïu una contrasenya per autenticar-vos de fins a 64 caràcters alfanumèrics. Introduïu la contrasenya i seleccioneu **Finalitza**, la contrasenya es mostra amb asteriscs (\*).

### **Certificat de client**

Importeu el certificat del client.

### **Verifica certificat servidor**

Podeu verificar el certificat del servidor quan definiu un certificat CA.

### **Certificat CA**

Importa el certificat CA.

### **Nom servidor Radius**

Introduïu un nom del servidor que voleu verificar amb una longitud de fins a 32 caràcters alfanumèrics.

# **Config. EAP**

s**Xarxa** > **Configuració de la xarxa** > **LAN sense fil** > **Config. EAP**

- <span id="page-119-0"></span>
- El menú del projector admet longituds de com a màxim 32 caràcters alfanumèrics. Per introduir més de 32 caràcters, feu servir el navegador d'Internet.
- La **Contrasenya** només apareix quan **Tipus EAP** s'estableix en **PEAP**.
- El **Certificat de client** només apareix quan **Tipus EAP** s'estableix en **EAP-TLS**.

### **Canal**

s**Xarxa** > **Configuració de la xarxa** > **LAN sense fil** > **Canal**

Estableix la banda de freqüència (canal) que s'utilitza en el mode de connexió Ràpid.

Si hi ha interferències d'altres senyals, feu servir un altre canal.

### **Paràmetres IP**

- s**Xarxa** > **Configuració de la xarxa** > **LAN sense fil** > **Paràmetres IP**
- s**Xarxa** > **Configuració de la xarxa** > **LAN amb cabl** > **Paràmetres IP**

Establiu **DHCP** en **Activat** si la vostra xarxa assigna adreces automàticament.

Establiu-lo en **Desactivat** per introduir manualment l'**Adreça IP** de la xarxa, la **Màscara subxarxa** i la **Direcció passarel·la** i feu servir valors entre 0 i 255 per al camp de l'adreça.

No feu servir aquestes adreces:

- per a l'adreça IP: 0.0.0.0, 127.x.x.x, 192.0.2.x o de 224.0.0.0 a 255.255.255.255
- per a la màscara subxarxa: 255.255.255.255 o de 0.0.0.0 a 254.255.255.255
- per a la Direcció passarel·la: 0.0.0.0, 127.x.x.x o de 224.0.0.0 a 255.255.255.255 (on x és un número de 0 a 255)

# **Visualització SSID**

s**Xarxa** > **Configuració de la xarxa** > **LAN sense fil** > **Visualització SSID** Podeu seleccionar si voleu que aparegui l'SSID a la pantalla d'espera de la xarxa i a la pantalla d'inici.

### **Mostrar direcció IP**

- s**Xarxa** > **Configuració de la xarxa** > **LAN sense fil** > **Mostrar direcció IP**
- s**Xarxa** > **Configuració de la xarxa** > **LAN amb cabl** > **Mostrar direcció IP** Podeu seleccionar si voleu que aparegui l'adreça IP a la pantalla d'espera de la xarxa i a la pantalla d'inici.

# **Ajustos IPv6**

- s**Xarxa** > **Configuració de la xarxa** > **LAN sense fil** > **Ajustos IPv6**
- s**Xarxa** > **Configuració de la xarxa** > **LAN amb cabl** > **Ajustos IPv6** Podeu seleccionar els ajustos IPv6 en connectar el projector a la xarxa mitjançant IPv6.

### **IPv6**

Establiu aquesta opció en **Activat** per connectar el projector a la xarxa utilitzant IPv6.

Quan s'utilitza IPv6, sempre s'estableix una adreça d'enllaç local. Està formada per l'identificador de la interfície creat a partir de fe80:: i l'adreça MAC del projector.

IPv6 és compatible per monitoritzar i controlar el projector en una xarxa amb l'Epson Web Control i PJLink.

### **Config. automàtica**

Establiu aquesta opció en **Activat** per assignar adreces automàticament en funció de l'anunci d'encaminament.

L'adreça es forma tal com es mostra a continuació:

#### <span id="page-120-0"></span>**Adreça sense estat (de 0 a 6)**

Es crea automàticament mitjançant la combinació del prefix adquirit de l'RA (Router Advertisement) i l'identificador de la interfície creada a partir de l'adreça MAC del projector.

### **Adreça amb estat (de 0 a 1)**

Es crea automàticament des del servidor DHCP utilitzant DHCPv6.

### **Utilitza adreça temporal**

Establiu aquesta opció en **Activat** si voleu fer servir una adreça IPv6 temporal.

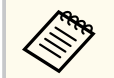

Podeu establir l'adreça IPv6 manualment al menú **Avançat** a l'Epson Web Control.

### **Notificació Mail**

#### s**Xarxa** > **Configuració de la xarxa** > **Notificació** > **Notificació Mail**

Seleccioneu **Activat** per enviar correus a les adreces predeterminades quan es produeixi un problema o una advertència amb un projector.

### g **Enllaços relacionats**

• "Missatges d'avís per correu electrònic del projector en xarxa" pàg.121

### **Missatges d'avís per correu electrònic del projector en xarxa**

Si es produeix cap problema amb el projector en xarxa i heu indicat que voleu rebre avisos per correu electrònic, rebreu un missatge de correu amb la informació següent:

- La direcció de correu electrònic definida a **De** com a remitent del correu
- **Epson Projector** a la línia d'assumpte
- El nom del projector que té un problema
- L'adreça IP del projector afectat
- Informació detallada sobre el problema

### **Servidor SMTP**

s**Xarxa** > **Configuració de la xarxa** > **Notificació** > **Servidor SMTP**

Introduïu l'adreça IP del servidor SMTP del projector; feu servir valors entre 0 i 255 per a cada camp d'adreça.

No feu servir aquestes adreces: 127.x.x.x, 192.0.2.x o 224.0.0.0 a 255.255.255.255 (x és un número del 0 al 255).

### **Número de port**

#### s**Xarxa** > **Configuració de la xarxa** > **Notificació** > **Número de port**

Introduïu un número per al servidor SMTP Número de port entre 1 i 65535 (el port per defecte és el 25).

### **De**

### s**Xarxa** > **Configuració de la xarxa** > **Notificació** > **De**

Introduïu l'adreça de correu electrònic de l'emissor de com a màxim 64 caràcters alfanumèrics. (No utilitzeu " (), : ; < > [\] espais.)

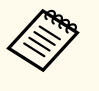

El menú del projector admet longituds de com a màxim 32 caràcters alfanumèrics. Per introduir més de 32 caràcters, feu servir el navegador d'Internet.

## <span id="page-121-0"></span>**Ajust Adreça 1/Ajust Adreça 2/Ajust Adreça 3**

- s**Xarxa** > **Configuració de la xarxa** > **Notificació** > **Ajust Adreça 1**
- s**Xarxa** > **Configuració de la xarxa** > **Notificació** > **Ajust Adreça 2**
- s**Xarxa** > **Configuració de la xarxa** > **Notificació** > **Ajust Adreça 3**

Introduïu l'adreça de correu electrònic per rebre notificacions de com a màxim 64 caràcters alfanumèrics. (No utilitzeu " $( )$ ,:; < > [ \] espais) i seleccioneu les alertes que voleu rebre.

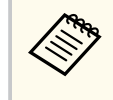

El menú del projector admet longituds de com a màxim 32 caràcters alfanumèrics. Per introduir més de 32 caràcters, feu servir el navegador d'Internet.

### **SNMP**

### s**Xarxa** > **Configuració de la xarxa** > **Notificació** > **SNMP**

Seleccioneu **Activat** per supervisar el projector amb SNMP. Per monitorar el projector, cal instal·lar el programa gestor SNMP a l'ordinador. Cal que l'SNMP el gestioni un administrador de xarxes.

La primera vegada que utilitzeu la funció SNMP haureu de configurar el **Nom comunitat**.

### **Interr. IP Adreça 1/Interr. IP Adreça 2**

- s**Xarxa** > **Configuració de la xarxa** > **Notificació** > **Interr. IP Adreça 1**
- s**Xarxa** > **Configuració de la xarxa** > **Notificació** > **Interr. IP Adreça 2**

Introduïu fins a dues adreces IP per rebre notificacions SNMP; feu servir l'interval de 0 a 255 per a cada camp d'adreça.

No feu servir aquestes adreces: 127.x.x.x o 224.0.0.0 a 255.255.255.255 (x és un número del 0 al 255).

### **Nom comunitat**

s**Xarxa** > **Configuració de la xarxa** > **Notificació** > **Nom comunitat** Introduïu el nom de comunitat SNMP (fins a 32 caràcters alfanumèrics). (No feu servir espais ni símbols que no siguin @.)

### **Notificació PJLink**

s**Xarxa** > **Configuració de la xarxa** > **Notificació** > **Notificació PJLink** Seleccioneu **Activat** per activar la funció de notificació PJLink amb l'ajust PJLink activat.

### **Adr. IP notific.**

#### s**Xarxa** > **Configuració de la xarxa** > **Notificació** > **Adr. IP notific.**

Introduïu l'adreça IP per rebre l'estat de funcionament del projector en haver activat la funció de notificacions de PJLink. Introduïu les adreces utilitzant els valors de 0 a 255 per a cada camp d'adreça.

No feu servir aquestes adreces: 127.x.x.x o 224.0.0.0 a 255.255.255.255 (x és un número del 0 al 255).

### **Comunicació d'ordres**

### s**Xarxa** > **Configuració de la xarxa** > **Altres** > **Comunicació d'ordres**

Podeu seleccionar el mètode d'autenticació. per a la comunicació d'ordres.

#### **Protegida**

Seleccioneu-lo quan realitzeu una autenticació amb credencials utilitzant **Contras. control Web**. Haureu d'instal·lar la versió més recent del programari Epson Projector Manager.

### <span id="page-122-0"></span>**Compatible**

Seleccioneu-lo quan realitzeu una autenticació en text sense format utilitzant la contrasenya de monitor (fins a 16 caràcters alfanumèrics).

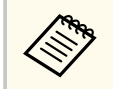

Seleccioneu **Compatible** quan superviseu projectors amb un commutador i un controlador del sistema, o utilitzeu l'Epson Projector Management versió 5.30 o anterior.

# **HTTP segur**

s**Xarxa** > **Configuració de la xarxa** > **Altres** > **HTTP segur**

Per enfortir la seguretat, es xifra la comunicació entre el projector i l'ordinador al Control Web. A l'hora de configurar la seguretat amb Web Control, es recomana ajustar aquesta opció a **Activat**.

# **Certificat de servidor web**

s**Xarxa** > **Configuració de la xarxa** > **Altres** > **Certificat de servidor web** Importa el certificat del servidor web per a HTTP segur.

# **Configuració Web API**

### s**Xarxa** > **Configuració de la xarxa** > **Altres** > **Configuració Web API**

Podeu seleccionar la configuració Web API quan utilitzeu les comunicacions Web API.

### **Web API**

Establiu-lo en **Activat** per activar la funció Web API.

Heu d'establir una **Contras. control Web** quan utilitzeu les comunicacions de l'API web per primera vegada.

### **Autenticació**

Podeu establir la seguretat del projector per utilitzar durant les comunicacions Web API.

### **Open**

La seguretat no està configurada.

### **Digest**

La comunicació es duu a terme utilitzant l'autenticació API (autenticació amb credencials).

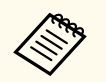

Per obtenir més informació, consulteu *Web API Specifications for Projectors*.

# **Pass. prioritat**

s**Xarxa** > **Configuració de la xarxa** > **Altres** > **Pass. prioritat** Podeu definir la passarel·la prioritària.

# **Control bàsic**

### s**Xarxa** > **Configuració de la xarxa** > **Altres** > **Control bàsic**

Seleccioneu **Activat** per supervisar el projector remotament amb Control bàsic. Heu d'establir una Contrasenya Remote la primera vegada que activeu aquesta configuració.

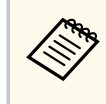

La funció només es mostra si **Reprod. contingut** s'estableix en **Desactivat**.

### <span id="page-123-0"></span>**PJLink**

s**Xarxa** > **Configuració de la xarxa** > **Altres** > **PJLink**

Seleccioneu **Activat** per supervisar el projector amb PJLink.

La primera vegada que utilitzeu la funció PJLink, haureu de configurar la **Contrasenya PJLink**.

# **AMX Device Discovery**

### s**Xarxa** > **Configuració de la xarxa** > **Altres** > **AMX Device Discovery**

Establiu aquesta opció en **Activat** si voleu que l'AMX Device Discovery pugui detectar el projector.

# **Crestron Connected**

### s**Xarxa** > **Configuració de la xarxa** > **Altres** > **Crestron Connected**

### **Crestron Connected**

Seleccioneu **Activat** només si superviseu o controleu el projector a través d'una xarxa amb Crestron Connected.

Si no heu establert una contrasenya, apareix una pantalla que us demana que l'establiu per poder configurar **Crestron Connected** en **Activat**.

### **Contrasenya**

És útil per accedir al projector a través d'Internet. (No hi ha cap contrasenya establerta per defecte).

Introduïu una contrasenya de fins a 32 caràcters alfanumèrics. (No utilitzeu \* : espais).

Reinicieu el projector per habilitar els canvis.

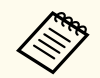

En activar Crestron Connected es desactiva l'opció de Message Broadcasting al programari Epson Projector Management.

# **Crestron Xio Cloud**

### s**Xarxa** > **Configuració de la xarxa** > **Altres** > **Crestron Xio Cloud**

Establiu-lo en **Activat** per supervisar o controlar el projector i altres dispositius a través de la xarxa amb el servei Crestron Xio Cloud.

### **Art-Net**

### s**Xarxa** > **Configuració de la xarxa** > **Altres** > **Art-Net**

Seleccioneu **Activat** si voleu controlar el projector amb Art-Net.

### **Net**

Introduïu un número per a la xarxa del projector de 0 a 127 (el valor per defecte és 0).

### **Sub-Net**

Introduïu un número per a la subxarxa del projector de 0 a 15 (el valor per defecte és 0).

### **Universe**

Introduïu un número per a Universe del projector de 0 a 15 (el valor per defecte és 0).

### **Canal d'inici**

Introduïu el canal d'inici que s'ocupa d'Art-Net del 1 a 495 (el valor per defecte és 1).

### **Informació de canal**

Podeu consultar la informació de canal.

## **sACN**

### s**Xarxa** > **Configuració de la xarxa** > **Altres** > **sACN**

Seleccioneu **Activat** si voleu controlar el projector amb sACN.

#### <span id="page-124-0"></span>**Universe**

Introduïu un número per a Universe del projector de l'1 al 63999 (el valor per defecte és 1).

### **Canal d'inici**

Introduïu el canal d'inici que s'ocupa de sACN de l'1 al 495 (el valor per defecte és 1).

### **Informació de canal**

Podeu consultar la informació de canal.

### **Message Broadcasting**

s**Xarxa** > **Configuració de la xarxa** > **Altres** > **Message Broadcasting**

Establiu aquesta opció en **Activat** per rebre el missatge enviat per l'Epson Projector Management. Trobareu més informació a la *Guia de funcionament de l'Epson Projector Management*.

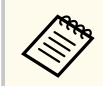

Aquest ajust només està disponible quan **Crestron Connected** s'estableix en **Desactivat**.

# **Reinicialitzar (Menú Xarxa)**

s**Xarxa** > **Configuració de la xarxa** > **Reinicialitzar**

Podeu restablir els valors per defecte de tots els ajustos al menú **Xarxa**, excepte dels següents:

• Alimen. sense fil

### **Atenció**

També es restableixen totes les contrasenyes que s'han establert per al menú **Xarxa** i, per tant, caldrà tornar a establir-les. Per evitar que usuaris no autoritzats puguin restablir les contrasenyes, establiu **Protecció xarxa** en **Activat** al menú **Protecc. contrasenya**.

Accediu al menú **Informació** per veure informació sobre el projector i la versió. No podreu canviar cap opció d'aquest menú.

### g **Enllaços relacionats**

- "Info projector" pàg.126
- ["Informació de llum" pàg.127](#page-126-0)
- ["Versió" pàg.127](#page-126-0)
- ["Info d'estat" pàg.128](#page-127-0)
- ["Info advert. tensió" pàg.128](#page-127-0)
- ["Inf. adv. temperat." pàg.128](#page-127-0)
- ["Historial enc./apag." pàg.128](#page-127-0)
- ["Actualització del microprogramari" pàg.128](#page-127-0)
- ["Exporta la conf. dels lots" pàg.128](#page-127-0)
- ["Importa la configuració del lot" pàg.129](#page-128-0)

### **Info projector**

### s**Informació** > **Info projector**

Podeu consultar la informació del projector.

#### **Hores funcionament**

Mostra el número d'hores que s'ha utilitzat el projector des de que es va encendre.

El temps d'utilització acumulatiu es visualitza com "0H" durant les primeres 10 hores. En superar les 10 hores, es mostra com a "10H" i "11H" en unitats d'1 hora.

#### **Font**

Mostra el nom del port al qual està connectada la font d'entrada actualment.

#### **Senyal d'entrada**

Mostra la configuració del senyal d'entrada de la font d'entrada actual.

#### **Resolució**

Mostra la resolució del senyal d'entrada actual.

#### **Veloc. Refresc**

Mostra la velocitat de refresc del senyal d'entrada actual.

#### **Info Sinc**

Mostra informació sobre els senyals de vídeo que pot ser necessària per al tècnic de servei.

#### **Format del color**

Mostra el format del color de la font d'entrada actual.

#### **Estat**

Mostra informació sobre els problemes del projector que pot ser necessària per al tècnic de servei.

#### **Número de sèrie**

Mostra el número de sèrie del projector.

#### **Tipus de lent**

Mostra el número de model de l'objectiu instal·lat.

### **Event ID**

Mostra el número d'ID d'esdeveniment d'un problema específic de la xarxa; vegeu la llista de codis d'ID d'esdeveniment (Event ID).

#### **Niv. senyal HDBaseT**

Mostra el nivell del senyal del transmissor HDBaseT; si la informació apareix en groc, el nivell del senyal no és suficient.

### g **Enllaços relacionats**

• "Llista de codis d'ID d'esdeveniments (Event ID)" pàg.126

### **Llista de codis d'ID d'esdeveniments (Event ID)**

Si l'opció **Event ID** del menú **Info projector** mostra un número de codi, consulteu la llista de codis d'ID d'esdeveniments per buscar la solució al problema del projector associat amb el codi.

Si no podeu resoldre el problema, poseu-vos en contacte amb l'administrador de la xarxa o amb Epson per demanar assistència tècnica.

<span id="page-126-0"></span>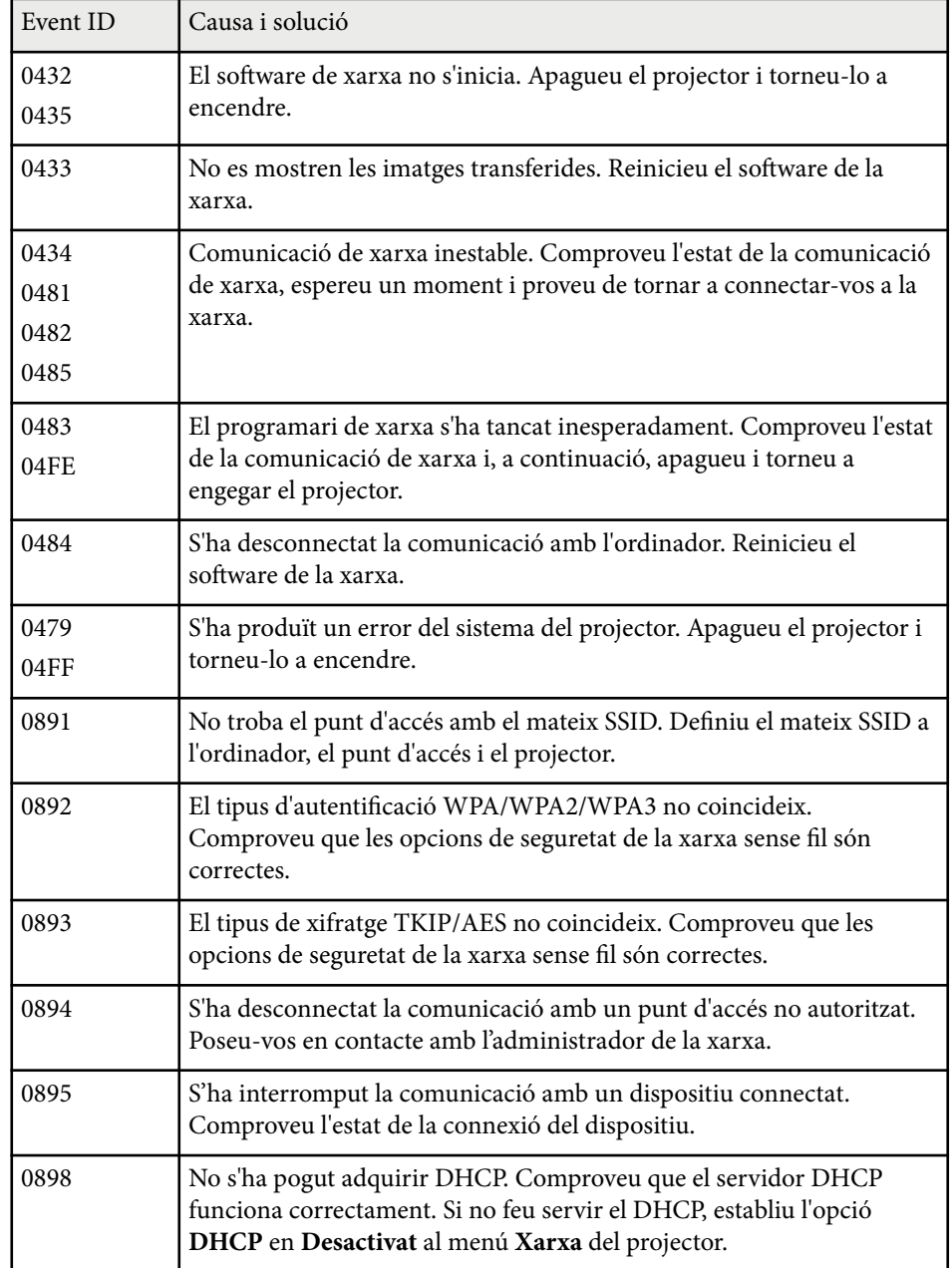

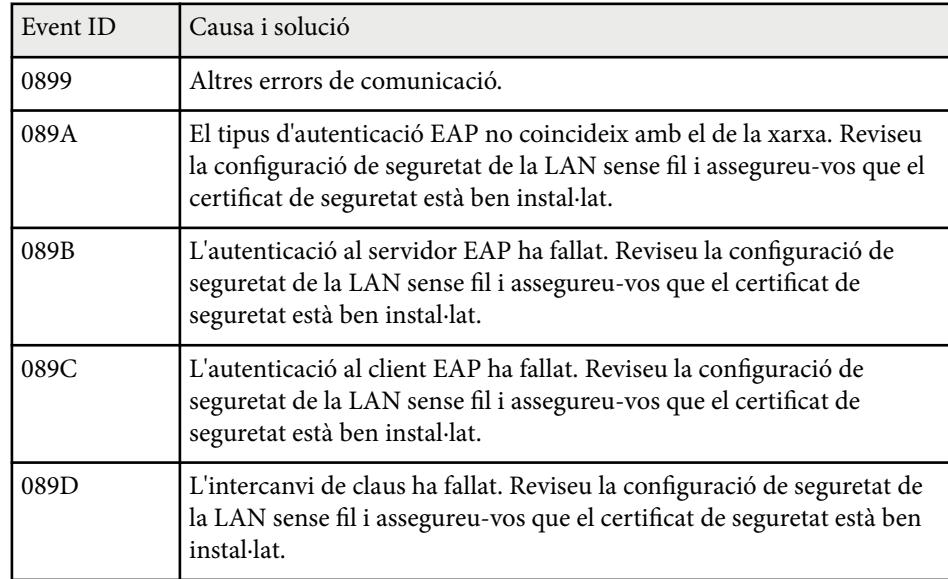

## **Informació de llum**

### s**Informació** > **Informació de llum**

Podeu consultar la informació de la font de llum del projector.

### **Hores de llum**

Mostra el número d'hores de funcionament de cada ajust del **Mode llum** del projector.

### **T. restant estimat**

Si l'ajust **Mode constant** està activat, mostra només el número d'hores restant que el projector pot mantenir una lluminositat constant.

s**Ajustos** > **Config. Lluminositat** > **Mode constant**

### **Versió**

s**Informació** > **Versió**

<span id="page-127-0"></span>Podeu consultar la informació de microprogramari del projector.

### **Info d'estat**

s**Informació** > **Info d'estat**

Podeu consultar la informació d'estat bàsica del projector.

Cada categoria inclou la informació següent.

### **Status Information**

L'estat de funcionament del projector.

### **Source**

Informació del senyal d'entrada.

### **Signal Information** Informació del senyal d'entrada digital.

### **Output Signal**

L'estat del senyal de la font de sortida actual.

#### **Network Wired** Ajustos de la LAN amb cables.

### **Network Wireless**

Ajustos de la LAN sense fil.

### **Maintenance**

Temps de funcionament del projector i de la font de llum.

### **Version**

Versió de firmware del projector

# **Info advert. tensió**

### s**Informació** > **Info advert. tensió**

Podeu veure diverses advertències de tensió.

Si seleccioneu **Detall** quan apareix una advertència o un error, podreu revisar els registres amb informació detallada anterior i posterior a l'error.

## **Inf. adv. temperat.**

### s**Informació** > **Inf. adv. temperat.**

Podeu veure diverses advertències de temperatura alta.

Si seleccioneu **Detall** quan apareix una advertència o un error, podreu revisar els registres amb informació detallada anterior i posterior a l'error.

# **Historial enc./apag.**

s**Informació** > **Historial enc./apag.**

Podeu veure els registres en engegar/apagar.

# **Actualització del microprogramari**

### s**Informació** > **Actualització del microprogramari**

Executa una actualització del microprogramari del projector.

Seguiu les instruccions a la pantalla per utilitzar un dels mètodes següents per actualitzar el microprogramari.

- Connexió d'una unitat de memòria USB buida directament al port USB-A
- Connexió d'un cable USB al port USB de l'ordinador i al port Service [epson.jp/support/download/](https://www.epson.jp/support/download/)

## **Exporta la conf. dels lots**

### s**Informació** > **Exporta la conf. dels lots**

Podeu exportar la configuració del menú del projector a una unitat de memòria USB o un ordinador, la qual cosa us permet copiar-les a altres projectors del mateix model.

### <span id="page-128-0"></span>**Importa la configuració del lot**

### s **Informació** > **Importa la conf. dels lots**

Podeu importar la configuració del menú desada a una unitat de memòria USB o a un ordinador.

# **Menú Reinicialitzar <sup>130</sup>**

Els ajustos del menú **Reinicialitzar** permeten restablir els valors per defecte d'alguns ajustos del projector.

### g **Enllaços relacionats**

- "Rest. totes memòries" pàg.130
- "Mode d'actualització" pàg.130
- "Calibr. de llum" pàg.130
- ["Reinicialitzar tot" pàg.131](#page-130-0)
- ["Restaurar tot \(Predet.\)" pàg.131](#page-130-0)

### **Rest. totes memòries**

#### s**Reinicialitzar** > **Rest. totes memòries**

Podeu esborrar totes les memòries desades a la **Memòria**, la **Posició de lent** i la **Correcció geomètrica**.

## **Mode d'actualització**

#### s**Reinicialitzar** > **Mode d'actualització**

El procés del mode d'actualització esborra les imatges fantasma i apaga el projector després d'un període de temps especificat.

#### **Temporitzador**

Establiu el període de temps durant el qual el projector mostra la imatge actualitzada.

#### **Missatges**

Establiu-lo en **Activat** per mostrar un missatge que indica que el projector es troba en mode d'actualització.

#### **Inici**

Inicia el procés del mode d'actualització per esborrar les imatges fantasma i apagar el projector després d'un període de temps especificat. Premeu qualsevol botó del comandament a distància per cancel·lar el procés.

## **Calibr. de llum**

### s**Reinicialitzar** > **Calibr. de llum**

El procés de calibratge de la font de llum optimitza l'equilibri cromàtic de la imatge projectada actualment.

#### **Executar ara**

Inicia el calibratge de la font de llum per optimitzar l'equilibri de color de la imatge projectada actualment. Si la temperatura ambiental del projector està fora dels límits establerts, és possible que no pugueu iniciar el calibratge. (Per obtenir millors resultats, espereu 20 minuts abans d'engegar el projector després d'iniciar el calibratge).

El **Calibr. de llum** no s'inicia en els casos següents.

- Si el projector o s'utilitza de forma continuada durant més de 20 minuts.
- Si la temperatura ambiental és massa alta, la lluentor es fa més tènue automàticament.
- Si utilitzeu les funcions següents i la lluentor de la font de llum es redueix a un nivell específic o inferior.
	- Contrast dinàmic
	- Control apagat llum
	- Obturador
- Si **Config. Lluminositat** s'estableix en un 30% o menys.

#### **Executar periòdicam.**

Establiu aquesta opció en **Activat** per executar un calibratge periòdic de la font de llum cada 100 hores d'ús.

Si s'estableix en **Desactivat** per mantenir la imatge projectada que s'ha ajustat amb la multiprojecció, executeu el calibratge amb **Executar ara** o establiu l'esdeveniment **Calibr. de llum** per executar-lo periòdicament a la pantalla **Ajustos planificació**.

#### **Ajustos planificació**

Mostra la pantalla **Ajustos planificació**. Establiu un esdeveniment **Calibr. de llum** perquè s'executi periòdicament.

### <span id="page-130-0"></span>**Darrera execució**

Mostra la data i l'hora del darrer calibratge de la font de llum.

## **Reinicialitzar tot**

### s**Reinicialitzar** > **Reinicialitzar tot**

Podeu restablir els valors per defecte de la majoria dels ajustos del projector. No podeu reinicialitzar els ajustos següents:

- Memòria
- Pantalla d'inici \*
- Alineació de panells
- Uniformitat de color
- Logotip de l'usuari \*
- Data i Hora
- Mateixos colors
- Ajustos planificació
- Idioma
- Elements del menú Xarxa que no pertanyen a **Alimen. sense fil**
- Configuració d'NFC

\* Aquests ajustos es restableixen quan **Protecc logo usuari** s'estableix en **Desactivat**.

## **Restaurar tot (Predet.)**

### s**Reinicialitzar** > **Restaurar tot (Predet.)**

Podeu restablir els valor d'ajust als valors que heu establert o als valors per defecte de fàbrica.

### **Rest tot (Predet usuari)**

Podeu aplicar els valors que heu establert al menú **Valor predet. usuari**.

### **Restaurar tot (Predet.)**

Podeu restablir els valors per defecte de fàbrica de la majoria dels ajustos del projector.

Si no heu establert una contrasenya, apareix una pantalla que us demana que l'establiu per poder executar **Restaurar tot (Predet.)**.

No podeu reinicialitzar els ajustos següents:

- Informació de llum
- Hores funcionament
- Contrasenya protegida
- Ajustos planificació \*
- Data i Hora

\* Aquests ajustos es restableixen quan **Protec. Planificació** s'estableix en **Desactivat**.

### **Atenció**

També es restableixen totes les contrasenyes que s'han establert per al menú **Xarxa** i, per tant, caldrà tornar a establir-les. Per evitar que usuaris no autoritzats puguin restablir les contrasenyes, establiu **Protecció xarxa** en **Activat** al menú **Protecc. contrasenya**.

### **Valor predet. usuari**

Podeu definir el valor per defecte utilitzat en executar les funcions **Rest tot (Predet usuari)**.

Podeu establir els valor del ajustos següents:

- Mode de color
- Mode llum
- Nivell de lluentor
- Mode estalvi energia
- Mode constant

# **Menú Reinicialitzar <sup>132</sup>**

- M issatges
- Confirmació espera
- Temporitz. obturador
- Allibera obturador
- Avís sonor
- Configuració A/V
- Mode d'espera
- Mode de repòs
- Idioma
- Alimen. sense fil
- DHCP (al menú LAN amb cables)
- Comunicació d'ordres

### **Definició de la contrasenya**

Podeu establir una contrasenya per restablir els valors predeterminats de l'usuari o els valors per defecte de fàbrica. No hi ha cap contrasenya establerta per defecte. Heu d'establir una contrasenya.

# **Ajustar les funcions del projector**

Seguiu les instruccions d'aquestes seccions per utilitzar les funcions d'ajust del projector.

### g **Enllaços relacionats**

- ["Funcions de multiprojecció" pàg.134](#page-133-0)
- ["Ús de la càmera externa" pàg.148](#page-147-0)

### <span id="page-133-0"></span>Podeu combinar les imatges projectades a partir de les imatges de múltiples projectors per crear una única imatge brillant o una imatge uniforme gran (Multiprojecció).

El nombre de projectors que es pot utilitzar depèn de la funció i del mètode.

- Projecció d'una imatge gran mitjançant la composició de diverses imatges (mosaic): fins a 15 projectors
- Projecció d'una imatge brillant mitjançant la superposició d'imatges (apilament)
	- Ús del programari Epson Projector Professional Tool: fins a 6 projectors
	- Ús del menú del projector: fins a 2 projectors

### g **Enllaços relacionats**

- "Resum del procediment" pàg.134
- "Preparació per a la multiprojecció" pàg.134
- ["Composició de la imatge" pàg.138](#page-137-0)
- ["Com ajustar els colors" pàg.147](#page-146-0)

## **Resum del procediment**

Us recomanem utilitzar el procediment següent per a la multiprojecció.

### **Preparació**

- Connexió dels projectors
- Inicialització dels projectors
- Assignació d'un projector principal
- Calibratge dels projectors
- Instal·lació dels projectors
- Realització d'ajustos elementals de la imatge
- Connexió dels projectors a una xarxa

### **Composició de la imatge**

- Mosaic
- Apilament

### **Ajust dels colors**

- Ajusteu el matís, la saturació i la lluminositat dels colors d'imatges individuals.
- Ajusta el tint global de la imatge.

## **Preparació per a la multiprojecció**

Aquesta secció explica com realitzar els ajustos bàsics abans d'instal·lar el projector i com preparar-se per a un funcionament posterior més senzill.

### g **Enllaços relacionats**

- "Connexió dels projectors" pàg.134
- ["Inicialització dels projectors" pàg.135](#page-134-0)
- ["Assignació d'un projector principal" pàg.136](#page-135-0)
- ["Calibratge dels projectors" pàg.136](#page-135-0)
- ["Instal·lació dels projectors" pàg.137](#page-136-0)
- ["Realització d'ajustos elementals de la imatge" pàg.137](#page-136-0)
- ["Connexió dels projectors a una Xarxa" pàg.137](#page-136-0)

### **Connexió dels projectors**

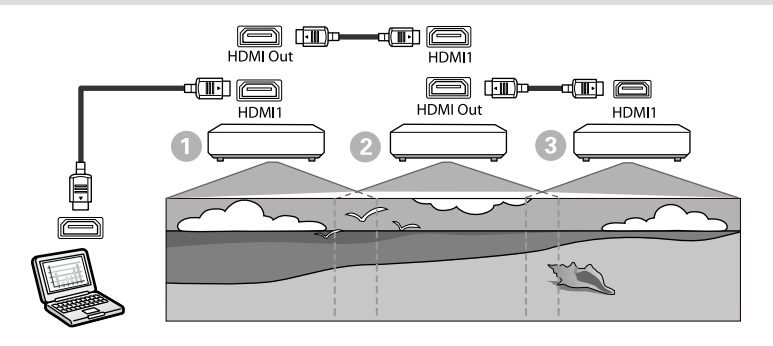

<span id="page-134-0"></span>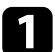

a Connecteu el projector a l'ordinador mitjançant el cable HDMI i, a continuació, connecteu el port HDMI1 In i el port de HDMI Out dels projectors mitjançant el cable HDMI.

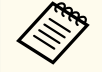

• La imatge s'emet des del port de HDMI Out només quan se selecciona HDMI1 com a font d'imatge.

• Si connecteu projectors en cadena, connecteu-los tal com es mostra a continuació.

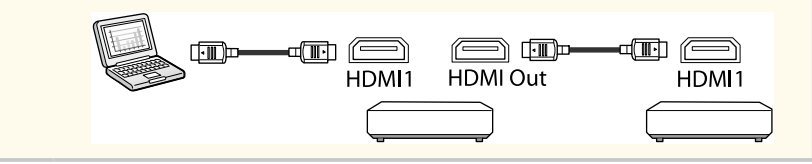

b Premeu el botó [Menu] del panell de control o del comandament a distància.

c Seleccioneu **Multiprojecció** per al paràmetre **Mode de color** al menú **Imatge** del projector per a tots els projectors.

d Seleccioneu l'ajust **Enllaç HDMI** > **Ajust de sortida HDMI** necessari al menú **Ajustos** del projector. Consulteu el llistat d'opcions si voleu obtenir més informació.

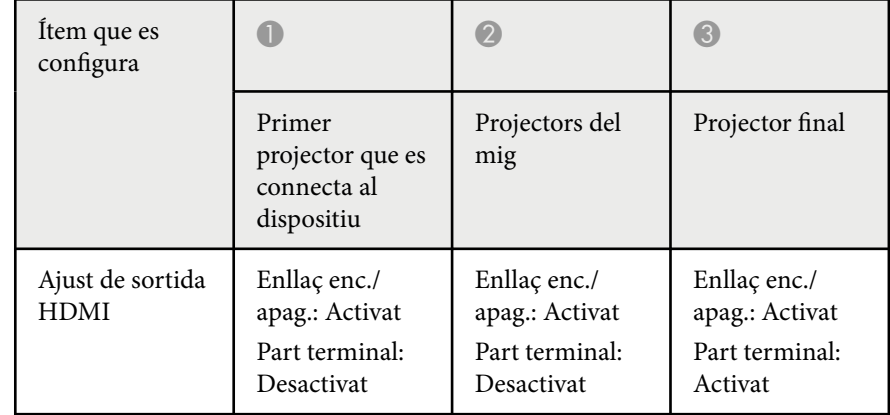

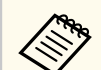

- És possible que això no funcioni si cinc o més projectors estan connectats en cadena o si la configuració no és correcta.
- L'àudio surt des de tots els altaveus del projector. Podeu ajustar el volum d'àudio per a cada projector.
- Només podeu controlar el projector connectat des del projector terminal mitjançant la funció Enllaç HDMI.

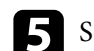

e Seleccioneu els ajustos necessaris al menú **Multiprojecció** del projector.

f Premeu [Menu] o [Esc] per sortir dels menús.

### **Inicialització dels projectors**

Haureu de corregir les diferències d'ajustament de cada projector.

Podeu fer les configuracions necessàries com a lot mitjançant la **Config. per lots** abans d'iniciar la multiprojecció.

### <span id="page-135-0"></span>Assegureu-vos de fer les configuracions necessàries per a tots els projectors.

- s**Ampliada** > **Multiprojecció** > **Config. per lots**
- Inicialitza el següent
	- Uniformitat de color
	- Coincid. pantalles
	- Mateixos colors
	- Imatge
	- Nivell negre
	- Nivell de lluentor
- Canvia el següent
	- **Multiprojecció** per a **Mode de color**
	- **Desactivat** per a **Contrast dinàmic**
	- **Personalitzat** per a **Mode llum**
	- **Desactivat** per a **Mode de repòs**

### g **Enllaços relacionats**

- ["Config. per lots" pàg.107](#page-106-0)
- ["Mode de repòs" pàg.102](#page-101-0)
- ["Reinicialitzar tot" pàg.131](#page-130-0)

### **Assignació d'un projector principal**

Seleccioneu un projector com a base per a l'ajust.

Visualitzeu els patrons de prova de tots els projectors i seleccioneu com a projector principal el que mostri un patró amb menys irregularitats de color.

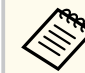

- Per visualitzar el patró de prova, premeu el botó [Patró de prova] del panell de control o del comandament a distància.
- Us recomanem visualitzar els patrons de prova següents: **Escala de grisos**, **Barres grises V**, **Barres grises H** i **Blanc**
- Si feu servir el comandament a distància, us recomanem que assigneu el mateix id. al projector principal i al comandament a distància per limitar l'objectiu de control.

### g **Enllaços relacionats**

• ["ID del projector" pàg.106](#page-105-0)

### **Calibratge dels projectors**

Realitzeu les operacions següents per a tots els projectors si voleu ajustar l'equilibri del color i la lluentor que s'ha deteriorat al llarg del temps, i minimitzar les diferències de tonalitat de color entre cada imatge projectada:

- Realitzeu el calibratge de la font de llum.
	- s**Reinicialitzar** > **Calibr. de llum**
- Si instal·leu la càmera externa opcional, realitzeu el calibratge del color.
	- s**Ampliada** > **Calibratge del color**
- Si no instal·leu la càmera externa opcional o si no heu pogut realitzar el calibratge del color, executeu l'ajust d' **Uniformitat de color**.
	- s**Ampliada** > **Multiprojecció** > **Coincid. pantalles** > **Uniformitat de color**
- Establiu l'ajust **Mode de color** en **Multiprojecció**.
	- s**Imatge** > **Mode de color**
- Establiu l'ajust **Mode estalvi energia** en **Desactivat**.
	- s**Ajustos** > **Config. Lluminositat** > **Mode estalvi energia**

<span id="page-136-0"></span>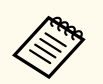

• Us recomanem que ajusteu **Executar periòdicam.** en **Desact.** al menú **Calibr. de llum**. Si l'establiu en **Activat**, el color ajustat a la multiprojecció pot canviar degut al calibratge automàtic.

• També podeu canviar el **Mode de color** del projector amb el botó [Color Mode] del comandament a distància.

### **Instal·lació dels projectors**

Instal·leu tots els projectors en una ubicació apropiada.

Si instal·leu el projector principal al centre, podreu calibrar fàcilment els colors perquè qualsevol irregularitat al centre de l'àrea projectada es redueix.

### **Realització d'ajustos elementals de la imatge**

Realitzeu les operacions següents per a tots els projectors per tal d'ajustar la posició i la forma de les imatges rectangulars projectades.

Mostrar el patró de prova permet ajustar la posició i la forma de projecció més fàcilment.

- Per a la posició de projecció, ajusteu la ubicació, l'angle i el canvi d'objectiu.
- Per a la mida de projecció, ajusteu la ubicació i el zoom.
- Per a l'enfocament de la imatge, ajusteu l'enfocament.

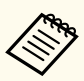

• Les imatges projectades no són estables en el moment en què s'encén el projector. Us recomanem que ajusteu el projector com a mínim 20 minuts després de començar a projectar.

• Us recomanem visualitzar els patrons de prova següents:

#### **Escala de grisos**, **Barres grises V**, **Barres grises H** i **Blanc**

• Quan ajusteu l'alçada de la imatge amb el canvi d'objectiu vertical, ajusteu-la desplaçant la imatge de baix a dalt.

Si s'ajusta de dalt a baix, la posició de la imatge es pot desplaçar lleugerament cap avall en acabar de fer l'ajust.

- No us recomanem executar la correcció geomètrica pel motius següents:
	- Es pot reduir la qualitat de la imatge.
	- Si el valor de correcció és massa gran, pot ser difícil calibrar la imatge.

### g **Enllaços relacionats**

- ["Canvi d'objectiu" pàg.63](#page-62-0)
- ["Zoom" pàg.64](#page-63-0)
- ["Enfoc/Distorsió" pàg.65](#page-64-0)

### **Connexió dels projectors a una Xarxa**

Connecteu tots els projectors al concentrador de xarxa mitjançant cables LAN. Quan establiu una connexió, comproveu que s'ha assignat a tots els projectors la seva pròpia adreça IP.

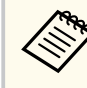

Si combineu imatges de diversos projectors en una xarxa, podeu assignar un projector com a "principal" i ajustar automàticament totes les imatges en funció de la imatge "principal". Si els projectors no estan connectats a una xarxa, podeu ajustar les imatges dels projectors manualment.

### <span id="page-137-0"></span>g **Enllaços relacionats**

• ["Connexió mitjançant una xarxa amb cable" pàg.43](#page-42-0)

# **Composició de la imatge**

Podeu crear una imatge composta brillant i una imatge gran a partir de les imatges de múltiples projectors.

Seleccioneu un mètode d'ajust per compondre imatges en funció de l'entorn.

- Si heu instal·lat la càmera externa opcional i teniu el programari Epson Projector Professional Tool, podeu ajustar automàticament la imatge amb la funció Camera Assist del programari Epson Projector Professional Tool.
- Si no heu instal·lat la càmera externa opcional o el programari Epson Projector Professional Tool no està disponible, podeu ajustar manualment la imatge amb el menú del projector:
	- Podeu descarregar el programari Epson Projector Professional Tool i el seu manual del lloc web següent.

[epson.sn](http://epson.sn)

- Si composeu imatges projectades amb la funció d'assistència a la càmera del programari Epson Projector Professional Tool, les funcions següents admeten superfícies corbes.
	- Coincidència de pantalles (no s'admeten superfícies convexes)
	- Calibratge del color
	- Fusió
	- Apilament
	- Apilament i fusió

### g **Enllaços relacionats**

- "Fusió amb el programari Epson Projector Professional Tool" pàg.138
- ["Creació d'un mosaic mitjançant el menú del projector" pàg.139](#page-138-0)
- ["Fusió senzilla mitjançant el menú del projector i la càmera externa opcional"](#page-142-0) [pàg.143](#page-142-0)
- ["Apilament amb el programari Epson Projector Professional Tool" pàg.144](#page-143-0)
- ["Apilament mitjançant el menú del projector \(Apilament senzill\)" pàg.145](#page-144-0)
- ["Apilament i fusió amb el programari Epson Projector Professional Tool"](#page-145-0) [pàg.146](#page-145-0)

### **Fusió amb el programari Epson Projector Professional Tool**

Podeu projectar una imatge gran amb les imatges de fins a 15 projectors utilitzant la càmera externa opcional i el programari Epson Projector Professional Tool.

Trobareu més informació a l'*Epson Projector Professional Tool Operation Guide*.

<span id="page-138-0"></span>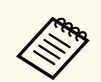

Quan la luminància de la pantalla és de 40 lux o menys, us recomanem que utilitzeu mides de projecció dins dels intervals següents per a cada projector.

- Fins a 9,9 Klm: entre 50 i 200 polzades
- De 10 Klm a 14,9 Klm: entre 60 i 300 polzades
- De 15 Klm a 19,9 Klm: entre 70 i 350 polzades
- De 20 Klm a 24,9 Klm: entre 80 i 400 polzades
- De 25 Klm a 29,9 Klm: entre 90 i 450 polzades
- 30 Klm: entre 100 i 500 polzades

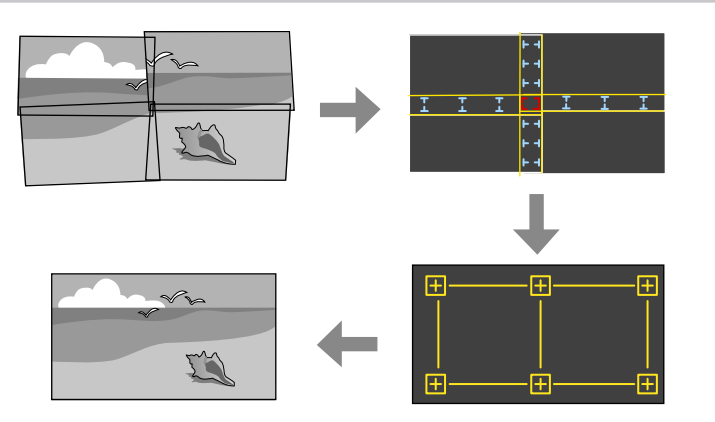

- a Inicieu el programari Epson Projector Professional Tool.
- 

b Creeu un grup de projectors a la pestanya **Layout/Monitoring**.

- c Especifiqueu la posició de cada projector utilitzant **Blending and Stacking Settings** a la pantalla **Edit Group**.
- d Inicieu l'assistent **Geometry Assist Blending Function**.

Quan l'assistent acabi, executeu les operacions següents si és necessari:

- **Coincid. pantalles** per corregir les diferències de tint i lluentor de cada imatge projectada.
- **Correcció de punts** per ajustar els espais en blanc a les posicions de la imatge projectada.
- **Escala** er retallar o escalar parts de la imatge.

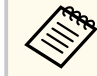

- El temps necessari per configurar automàticament el mosaic varia en funció de la disposició i del nombre de projectors. Normalment cal dedicar-hi aproximadament 8 minuts.
- El temps necessari per a la coincidència de pantalles varia en funció de la disposició i del nombre de projectors. Normalment cal dedicar-hi aproximadament 18 minuts.

### **Creació d'un mosaic mitjançant el menú del projector**

Si no heu instal·lat la càmera externa opcional o el programari Epson Projector Professional Tool no està disponible, podeu projectar una imatge gran procedent de fins a 15 projectors amb el menú del projector.

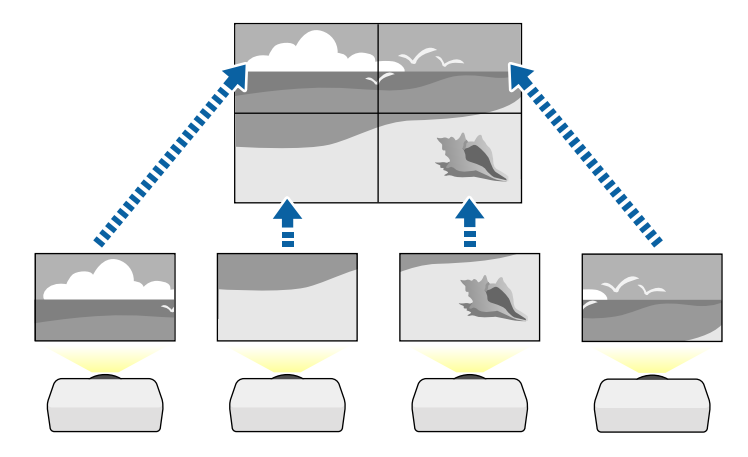

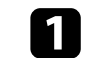

a Seleccioneu l'ajust **Multiprojecció** al menú **Ampliada** del projector.

b Seleccioneu l'**ID del projector** i assigneu a cada projector un ID únic per controlar diversos projectors des d'un comandament a distància.

- c Configureu l'ID del comandament a distància de manera que coincideixi amb l'ID del projector per poder controlar un projector en concret. Configureu l'[ID] del comandament a distància en **On**, premeu el botó [ID] del comandament a distància i premeu el botó numèric corresponent a l'identificador del projector en un espai de temps de 5 segons. (Feu servir identificadors d'un dígit o de dos dígits).
- Si combineu imatges de diversos projectors d'una xarxa, seleccioneu l'ajust **Agrupació** al projector principal i creeu un grup de projectors que pugueu controlar alhora.
- e Seleccioneu l'ajust **Mosaic** per ajustar la disposició de les imatges i crear una sola imatge gran.
	- Si heu instal·lat la càmera externa opcional, seleccioneu **Auto** al projector principal.
	- Si no heu instal·lat la càmera externa opcional o no heu pogut crear automàticament un mosaic amb les imatges, seleccioneu **Manual**.
	- Si seleccioneu **Manual**, després seleccioneu la **Disposició** i el nombre de files i columnes que esteu configurant com a ajustos de **Fila** i **Columna**.

• Després de definir els ajustos de **Disposició**, seleccioneu **Ajust ubicació**. Seleccioneu la posició de cada imatge projectada de la manera següent: **Ordre files** per ajustar la disposició de les pantalles de dalt a baix de forma seqüencial començant per la **1** a dalt, **Ordre columnes** per disposar les pantalles d'esquerra a dreta, començant per la **A** a l'esquerra.

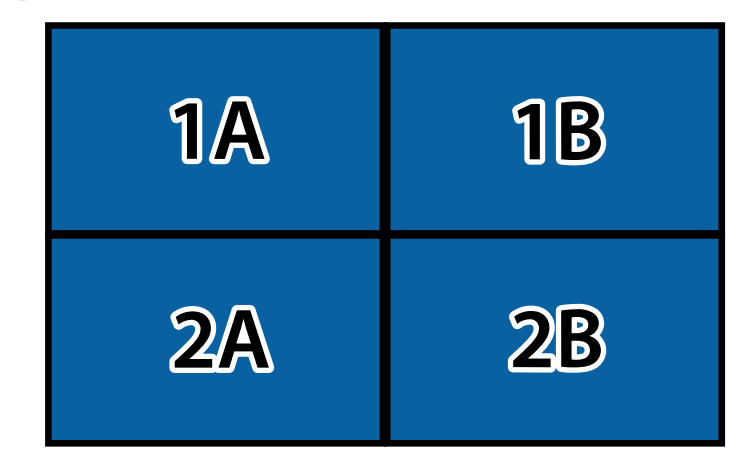

- Seleccioneu els ajustos **Disposició** i l'**Ajust ubicació** de cada projector que esteu configurant.
- f Seleccioneu el senyal d'entrada per veure una imatge.

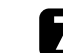

g Seleccioneu **Fusió de marges** per ajusteu les vores de la imatge.

- Establiu l'ajust **Fusió de marges** en **Fusió/Nivell negre** o **Nivell negre** i, abans, activeu els ajustos **Guía de línies** i **Guia de patrons**. Si ajusteu l'àrea de fusió amb un altre dispositiu, com ara un servidor multimèdia, seleccioneu **Nivell negre**.
- Seleccioneu el marge que voleu fusionar en cada projector i establiu l'ajust **Fusió** en **Activat**.
- Seleccioneu l'ajust **Pos. inicial fusió** i ajusteu la posició inicial de fusió.

• Seleccioneu el paràmetre **Interval de fusió** i utilitzeu les fletxes per seleccionar l'amplada de l'àrea fusionada de forma que les guies visualitzades quedin a les vores de l'àrea que se solapa entre dues imatges.

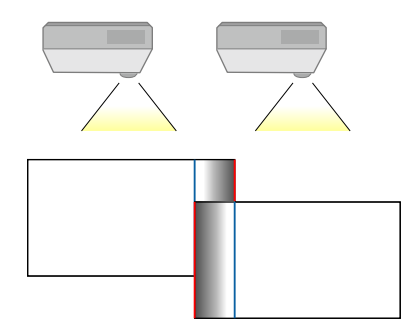

• Seleccioneu la **Corba de fusió** i trieu un gradient per a l'àrea ombrejada en els projectors.

Quan s'hagin fusionat els marges, desactiveu la **Guía de línies** i la **Guia de patrons** de cada projector per veure el resultat final.

- h Seleccioneu els ajustos **Nivell negre** per diluir la diferència a les àrees que se superposen.
	- Seleccioneu **Ajust de color** en primer lloc.

Les àrees d'ajust es mostren en funció de l'ajust de **Fusió de marges**.

• Utilitzeu les fletxes per seleccionar l'àrea que voleu ajustar i, seguidament, premeu [Enter].

L'àrea seleccionada es mostra de color taronja. Ajusteu la tonalitat de negre.

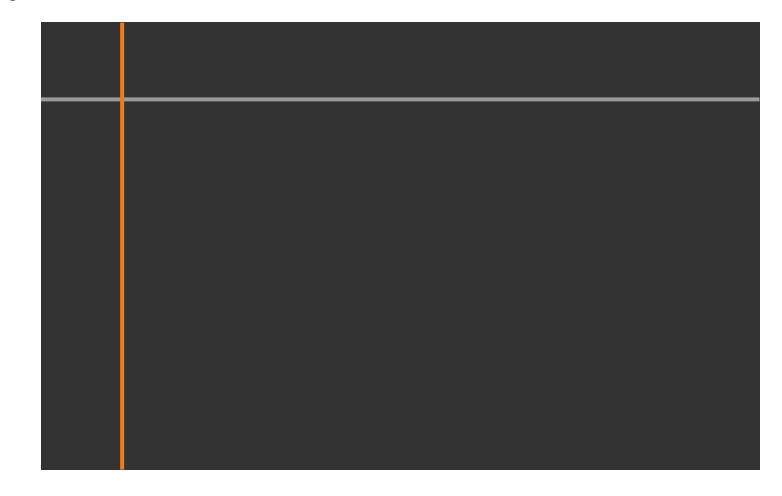

• Si hi ha diverses pantalles superposades, ajusteu-la en funció de l'àrea que es troba més superposada (la més lluent). A la il·lustració inferior, en primer lloc alineeu (2) amb (1) i després ajusteu-ho de tal manera perquè (3) s'alineï amb (2).

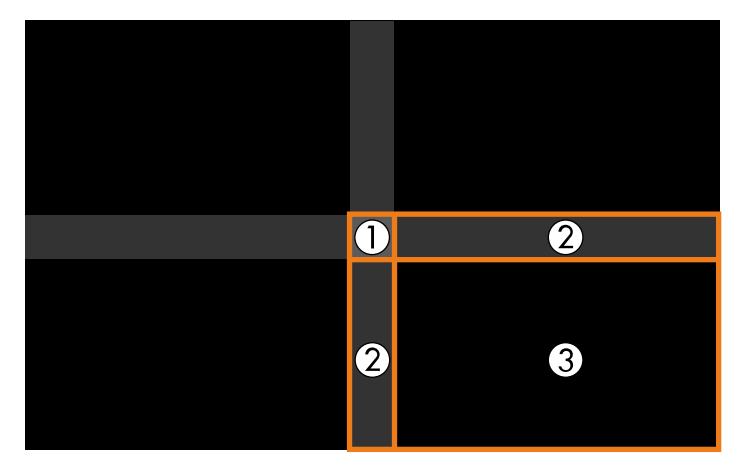

- Repetiu aquests passos les vegades que calgui per tal d'ajustar la resta d'àrees de la pantalla.
- Quan acabeu, premeu el botó [Esc].

i Si hi ha àrees en què el color no coincideix, seleccioneu **Correcció d'àrea**.

• Seleccioneu **Inicia ajustos** en primer lloc.

Es mostren les línies del límit que indiquen les zones en què se superposen les imatges. Les línies es mostren en funció de l'ajust de **Fusió de marges**.

• Utilitzeu els botons de les fletxes per seleccionar les línies del límit que voleu ajustar , i, seguidament, aleshores premeu [Enter].

La línia seleccionada es mostra de color taronja.

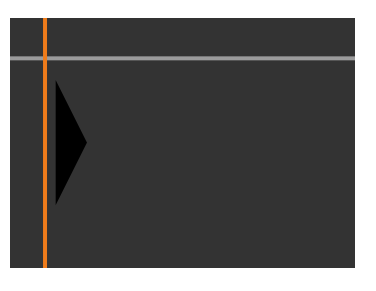

• Utilitzeu els botons de les fletxes per ajustar la posició de la línia i, seguidament, premeu [Enter]. Seguidament, utilitzeu els botons de les fletxes per seleccionar el punt que voleu moure, i, seguidament, premeu [Enter].

El punt seleccionat es mostra de color taronja. Podeu moure el punt amb els botons de fletxa.

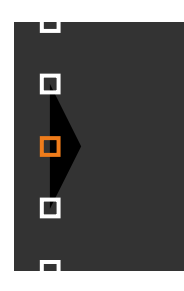

- 
- Podeu canviar el nombre de punts seleccionats amb l'ajust **Punts**.
- Per continuar i moure un altre punt, premeu [Esc] i repetiu els passos anteriors.
- Per ajustar una altra línia de límit, premeu [Esc] fins que aparegui la pantalla.

j Si combineu imatges de diversos projectors en una xarxa, seleccioneu l'ajust **Coincid. pantalles** per ajustar la lluentor i el tint de les imatges.

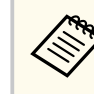

El temps necessari per a la coincidència de pantalles varia en funció de la disposició i del nombre de projectors. Cal dedicar-hi aproximadament 18 minuts.

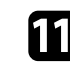

si els projectors no estan connectats a una xarxa o bé voleu ajustar-los manualment després d'executar els ajustaments automàtics, seleccioneu **Mateixos colors** per ajustar manualment la lluentor i el tint de les imatges.

• Seleccioneu un valor per al **Nivell ajust** i ajusteu la tonalitat del color dels ajustos **Vermell**, **Verd** o **Blau** i, a continuació, ajusteu la **Lluentor**.

- <span id="page-142-0"></span>• Repetiu aquests passos per ajustar cada nivell d'ajust.
- l Seleccioneu l'**Escala** per seleccionar seccions de les imatges.
	- En primer lloc, establiu l'ajust **Escala** en **Auto** o **Manual**.
	- Seleccioneu el **Mode d'escala** i seleccioneu una de les opcions següents:
		- **Visualitz. zoom** per mantenir la relació d'aspecte de la imatge quan l'escaleu.

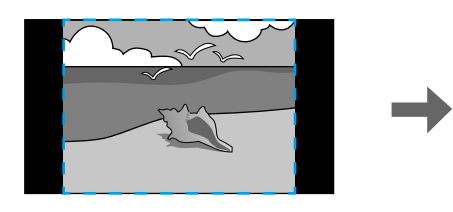

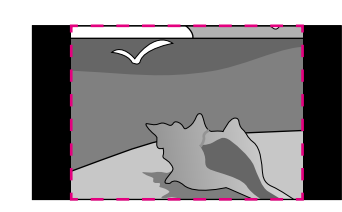

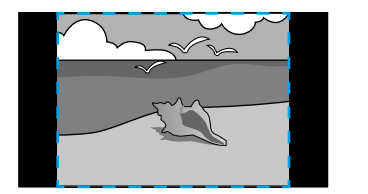

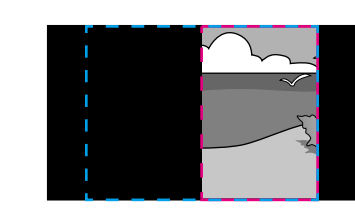

• **Pant. completa** per ajustar la imatge a la mida de pantalla del projector quan l'escaleu.

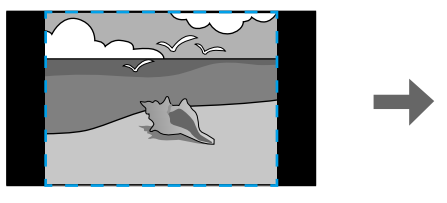

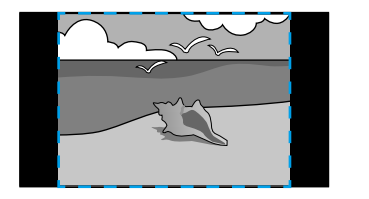

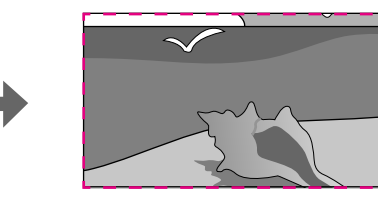

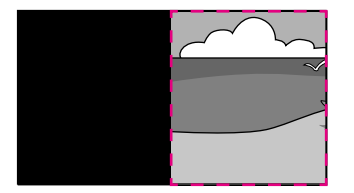

- Seleccioneu una o més de les opcions d'escalat següents i ajusteu-les en funció de les vostres necessitats:
	- - o + per ampliar o reduir una imatge en sentit horitzontal i vertical alhora.
	- **Escala vertical** per escalar la imatge només en vertical.
	- **Escala horitzontal** per escalar la imatge només en horitzontal.
- Seleccioneu **Ajust de tall** i utilitzeu els botons de fletxa per ajustar les coordenades i la mida de cada imatge en pantalla.
- Seleccioneu **Rang de tall** per accedir a una visualització prèvia de l'àrea retallada que heu seleccionat.

### g **Enllaços relacionats**

- ["ID del projector" pàg.106](#page-105-0)
- ["Agrupació" pàg.107](#page-106-0)
- ["Mosaic" pàg.107](#page-106-0)
- ["Fusió de marges" pàg.108](#page-107-0)
- "Nivell negre" pàg. 109
- ["Coincid. pantalles" pàg.109](#page-108-0)
- ["Mateixos colors" pàg.110](#page-109-0)
- ["Escala" pàg.84](#page-83-0)

### **Fusió senzilla mitjançant el menú del projector i la càmera externa opcional**

Amb la càmera externa opcional, podeu crear una imatge de pantalla ampla projectada horitzontalment des de dos projectors.

Aquesta funció només està disponible si s'ha instal·lat la càmera externa opcional.

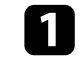

Connecteu dos projectors amb un cable LAN.

<span id="page-143-0"></span>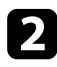

b Comproveu que l'ajust DHCP està activat al menú Xarxa del projector per a tots dos projectors.

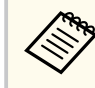

Espereu 1 minut després d'assignar una adreça IP automàticament.

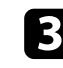

c Seleccioneu **Ampliada** > **Multiprojecció** > **Fusió senzilla**, i premeu [Enter]. Torneu a prémer [Enter], si és necessari.

d Seleccioneu l'ajust **Ajust ubicació** i especifiqueu el projector principal entre **A1** o **B1**.

e Seleccioneu l'aspecte de la imatge a l'ajust **Aspecte pant. compl.** per a la imatge ampla combinada.

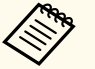

Podeu configurar els aspectes següents mitjançant el menú **Aspecte pant. compl.**.

Els elements seleccionables varien en funció de la configuració del tipus de pantalla.

- 21:9 (EDID 3440x1440)
- 21:9 (EDID 2560x1080)
- 16:6 (EDID 2880x1080)
- 16:6 (EDID 1920x720)
- 3:1 (EDID 3240x1080)
- 32:10 (EDID 3456x1080)
- 32:9 (EDID 3200x900)

### f Executeu **Inicia ajust. autom.**.

Seguiu les instruccions de la pantalla per ajustar la posició de la imatge projectada. Si no podeu ajustar la posició de la projecció mitjançant únicament el botó [Lens Shift] del comandament a distància o el botó [Lens] al panell de control, moveu els projectors de manera que el patró verd i el patró magenta se superposin i es tornin blancs.

Un cop finalitzat l'ajust automàtic, seguiu les instruccions de la pantalla per executar la funció **Corregeix forma**.

h Executeu **Coincid. pantalles** per ajustar la lluentor i el tint de les imatges.

### g **Enllaços relacionats**

• ["Fusió senzilla" pàg.111](#page-110-0)

### **Apilament amb el programari Epson Projector Professional Tool**

Ara podeu crear una imatge brillant superposant les imatges de fins a 6 projectors amb la càmera externa opcional i el programari Epson Projector Professional Tool.

Trobareu més informació a l'*Epson Projector Professional Tool Operation Guide*.
## **Funcions de multiprojecció <sup>145</sup>**

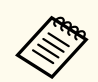

Quan la luminància de la pantalla és de 40 lux o menys, us recomanem que utilitzeu mides de projecció dins dels intervals següents per a cada projector.

- Fins a 9,9 Klm: entre 50 i 200 polzades
- De 10 Klm a 14,9 Klm: entre 60 i 300 polzades
- De 15 Klm a 19,9 Klm: entre 70 i 350 polzades
- De 20 Klm a 24,9 Klm: entre 80 i 400 polzades
- De 25 Klm a 29,9 Klm: entre 90 i 450 polzades
- 30 Klm: entre 100 i 500 polzades

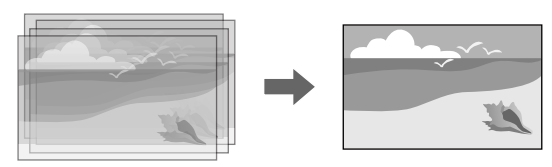

Inicieu el programari Epson Projector Professional Tool.

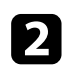

b Creeu un grup de projectors a la pestanya **Layout/Monitoring**.

c Especifiqueu la posició de cada projector utilitzant **Blending and Stacking Settings** a la pantalla **Edit Group**.

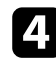

d Inicieu l'assistent **Geometry Correction Assist - Stacking Function**.

Quan l'assistent acabi, si detecteu espais en blanc als píxels de les imatges projectades, ajusteu manualment l'ajust de **Correcció de punts**.

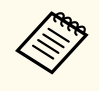

El temps necessari per configurar automàticament l'stacking varia en funció de la disposició i del nombre de projectors. Cal dedicar-hi aproximadament 9 minuts.

#### g **Enllaços relacionats**

• ["Menú Ampliada" pàg.98](#page-97-0)

#### **Apilament mitjançant el menú del projector (Apilament senzill)**

Si el programari Epson Projector Professional Tool no està disponible, podeu crear una imatge brillant superposant les imatges de fins a 2 projectors amb el menú del projector.

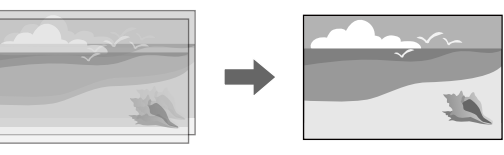

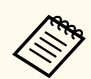

Aquesta funció només està disponible si s'ha instal·lat la càmera externa opcional.

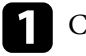

Connecteu dos projectors amb un cable LAN.

b Comproveu que l'ajust **DHCP** està activat al menú **Xarxa** del projector per a tots dos projectors.

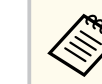

Espereu 1 minut després d'assignar una adreça IP automàticament.

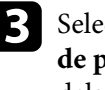

c Seleccioneu **Ampliada** > **Multiprojecció** > **Apilament senzill** > **Correcció de punts** i ajusteu la posició de la imatge, la forma i l'enfocament en un dels projectors (aquest projector es converteix en el projector principal) utilitzant el menú **Quick Corner**.

## **Funcions de multiprojecció <sup>146</sup>**

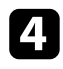

Seleccioneu Inicia ajustos auto. i seguiu les instruccions que es mostren a la pantalla.

Quan l'ajustament automàtic acabi, si detecteu espais en blanc als píxels de les imatges projectades, ajusteu manualment l'ajust de **Correcció de punts**.

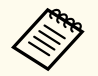

• El temps necessari per a l'apilament senzill varia en funció de la disposició dels projectors. Cal dedicar-hi aproximadament 4 minuts.

- Si no heu instal·lat la càmera externa opcional, ajusteu el següent manualment:
- Enfoc
- Zoom
- Canvi d'objectiu
- Correcció geomètrica

#### g **Enllaços relacionats**

- ["Apilament senzill" pàg.110](#page-109-0)
- ["Condicions per a l'apilament senzill" pàg.111](#page-110-0)
- ["Paràmetres IP" pàg.120](#page-119-0)
- ["Correcció de punts" pàg.65](#page-64-0)
- ["Correcció geomètrica" pàg.86](#page-85-0)
- ["Enfoc/Distorsió" pàg.65](#page-64-0)
- ["Zoom" pàg.64](#page-63-0)
- ["Canvi d'objectiu" pàg.63](#page-62-0)
- ["Menú Ampliada" pàg.98](#page-97-0)

**Apilament i fusió amb el programari Epson Projector Professional Tool**

Podeu utilitzar l'assistent **Geometry Assist - Stacking & Blending Function** per crear de manera fàcil i ràpida una única imatge gran, brillant i projectada unint i superposant les imatges de diversos projectors.

Trobareu més informació a l'*Epson Projector Professional Tool Operation Guide*.

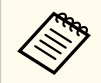

Quan la luminància de la pantalla és de 40 lux o menys, us recomanem que utilitzeu mides de projecció dins dels intervals següents per a cada projector.

- Fins a 9,9 Klm: entre 50 i 200 polzades
- De 10 Klm a 14,9 Klm: entre 60 i 300 polzades
- De 15 Klm a 19,9 Klm: entre 70 i 350 polzades
- De 20 Klm a 24,9 Klm: entre 80 i 400 polzades
- De 25 Klm a 29,9 Klm: entre 90 i 450 polzades
- 30 Klm: entre 100 i 500 polzades
- a Inicieu el programari Epson Projector Professional Tool.
- **b** Creeu un grup de projectors que admetin Stacking & Blending a la pestanya **Layout/Monitoring**.
- 
- c Seleccioneu **Blending and Stacking Settings** a la pantalla **Create Group**.
- d Especifiqueu les posicions dels projectors a **Blending and Stacking Settings**.
- e Inicieu l'assistent **Geometry Assist Stacking & Blending Function**. Quan l'assistent acabi, executeu les operacions següents si és necessari:
	- **Coincid. pantalles** per corregir les diferències de tint i lluentor de cada imatge projectada.
	- **Correcció de punts** per ajustar els espais en blanc a les posicions de la imatge projectada.

## **Funcions de multiprojecció <sup>147</sup>**

### **Com ajustar els colors**

Visualitzeu el patró de prova de tots els projectors per revisar la tonalitat del color de cadascun d'ells.

Realitzeu les operacions següents per ajustar la tonalitat del color:

- Ajusteu el matís, la saturació i la lluminositat dels colors d'imatges individuals.
	- s**Imatge** > **Avançat** > **RGBCMY**
- Ajusta el tint global de la imatge.
	- s**Imatge** > **Balanç de blancs**

**Company** Us recomanem visualitzar els patrons de prova següents:

**Barres grises V**, **Barres grises H** i **Blanc**

### **Ús de la càmera externa <sup>148</sup>**

Si instal·leu la càmera externa opcional al projector, podreu utilitzar les funcions següents per ajustar la imatge.

- Ajusteu la imatge de forma automàtica amb el programari Epson Projector Professional Tool (funció Camera Assist).
- Creeu una imatge projectada brillant superposant les imatges de dos projectors ( Apilament senzill).
- Creeu una imatge projectada de pantalla àmplia horitzontal a partir de dos projectors ( Fusió senzilla).
- Reviseu la imatge capturada amb la càmera externa opcional a l'Epson Web Control ( Accés cámera remot).
- Corregiu les diferències de tint i lluentor entre els projectors per optimitzar la qualitat de visualització de la imatge combinada.( Coincid. pantalles).
- Ajusteu la tonalitat del color de tota la pantalla quan es redueixi amb el pas del temps ( Calibratge del color).

Com que la càmera externa està instal·lada al projector o l'objectiu, no cal trípode ni cal preveure espai per a la instal·lació. Tampoc cal ajustar l'enfocament, l'angle i l'exposició.

Trobareu el mètode d'instal·lació al manual de la càmera externa.

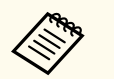

• Podeu descarregar el programari Epson Projector Professional Tool i el manual del lloc web següent.

#### [epson.sn](http://epson.sn)

- Aquesta funció no està disponible quan utilitzeu els objectius opcionals següents:
	- ELPLL08

#### g **Enllaços relacionats**

- ["Funcions de multiprojecció" pàg.134](#page-133-0)
- ["Opcions de control Web" pàg.154](#page-153-0)
- ["Apilament senzill" pàg.110](#page-109-0)
- ["Coincid. pantalles" pàg.109](#page-108-0)

• ["Calibratge del color" pàg.106](#page-105-0)

# **Supervisió i control del projector**

Seguiu aquestes seccions per supervisar i controlar el projector a través d'una xarxa.

#### g **Enllaços relacionats**

- ["Opcions de supervisió i de control del projector" pàg.150](#page-149-0)
- ["Accedir a un projector en xarxa mitjançant un navegador web" pàg.153](#page-152-0)

### <span id="page-149-0"></span>**Opcions de supervisió i de control del projector <sup>150</sup>**

Podeu supervisar i controlar el projector a través d'una xarxa de diverses formes.

#### g **Enllaços relacionats**

- "Epson Projector Management Connected/Epson Projector Management" pàg.150
- "Epson Web Control" pàg.150
- ["SNMP" pàg.151](#page-150-0)
- ["Ordres ESC/VP21" pàg.151](#page-150-0)
- ["Ordres ESC/VP.net" pàg.151](#page-150-0)
- ["PJLink" pàg.151](#page-150-0)
- ["Art-Net" pàg.152](#page-151-0)
- ["sACN" pàg.152](#page-151-0)
- ["Suport del Crestron Connected" pàg.152](#page-151-0)
- ["Web API" pàg.152](#page-151-0)

### **Epson Projector Management Connected/Epson Projector Management**

El programari Epson Projector Management i Epson Projector Management (només per al Windows) us permet supervisar i controlar el projector a través d'una xarxa.

Amb Epson Projector Management Connected, la informació del projector es gestiona en un servidor al núvol, de manera que es pot supervisar i controlar de forma remota des de qualsevol dispositiu.

Epson Projector Management és un programari només per a Windows que us permet supervisar i controlar projectors dins de la mateixa xarxa des del vostre ordinador.

Trieu un dels programes de programari esmentats anteriorment en funció del vostre entorn i propòsit d'ús.

Per a més informació, visiteu el lloc web següent.

<https://www.projection-service.epson.com/epm-connected/>

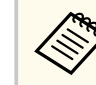

El mètode d'autenticació utilitzat per registrar projectors varia en funció de la versió del programari Epson Projector Management que utilitzeu. Per obtenir millors resultats, us recomanem que utilitzeu la versió més recent del programari Epson Projector Management.

### **Epson Web Control**

Després de connectar el projector a la xarxa, podeu configurar les opcions del projector i controlar la projecció mitjançant un navegador web compatible. D'aquesta manera podreu accedir al projector a distància.

El mode de reproducció de contingut també permet editar llistes de reproducció.

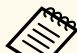

• Podeu usar els navegadors d'Internet següents.

- Microsoft Edge (Windows)
- Safari (Mac, iOS)
- Chrome (Android)
- No establiu cap connexió mitjançant un servidor proxy mentre utilitzeu el navegador d'Internet. Amb un navegador web no podreu seleccionar totes les opcions del menú del projector ni controlar totes les funcions del projector.
- Si configureu **Mode d'espera** en **Com. activada**, podeu fer servir un navegador web per seleccionar els ajustos i controlar la projecció, fins i tot si el projector està en mode d'espera.
	- s**Ampliada** > **Mode d'espera**

#### g **Enllaços relacionats**

• ["Accedir a un projector en xarxa mitjançant un navegador web" pàg.153](#page-152-0)

### <span id="page-150-0"></span>**SNMP**

L'administrador de la xarxa pot instal·lar el programari SNMP (Simple Network Management Protocol) als ordinadors de la xarxa per supervisar els projectors. Si la vostra xarxa fa servir aquest programari, podreu configurar el projector per a la supervisió mitjançant SNMP.

s**Xarxa** > **Configuració de la xarxa** > **Notificació** > **SNMP**

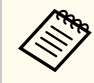

Aquest projector és compatible amb l'agent SNMP versió 1 (SNMPv1).

### **Ordres ESC/VP21**

Podeu controlar el projector des d'un dispositiu extern amb ESC/VP21.

Quan es transmet al projector l'ordre d'activar el projector (ON), s'activa el projector i entra en mode d'escalfament. Un cop activat el projector, es retornen dos punts ":" (3Ah).

Quan s'introdueixi una ordre, el projector executa l'ordre i es retornen dos punts ":", a continuació s'accepta l'ordre següent.

Si l'ordre que es processa acaba amb algun problema, s'envia un missatge d'error i es retornen dos punts ":".

Consulteu les *Specifications* del projector per obtenir més informació.

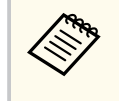

També podeu executar algunes ordres ESC/VP21 mitjançant l'API web. Per obtenir més informació, consulteu *Web API Specifications for Projectors*.

### **Ordres ESC/VP.net**

Podeu supervisar el projector utilitzant les ordres ESC/VP.net.

Si l'ajust **Comunicació d'ordres** s'estableix en **Protegida**, podeu connectar el projector amb la versió 2.0 mitjançant una **Contras. control Web**.

Si l'ajust **Comunicació d'ordres** s'estableix en **Compatible**, podeu connectar el projector amb la versió 2.0 o la versió 1.0. Utilitzeu la **Contras. Monitor** per a la versió 1.0.

s**Xarxa** > **Configuració de la xarxa** > **Altres** > **Comunicació d'ordres** Heu d'establir **Contras. control Web** o **Contras. Monitor** abans d'utilitzar les ordres ESC/VP.net.

Consulteu les *Specifications* del projector per obtenir més informació.

### **PJLink**

La JBMIA (Japan Business Machine and Information System Industries Association) va establir el protocol PJLink per controlar els projectors compatibles en xarxa com a part dels seus esforços per estandarditzar els protocols de control dels projectors.

Aquest projector compleix l'estàndard PJLink Class2 establert per la JBMIA.

El número de port utilitzat per a la funció de cerca PJLink és 4352 (UDP).

Abans d'utilitzar PJLink, cal configurar adequadament la xarxa.

- s**Xarxa** > **Configuració de la xarxa** > **Bàsic** > **Contrasenya PJLink**
- s**Xarxa** > **Configuració de la xarxa** > **Notificació** > **Notificació PJLink**
- s**Xarxa** > **Configuració de la xarxa** > **Altres** > **PJLink**

És compatible amb totes les ordres definides per PJLink Class2, i l'acord ha estat confirmat per la verificació d'adaptació a l'estàndard PJLink.

Ordres no compatibles:

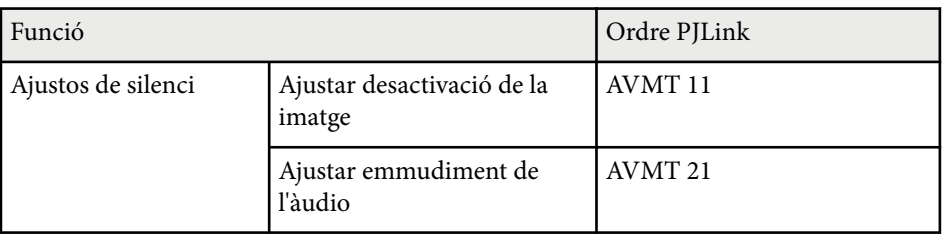

#### <span id="page-151-0"></span><http://pjlink.jbmia.or.jp/english/>

Consulteu les *Specifications* del projector per obtenir més informació.

### **Art-Net**

Art-Net és un protocol de comunicació per Ethernet basat en el protocol TCP/IP. Podeu controlar el projector amb un controlador DMX o un sistema d'aplicacions.

Consulteu les *Specifications* del projector per obtenir més informació.

### **sACN**

sACN és un protocol de comunicació per Ethernet basat en el protocol TCP/IP. Podeu controlar el projector amb un controlador DMX o un sistema d'aplicacions. sACN es comunica mitjançant el mètode multicast.

Consulteu les *Specifications* del projector per obtenir més informació.

### **Suport del Crestron Connected**

Amb el sistema de control i supervisió de la xarxa Crestron Connected podeu configurar el projector que voleu utilitzar al sistema. Crestron Connected permet controlar i supervisar el projector mitjançant un navegador web.

Podeu accedir a la finestra de funcionament del Crestron Connected des de l'Epson Web Control. Haureu d'activar Crestron Connected al menú **Xarxa** del projector per poder-lo utilitzar.

s**Xarxa** > **Configuració de la xarxa** > **Altres** > **Crestron Connected**

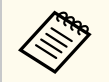

• No podeu utilitzar la funció Message Broadcasting a l'Epson Projector Management quan utilitzeu el Crestron Connected.

Per obtenir més informació sobre el Crestron Connected, visiteu el lloc web de Crestron.

#### <https://www.crestron.com/>

Per supervisar els dispositius del sistema, podeu utilitzar el programari Crestron RoomView Express o Crestron Fusion que ofereix Crestron. Podeu posar-vos en contacte amb el centre d'assistència i enviar missatges d'emergència. Consulteu el següent lloc web per a més detalls.

<http://www.crestron.com/getroomview>

### **Web API**

Podeu fer servir l'API web per operar el projector. Per obtenir més informació, consulteu *Web API Specifications for Projectors*.

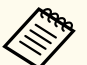

- Podeu autenticar les comunicacions de l'API web l'autenticació de l'API (autenticació amb credencials).
- L'usuari per l'autenticació de l'API és **EPSONWEB**; feu servir la contrasenya establerta com a **Contras. control Web**.
	- s**Xarxa** > **Configuració de la xarxa** > **Bàsic** > **Contras. control Web**

<span id="page-152-0"></span>Després de connectar el projector a la xarxa, podeu configurar les opcions del projector i controlar la projecció mitjançant un navegador web compatible. D'aquesta manera podreu accedir al projector a distància.

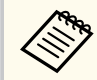

També podeu controlar el projector mitjançant el navegador web des de "Epson iProjection (iOS/Android)".

Comproveu que el projector està encès.

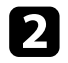

b Assegureu-vos que l'ordinador o el dispositiu que utilitzeu estan connectats a la mateixa xarxa que el projector.

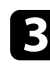

c Inicieu el navegador web en l'ordinador o en el dispositiu.

d Per anar a la pantalla **Epson Web Control** introduïu l'adreça IP del projector en el requadre d'adreces del navegador. Quan introduïu una adreça IPv6, incloeu-la entre [ i ].

Veureu la pantalla **Epson Web Control**.

• Em mode normal

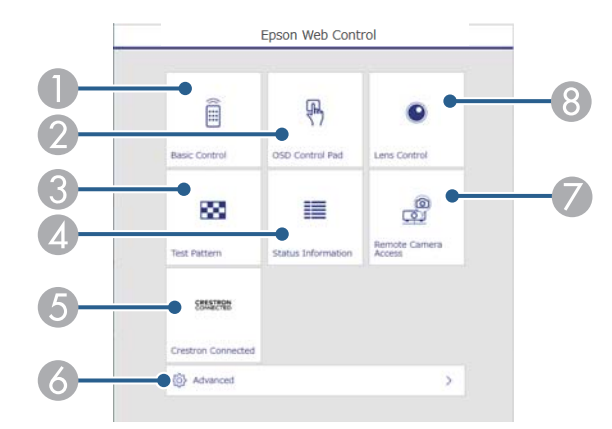

- A Controla el projector a distància.
- B Ajusteu la configuració del menú del projector amb el dit o el ratolí.
- C Mostra un patró de prova.
- D Indica l'estat del projector.
- E Obre la finestra de funcionament Crestron Connected. Disponible només si s'estableix el sistema Crestron Connected.
- F Obre els ajustos detallats del projector.
- G Fa una captura de la imatge visualitzada des d'una ubicació remota.
- H S'encarrega del funcionament de l'objectiu del projector.

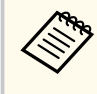

Per consultar els fitxers de registre del projector, també podeu introduir "https://<projector's IP address>/logs/" a la barra URL del navegador quan s'estableix **Dest. emmag. regis.** en **USB i memòria interna** al menú **Ampliada** del projector.

<span id="page-153-0"></span>• En mode de reproducció de contingut

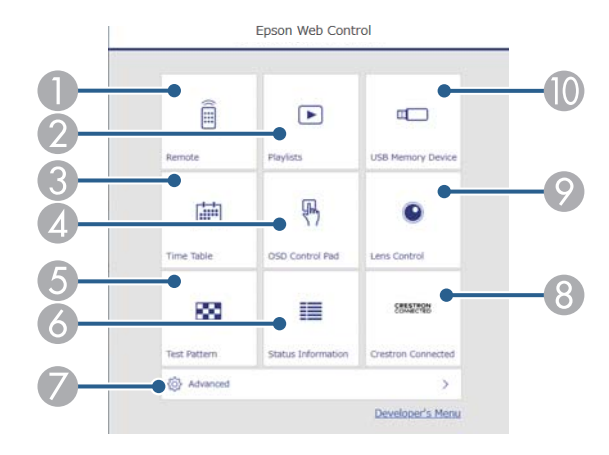

- A Controla el projector a distància.
- B Selecciona la llista de reproducció que voleu reproduir i us permet crear o editar llistes de reproducció.
- C Obre la pantalla **Taula horària**.
- D Ajusteu la configuració del menú del projector amb el dit o el ratolí.
- E Mostra un patró de prova.
- **6** Indica l'estat del projector.
- G Obre els ajustos detallats del projector.
- H Obre la finestra de funcionament Crestron Connected. Disponible només si s'estableix el sistema Crestron Connected.
- I S'encarrega del funcionament de l'objectiu del projector.
- J Registra o suprimeix les dades d'una llista de reproducció a la unitat de memòria USB.

seleccioneu l'opció corresponent a la funció del projector que voleu controlar.

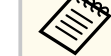

- Potser haureu d'iniciar la sessió per accedir a alguna de les opcions de la pantalla **Epson Web Control**. Si apareix una finestra d'inici de sessió, introduïu el nom d'usuari i la contrasenya.
	- Per accedir a l'opció **Control bàsic**, el nom de l'usuari és **EPSONREMOTE**. No hi ha cap contrasenya establerta per defecte.
	- Per accedir a altres opcions, el nom de l'usuari és **EPSONWEB**. No hi ha cap contrasenya establerta per defecte.
- Podeu canviar la contrasenya al menú **Xarxa** del projector.

s**Xarxa** > **Configuració de la xarxa** > **Bàsic** > **Contrasenya Remote**

s**Xarxa** > **Configuració de la xarxa** > **Bàsic** > **Contras. control Web**

#### g **Enllaços relacionats**

• "Opcions de control Web" pàg.154

### **Opcions de control Web**

#### **Control bàsic(només en mode normal)**

Les opcions de la pantalla **Control bàsic** us permeten seleccionar la font d'entrada i controlar el projector.

- 
- Si apareix una finestra d'inici de sessió, introduïu el nom d'usuari i la contrasenya. (El nom d'usuari és **EPSONREMOTE**. No hi ha cap contrasenya establerta per defecte).
- Podeu canviar la contrasenya al menú **Xarxa** del projector.
	- s**Xarxa** > **Configuració de la xarxa** > **Bàsic** > **Contrasenya Remote**

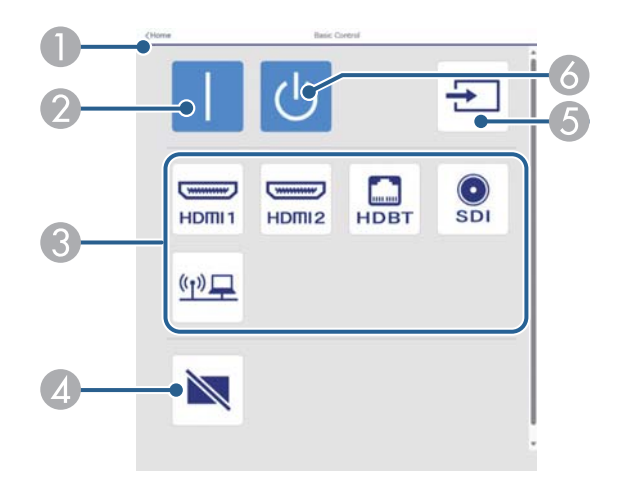

- A Torna a la pantalla **Epson Web Control**.
- Engega el projector.
- C Selecciona la font d'entrada. (Les fonts disponibles varien en funció del model de projector).
- D Activa/desactiva temporalment el vídeo i l'àudio.
- E Detecta automàticament el senyal d'entrada.
- **F** Apaga el projector.

#### **Tauler de control OSD**

Les opcions de la pantalla **Tauler de control OSD** permeten mostrar els menús per a la configuració del projector i seleccionar les opcions amb el dit o el ratolí del coixinet.

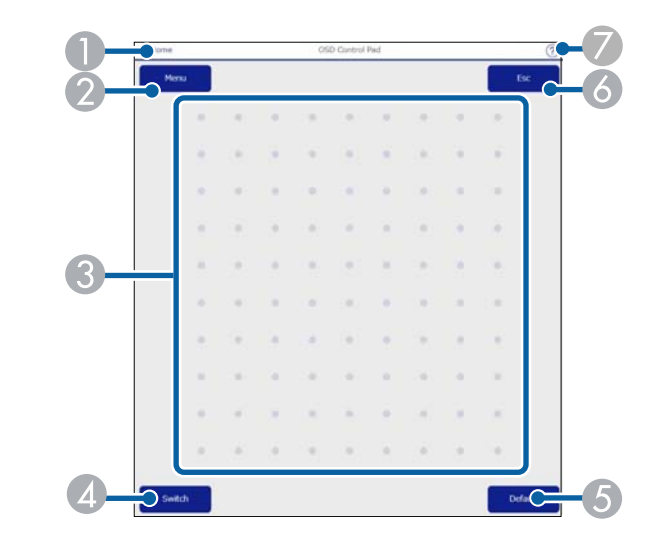

- A Torna a la pantalla **Epson Web Control**.
- B Mostra els menús per a la configuració del projector.
- C Utilitzeu el dit o el ratolí per desplaçar-vos pels menús.
- D Canvia el mètode d'operació al funcionament dels botons.
- E Restableix els valors per defecte del paràmetre seleccionat.
- **F** Torna al menú anterior.
- G Mostra els temes d'ajuda.

#### **Control de l'objectiu**

Les opcions de la pantalla **Control de l'objectiu** us permeten controlar l'objectiu del projector.

#### **Pantalla d'enfocament / distorsió**

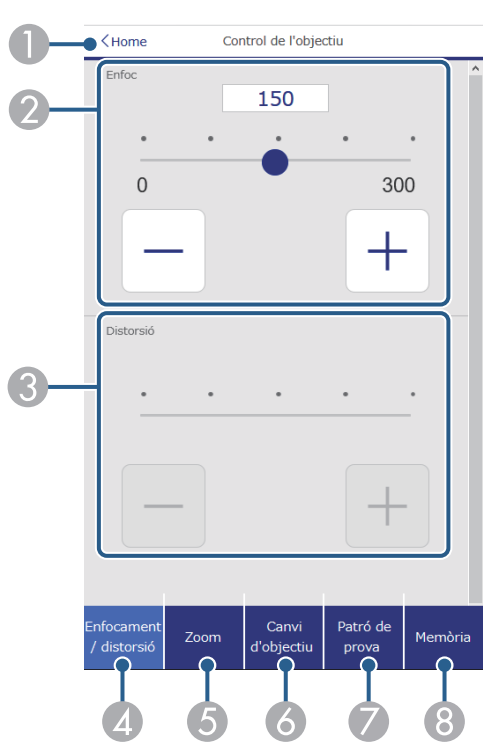

- A Torna a la pantalla **Epson Web Control**.
- B Ajusta l'enfocament de la imatge.
- C Ajusta la distorsió de la imatge.
- D Mostra la pantalla **Enfocament**/**Distorsió**.
- E Mostra la pantalla **Zoom**.
- F Mostra la pantalla **Canvi d'objectiu**.
- G Mostra la pantalla **Patró de prova**.
- **A Mostra la pantalla Memòria.**

#### **Pantalla de zoom**

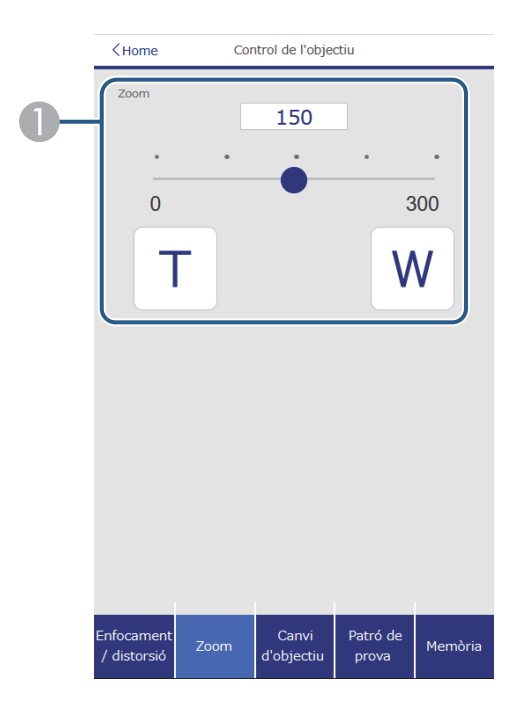

A Ajusta la mida de la imatge.

**W**: Amplia la mida de la imatge projectada.

**T**: Redueix la mida de la imatge projectada.

#### **Pantalla de canvi d'objectiu**

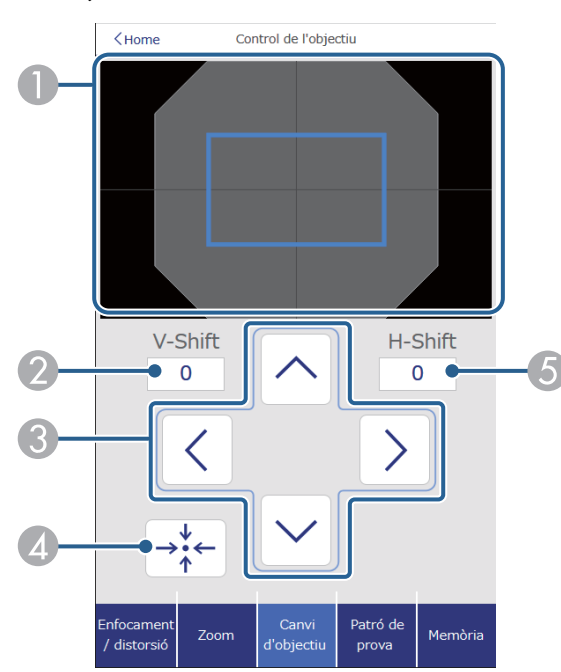

- A El quadrat blau mostra la posició de la imatge actual i el quadrat vermell mostra la posició de la imatge nova.
- B Mostra la posició de la imatge vertical; seleccioneu aquesta opció per canviar el valor.
- C Mou la posició de la imatge cap a dalt, cap a baix, cap a l'esquerra o la dreta.
- D Mou l'objectiu a la posició inicial.
- E Mostra la posició de la imatge horitzontal; seleccioneu aquesta opció per canviar el valor.

#### **Pantalla de patró de prova**

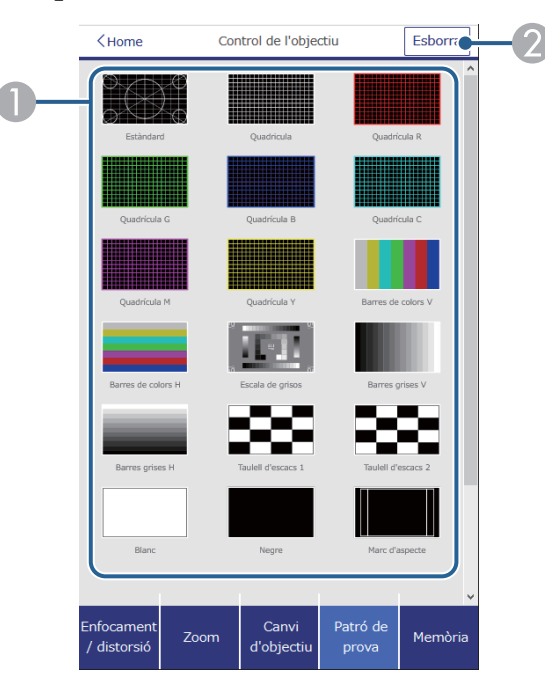

- A Mostra els patrons de prova disponibles; seleccioneu-ne un per projectar un patró de prova.
- B Desactiva la visualització del patró de prova.

#### **Pantalla de memòria**

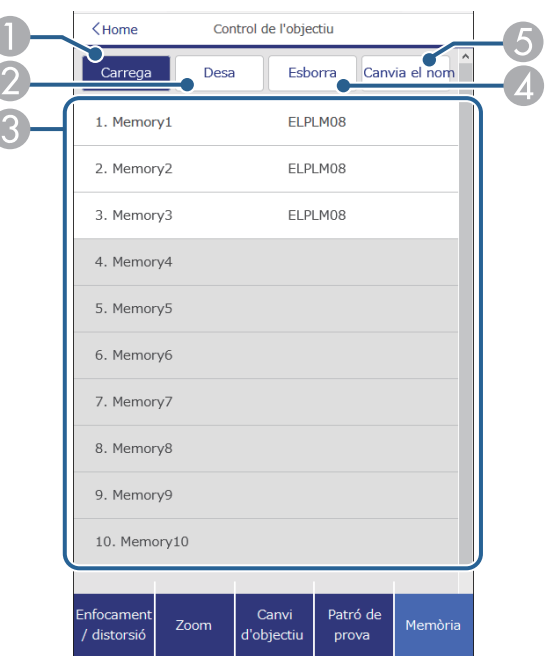

- A Sobreescriu els ajustos actuals pels ajustos desats.
- B Desa els ajustos actuals a la memòria.
- C Mostra una llista de memòries desades.
- D Esborra una memòria desada.
- E Canvia el nom d'una memòria desada.

#### **Info d'estat**

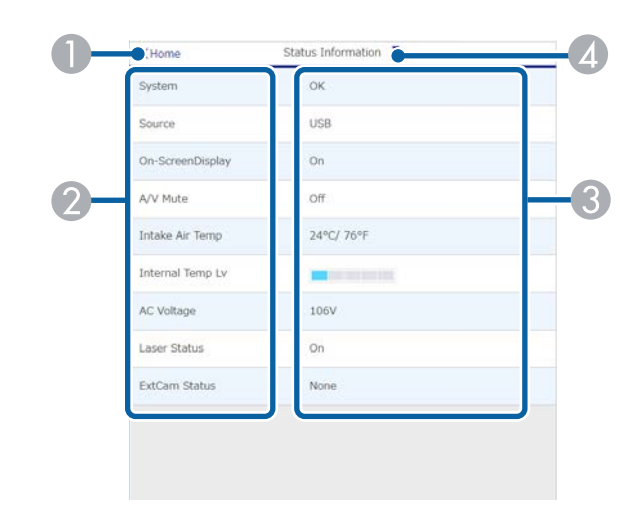

- A Torna a la pantalla **Epson Web Control**.
- B Mostra una llista d'ajustos monitorats.
- C Indica l'estat de l'ajust.
- D Seleccioneu-ne un per veure informació d'estat diferent.

#### **Accés càmera remot (només en mode normal)**

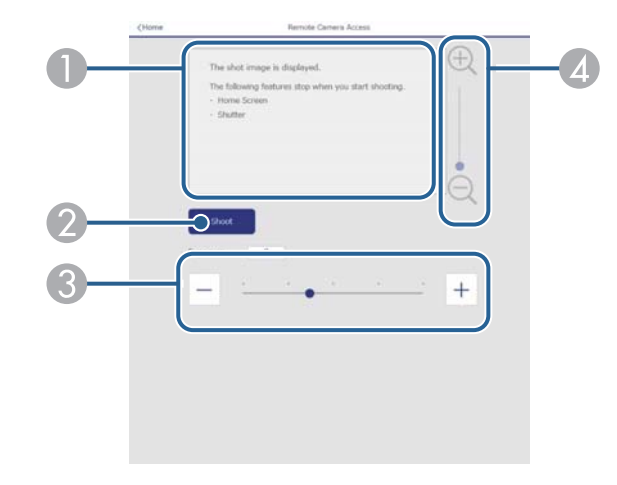

- A Mostra la imatge que heu capturat amb el botó **Gravar**.
- B Fa una fotografia de la imatge projectada utilitzant la càmera externa opcional instal·lada al projector.
- C Ajusta l'exposició de la imatge.
- D Amplia o redueix la imatge capturada.

#### **Avançada**

 $\left\langle \left\langle \right\rangle \right\rangle$ 

La pantalla **Avançada** permet seleccionar els ajustos del projector.

Si no heu establert una **Contras. control Web**, apareix una pantalla que us demana que l'establiu abans de mostrar la pantalla **Avançada**. Seguiu les instruccions en pantalla per establir la contrasenya.

Es recomana canviar la contrasenya regularment per evitar l'accés no autoritzat al projector.

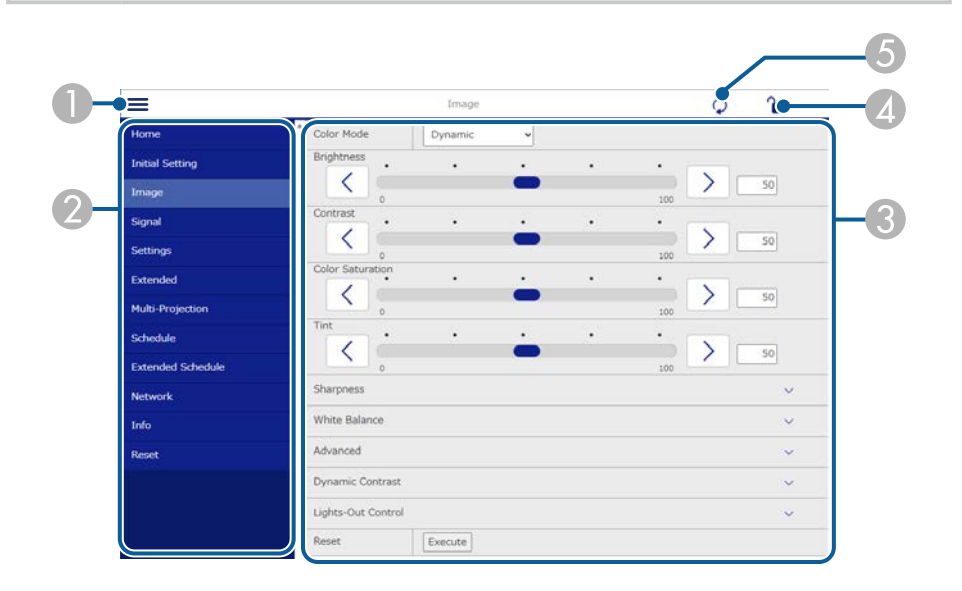

- Obre els menús.
- Mostra el nom del menú seleccionat.
- C Especifica la configuració del projector. (Els ajustos disponibles varien en funció del model de projector).
- D Bloca/desbloca la configuració del projector.
- E Actualitza la configuració del projector.

No podeu canviar les opcions següents mitjançant l'Epson Web Control.

- Ajust **Personalitzat** per a **Gamma**
- **EDID**
- **Enllaç HDMI**
- **Botó d'usuari**
- **Reprod. contingut**
- **Apilament senzill**
- **Fusió senzilla**
- **Posició missatges**
- **Logotip de l'usuari**
- **Calibratge de lent**
- **Idioma**
- **Accés cámera remot**
- **Cerca punt d'accés**
- **Event ID**
- **Niv. senyal HDBaseT**
- **Nivell antena**

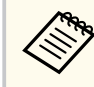

Podeu seleccionar les opcions següents només amb l'Epson Web Control.

- Contras. Monitor (fins a 16 caràcters alfanumèrics) (només si l'ajust Comunicació d'ordres s'ha establert en Compatible)
- Mostra els registres

#### **Remot (només en mode de reproducció de contingut)**

Les opcions de la pantalla **Remot** us permeten seleccionar la font d'entrada, controlar el projector i començar a projectar llistes de reproducció.

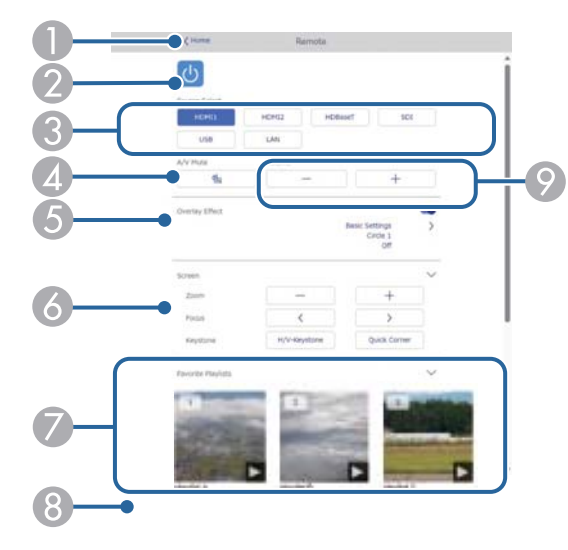

- A Torna a la pantalla **Epson Web Control**.
- **B** Engega i apaga el projector.
- C Selecciona la font d'entrada. (Les fonts disponibles varien en funció del model de projector).
- D Activa/desactiva temporalment el vídeo i l'àudio.
- E L'opció **Efecte superpos.** apareix quan la font actual no és USB.

Activa o desactiva l'**Efecte superpos.** per afegir efectes de forma i de color a una llista de reproducció.

Quan s'activa, es mostra la pantalla **Efectes**. Podeu afegir filtres d'efectes predefinits de color i forma a una llista de reproducció. També podeu crear un efecte personalitzat.

- F Especifica els paràmetres de la pantalla.
- G Mostra les llistes de reproducció preferides. Seleccioneu una llista de reproducció per iniciar la projecció.
- H Mostra informació per a llista de reproducció projectada. Les icones indiquen els ajustos de la llista de reproducció.
	- : S'han aplicat efectes de superposició
	- : S'ha aplicat la reproducció repetida
	- 00:10 : Longitud de la llista de reproducció

Seleccioneu la fletxa des la cantonada inferior dreta per mostrar la pantalla següent.

I Serveix per ajustar el volum de l'altaveu.

#### **Pantalla visualitzada durant la reproducció de la llista de reproducció (només en mode de reproducció de contingut)**

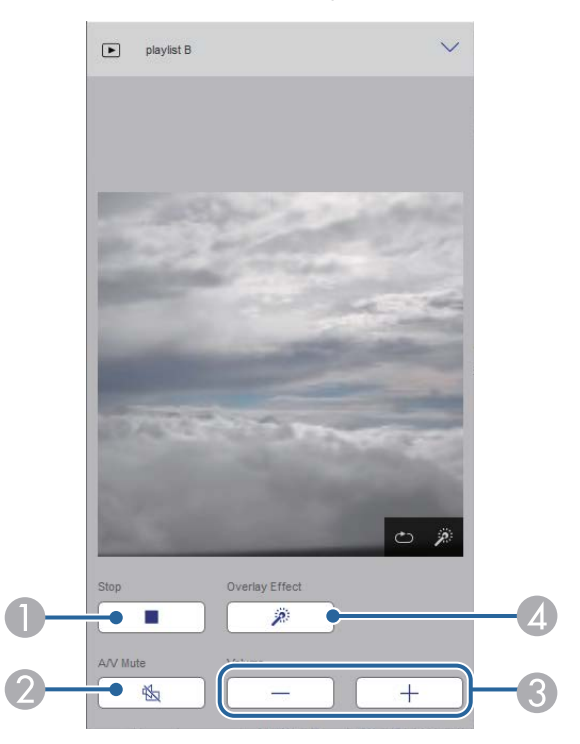

A Atura la projecció.

- B Activa/desactiva temporalment el vídeo i l'àudio. Malgrat tot, l'àudio i el vídeo segueixen reproduint-se i, per tant, no podreu recuperar la projecció en el mateix punt.
- C Serveix per ajustar el volum de l'altaveu.
- D Obre la pantalla **Efectes**. Podeu seleccionar efectes predefinits o seleccionar filtres individuals d'efectes de lluentor, color i forma.

#### **Llista de reproducció (només en mode de reproducció de contingut)**

Les opcions de la pantalla **Llista de reproducció** permeten seleccionar la llista de reproducció que voleu reproduir de la llista, i crear o editar llistes de reproducció.

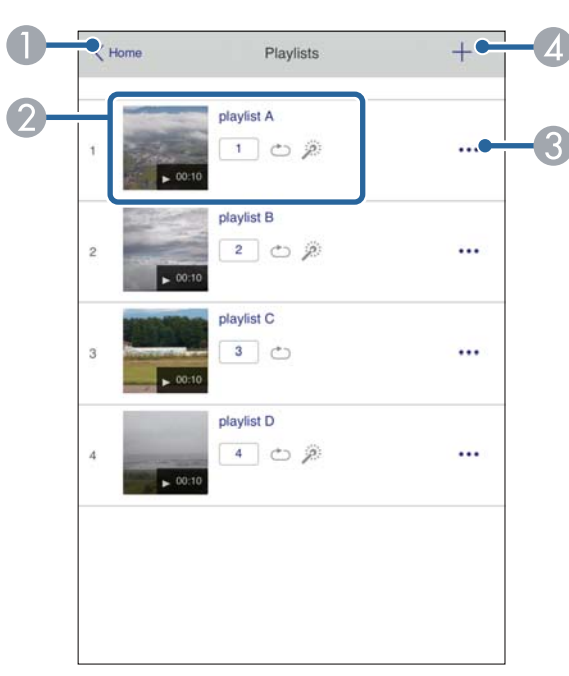

A Torna a la pantalla **Epson Web Control**.

- B Inicia la projecció de la llista de reproducció.
	- Les icones indiquen els ajustos de la llista de reproducció.
	- : Número assignat a les llistes de reproducció preferides
	- : S'ha aplicat la reproducció repetida
	- : S'han aplicat efectes de superposició
- C Obre el menú que permet editar, copiar, registrar als preferits o suprimir la llista de reproducció.

Si seleccioneu **Editar** o **Duplicar**, apareix la pantalla **Edita la llista de reproducció**.

D Obre la pantalla **Nova llista de reproducció** que permet crear una llista de reproducció nova.

#### **Pantalla Nova llista de reproducció/Edita la llista de reproducció (només en mode Reprod. contingut)**

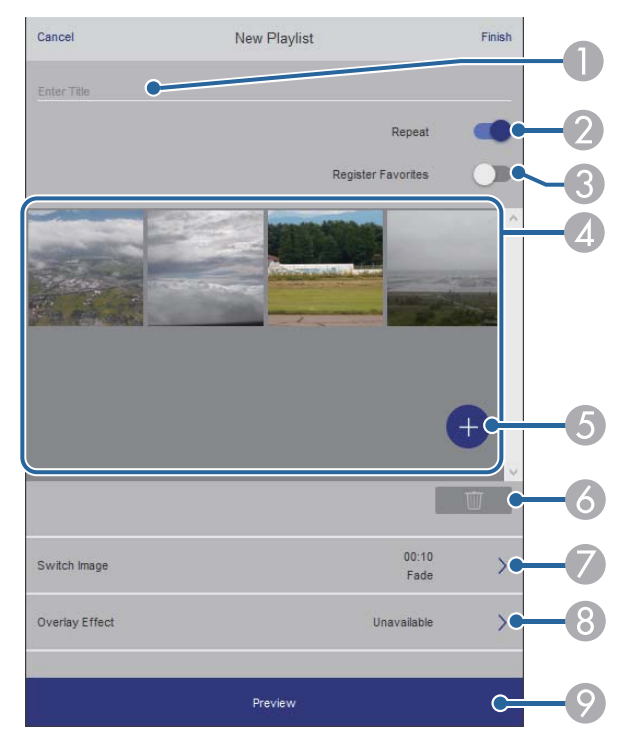

- A Edita el nom de la llista de reproducció.
- Selecciona si s'activa o no la reproducció repetida.
- Registra la llista de reproducció als preferits.

Si registreu una llista de reproducció als preferits, podeu iniciar-ne ràpidament la reproducció amb la pantalla **Remot** o amb el comandament a distància.

- D Mostra les imatges o pel·lícules que heu afegit a la llista de reproducció. La llista de reproducció reprodueix les imatges o pel·lícules en ordre.
- E Afegeix imatges o pel·lícules a la llista de reproducció.
- F Suprimeix imatges o pel·lícules de la llista.
- G Obre la pantalla **Canvia la imatge**.

Podeu especificar l'interval de temps per canviar a l'arxiu d'imatge següent. També podeu seleccionar un efecte de transició.

H Obre la pantalla **Efectes**.

Podeu afegir filtres d'efectes predefinits de color i forma a una llista de reproducció. També podeu crear un efecte personalitzat.

I Mostra una vista prèvia de la llista de reproducció.

#### **Dispositiu de memòria USB (només en mode de reproducció de contingut)**

Les opcions de la pantalla **Dispositiu de memòria USB** us permeten carregar dades per a una llista de reproducció a la unitat flaix USB o esborrar les dades de la unitat flaix USB.

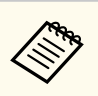

Podeu carregar fitxers .avi, .jpeg (.jpg), .png, .bmp o .gif.

Si voleu afegir fitxers .mp4 o .mov a la llista de reproducció, utilitzeu el programari Epson Projector Content Manager o l'app Epson Creative Projection.

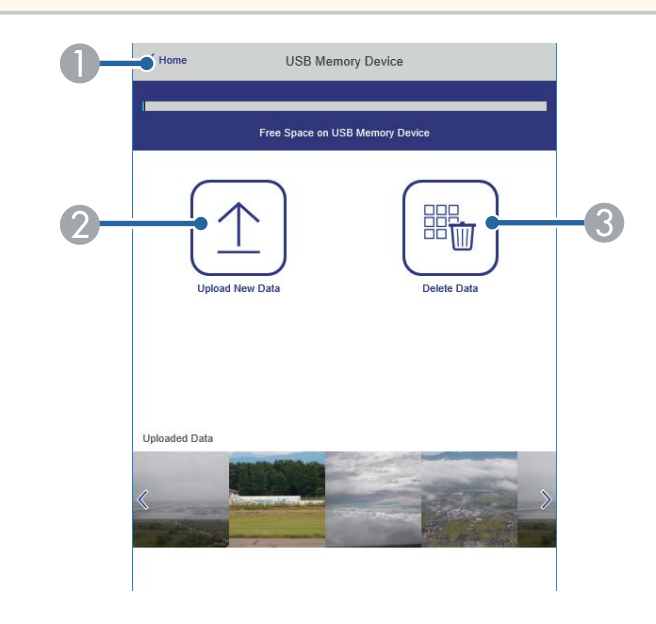

- A Torna a la pantalla **Epson Web Control**.
- B Copia les imatges o les pel·lícules que voleu afegir a les llistes de reproducció a una unitat de memòria USB.
- C Suprimeix les imatges o les pel·lícules de la unitat de memòria USB.

#### **Taula horària (només en mode de reproducció de contingut)**

Les opcions de la **Taula horària** permeten activar o desactivar funcions específiques de la taula horària.

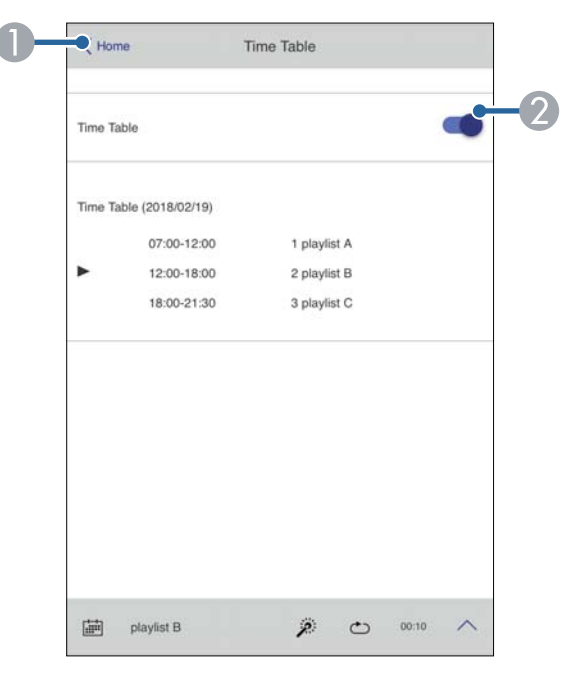

A Torna a la pantalla **Epson Web Control**.

B Activa i desactiva la taula horària.

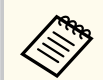

Podeu especificar quan comença i quan acaba cada llista de reproducció amb la funció de taula horària del programari Epson Projector Content Manager.

Per obtenir-ne més informació, consulteu la *Guia de funcionament de l'Epson Projector Content Manager*.

#### g **Enllaços relacionats**

• "Comprovació de la imatge projectada des d'una ubicació remota" pàg.163

#### **Comprovació de la imatge projectada des d'una ubicació remota**

En disparar la imatge projectada des d'una ubicació remota, podeu comprovarla al dispositiu que utilitzeu.

- Tingueu en compte que **HTTP segur** està establert en **Activat** al menú **Xarxa** del projector.
	- s**Xarxa** > **Altres** > **HTTP segur**
	- La funció Accés càmera remot no està disponible quan s'utilitzen les funcions següents.
		- Quan utilitzeu la càmera integrada (mosaic, assistent de correcció de geometria (funcions de mosaic i apilament), coincidència de pantalles, calibració de color)
		- Calibratge de lent
		- Funció de difusió de missatges per a Epson Projector Management
	- Les funcions següents es cancel·len quan s'utilitza la funció Accés càmera remot.
		- Pausa A/V
		- Visualització en pantalla (quan el missatge està amagat)
- a A la pantalla Protecció amb contrasenya, establiu **Accés cámera remot**<sup>a</sup> **Desactivat**.
- Seguiu les instruccions en pantalla.

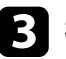

Si es mostra la pantalla de contrasenya, introduïu la contrasenya creada i, a continuació, premeu [OK].

Es mostra un missatge a la imatge projectada i comença el rodatge. Es triga uns sis segons a adquirir la imatge.

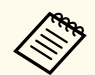

- Ajusta la imatge de la forma necessària.
- Després de fer els ajustos, torneu a disparar la imatge projectada i comproveu-la.
- Durant la fotografia, no podeu fer cap altra operació que apagar el projector.
- No podeu disparar missatges com ara advertències i precaucions.

# **Manteniment del projector**

Seguiu les instruccions d'aquestes seccions per al manteniment del projector.

#### g **Enllaços relacionats**

- ["Manteniment del projector" pàg.166](#page-165-0)
- ["Netejar l'Objectiu" pàg.167](#page-166-0)
- ["Neteja de la carcassa del projector" pàg.168](#page-167-0)
- ["Neteja de les reixetes de ventilació" pàg.169](#page-168-0)

## <span id="page-165-0"></span>**Manteniment del projector <sup>166</sup>**

Potser haureu de netejar l'objectiu del projector periòdicament i netejar les reixetes de ventilació per evitar que es bloquegi la ventilació i el projector se sobreescalfi.

Podeu substituir les peces següents d'aquest projector:

- Piles del comandament a distància
- Objectiu

Si cal substituir cap altra peça, poseu-vos en contacte amb Epson o amb un agent d'Epson autoritzat.

### **Avís**

Abans de netejar cap part del projector, apagueu-lo i desendolleu-lo de la corrent. No obriu mai cap tapa del projector, excepte si s'indica específicament que ho feu en aquest manual. La tensió elèctrica de l'interior del projector pot provocar lesions greus.

## <span id="page-166-0"></span>**Netejar l'Objectiu <sup>167</sup>**

Netegeu l'objectiu del projector periòdicament i sempre que hi veieu pols o taques a la superfície.

- Per treure la pols o les taques que hi pugui haver, netegeu l'objectiu amb una tovalloleta per netejar objectius neta i seca.
- Si hi ha pols, feu servir un bufador per treure la pols de l'objectiu i després netegeu-lo.

### **Avís**

- Abans de netejar l'objectiu, apagueu el projector i desendolleu el cable.
- No feu servir esprais de gas inflamable, com ara bufadors d'aire, per treure la pols. Les temperatures elevades generades pel projector poden provocar un incendi.

#### **Atenció**

- No netegeu l'objectiu just després d'apagar el projector. Si ho feu, podríeu fer malbé l'objectiu.
- No feu servir materials abrasius per netejar l'objectiu ni permeteu que rebi cap cop; podria fer-se malbé.

## <span id="page-167-0"></span>**Neteja de la carcassa del projector <sup>168</sup>**

Abans de netejar la carcassa del projector, apagueu el projector i desendolleu-lo de la corrent.

- Per eliminar pols o brutícia, feu servir un drap suau i sec que no deixi pèls.
- Per eliminar la brutícia més persistent, feu servir un drap humitejat amb aigua i sabó neutre. No polvoritzeu directament cap líquid al projector.

#### **Atenció**

No feu servir cera, alcohol, benzè, dissolvents de pintura ni cap altre producte químic per netejar la carcassa del projector. Aquests productes poden fer malbé la carcassa. No feu servir aire envasat; els gasos poden deixar residus inflamables.

## <span id="page-168-0"></span>**Neteja de les reixetes de ventilació <sup>169</sup>**

Netegeu les reixetes de ventilació del projector periòdicament o quan veieu que hi ha pols a la superfície de les reixetes per evitar que la ventilació quedi bloquejada i el projector se sobreescalfi.

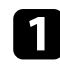

a Apagueu el projector i desendolleu el cable elèctric.

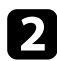

b Traieu amb cura la pols utilitzant una aspiradora o un raspall.

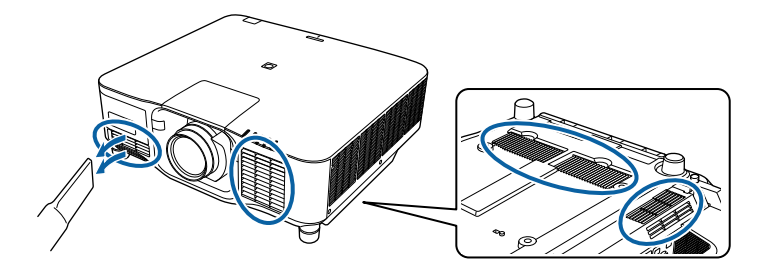

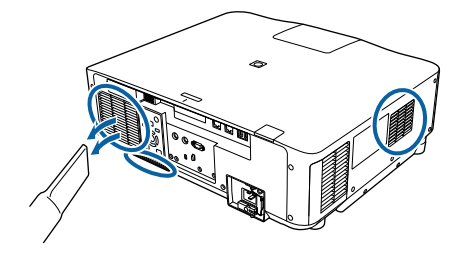

# **Solució dels problemes**

Llegiu les solucions d'aquestes seccions si teniu cap problema d'ús amb el projector.

#### g **Enllaços relacionats**

- ["Problemes de projecció" pàg.171](#page-170-0)
- ["Estat dels indicadors del projector" pàg.172](#page-171-0)
- ["Resoldre problemes d'imatge o de so" pàg.177](#page-176-0)
- ["Solucions per als problemes de funcionament del projector o del comandament a distància" pàg.184](#page-183-0)
- ["Solucions per als problemes del mode de reproducció de contingut" pàg.186](#page-185-0)
- ["Solució de problemes de xarxa" pàg.187](#page-186-0)

## <span id="page-170-0"></span>**Problemes de projecció <sup>171</sup>**

Si el projector no funciona correctament, apagueu-lo, desendolleu-lo i torneu a endollar-lo i a engegar-lo.

Si el problema no es resol, comproveu el següent:

- Els indicadors del projector poden indicar quin és el problema.
- L'opció d'ajuda de la pantalla d'inici pot mostrar informació sobre problemes comuns, si el projector està en funcionament.
- Les solucions d'aquest manual poden ajudar-vos a resoldre molts problemes.

Si no resoleu el problema amb cap d'aquestes solucions, poseu-vos en contacte amb Epson per obtenir assistència tècnica.

<span id="page-171-0"></span>Els indicadors del projector indiquen l'estat del projector i us permeten saber quan hi ha un problema. Comproveu l'estat i el color dels indicadors i consulteu la taula següent per trobar-ne la solució.

- Si els indicadors mostren un patró que no apareix a la taula següent, apagueu el projector, desendolleu-lo i poseu-vos en contacte amb Epson per demanar ajuda.
	- Si l'ajust **Indicadors** s'estableix en **Desactivat** al menú **Ampliada** del projector, tots els indicadors estan apagats.
		- s**Ampliada** > **Funcionament** > **Avançat** > **Indicadors**

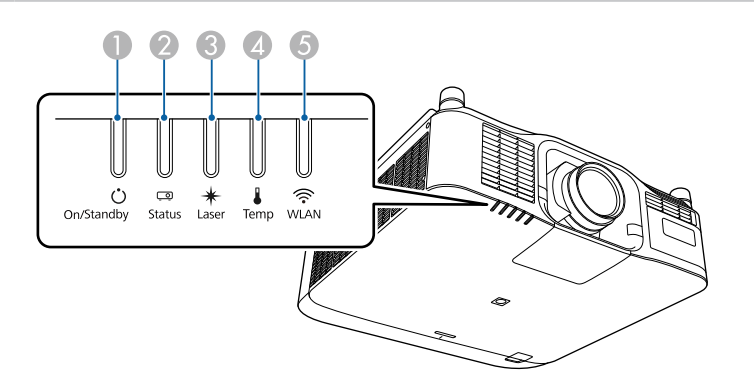

- A Indicador d'Activat/En espera (alimentació)
- B Indicador d'estat
- C Indicador de làser
- D Indicador de temp (temperatura)
- E Indicador WLAN (LAN sense fil)

#### **Estat del projector**

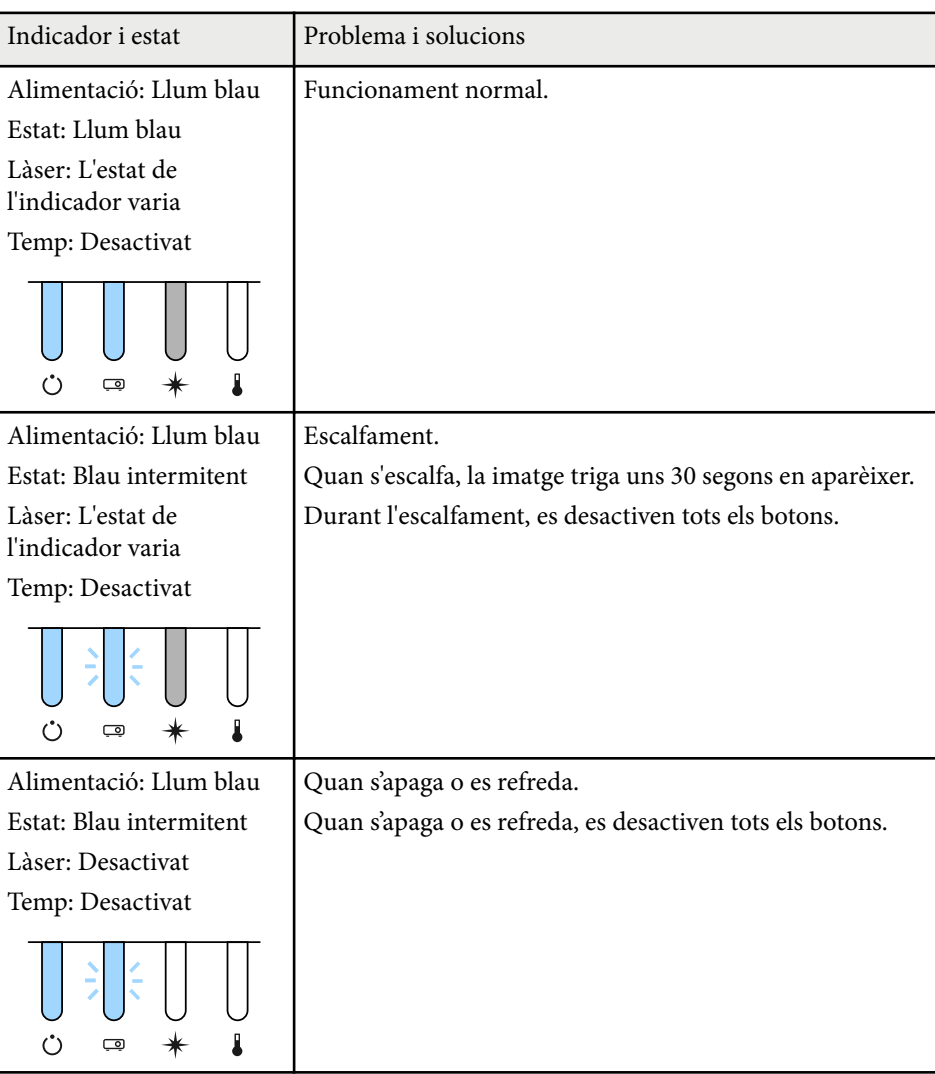

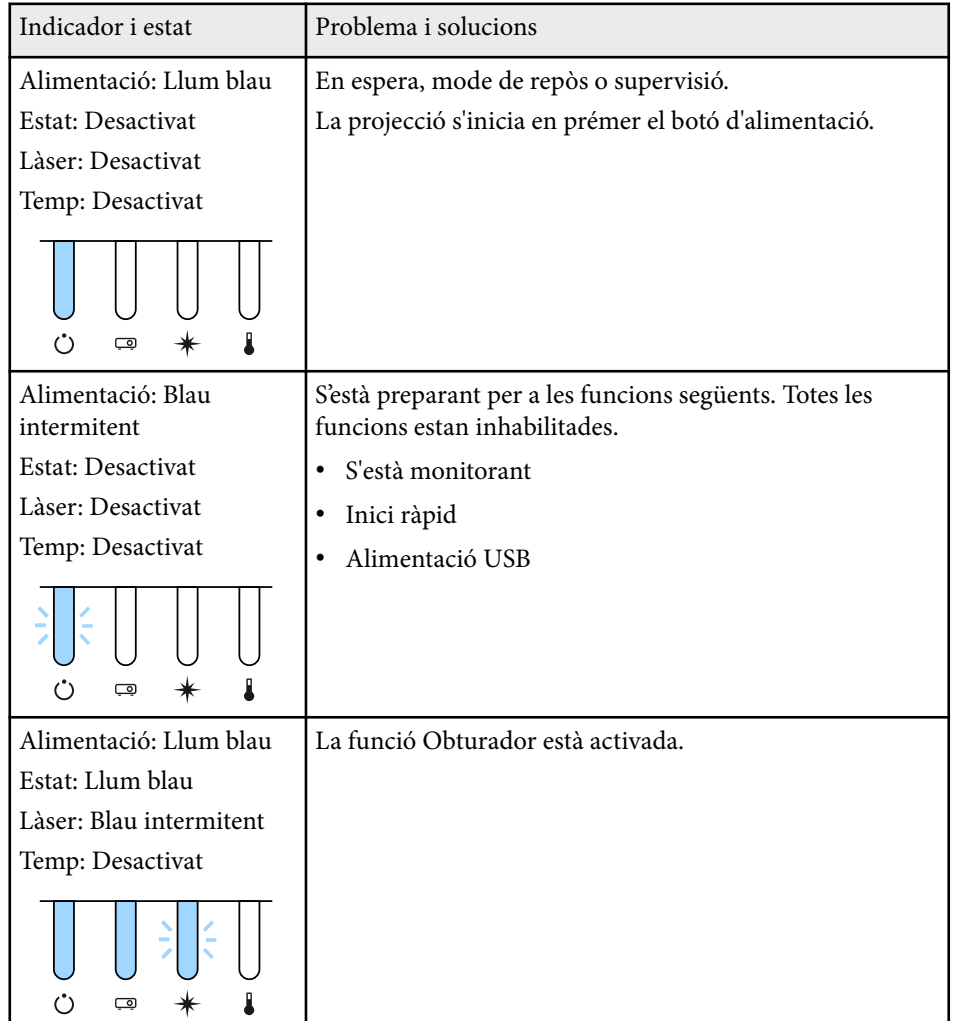

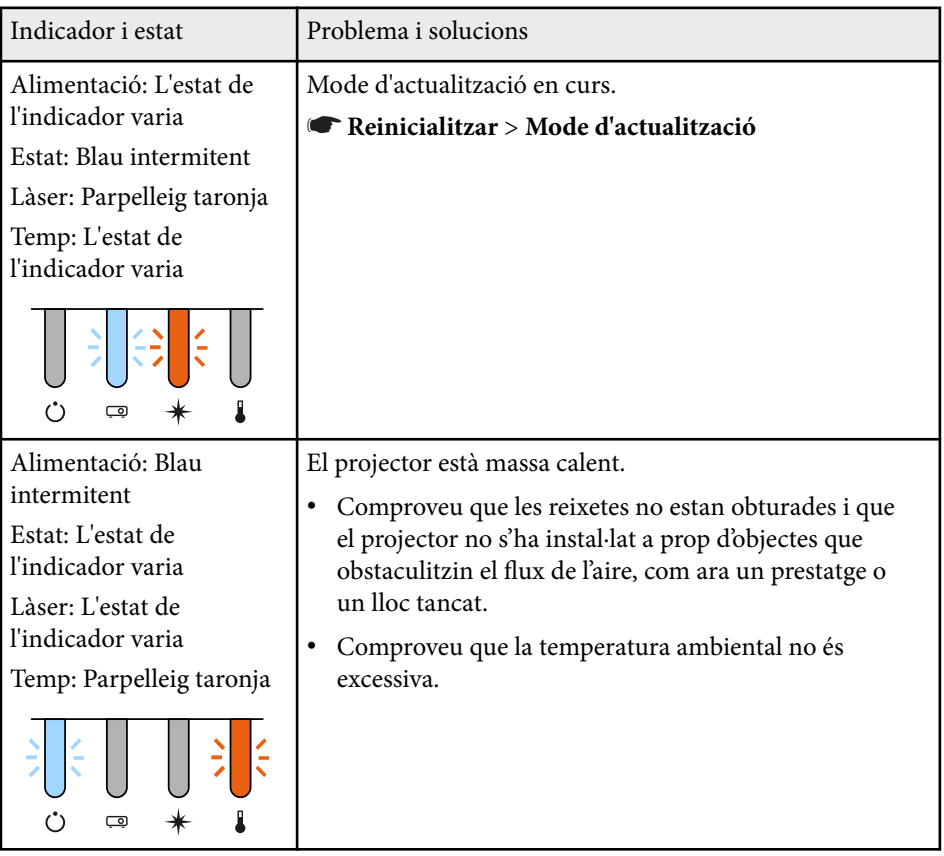

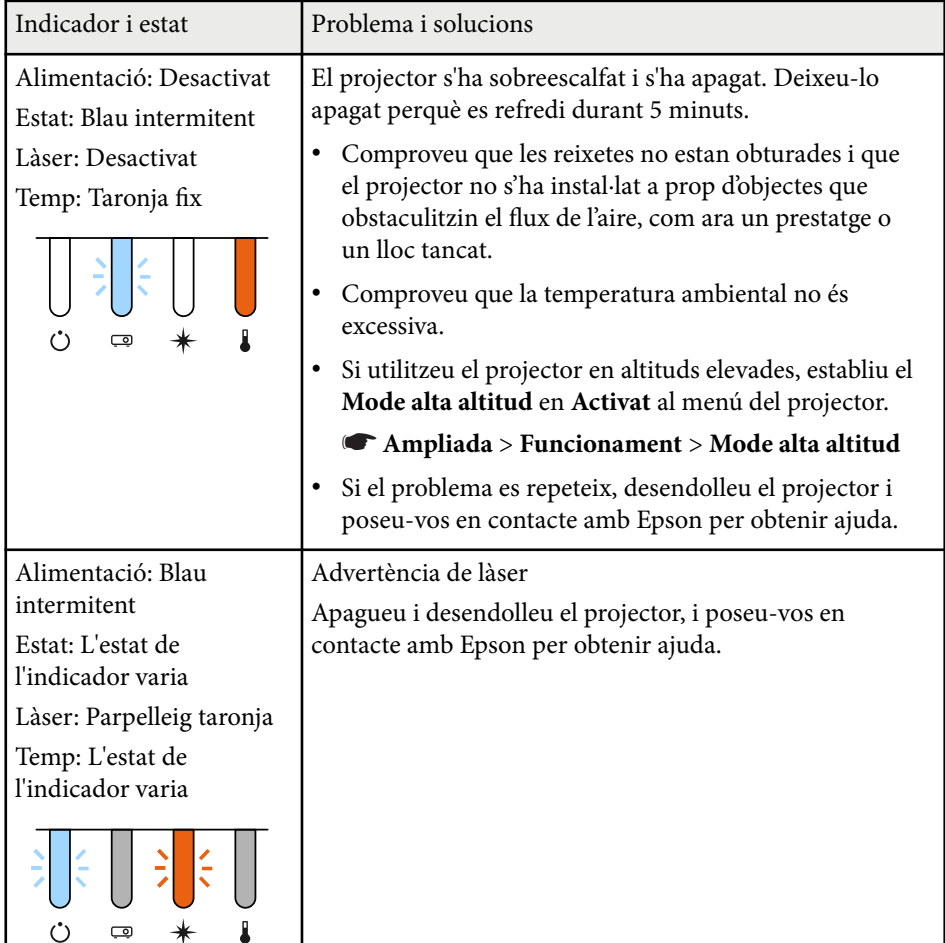

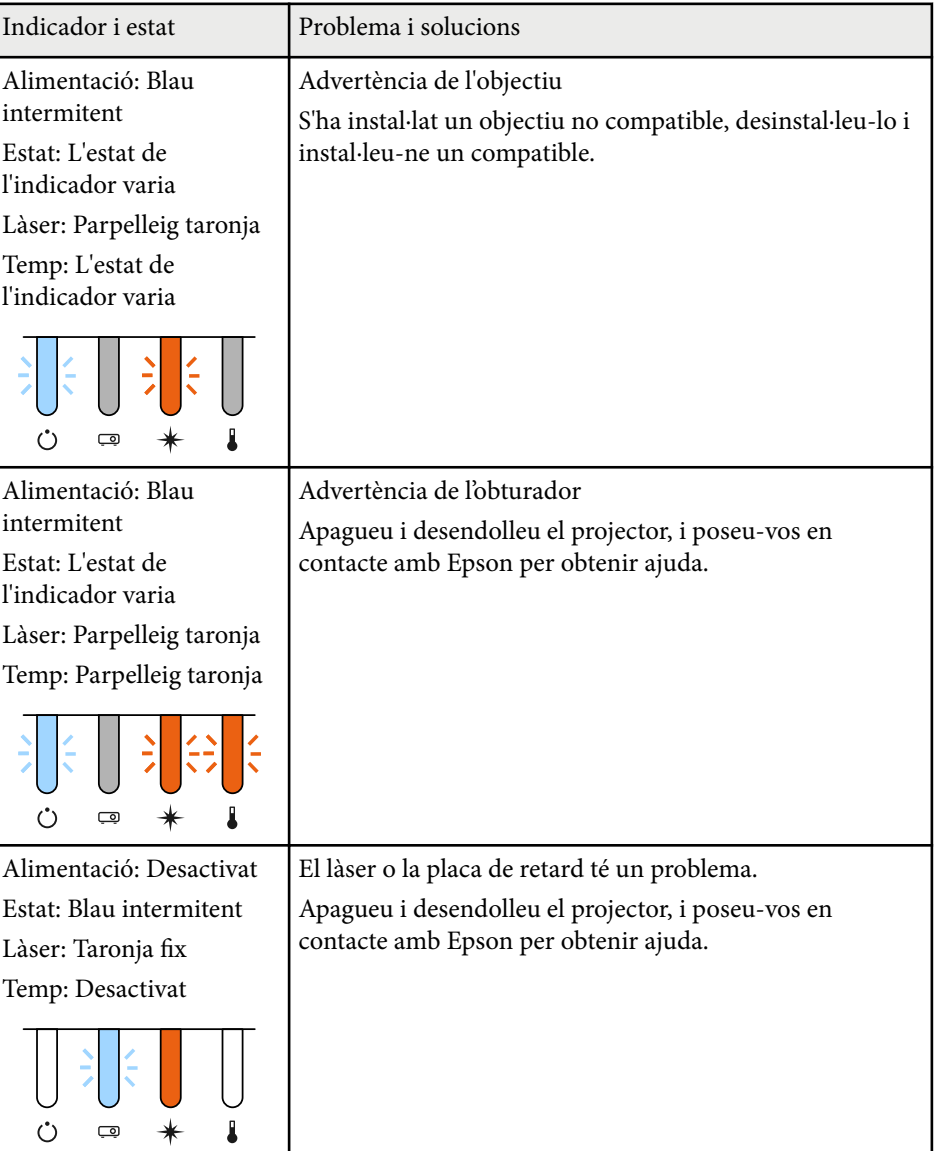

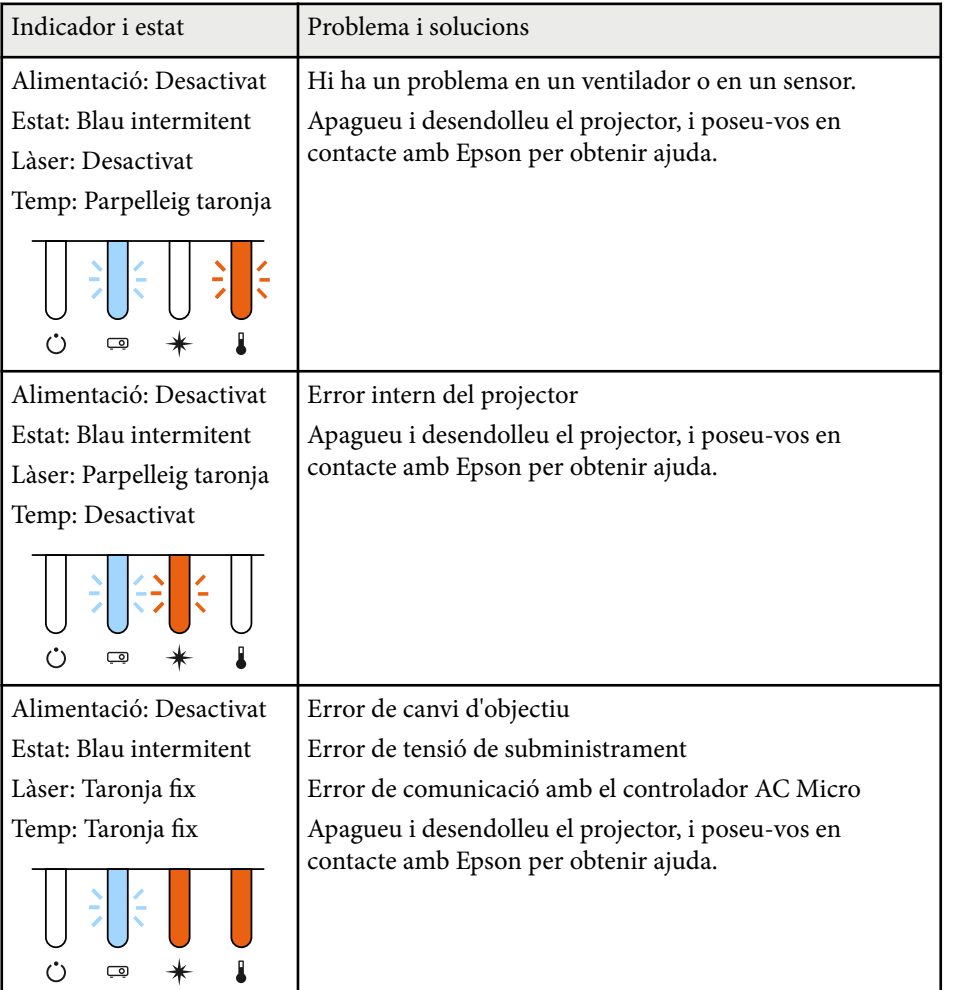

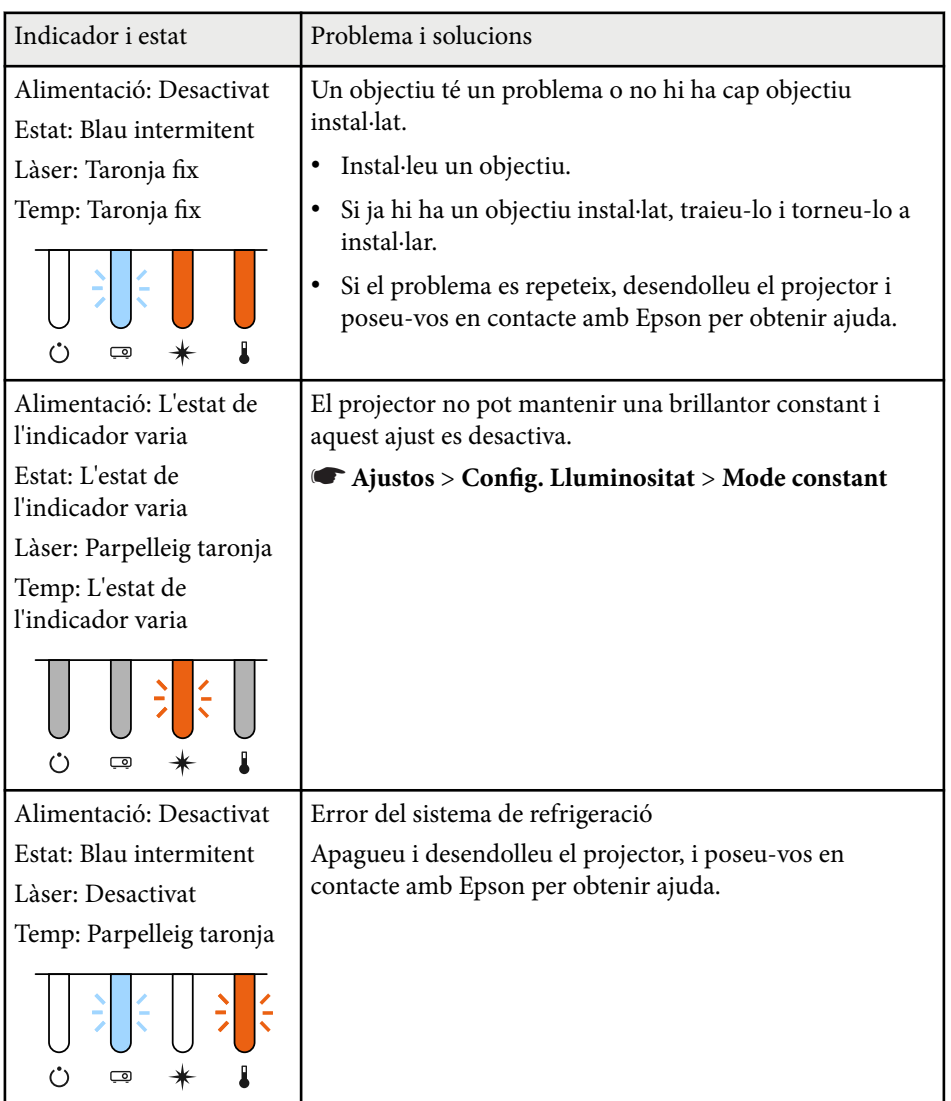

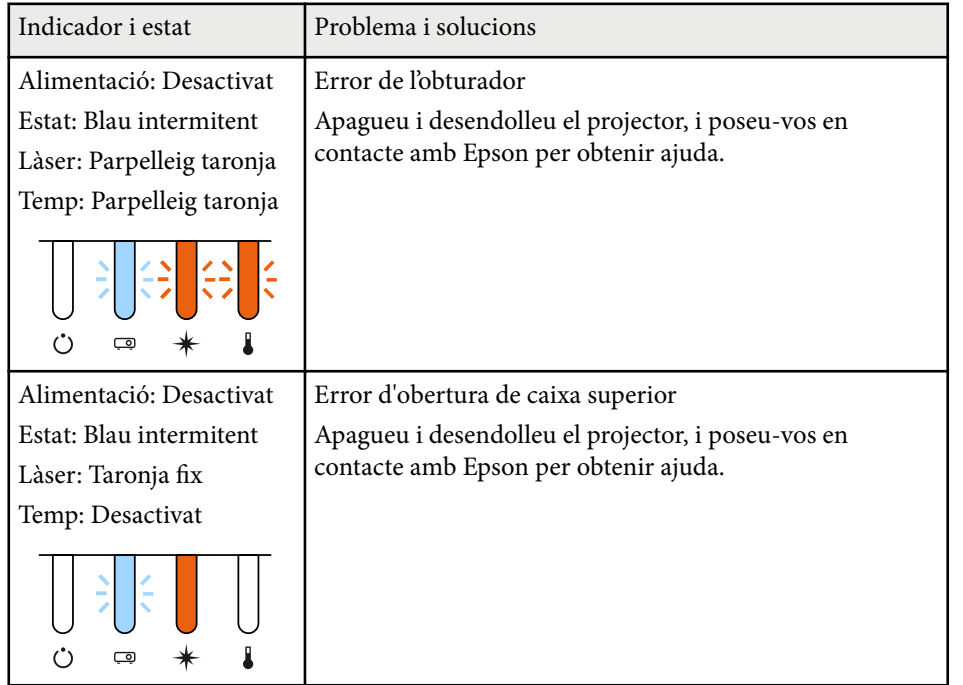

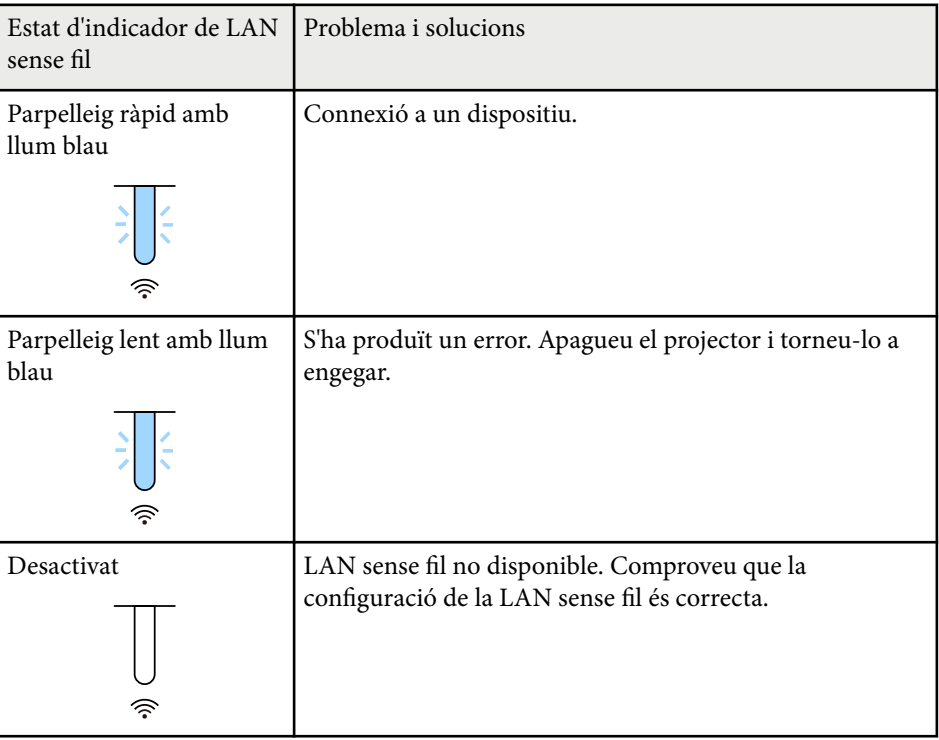

#### **Estat de la LAN sense fil**

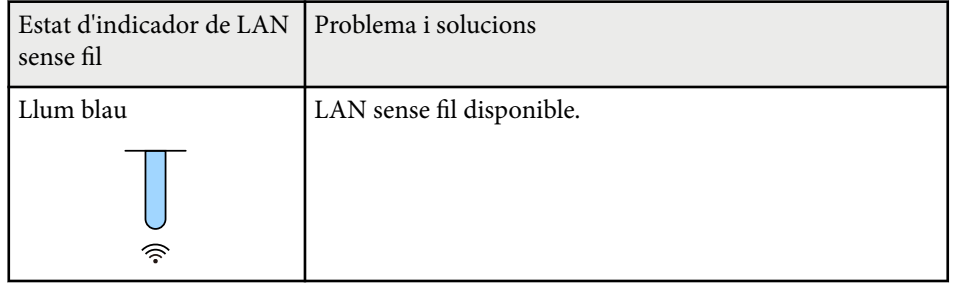

<span id="page-176-0"></span>Llegiu les solucions d'aquestes seccions si teniu cap problema amb les imatges projectades o amb el so.

#### g **Enllaços relacionats**

- "Solucions si no apareix cap imatge" pàg.177
- "Solucions si apareix el missatge "Sense senyal"" pàg.177
- ["Solucions si apareix el missatge "No Suportat"" pàg.178](#page-177-0)
- ["Solucions si només apareix una imatge parcial" pàg.178](#page-177-0)
- ["Solucions quan la imatge no és rectangular" pàg.179](#page-178-0)
- ["Solucions per a imatges amb soroll o estàtiques" pàg.179](#page-178-0)
- "Solucions per a imatges borroses" pàg. 180
- ["Solucions per a errors relacionats amb la lluentor o amb els colors de les](#page-179-0) [imatges" pàg.180](#page-179-0)
- ["Solucions quan els ajustos automàtics no s'apliquen correctament" pàg.181](#page-180-0)
- ["Solucions quan l'apilament senzill no s'aplica correctament" pàg.181](#page-180-0)
- ["Solucions quan la fusió senzilla no s'aplica correctament" pàg.182](#page-181-0)
- ["Solucions per quan queda una imatge romanent sobre la imatge projectada"](#page-181-0) [pàg.182](#page-181-0)
- ["Solucions per als problemes de so" pàg.182](#page-181-0)

### **Solucions si no apareix cap imatge**

Si no apareix cap imatge, proveu aquestes solucions:

- Premeu el botó [Shutter] del comandament a distància per comprovar si la imatge s'ha apagat temporalment.
- Comproveu que tots els cables necessaris estan ben connectats, que el projector està encès i que les fonts de vídeo estan connectades.
- Premeu el botó d'accionament del projector per treure'l del mode d'espera o de repòs. Comproveu també si l'ordinador connectat està en mode de repòs o si es mostra un protector de pantalla blanc.
- Si el projector no respon en prémer els botons del panell de control, els botons poden bloquejar-se per a una major seguretat. Desbloquegeu els botons a l'opció **Bloq. Panell control** o utilitzeu el comandament a distància per engegar el projector.
	- s**Ajustos** > **Ajust de bloqueig** > **Bloq. Panell control**
- Si el projector no respon quan es premen els botons del projector, potser s'ha produït un error intern al projector. Poseu-vos en contacte amb Epson per obtenir ajuda.
- Ajusteu la **Lluentor** del menú **Imatge** del projector.
- Podeu ajustar la lluentor de la font de llum del projector.
	- s**Ajustos** > **Config. Lluminositat**
- Comproveu que **Missatges** està **Activat** al menú **Ampliada** del projector
	- s**Ampliada** > **Pantalla** > **Missatges**
- És possible que el projector no pugui projectar vídeos protegits amb drets d'autor que es reprodueixen en un ordinador. Per obtenir més informació, consulteu el manual de l'ordinador.
- Reduïu la mida de pantalla del mode de pantalla completa per a les imatges projectades amb el Windows Media Center.
- En el cas d'imatges projectades des d'aplicacions que fan servir Windows DirectX, apagueu les funcions DirectX.

### **Solucions si apareix el missatge "Sense senyal"**

Si apareix el missatge **Sense senyal**, proveu aquestes solucions:

- Premeu el botó [Search] (comandament a distància) o [Source Search](panell de control) del panell de control o del comandament a distància fins que aparegui la imatge de la font que voleu.
- Engegueu l'ordinador o la font de vídeo connectats i premeu el botó de reproduir per iniciar la presentació, si és necessari.

## <span id="page-177-0"></span>**Resoldre problemes d'imatge o de so <sup>178</sup>**

- Comproveu que tots els cables necessaris per projectar estiguin connectats correctament.
- Si projecteu des d'un ordinador portàtil, comproveu que està configurat per visualitzar imatges en un monitor extern.
- Si és necessari, apagueu el projector i l'ordinador o la font de vídeo connectats i torneu-los a engegar.
- Si projecteu des d'una font d'HDMI, substituïu el cable d'HDMI per un cable més curt.

#### g **Enllaços relacionats**

- "Visualització des d'un portàtil Windows" pàg.178
- "Visualització des d'un portàtil Mac" pàg.178

#### **Visualització des d'un portàtil Windows**

Si quan projecteu des d'un portàtil apareix el missatge **Sense senyal**, haureu de configurar el portàtil Windows per visualitzar imatges en un monitor extern.

- a Premeu la tecla Windows i, al mateix temps, premeu la tecla **P** del teclat; seguidament, feu clic a **Duplica**.
- b Si el portàtil i el projector no mostren la mateixa imatge, comproveu la utilitat **Pantalla** del Windows per assegurar-vos que el port extern del monitor està activat i que el mode d'escriptori ampliat està desactivat.
- c Si ho considereu necessari, comproveu la configuració de la targeta de vídeo i establiu l'opció de pantalles múltiples en **Mirall** o **Duplica**.

#### **Visualització des d'un portàtil Mac**

Si quan projecteu des d'un portàtil Mac apareix el missatge **Sense senyal**, haureu de configurar el portàtil per visualitzar rèpliques d'imatges. (Consulteu el manual del portàtil per obtenir més informació).

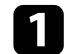

a Obriu la utilitat **Preferències del Sistema** i seleccioneu **Pantalles**.

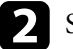

b Seleccioneu l'opció **Pantalla** o **LCD en color**, si és necessari.

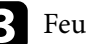

c Feu clic a la pestanya **Organitzar** o **Organització**.

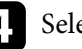

Seleccioneu **Duplicar pantalles**.

### **Solucions si apareix el missatge "No Suportat"**

Si apareix el missatge **No suportat**, proveu aquestes solucions:

• Comproveu que la resolució de la pantalla de l'ordinador no supera els límits de freqüència i la resolució del projector. Si cal, seleccioneu una resolució de pantalla diferent per a l'ordinador.

### **Solucions si només apareix una imatge parcial**

Si només apareix una imatge parcial de l'ordinador, proveu aquestes solucions:

- Comproveu que heu seleccionat l'ajust de **Tipus de pantalla** correcte per a la pantalla que utilitzeu.
	- s**Ampliada** > **Pantalla** > **Pantalla** > **Tipus de pantalla**

Si hi ha marges entre la vora de la imatge i el marc de la pantalla projectada, ajusteu la posició de la imatge.

s**Ampliada** > **Pantalla** > **Pantalla** > **Posició en pantalla**

### <span id="page-178-0"></span>**Resoldre problemes d'imatge o de so <sup>179</sup>**

- Comproveu que l'ajust d' **Escala** s'ha desactivat al menú **Senyal** del projector.
- També podeu ajustar la posició de la imatge amb l'opció **Posició** del menú **Senyal** del projector.
- Canvieu la **Resolució** del menú **Senyal** del projector segons el senyal de l'equip connectat.
- Canvieu l'ajust **Obturació** del menú **Senyal** del projector perquè la imatge tingui l'aspecte desitjat.
- Comproveu la configuració de visualització de l'ordinador per desactivar la visualització dual i establiu la resolució respectant els límits del projector.
- Comproveu la resolució assignada als fitxers de presentació per veure si s'han creat per a una resolució diferent.
- Quan projecteu en mode Reprod. contingut, assegureu-vos que utilitzeu els paràmetres apropiats per a l'**Efecte superpos.**
	- s**Ajustos** > **Reprod. contingut** > **Efecte superpos.**
- Comproveu que heu seleccionat l'ajust de **Projecció** correcte al menú **Ampliada** del projector.

### **Solucions quan la imatge no és rectangular**

Si la imatge projectada no és rectangular, proveu aquestes solucions:

- Si és possible, col·loqueu el projector centrat directament davant del centre de la pantalla.
- Premeu el botó [Geometry] del panell de control o del comandament a distància per ajustar la forma de la imatge.
- Ajusteu l'opció **H/V-Keystone** per corregir la forma de la imatge.
	- s**Ajustos** > **Correcció geomètrica** > **H/V-Keystone**
- Ajusteu l'opció **Quick Corner** per corregir la forma de la imatge.
	- s**Ajustos** > **Correcció geomètrica** > **Quick Corner**
- Ajusteu la **Superf. corba** per corregir les cantonades i els laterals de la imatge projectada en una superfície corba amb el mateix radi.
	- s**Ajustos** > **Correcció geomètrica** > **Paret cantonera**
- Ajusteu la **Paret cantonera** per corregir les cantonades i els laterals de la imatge projectada en una superfície corba amb angles rectes.
	- s**Ajustos** > **Correcció geomètrica** > **Superf. corba**
- Ajusteu la **Correcció de punts** per corregir petites distorsions que es puguin produir.
	- s**Ajustos** > **Correcció geomètrica** > **Correcció de punts**

### **Solucions per a imatges amb soroll o estàtiques**

Si la imatge projectada conté interferències electròniques (soroll) o és estàtica, proveu aquestes solucions:

- Comproveu els cables que connecten l'ordinador o la font de vídeo al projector. Han de satisfer aquests requisits:
	- Han d'estar separats del cable elèctric per evitar interferències.
	- Els dos extrems han d'estar ben connectats.
	- No han d'estar connectats amb un allargador.
- Comproveu les opcions del menú **Senyal** del projector per assegurar-vos que coincideixen amb la font de vídeo.
- Seleccioneu una resolució de vídeo i una velocitat de refresc de l'ordinador compatibles amb el projector.
- Si heu ajustat la forma de la imatge amb els controls del projector, reduïu la **Nitidesa** del menú **Imatge** del projector per millorar la qualitat de la imatge.
- Si heu connectat un cable allargador, proveu de projectar sense l'allargador per comprovar si és el responsable de les interferències del senyal.

## <span id="page-179-0"></span>**Resoldre problemes d'imatge o de so <sup>180</sup>**

- Comproveu que heu seleccionat l'ajust correcte per a **Interval de vídeo** o **EDID** al menú **Senyal** del projector, si està disponible per a la font de la imatge.
	- s**Senyal** > **Avançat** > **Interval de vídeo**
	- s**Senyal** > **Avançat** > **EDID**
- Quan s'introdueixen senyals entrellaçats, no es realitza el processament del duplicador de línia, de manera que la imatge projectada pot parpellejar. Recomanem que els senyals entrellaçats es converteixin progressivament mitjançant un dispositiu extern abans de ser introduïts.

### **Solucions per a imatges borroses**

Si la imatge projectada es veu borrosa, proveu aquestes solucions:

- Ajusteu l'enfocament de la imatge.
- No col·loqueu el projector a massa distància de la pantalla.
- Col·loqueu el projector de manera que l'angle d'ajust Keystone no sigui massa ample i distorsioni la imatge.
- Netegeu l'objectiu del projector.

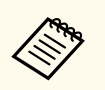

Per evitar condensacions al projector quan l'entreu procedent d'un entorn fred, deixeu que s'escalfi a temperatura ambient abans d'utilitzar-lo.

- Ajusteu l'opció **Nitidesa** del menú **Imatge** del projector per millorar la qualitat de la imatge.
- Si projecteu des d'un ordinador, baixeu la resolució o trieu una resolució apropiada per a la resolució nativa del projector.

### **Solucions per a errors relacionats amb la lluentor o amb els colors de les imatges**

Si la imatge projectada és massa fosca o clara, o si els colors no són correctes, proveu aquestes solucions:

- Premeu el botó [Color Mode] del comandament a distància per provar diferents modes de color per a la imatge i per a l'entorn.
- Comproveu la configuració de la font de vídeo.
- Ajusteu les opcions disponibles al menú **Imatge** del projector per a la font d'entrada actual, com ara **Lluentor**, **Contrast**, **Tint** i **Saturació de color**.
- Comproveu que heu seleccionat l'ajust correcte per a **Interval de vídeo** o **EDID** al menú **Senyal** del projector, si està disponible per a la font de la imatge.
	- s**Senyal** > **Avançat** > **Interval de vídeo**
	- s**Senyal** > **Avançat** > **EDID**
- Comproveu que heu seleccionat l'ajust **RGBCMY** correcte al menú **Imatge** del projector.
	- s**Imatge** > **Avançat** > **RGBCMY**
- Assegureu-vos que tots els cables estan ben connectats al projector i al dispositiu de vídeo. Si heu connectat cables llargs, canvieu-los per cables més curts.
- Comproveu que la **Config. Lluminositat** és correcta.
	- s**Ajustos** > **Config. Lluminositat**
- No col·loqueu el projector a massa distància de la pantalla.
- Si feu servir diversos projectors, comproveu que **Calibr. de llum** del menú **Reinicialitzar** està ben configurat en tots els projectors. Si el calibratge de la font de llum només es realitza en alguns projectors, el balanç de blancs i el nivell de lluentor de la imatge projectada poden variar d'un projector a un altre.
# **Resoldre problemes d'imatge o de so <sup>181</sup>**

## **Solucions quan els ajustos automàtics no s'apliquen correctament**

Si teniu problemes amb l'aplicació correcta dels ajustos automàtics, proveu les solucions següents:

- Espereu com a mínim 20 minuts després d'encendre el projector o alliberar l'obturador per executar els ajustaments automàtics. D'aquesta manera, la temperatura del projector es pot estabilitzar.
- Comproveu que la zona de la càmera està neta.
- Comproveu que el cable de la càmera externa opcional està ben connectat al projector.
- La càmera externa opcional pot ser defectuosa. Poseu-vos en contacte amb Epson per obtenir ajuda.
- En funció de l'objectiu instal·lat, potser no podreu executar els ajustos automàtics. L'ajustament automàtic no està disponible per als objectius següents:
	- ELPLL08
- Comproveu que no hi ha cap focus potent de llum o font de llum natural intensa que il·lumini l'entorn de projecció i interfereixi amb els ajustos automàtics.
- Comproveu que els ajustos de correcció d'imatge i fusió d'imatge tenen valors raonables. Si l'angle de projecció és molt pronunciat, proveu de desactivar l'ajust **Correcció geomètrica** o reduir l'angle de projecció. Si utilitzeu l'ajust **Fusió de marges**, comproveu que l'amplada de fusió està entre el 15 i el 43%.

• Si apareix un missatge d'error durant els ajustos automàtics, reviseu els codis d'error del missatge.

Durant la coincidència de pantalles:

- 0101: Error del valor de mesurament
- 0102: Error de mesurament
- 0103: Error de canvi de càmera
- 0104/0105: Els models no coincideixen
- 0108: Error de la càmera

Durant la coincidència de colors:

- 0201: Error del valor de mesurament
- 0202: Error de mesurament
- 0203: Error de canvi de càmera
- 0208: Error de la càmera

Poseu-vos en contacte amb Epson per obtenir més informació.

### **Solucions quan l'apilament senzill no s'aplica correctament**

Si teniu problemes amb l'aplicació correcta de l'apilament senzill, proveu les solucions següents:

- Comproveu que els projectors estan ben col·locats i que estan connectats mitjançant un cable LAN.
- Comproveu que la càmera externa opcional s'ha instal·lat correctament i que el cable està ben connectat al projector.
- La càmera externa opcional pot ser defectuosa. Poseu-vos en contacte amb Epson per obtenir ajuda.

# **Resoldre problemes d'imatge o de so <sup>182</sup>**

- En funció de l'objectiu instal·lat, potser no podreu utilitzar l'apilament senzill. L'apilament senzill no està disponible per als objectius següents:
	- ELPLL08
- Comproveu que no hi ha cap focus potent de llum o font de llum natural intensa que il·lumini l'entorn de projecció i interfereixi amb l'apilament senzill.
- Canvieu la mida de projecció.
- Si apareix un missatge d'error durant el procés d'apilament senzill, reviseu els codis d'error del missatge.
	- 0302: Error de mesurament
	- 0306: Error de correcció geomètrica
	- 0307/0308: La càmera externa pot ser defectuosa o s'ha produït un error en la comunicació.

Poseu-vos en contacte amb Epson per obtenir més informació.

### g **Enllaços relacionats**

• ["Condicions per a l'apilament senzill" pàg.111](#page-110-0)

## **Solucions quan la fusió senzilla no s'aplica correctament**

Si teniu problemes amb l'aplicació correcta de la fusió senzilla, proveu les solucions següents:

- Comproveu que els projectors estan ben col·locats i que estan connectats mitjançant un cable LAN.
- Comproveu que la càmera externa opcional s'ha instal·lat correctament i que el cable està ben connectat al projector.
- La càmera externa opcional pot ser defectuosa. Poseu-vos en contacte amb Epson per obtenir ajuda.
- En funció de l'objectiu instal·lat, potser no podreu utilitzar l'apilament senzill. L'apilament senzill no està disponible per als objectius següents:
	- ELPLL08
- Comproveu que no hi ha cap focus potent de llum o font de llum natural intensa que il·lumini l'entorn de projecció i interfereixi amb l'apilament senzill.
- Canvieu la mida de projecció.
- Si apareix un missatge d'error durant el procés d'apilament senzill, reviseu els codis d'error del missatge.
	- 0402: Error de mesurament
	- 0406: Error de correcció geomètrica
	- 0407/0408: La càmera externa pot ser defectuosa o s'ha produït un error en la comunicació.

Poseu-vos en contacte amb Epson per obtenir més informació.

## **Solucions per quan queda una imatge romanent sobre la imatge projectada**

Si apareix una imatge romanent sobre la imatge projectada, feu servir el **Mode d'actualització** per esborrar-la. Seleccioneu **Mode d'actualització** > **Inici** al menú **Reinicialitzar** del projector.

### **Solucions per als problemes de so**

Si no hi ha so o si el volum és massa baix o massa alt, proveu les solucions següents:

- Ajusteu les opcions de volum del projector.
- Premeu el botó [Shutter] del comandament a distància per reprendre el vídeo i l'àudio si s'han aturat temporalment.

# **Resoldre problemes d'imatge o de so <sup>183</sup>**

- C omproveu que el volum de la font de vídeo o de l'ordinador està activat i que la sortida d'àudio està configurada a la font correcta.
- Comproveu les connexions del cable d'àudio entre el projector i la font de vídeo.
- Comproveu que els cables d'àudio connectats estan identificats com a "Sense resistència".
- Si voleu utilitzar una font d'àudio connectada amb el projector apagat, establiu l'opció **Mode d'espera** en **Com. activada** i comproveu que les opcions de **Configuració A/V** estan ben configurades al menú **Ampliada** del projector.
- Si voleu emetre l'àudio des d'una font d'àudio connectada quan el projector no projecti imatges, seleccioneu aquests ajustos als menús del projector:
	- Desactiveu **Inici ràpid** al menú **Ampliada**.
		- s**Ampliada** > **Funcionament** > **Inici ràpid**
	- Establiu l'ajust **Sortida A/V** en **Sempre** al menú **Ampliada**.
		- s**Ampliada** > **Configuració A/V** > **Sortida A/V**
- Si una font HDMI no emet cap tipus de so, configureu la sortida PCM per al dispositiu connectat.
- Si connecteu el projector a un Mac mitjançant un cable HDMI, comproveu que el Mac és compatible amb l'àudio a través del port HDMI. Si no ho és, haureu de connectar un cable d'àudio.
- Si el volum de l'ordinador està al mínim i el del projector al màxim, el soroll es pot mesclar. Apugeu el volum de l'ordinador i baixeu el volum del projector. (Si feu servir l'Epson iProjection (Windows/Mac)).

## **Solucions per als problemes de funcionament del projector o del comandament a distància <sup>184</sup>**

Llegiu les solucions d'aquestes seccions si teniu cap problema de funcionament amb el projector o amb el comandament a distància.

### g **Enllaços relacionats**

- "Solucions si el projector s'apaga o mostra problemes d'alimentació" pàg.184
- "Solucions per resoldre els problemes del comandament a distància" pàg.184
- ["Solucions per als problemes de contrasenya" pàg.185](#page-184-0)
- ["Solució quan apareix el missatge "La bateria per mantenir l'hora s'està](#page-184-0) [esgotant"" pàg.185](#page-184-0)
- ["Solucions quan no podeu controlar el projector amb HDBaseT" pàg.185](#page-184-0)

# **Solucions si el projector s'apaga o mostra problemes d'alimentació**

Si el projector no s'encén en prémer el botó d'accionament o si s'apaga inesperadament, seguiu aquests passos per solucionar el problema:

- Comproveu que el cable elèctric està ben connectat al projector i que està endollat a un endoll de paret en funcionament.
- Si el botó d'accionament del comandament a distància no engega el projector, comproveu les piles i assegureu-vos que com a mínim l'opció dels receptors remots està disponible en l'opció **Receptor remot** del menú **Ajustos** del projector.
- Els botons del projector poden estar bloquejats per seguretat. Desbloquegeu els botons a l'opció **Bloq. Panell control** o utilitzeu el comandament a distància per engegar el projector.
- Si el llum del projector s'apaga inesperadament, pot ser que hagi entrat en mode de repòs després d'un període d'inactivitat. Executeu qualsevol operació per activar el projector. Per desactivar el mode de repòs, establiu l'ajust del **Mode de repòs** en **Desactivat**.
	- s**Ampliada** > **Funcionament** > **Mode de repòs**

• Si el projector s'apaga inesperadament, pot ser que el temporitzador de l'obturador estigui activat. Per desactivar el temporitzador de l'obturador; seleccioneu **Desactivat** per a l'ajust **Temporitz. obturador**.

### s**Ampliada** > **Funcionament** > **Config. obturador** > **Temporitz. obturador**

- Si el llum del projector s'apaga, l'indicador d'estat parpelleja i l'indicador Temp (temperatura) s'encén, vol dir que el projector s'ha sobreescalfat i s'ha apagat.
- Els ventiladors poden funcionar en el mode en espera, en funció dels ajustos del projector. A més, quan el projector surt de l'estat en espera, els ventiladors poden fer un soroll inesperat. No es tracta de cap error de funcionament.
- El cable elèctric pot ser defectuós. Desconnecteu el cable i poseu-vos en contacte amb Epson.

## **Solucions per resoldre els problemes del comandament a distància**

Si el projector no respon a les ordres del comandament a distància, seguiu aquests passos per solucionar aquest problema:

- Comproveu que les piles del comandament a distància estan ben instal·lades i en bon estat. Si és necessari, substituïu-les.
- Comproveu que el comandament a distància s'utilitza dins de l'angle de recepció i dins l'abast del projector.
- Comproveu que el projector no s'escalfa excessivament o s'apaga.
- Comproveu si hi ha cap botó del comandament a distància bloquejat que provoqui l'activació del mode de repòs. Allibereu el botó per activar el comandament a distància.
- La il·luminació intensa mitjançant llums fluorescents, la llum directa del sol o els senyals de dispositius d'infrarojos poden interferir amb els receptors remots del projector. Atenueu la il·luminació o allunyeu el projector de la llum del sol o de l'equip que provoca les interferències.

# <span id="page-184-0"></span>**Solucions per als problemes de funcionament del projector o del comandament a distància <sup>185</sup>**

- Assegureu-vos que com a mínim un receptor remot del paràmetre **Receptor remot** del menú **Ajustos** està disponible.
- Si heu activat el bloqueig dels botons del comandament a distància, premeu i manteniu el botó  $\rightarrow$  durant aproximadament 5 segons per desactivar aquesta opció.
- Si heu assignat un número d'ID al projector per poder utilitzar múltiples projectors des del comandament a distància, potser haureu de revisar o canviar l'ID.
- Establiu el commutador d' [ID] del comandament a distància en **Off**. Podeu controlar tots els projectors independentment dels ajustos d'id. del projector.
- Comproveu que el projector i el comandament a distància no estan connectats per cable. Si deixeu el cable connectat al port Remote del projector, el comandament a distància no pot controlar el projector.
- Comproveu que l'ajust **Control Comunic.** o **Extron XTP** del menú **Ampliada** s'estableix en **Desactivat** si utilitzeu el comandament a distància connectat al port Remote del projector.
	- s**Ampliada** > **HDBaseT** > **Control Comunic.**
	- s**Ampliada** > **HDBaseT** > **Extron XTP**
- Si perdeu el comandament a distància, en podeu encarregar un altre a Epson.

### **Solucions per als problemes de contrasenya**

Si no podeu introduir o no recordeu una contrasenya, proveu una d'aquestes solucions:

- Si heu introduït una contrasenya incorrecta massa vegades i apareix un missatge amb un codi de sol·licitud, anoteu-lo i poseu-vos en contacte amb Epson per demanar ajuda. Per demanar ajuda per desbloquejar el projector haureu de proporcionar-los el codi de sol·licitud i una prova de compra del projector.
- Si perdeu el comandament a distància no podreu introduir la contrasenya. Encarregueu-ne un altre a Epson.

#### **Atenció**

L'opció **Reinicialitzar config. xarxa.** del menú **Xarxa** del projector també restableix totes les contrasenyes que s'han establert per al menú **Xarxa** i haureu de tornar a establir-les. Per evitar que usuaris no autoritzats puguin restablir les contrasenyes, establiu **Protecció xarxa** en **Activat** al menú **Protecc. contrasenya**.

# **Solució quan apareix el missatge "La bateria per mantenir l'hora s'està esgotant"**

Si apareix el missatge **La bateria per mantenir l'hora s'està esgotant.**, poseuvos en contacte amb Epson per demanar ajuda.

## **Solucions quan no podeu controlar el projector amb HDBaseT**

Si no podeu controlar el projector mitjançant un HDBaseT quan el projector està en mode d'espera, assegureu-vos d'haver fet les configuracions següents.

- Seleccioneu **Activat** com l'ajust **Control Comunic.** al menú **Ampliada** del projector.
	- s**Ampliada** > **HDBaseT** > **Control Comunic.**
- Seleccioneu **Sempre** per a l'opció **Sortida A/V** al menú **Ampliada** del projector.
	- s**Ampliada** > **Configuració A/V** > **Sortida A/V**

# **Solucions per als problemes del mode de reproducció de contingut <sup>186</sup>**

Si no podeu reproduir una llista de reproducció correctament, proveu una d'aquestes solucions:

- Comproveu que **Reprod. contingut** s'ha establert en **Activat**.
	- s**Ajustos** > **Reprod. contingut** > **Reprod. contingut**
- Comproveu que la unitat de memòria USB conté una llista de reproducció.
- Connecteu la unitat de memòria USB directament al projector. No utilitzeu un lector de múltiples targetes o un concentrador USB per ampliar un port USB.
- Si la unitat de memòria USB té particions, potser no podreu reproduir llistes de reproducció. Suprimiu totes les particions abans de desar les llistes de reproducció a la unitat de memòria USB.
- No compartiu una llista de reproducció entre projectors amb resolucions diferents. Els colors i els efectes de formes que s'afegeixen amb l' **Efecte superpos.** poden no reproduir-se correctament.
	- s**Ajustos** > **Reprod. contingut** > **Efecte superpos.**

# **Solució de problemes de xarxa <sup>187</sup>**

Llegiu les solucions d'aquestes seccions si teniu cap problema per utilitzar el projector en una xarxa.

### g **Enllaços relacionats**

- "Solucions quan falla l'autenticació sense fil" pàg.187
- "Solucions per resoldre els problemes d'accés al projector a través de la xarxa" pàg.187
- "Solucions per resoldre els problemes de recepció de correus d'avís de la xarxa" pàg.187
- ["Solucions quan la imatge queda estàtica durant la projecció de xarxa"](#page-187-0) [pàg.188](#page-187-0)
- ["Solucions que podeu aplicar quan no es pot supervisar i controlar el](#page-187-0) [projector a través d'una xarxa" pàg.188](#page-187-0)

### **Solucions quan falla l'autenticació sense fil**

Si l'autenticació no funciona, proveu d'aplicar les solucions següents:

- Si la configuració sense fils és correcta però falla l'autenticació, potser haureu d'actualitzar els ajustos de **Data i Hora**.
	- s**Ampliada** > **Funcionament** > **Data i Hora**
- Comproveu els ajustos de **Seguretat** al menú **Xarxa** del projector.
	- s**Xarxa** > **Configuració de la xarxa** > **LAN sense fil**
- Si la seguretat del punt d'accés és WPA3-EAP, canvieu el punt d'accés a WPA2/WPA3-EAP.

## **Solucions per resoldre els problemes d'accés al projector a través de la xarxa**

Si no podeu accedir al projector a través d'un navegador web, comproveu que feu servir l'ID i la contrasenya correctes.

- Introduïu **EPSONWEB** per a l'ID de l'usuari. (L'ID d'usuari no es pot canviar).
- Per a la contrasenya, introduïu la contrasenya establerta al menú **Xarxa** del projector. No hi ha cap contrasenya establerta per defecte.
- Comproveu que teniu accés a la xarxa del projector.
- Si el navegador web que utilitzeu està configurat per a connectar-lo a un servidor proxy, no podreu visualitzar la pantalla **Epson Web Control**. Configureu la connexió sense utilitzar un servidor proxy.
- Si establiu l'ajust **Mode d'espera** en **Com. activada** al menú del projector en mode d'espera, comproveu que el dispositiu de xarxa està activat. Enceneu el dispositiu de xarxa i, seguidament, enceneu el projector.
	- s**Ampliada** > **Mode d'espera**

I connecteu-vos a una LAN amb cables o sense fil amb l'ajust **Mode connexió** establert en **Avançat**.

### s**Xarxa** > **Configuració de la xarxa** > **LAN sense fil** > **Mode connexió**

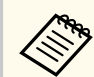

L'ID d'usuari i la contrasenya distingeixen entre majúscules i minúscules.

## **Solucions per resoldre els problemes de recepció de correus d'avís de la xarxa**

Si no rebeu cap missatge per avisar-vos en cas de problemes del projector a través de la xarxa, proveu les solucions següents:

- Comproveu que el projector està engegat i que està connectat a la xarxa correctament. (Si el projector es tanca a causa d'un error, és possible que el missatge de correu no arribi al destinatari.)
- Configureu correctament les opcions d'avisos per correu electrònic del projector al menú **Notificació** de la xarxa del projector o al programari de la xarxa.

# <span id="page-187-0"></span>**Solució de problemes de xarxa <sup>188</sup>**

- E stabliu l'opció **Mode d'espera** en **Com. activada** perquè el programari de la xarxa pugui supervisar el projector en mode d'espera.
	- s**Ampliada** > **Mode d'espera**

I connecteu-vos a una LAN amb cables o sense fil amb l'ajust **Mode connexió** establert en **Avançat** .

s**Xarxa** > **Configuració de la xarxa** > **LAN sense fil** > **Mode connexió**

## **Solucions quan la imatge queda estàtica durant la projecció de xarxa**

Si la imatge projectada queda estàtica durant la projecció de xarxa, proveu aquestes solucions:

- Comproveu si hi ha cap obstacle entre el punt d'accés, l'ordinador, el dispositiu mòbil i el projector, i canvieu-ne la posició per millorar la comunicació.
- Comproveu que el punt d'accés, l'ordinador, el dispositiu mòbil i el projector no estan massa separats. Apropeu-los i torneu a provar de connectar-vos.
- Comproveu si hi ha cap interferència d'altres equips, com ara un dispositiu Bluetooth o un microones. Allunyeu el dispositiu que provoca les interferències o amplieu l'ample de banda sense fil.
- Reduïu el nombre de dispositius connectats si noteu que baixa la velocitat de connexió.

## **Solucions que podeu aplicar quan no es pot supervisar i controlar el projector a través d'una xarxa**

Si no podeu supervisar i controlar el projector mitjançant la comunicació d'o rdres amb ESC/VP.net, establiu l'ajust **Comunicació d'ordres** en **Compatible** .

s**Xarxa** > **Configuració de la xarxa** > **Altres** > **Comunicació d'ordres**

# **Apèndix**

A les seccions següents s'ofereixen les especificacions tècniques i avisos importants sobre el producte.

### g **Enllaços relacionats**

- ["Accessoris opcionals i peces de recanvi" pàg.190](#page-189-0)
- ["Mida de la pantalla i distància de projecció" pàg.192](#page-191-0)
- ["Especificacions del projector" pàg.201](#page-200-0)
- ["Funcions compatibles amb l'Epson Projector Content Manager" pàg.203](#page-202-0)
- ["Llista de símbols i instruccions de seguretat" pàg.204](#page-203-0)
- ["Informació de seguretat del làser" pàg.207](#page-206-0)
- ["Avisos" pàg.210](#page-209-0)

# <span id="page-189-0"></span>**Accessoris opcionals i peces de recanvi <sup>190</sup>**

Existeixen els accessoris opcionals i les peces de recanvi següents. Adquiriu aquests productes en cas que sigui necessari.

La següent llista d'accessoris opcionals i peces de recanvi s'ha actualitzat amb data de: Febrer de 2024.

Els detalls dels accessoris estan subjectes a canvis sense avís i la disponibilitat en pot variar depenent del país on s'adquireixin.

#### g **Enllaços relacionats**

- "Objectiu" pàg.190
- "Cables" pàg.190
- "Suports" pàg.190
- ["Dispositius externs" pàg.191](#page-190-0)
- ["Per a connexió sense fil" pàg.191](#page-190-0)

### **Objectiu**

#### **ELPLX02S/02**

#### **ELPLX02WS/02W**

Objectiu zoom d'ultracurta distància.

**ELPLU03S**

#### **ELPLU04**

#### **ELPLU03**

Objectiu zoom de curta distància.

#### **ELPLW05**

#### **ELPLW08**

#### **ELPLW06**

Objectiu zoom de distància ampla.

### **ELPLM08 ELPLM15 ELPLM10 ELPLM11 ELPLM09** Objectiu zoom de distància mitjana. **ELPLL08**

Objectiu zoom de llarga distància.

### **Cables**

**Cable d'ordinador ELPKC02 (1,8 m - per a mini D-sub de 15 clavilles/mini D-Sub de 15 clavilles)**

**Cable d'ordinador ELPKC09 (3 m - per a mini D-sub de 15 clavilles/mini D-Sub de 15 clavilles)**

**Cable d'ordinador ELPKC10 (20 m - per a mini D-sub de 15 clavilles/mini D-Sub de 15 clavilles)**

Utilitzeu-lo per connectar al port de l'Computer.

### **Conjunt de cables per al comandament a distància ELPKC28**

Utilitzeu-los per connectar el projector al comandament a distància quan voleu utilitzar el projector amb fiabilitat amb el comandament a distància.

### **Suports**

#### **Suport de sostre ELPMB67**

Utilitzeu-lo quan vulgueu instal·lar el projector al sostre paret o en una paret.

### **Suport de sostre baix ELPMB47**

Utilitzeu-lo quan vulgueu instal·lar el projector a un sostre baix.

#### **Suport de sostre alt ELPMB48**

Utilitzeu-lo quan vulgueu instal·lar el projector a un sostre alt.

### <span id="page-190-0"></span>**Adaptador de suspensió ELPFP15**

Utilitzeu-lo quan vulgueu instal·lar el projector a un sostre alt.

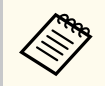

Cal un coneixement especial per penjar el projector del sostre. Poseu-vos en contacte amb Epson per obtenir ajuda.

## **Dispositius externs**

### **Càmera de documents ELPDC13/ELPDC21**

Utilitzeu-la per projectar imatges com ara llibres, documents OHP o diapositives.

### **Altaveu extern ELPSP02**

Altaveu extern amb alimentació pròpia.

### **Transmissor HDBaseT ELPHD01**

Utilitzeu-lo per enviar un senyal HDMI a llarga distància. (No és compatible amb HDCP 2.2)

### **Reproductor multimèdia d'streaming ELPAP12**

Utilitzeu el reproductor multimèdia en streaming per veure contingut en línia.

### **Càmera externa ELPEC01**

Utilitzeu-la per ajustar automàticament les imatges projectades des de diversos projectors.

### **Per a connexió sense fil**

### **Mòdul LAN sense fil ELPAP11**

Utilitzeu-lo per projectar imatges des d'un ordinador a través d'una connexió sense fil.

### **Sistema de presentació sense fil ELPWP20**

Utilitzeu-lo quan us connecteu directament a ordinadors Windows/Mac i projecteu imatges sense fil. Inclou dos transmissor sense fil (ELPWT01) i una estació base (ELPBU01).

<span id="page-191-0"></span>Consulteu les taules d'aquests apartats per determinar la distància del projector a la pantalla segons la mida de la imatge projectada.

### g **Enllaços relacionats**

- "Fórmula de distància de projecció" pàg.192
- ["Distància de projecció" pàg.195](#page-194-0)

# **Fórmula de distància de projecció**

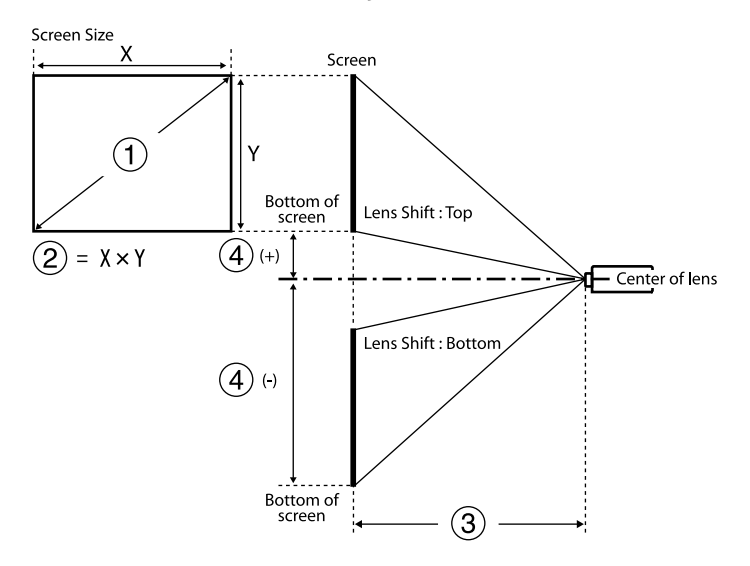

- A Mida de la pantalla (polzades)
- $\odot$  Mida de la pantalla (amplada × alçada)
- C Distància de projecció (mínim: gran a màxim: tele)
- A Distància del centre de l'objectiu a la part inferior de la pantalla

#### **16:9**

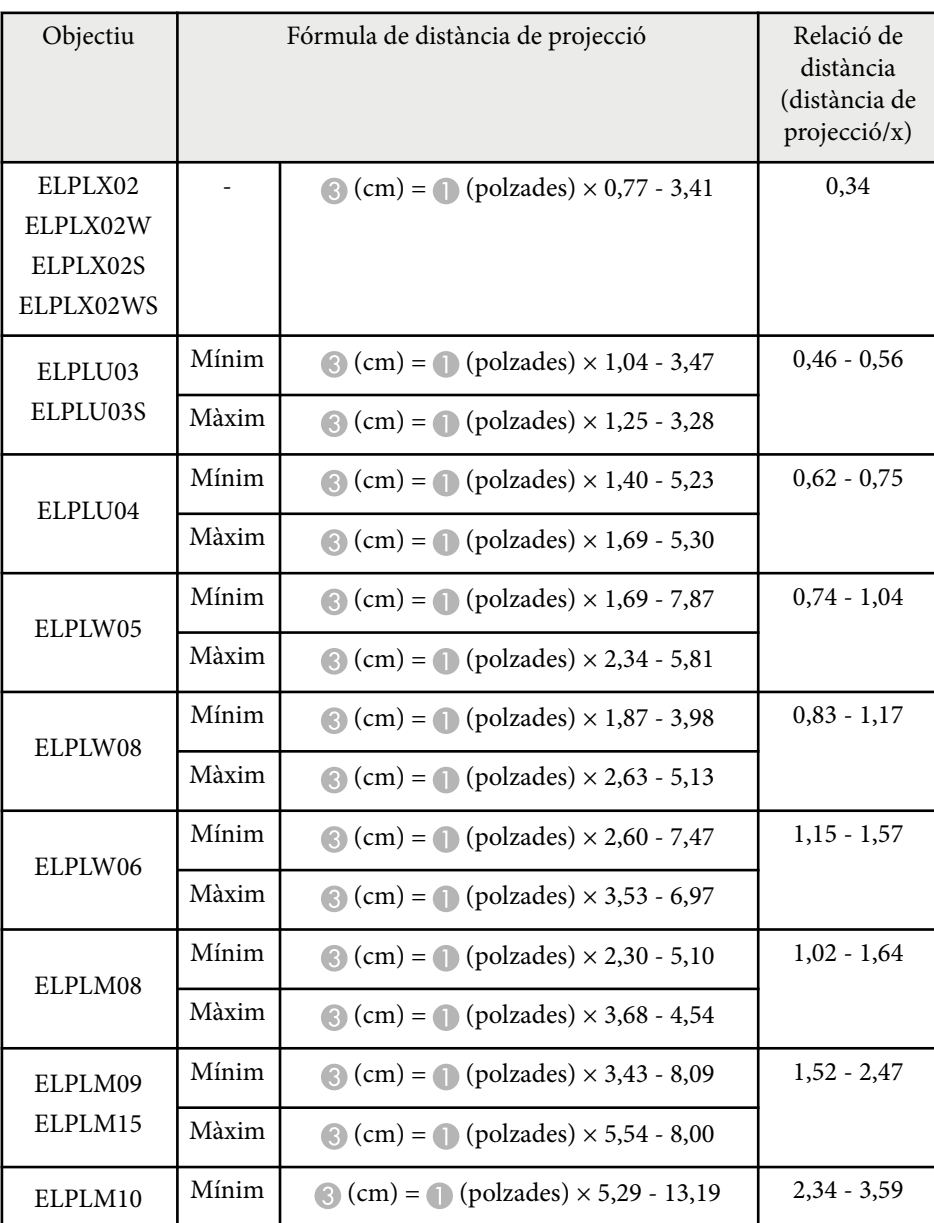

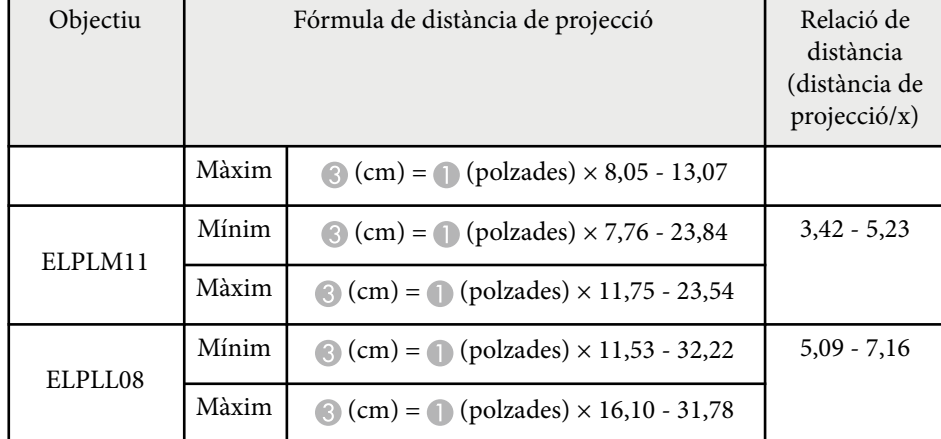

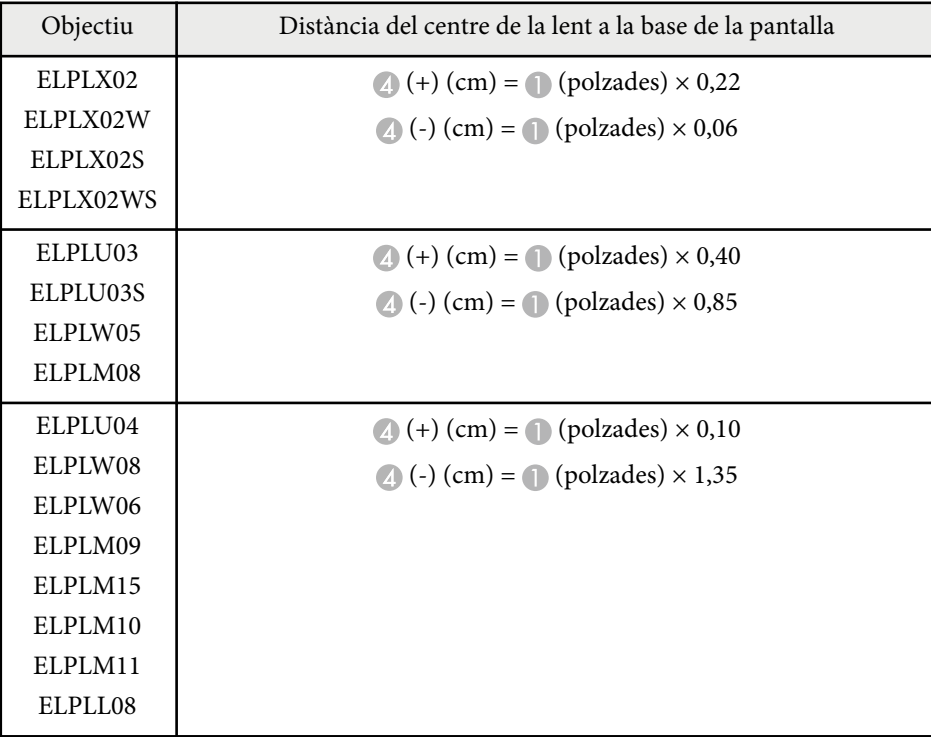

### **4:3**

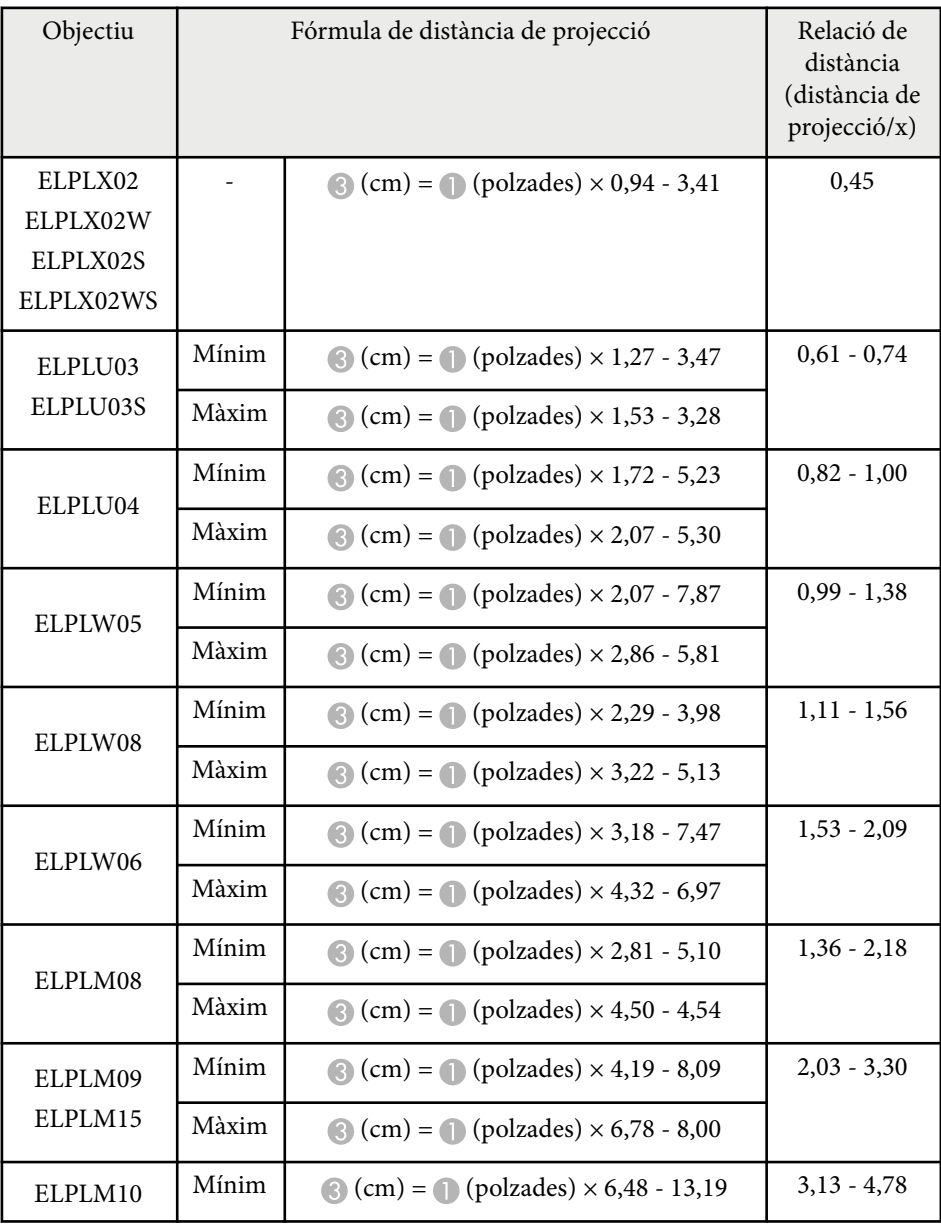

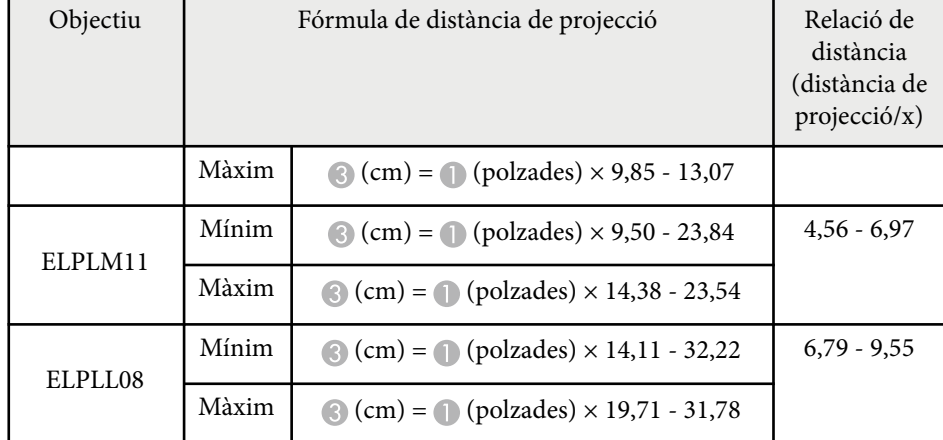

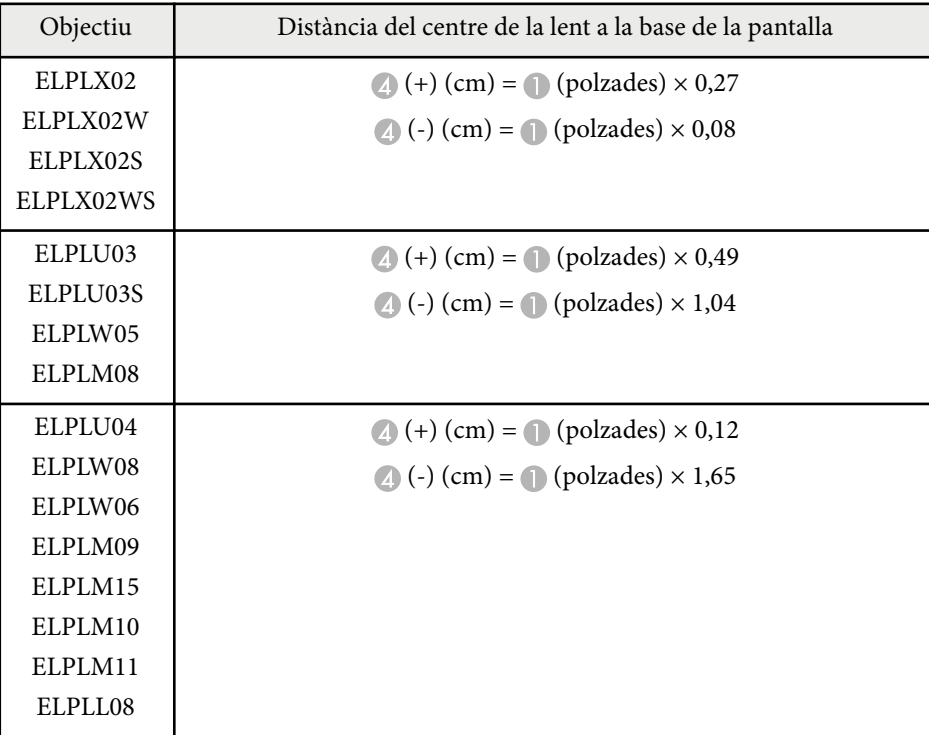

### **16:10**

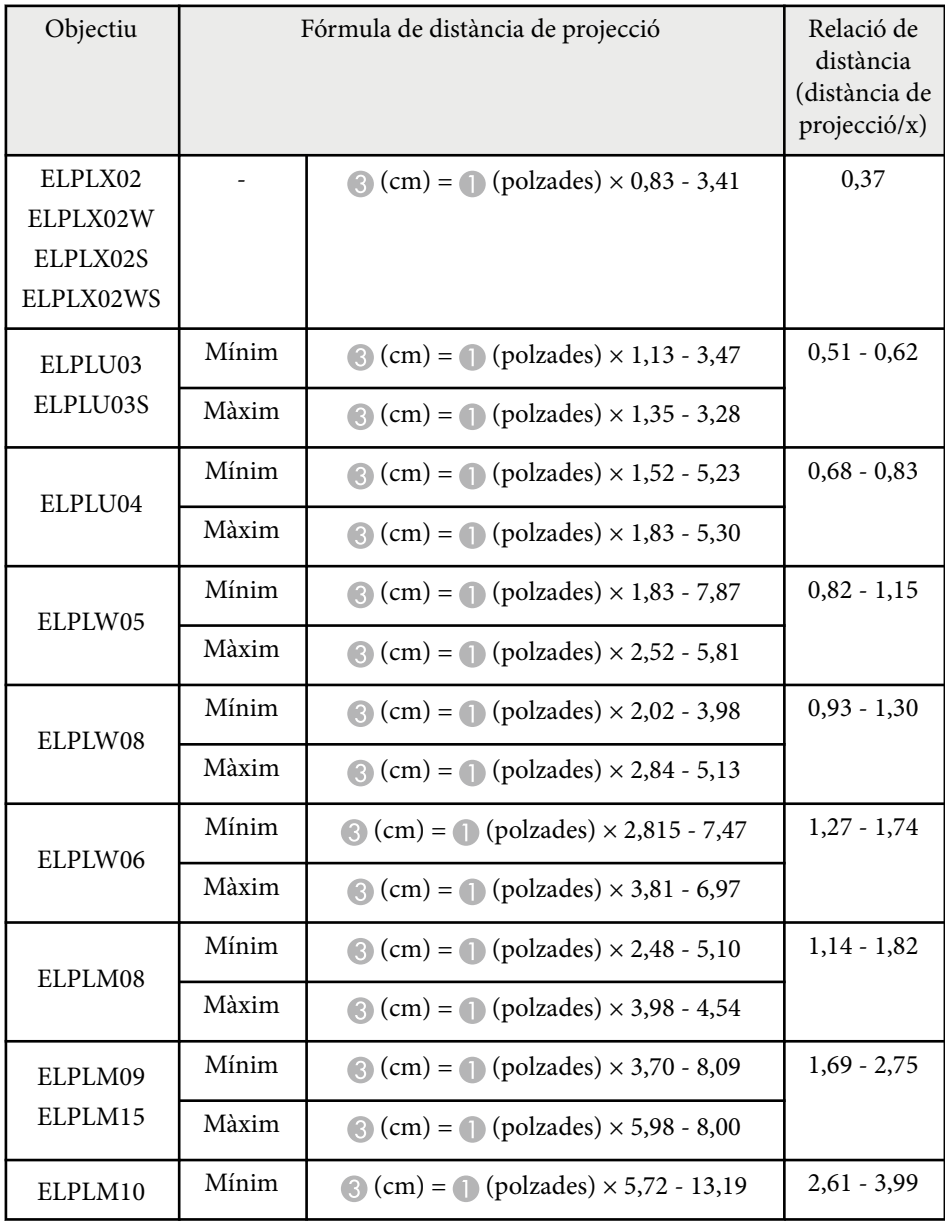

<span id="page-194-0"></span>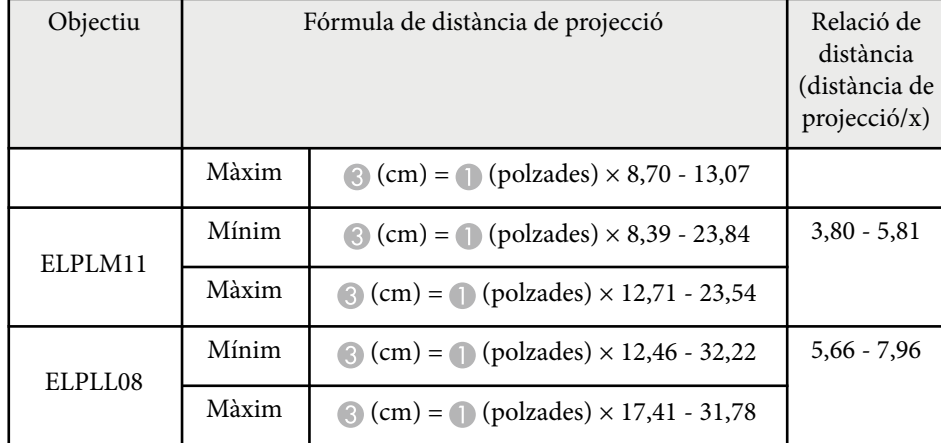

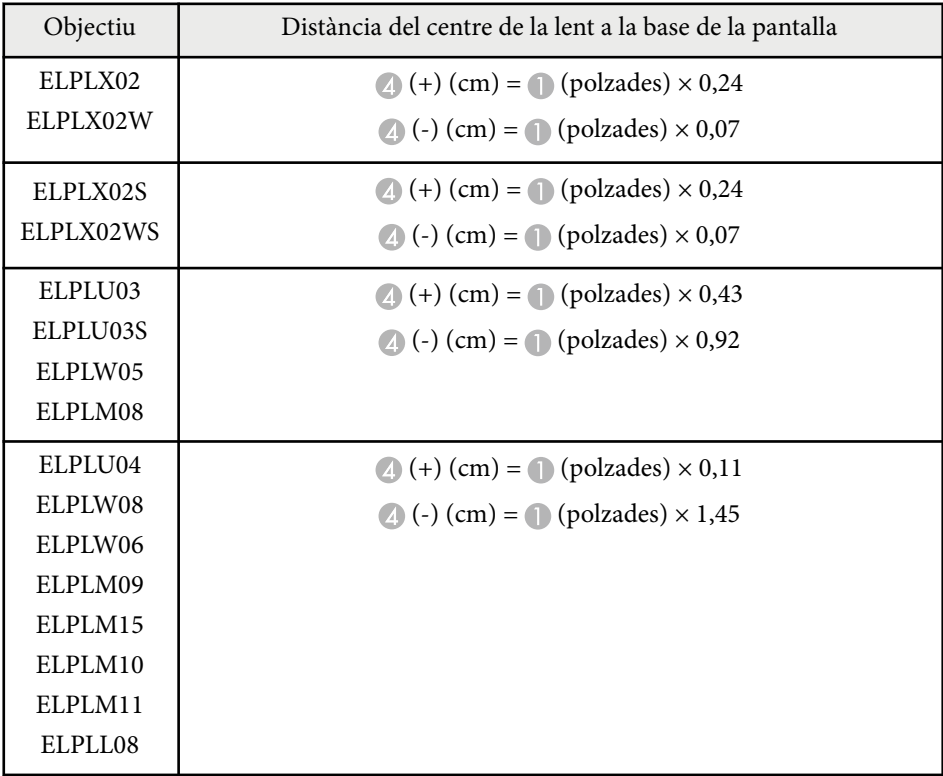

# **Distància de projecció**

Les distàncies de projecció són valors aproximats.

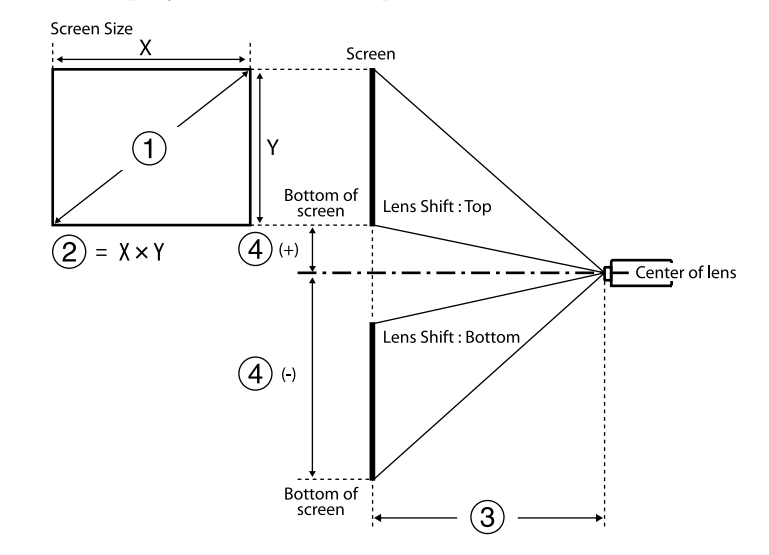

- A Mida de la pantalla (polzades)
- $\bullet$  Mida de la pantalla (amplada × alçada) (cm)
- C Distància de projecció (mínim: gran a màxim: tele) (cm)
- D Distància del centre de l'objectiu a la part inferior de la pantalla (cm)

Si projecteu una imatge de més de 500 polzades, la imatge es pot veure una mica desdibuixada.

### **16:9**

### **ELPLX02S/ELPLX02WS/ELPLX02/ELPLX02W**

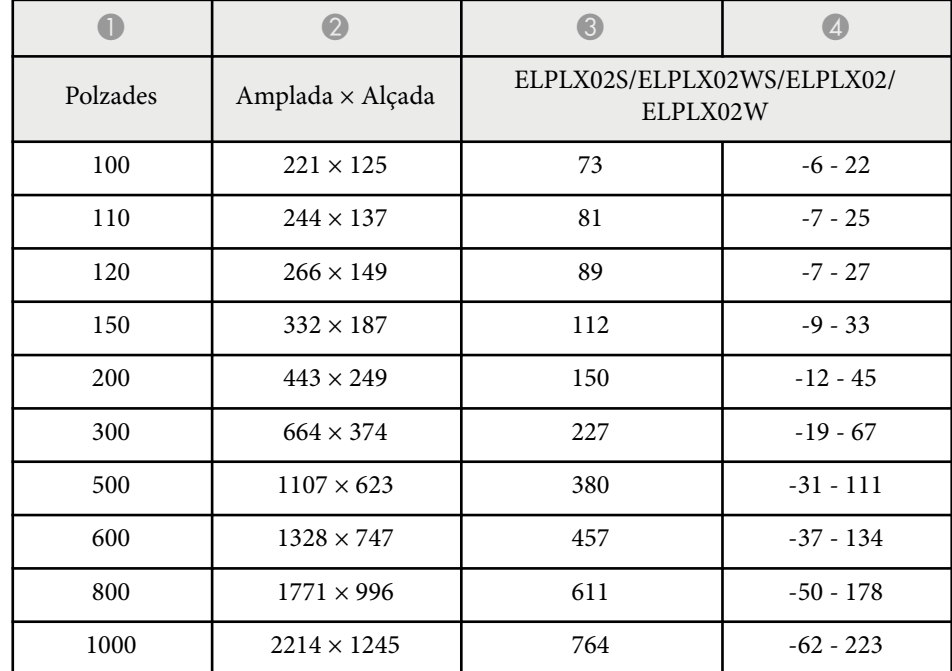

### **ELPLU03/ELPLU03S/ELPLM08**

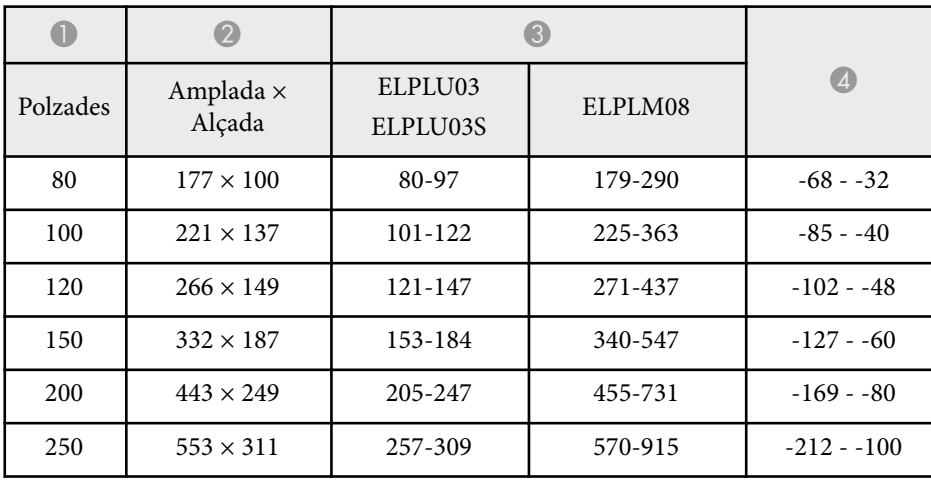

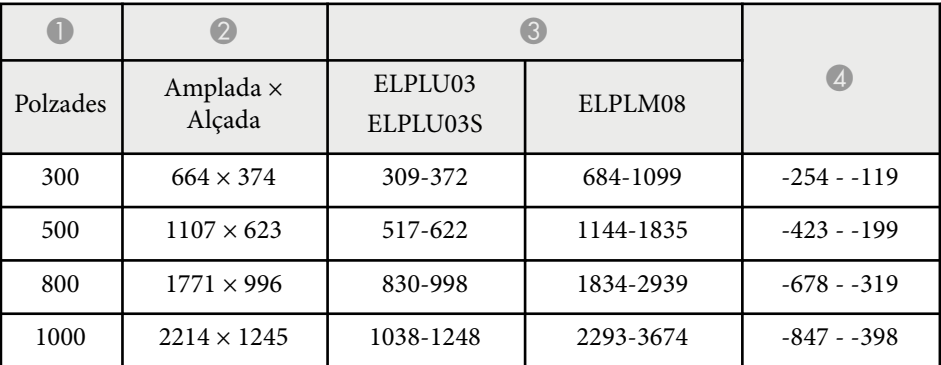

### **ELPLU04/ELPLW06/ELPLW08/ELPLM09/ELPLM15/ELPLM10/ELPLM11/ ELPLL08**

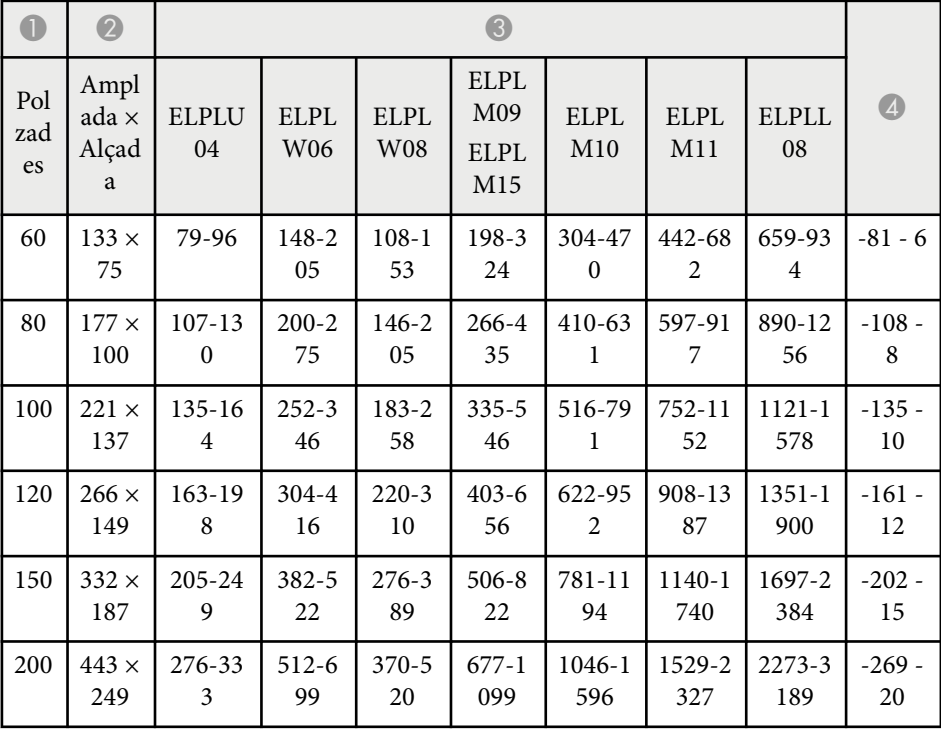

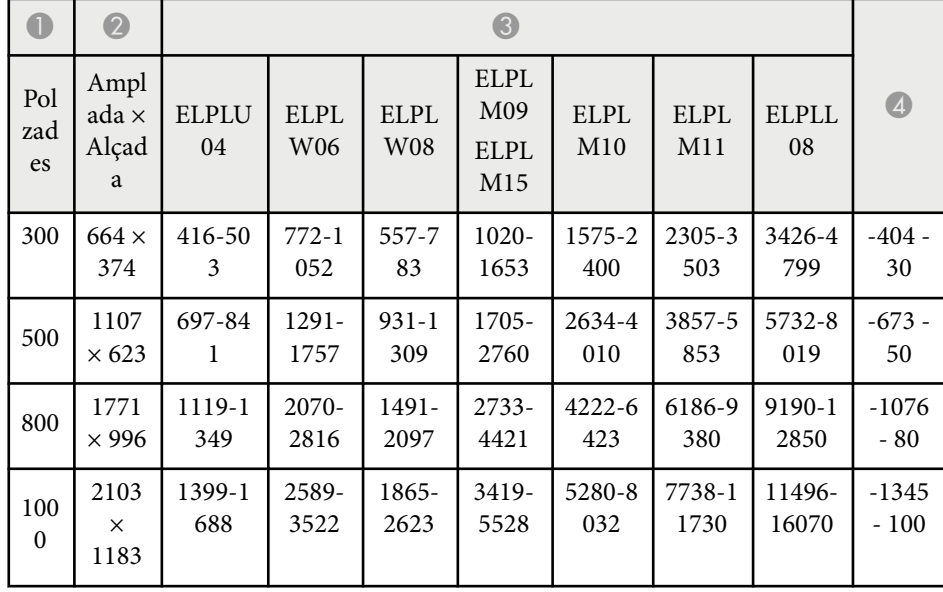

### **ELPLW05**

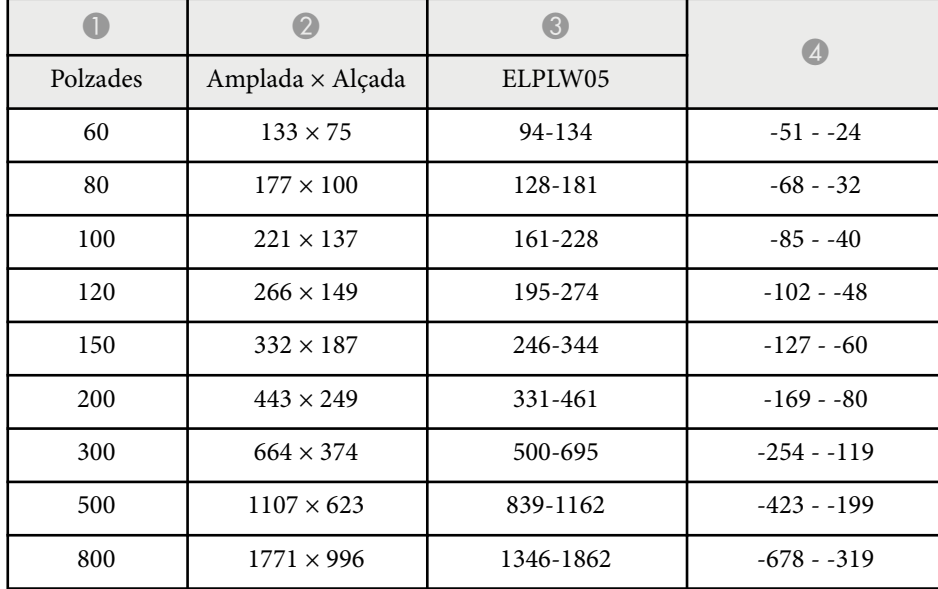

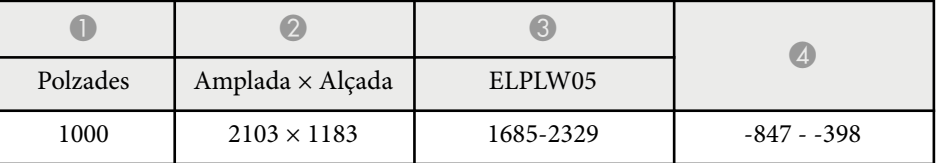

**4:3**

### **ELPLX02S/ELPLX02WS/ELPLX02/ELPLX02W**

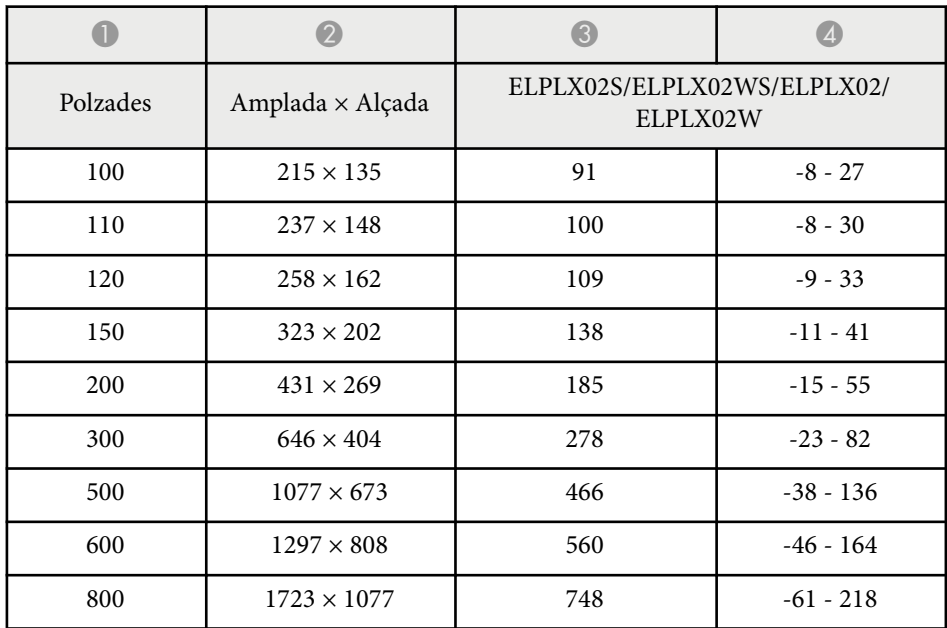

### **ELPLU03/ELPLU03S/ELPLM08**

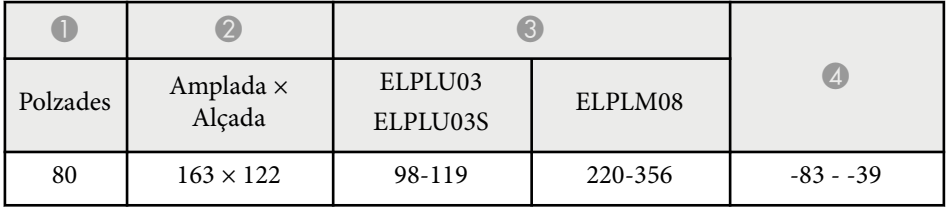

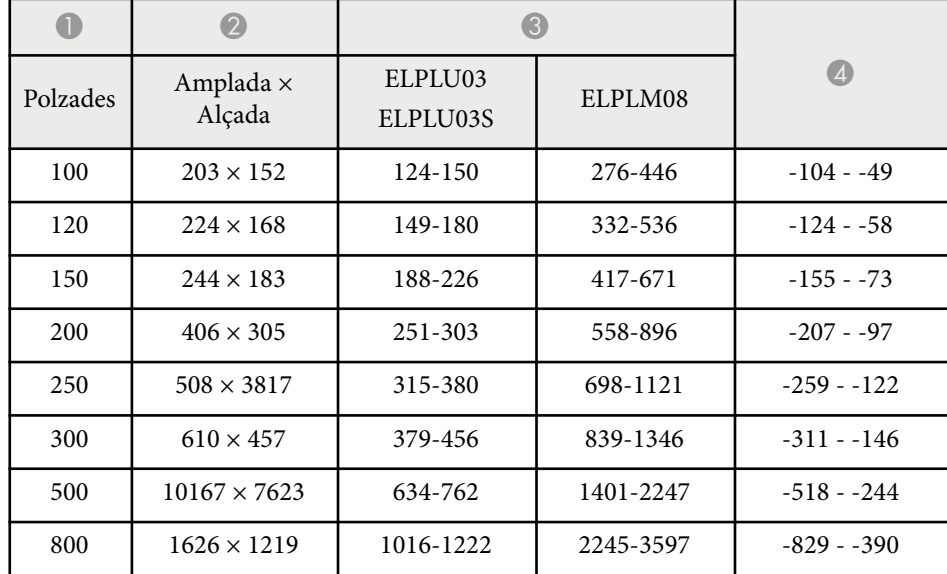

### **ELPLU04/ELPLW06/ELPLW08/ELPLM15/ELPLM09/ELPLM10/ELPLM11/ ELPLL08**

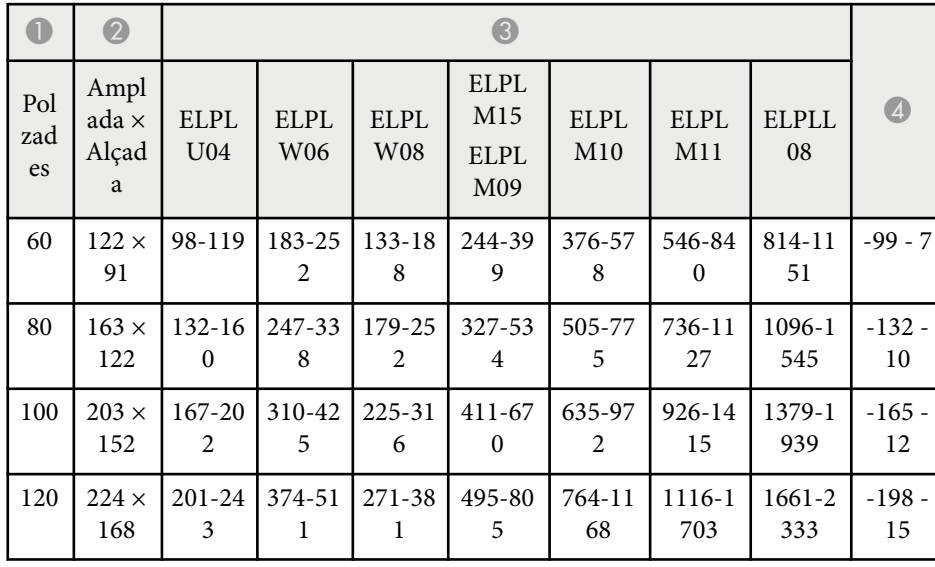

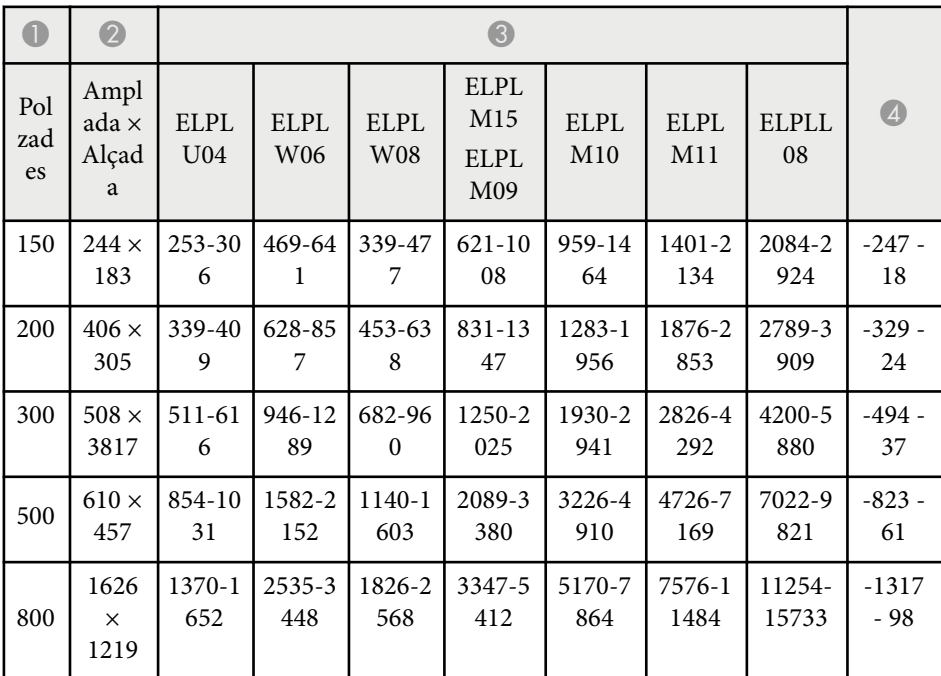

### **ELPLW05**

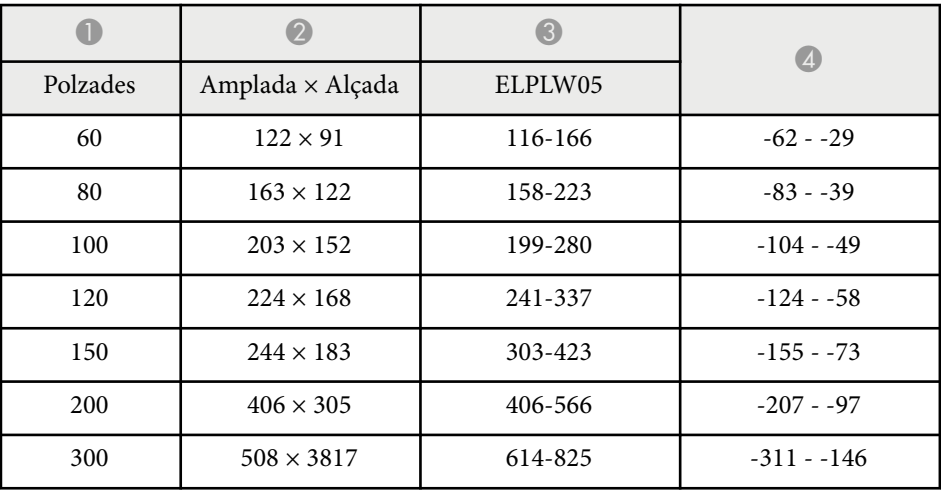

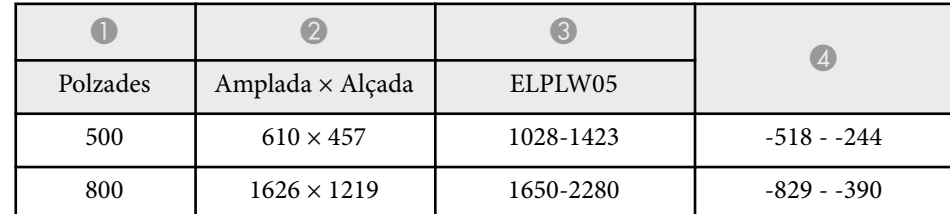

### **16:10**

### **ELPLX02S/ELPLX02WS/ELPLX02/ELPLX02W**

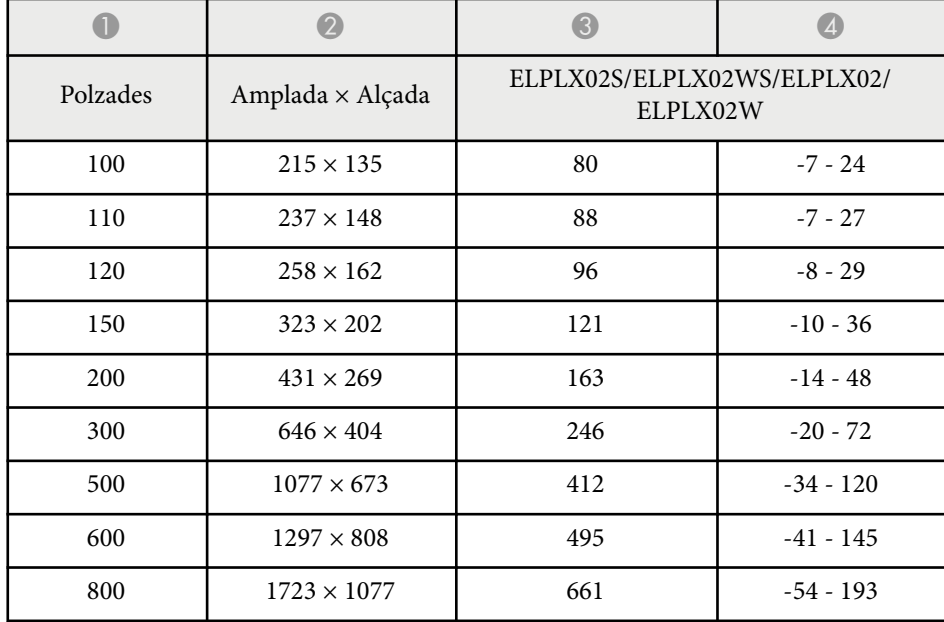

### **ELPLU03/ELPLU03S/ELPLM08**

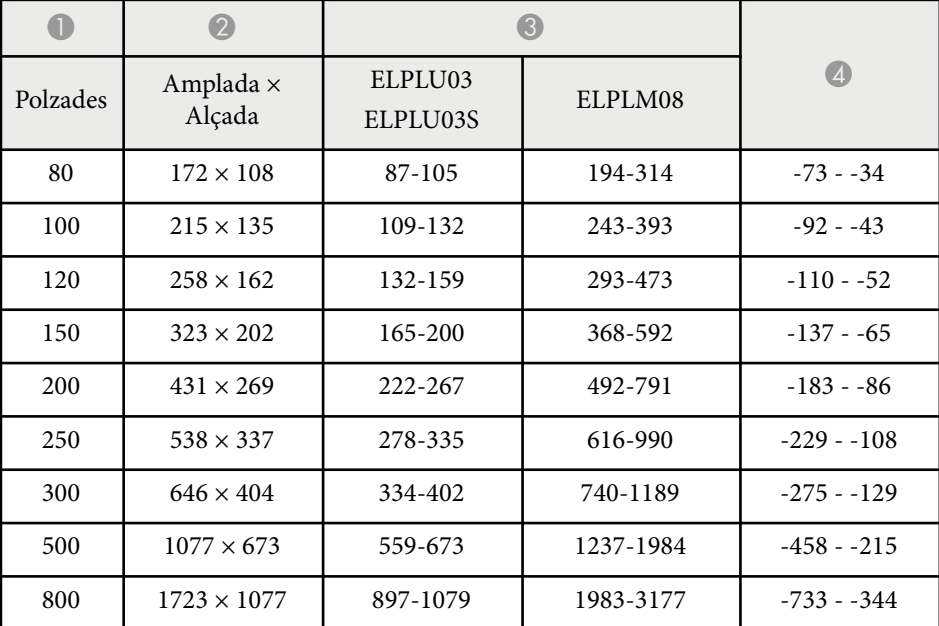

### **ELPLU04/ELPLW06/ELPLW08/ELPLM09/ELPLM15/ELPLM10/ELPLM11/ ELPLL08**

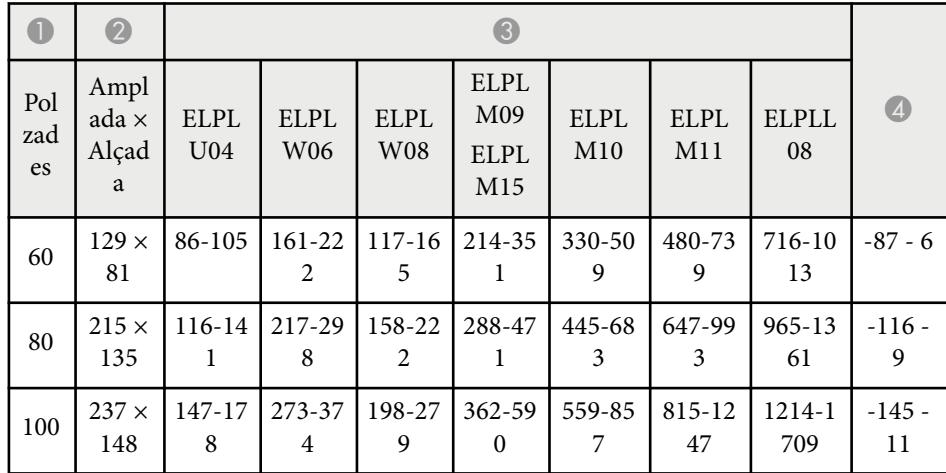

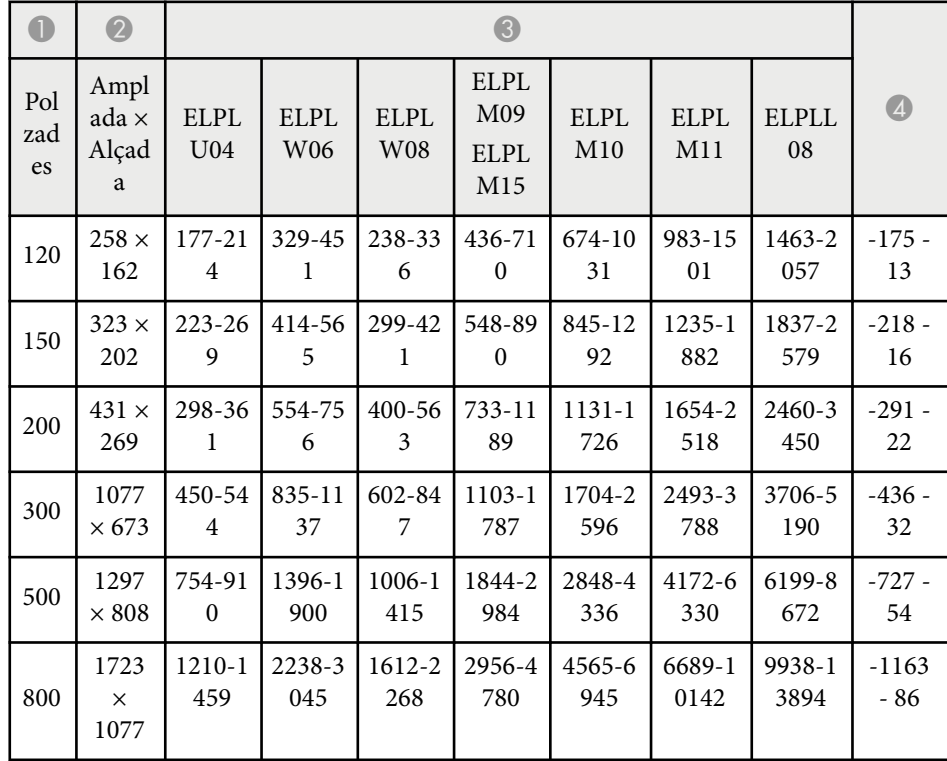

## **0** | 0 | 0  $\bigcirc$ Polzades | Amplada × Alçada | ELPLW05  $300$  1077  $\times$  673 541-752 -275 - -129 500  $1297 \times 808$  907-1256 -458 - -215 800 1723 × 1077 1456-2014 -733 - -344  $1000$  2154 × 1346 1822-2519 -916 - 431

### **ELPLW05**

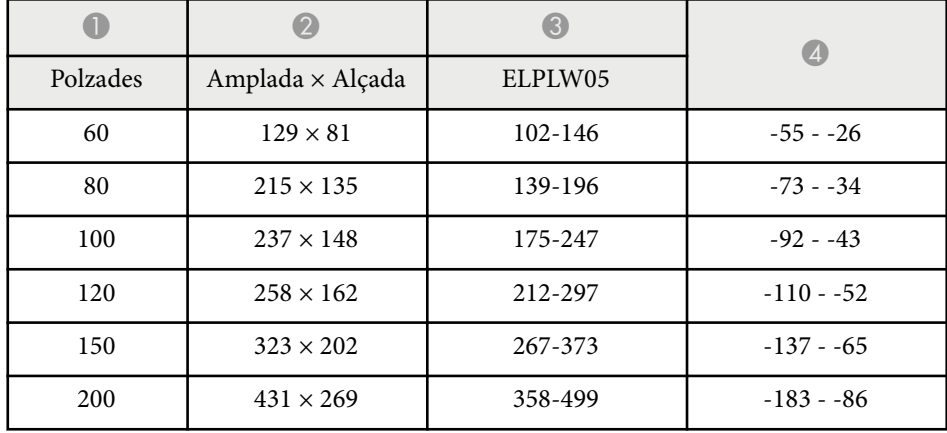

<span id="page-200-0"></span>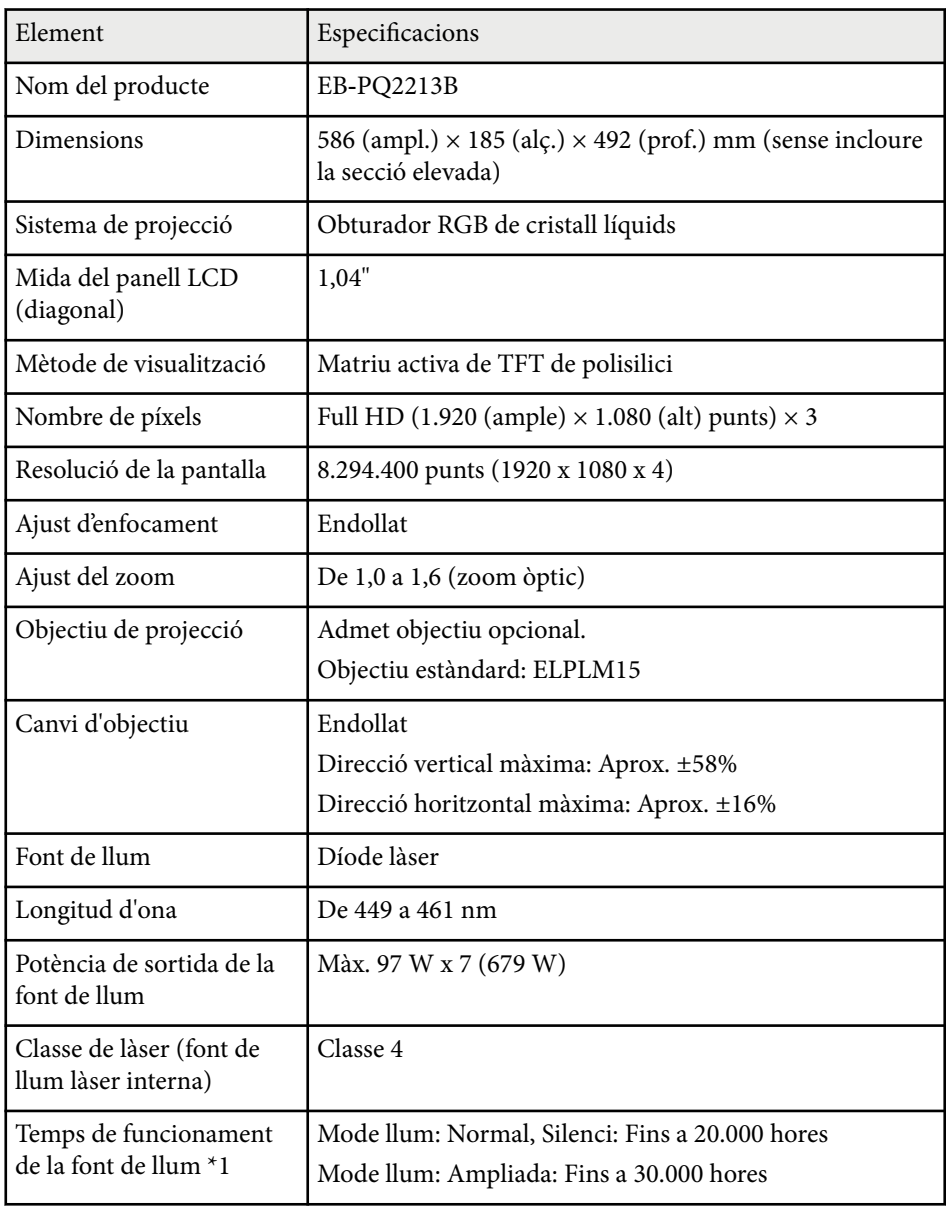

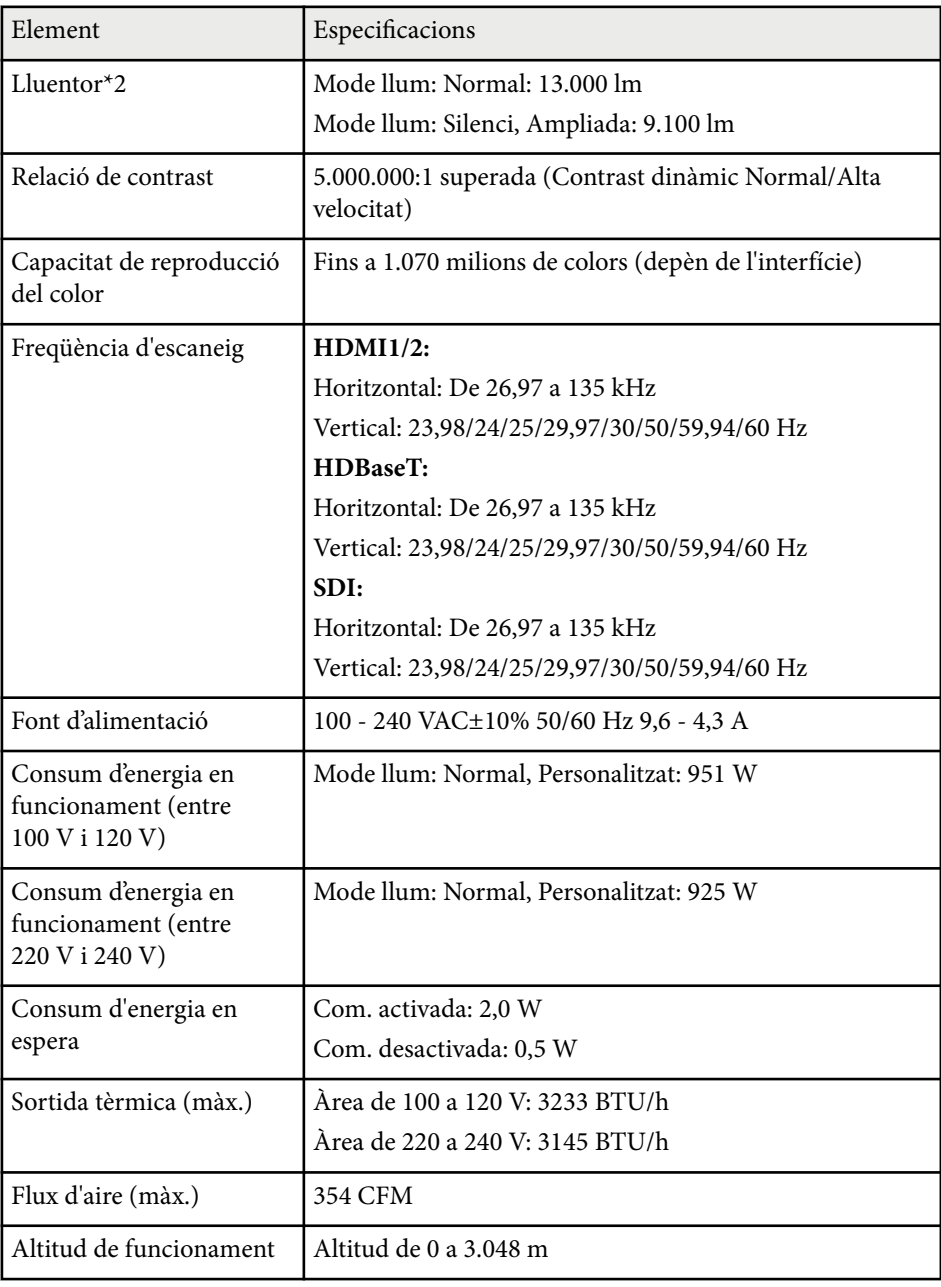

# **Especificacions del projector <sup>202</sup>**

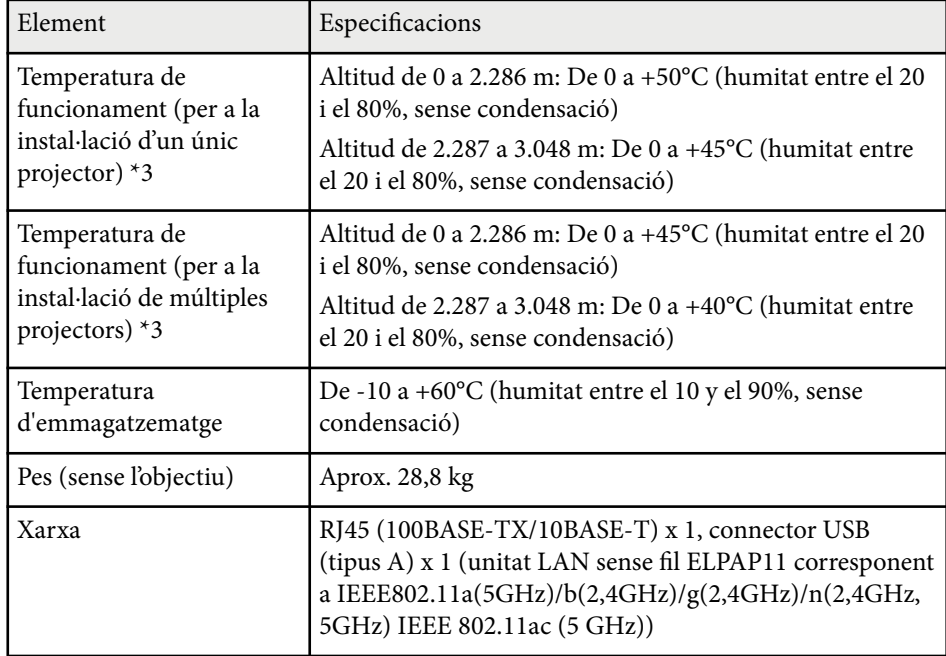

\*1 Temps aproximat fin s que la lluentor del llum es redueix a la meitat del valor original. (Assumint que el projector es fa servir en un entorn amb partícules de pols de 0,04 mg/m3 o menys. Aquesta és una aproximació i pot canviar depenent de l'ús del projector i de l'ambient al voltant.)

\*2 Aquestes especificacions corresponen a un projector amb un objectiu estàndard instal·lat.

\*3 La lluentor de la font de llum baixa automàticament quan la temperatura ambient puja excessivament. (Aproximadament 40 °C a una altitud de 0 a 2.286 m i aproximadament 35 °C a una altitud de 2.287 a 3.048 m; no obstant, aquestes dades poden variar en funció de l'entorn).

<span id="page-202-0"></span>El projector admet les següents funcions i opcions del programari Epson Projector Content Manager.

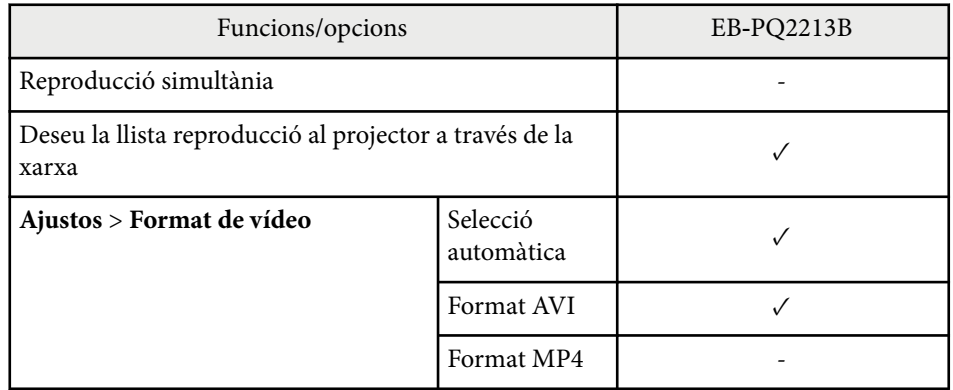

Quan creeu un projecte per a aquest projector amb el programari Epson Projector Content Manager, seleccioneu **Full HD (1920x1080)** com a **Resolució del projector**.

<span id="page-203-0"></span>La taula següent mostra el significat dels símbols de seguretat que trobareu a l'equip.

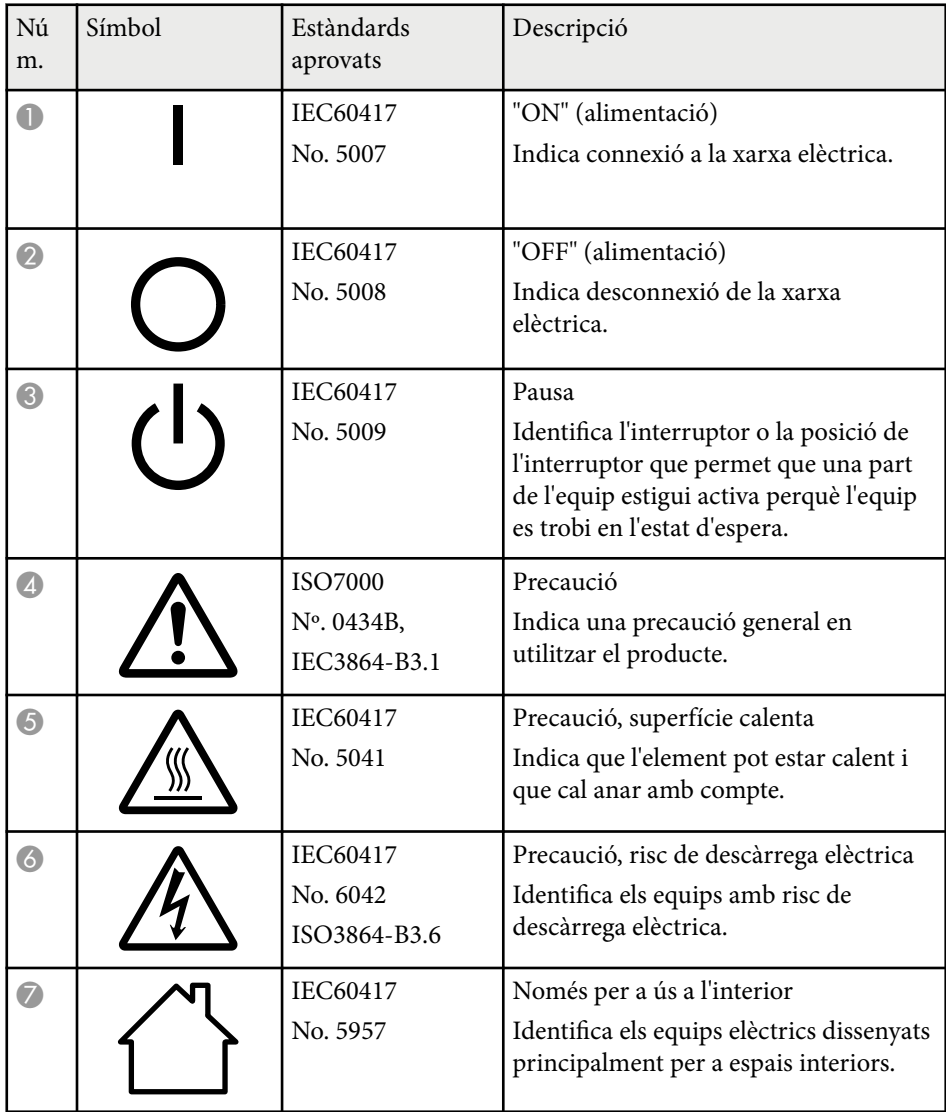

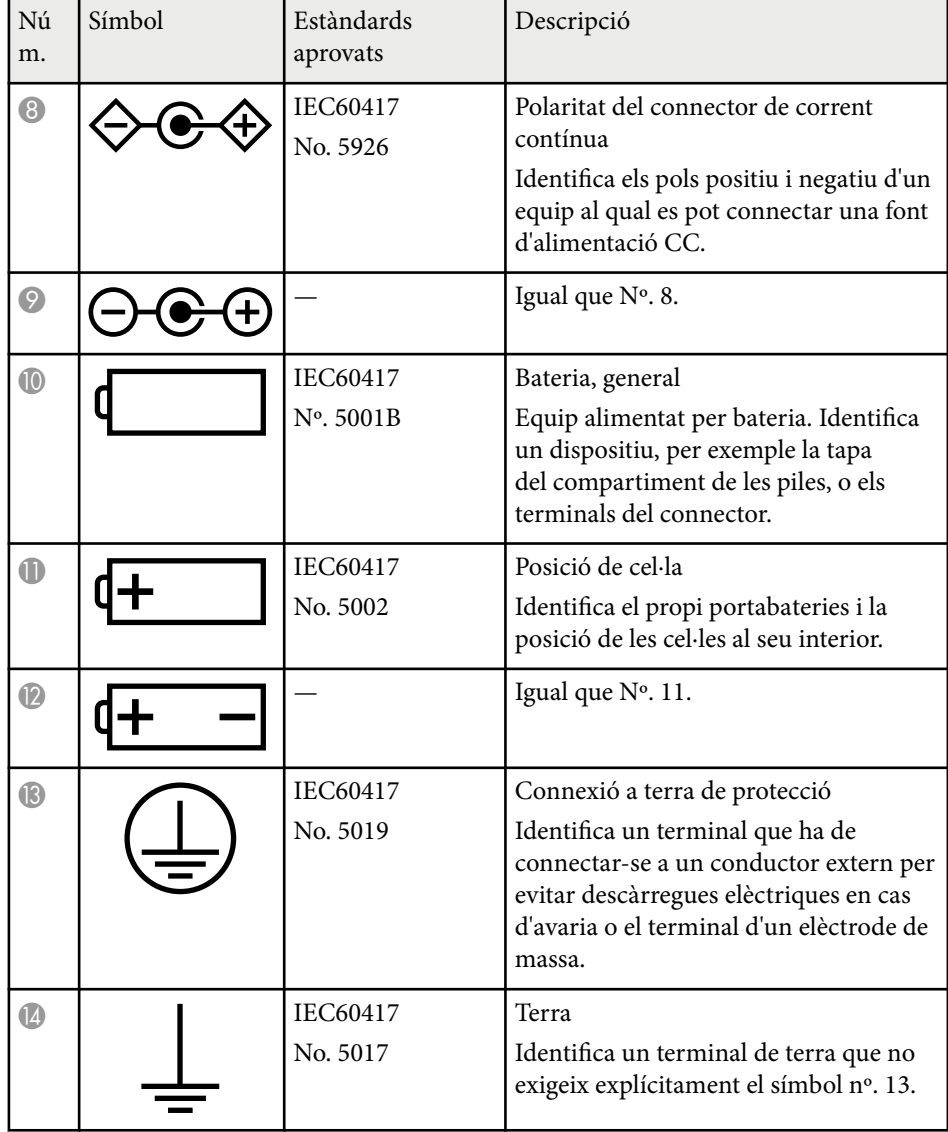

# **Llista de símbols i instruccions de seguretat <sup>205</sup>**

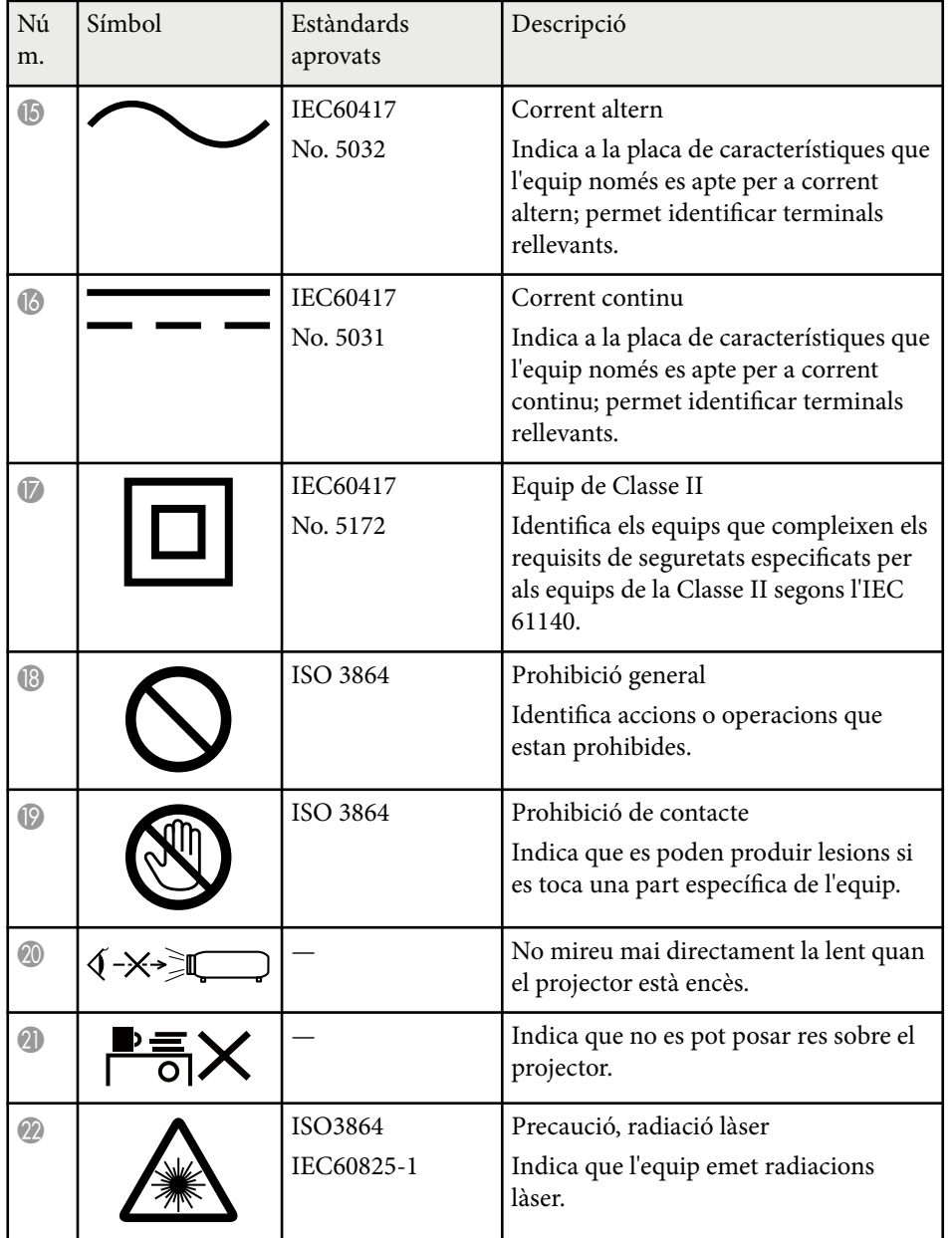

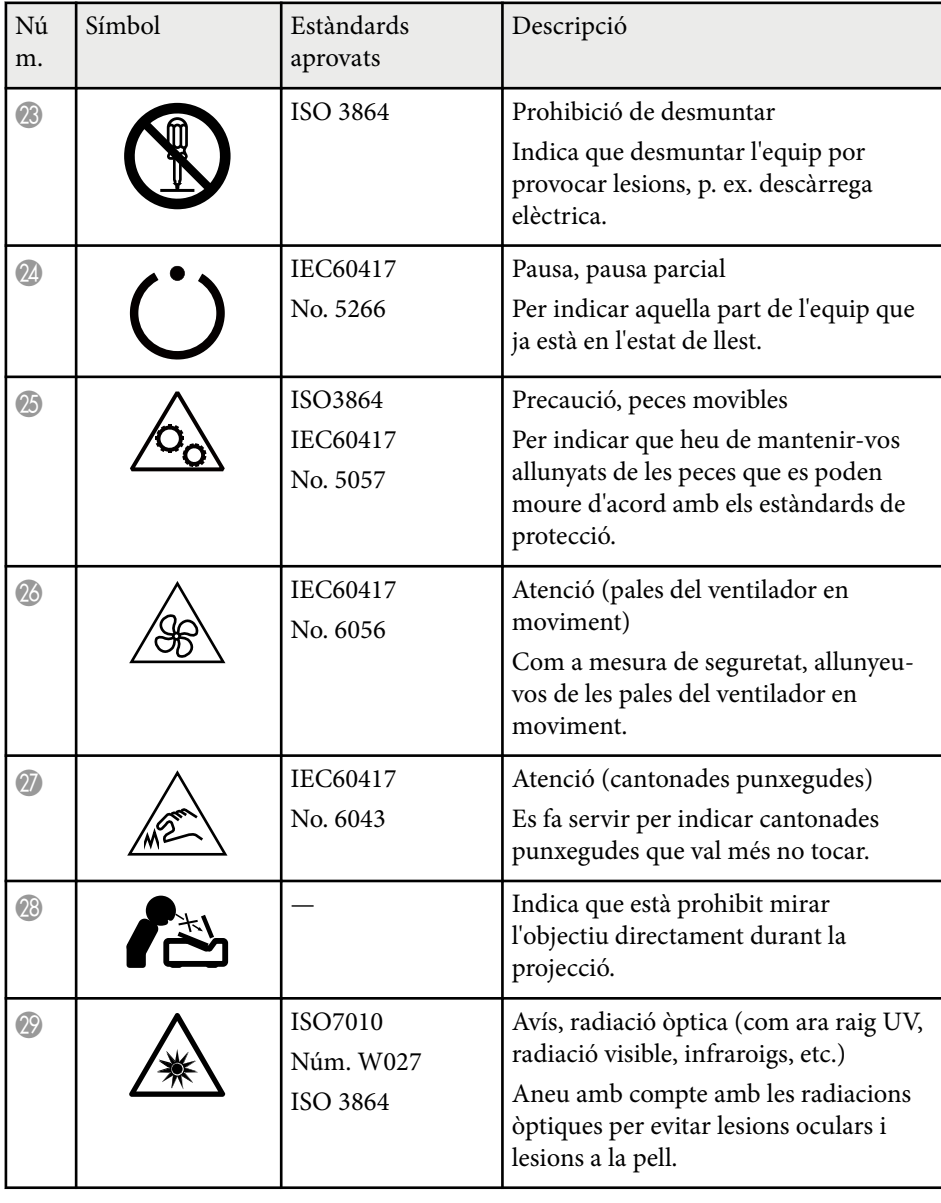

# **Llista de símbols i instruccions de seguretat <sup>206</sup>**

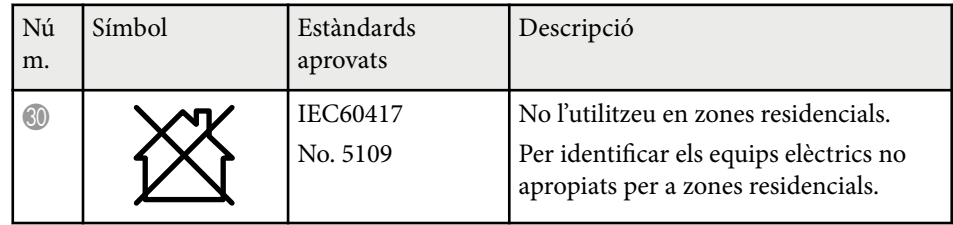

# <span id="page-206-0"></span>**Informació de seguretat del làser <sup>207</sup>**

Aquest projector és un producte làser de Classe 1 que compleix la directriu internacional IEC/EN60825-1:2014 per a làsers.

Quan feu servir el projector, seguiu aquestes instruccions de seguretat.

# **Avís**

- No obriu la caixa del projector. El projector conté un làser d'alta potència.
- Aquest producte emet radiacions òptiques perilloses. No mireu a l'interior de la font de llum amb el producte en funcionament. Pot ocasionar lesions oculars.
- No exposeu la llum del projector a dispositius òptics, com ara una lupa o reflectors. Utilitzar el projector de forma continuada en aquestes condicions, podria provocar-vos malestar. també pot provocar incendis o accidents.
- Com faríeu amb qualsevol altra font brillant, no mireu directament el feix de llum, RG2 IEC/EN 62471-5:2015.
- Aquest projector pot ser del RG3 si s'hi instal·la un objectiu intercanviable amb una relació de distància de més de 2,15. Abans de posar-lo en funcionament, consulteu el manual i cerqueu-hi la llista d'objectius i les distàncies de perill. Aquestes combinacions de projector i objectiu estan destinades exclusivament a l'ús professional i no estan destinades a l'ús domèstic.
- Els operadors han de controlar l'accés al feix de llum dins de la distància de perill o instal·lar el producte a una alçada que impedeixi l'exposició ocular dins de la distància de perill.
- No es permet una exposició directa al feix de llum.

### **Precaució**

No desmunteu el projector per llençar-lo. Recicleu-la segons la legislació i la normativa local o nacional.

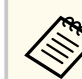

El projector utilitza un làser com a font de llum. El làser té les característiques següents.

- En funció de l'entorn, pot baixar la lluentor de la font de llum. La lluentor baixa molt quan la temperatura és massa alta.
- La lluentor de la font de llum baixa gradualment a mesura que s'utilitza. Podeu modificar la relació entre el temps d'ús i la reducció de la lluentor a Config. Lluminositat.

### g **Enllaços relacionats**

- "Etiquetes d'advertència de làser" pàg.207
- ["Distància de perill segons IEC62471-5" pàg.209](#page-208-0)

### **Etiquetes d'advertència de làser**

Al projector s'hi han enganxat etiquetes d'avís de làser. Les etiquetes poden variar en funció del país o del lloc en què es compri.

# **Informació de seguretat del làser <sup>208</sup>**

**CAUTION / DANGER** 

CAUTION/DANGER: CLASS 4 LASER RADIATION WHEN

PEN, AVOID ETE OR SNI<br>CATTERED RADIATION

ERMEIDEN.

PEN. AVOID EYE OR SKIN EXPOSURE TO DIRECT OR

SCATTERED RADIATION.<br>
ACCORDING CONTRACT CONTRACT CONTRACT CONTRACT AND RANGEMENT LASER DE CLASSE 4. ÉVITER<br>
L'EXPOSITION DES YEUX OU DE LA PEAU AUX<br>
PAYONNEMENTS DIRECTS OU DIFFUÉS.<br>
PRECAUCIÓN/PELIGRO: RADIACIÓN LÁSER DE

VERMEIDEN<br>注意/危险 : 打开时有 4 类激光辐射。避免眼或皮肤受到直<br>射或散射辐射的照射。 | gx 散 别 辐 射 的 照 射 。<br>[意 / 危険 : 打 開 時 具 有 第 4 級 (CLASS 4) 雷 射 。 避 免 眼 

**Dins Lateral**

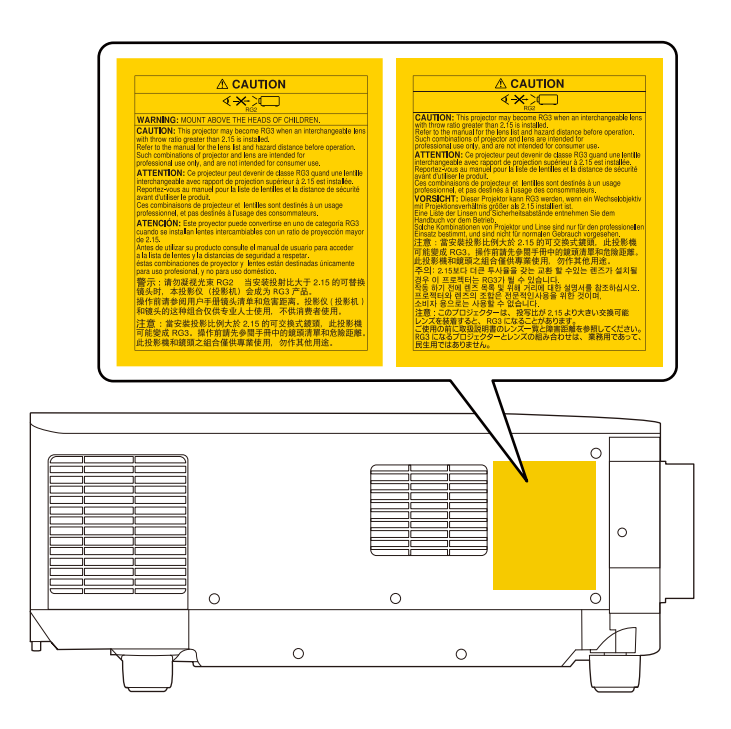

- Quan enceneu el projector a distància mitjançant el comandament a distància, comproveu que ningú mira la lent.
- No permeteu que els nens utilitzin el projector. Els nens han d'anar acompanyats d'un adult.
- No mireu la lent directament durant la projecció. A més, no mireu mai la lent amb dispositius òptics com ara una lupa o un telescopi. Aquesta acció podria provocar ceguesa.

# <span id="page-208-0"></span>**Informació de seguretat del làser <sup>209</sup>**

- A quest projector pot ser del RG3 si s'hi instal·la un objectiu intercanviable amb una relació de distància de més de 3,0. Abans de posar-lo en funcionament, consulteu la llista d'objectius i les distàncies de perill. Aquestes combinacions de projector i objectiu estan destinades exclusivament a l'ús professional i no estan destinades a l'ús domèstic.
	- Els operadors han de controlar l'accés al feix de llum dins de la distància de perill o instal·lar el producte a una alçada que impedeixi l'exposició ocular dins de la distància de perill.
	- No es permet una exposició directa al feix de llum.

### **Distància de perill segons IEC62471-5**

Quan s'utilitzen projectors i objectius intercanviables del Grup de risc 3, està prohibida l'exposició directa al feix de llum. Els operadors han de controlar l'accés al feix de llum dins de la distància de perill o instal·lar el producte a una alçada que impedeixi l'exposició ocular dins de la distància de perill.

Mirar l'objectiu a distàncies inferiors a les indicades pot danyar la vista.

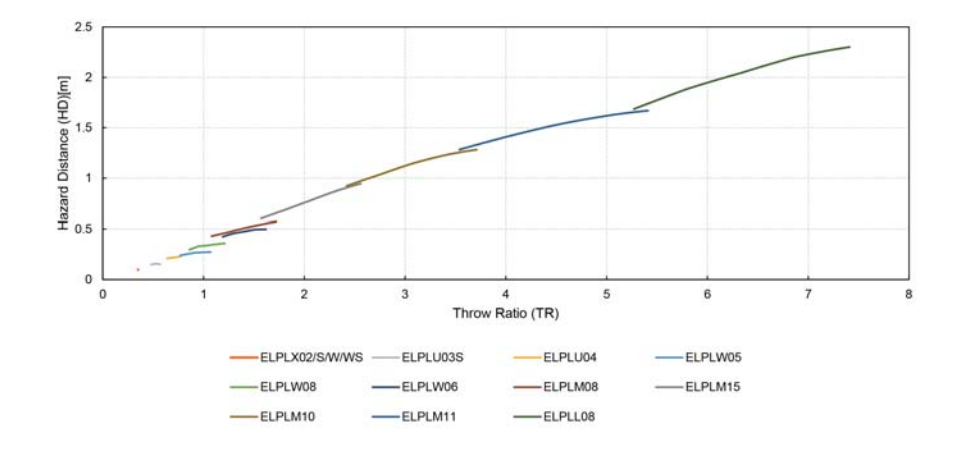

# <span id="page-209-0"></span>**Avisos <sup>210</sup>**

A les seccions següents trobareu avisos importants sobre el projector.

### g **Enllaços relacionats**

- "Indication of the manufacturer and the importer in accordance with requirements of EU directive" pàg.210
- "Indication of the manufacturer and the importer in accordance with requirements of United Kingdom directive" pàg.210
- "Restriccions d'ús" pàg.210
- ["Referències al sistema operatiu" pàg.211](#page-210-0)
- ["Marques registrades" pàg.211](#page-210-0)
- ["Avís de copyright" pàg.211](#page-210-0)
- ["Atribució dels drets d'autor" pàg.212](#page-211-0)

## **Indication of the manufacturer and the importer in accordance with requirements of EU directive**

Manufacturer: SEIKO EPSON CORPORATION

Address: 3-5, Owa 3-chome, Suwa-shi, Nagano-ken 392-8502 Japan

Telephone: 81-266-52-3131

http://www.epson.com/

Importer: EPSON EUROPE B.V.

Address: Atlas Arena, Asia Building, Hoogoorddreef 5,1101 BA Amsterdam Zuidoost The Netherlands

Telephone: 31-20-314-5000

http://www.epson.eu/

# **Indication of the manufacturer and the importer in accordance with requirements of United Kingdom directive**

Manufacturer: SEIKO EPSON CORPORATION

Address: 3-5, Owa 3-chome, Suwa-shi, Nagano-ken 392-8502 Japan

Telephone: 81-266-52-3131

http://www.epson.com/

### Importer: Epson (UK) Ltd.

Address: Westside, London Road, Hemel Hempstead, Hertfordshire, HP3 9TD, United Kingdom http://www.epson.co.uk

## **Restriccions d'ús**

Si aquest producte s'utilitza per aplicacions que requereixin un alt nivell de fiabilitat o seguretat, com per exemple a dispositius de transport relacionats amb l'aviació, el ferrocarril, el transport marítim, l'automoció, etc., dispositius de prevenció de catàstrofes, dispositius de seguretat, etc. o dispositius de precisió, etc., el producte només es podrà fer servir si tots els aspectes de seguretat i redundàncies necessaris s'han integrat al disseny amb fi de conservar la seguretat i total fiabilitat del sistema. Donat que aquest producte no s'ha dissenyat per a ser utilitzat amb aplicacions que requereixin dispositius extremadament fiables o segurs, com per exemple equips aeroespacials, equips clau per a la comunicació, equips de control d'energia nuclear o equips d'atenció mèdica directa, etc. sotmeteu el producte a una avaluació completa i jutgeu per vosaltres mateixos si és apte per a l'ús que en voleu fer.

# <span id="page-210-0"></span>**Avisos <sup>211</sup>**

### **Referències al sistema operatiu**

- Sistema operatiu Microsoft ® Windows <sup>®</sup> 8.1
- Sistema operatiu Microsoft ® Windows® 10
- Sistema operatiu Microsoft ® Windows® 11

En aquesta guia, ens referim als sistemes operatius anteriors com a "Windows 8.1" i "Windows 10". A més, el terme col·lectiu "Windows" es pot fer servir per referir-se a tots aquests sistemes operatius.

- macOS  $10.13 \text{ x}$
- macOS 10.14 $\mathbf{x}$
- macOS  $10.15x$
- macOS  $11.0.x$
- macOS  $12.0.x$

A la guia, s'utilitza el terme col·lectiu "Mac" per referir-se a tots els sistemes operatius anteriors.

### **Marques registrades**

EPSON és una marca comercial registrada de Seiko Epson Corporation.

Mac, OS X i macOS són marques registrades d'Apple Inc.

Microsoft i Windows son marques comercials o marques comercials registrades de Microsoft Corporation als Estats Units i/o altres països.

WPA2<sup>®</sup> i WPA3<sup>®</sup> són marques comercials de la Wi-Fi Alliance®.

App Store és una marca de servei d'Apple Inc.

Chrome, Chromebook i Google Play són marques registrades de Google LLC. HDMI, el logotip d'HDMI i High-Definition Multimedia Interface són marques o marques registrades de HDMI Licensing Administrator, Inc. HDMI

"QR Code" és una marca registrada de DENSO WAVE INCORPORATED.

La marca PJLink és una marca en curs de registrament o registrada al Japó, els Estats Units d'Amèrica i d'altres països i àrees.

Crestron<sup>®</sup>, Crestron Connected<sup>®</sup>, Crestron Fusion<sup>®</sup>, Crestron Control<sup>®</sup> i Crestron RoomView® són marques registrades de Crestron Electronics, Inc.

Art-Net™ Designed by and Copyright Artistic Licence Holdings Ltd.

Intel® és una marca comercial registrada d'Intel Corporation als Estats Units i altres països.

Extron<sup>®</sup> i XTP® són marques comercials registrades d'RGB Systems. Incorporated.

HDBaseT™ i el logotip d'HDBaseT Alliance són marques comercials d'HDBaseT Alliance.

N-Mark és una marca comercial o registrada d'NFC Forum, Inc. als Estats Units i altres països.

Els altres noms de productes utilitzats en aquesta publicació s'inclouen només amb finalitats d'identificació i poden ser marques comercials dels propietaris respectius. Epson declina qualsevol dret sobre aquestes marques.

# **Avís de copyright**

Tots els drets reservats. No es permet reproduir, emmagatzemar en un sistema de recuperació ni transmetre de cap forma ni per cap mitjà, ja sigui per procediments electrònics, mecànics, fotocòpia, enregistrament o d'altres, cap part d'aquesta publicació sense el consentiment per escrit de Seiko Epson Corporation. No s'acceptaran responsabilitats de patent en relació amb l'ús de la informació continguda. Tampoc no s'acceptaran responsabilitats per perjudicis resultants de l'ús de la informació continguda.

Ni Seiko Epson Corporation ni les seves filials es responsabilitzaran davant el comprador del producte per perjudicis, costs o despeses de tercers ocasionats al comprador o a les terceres parts com a resultat de: accident, ús inadequat o abús d'aquest producte o modificacions no autoritzades, reparacions o alteracions en aquest producte, o bé (excloent-hi els Estats Units) l'incompliment estricte de les instruccions de funcionament i manteniment de Seiko Epson Corporation.

# <span id="page-211-0"></span>**Avisos <sup>212</sup>**

Seiko Epson Corporation no es responsabilitzarà per perjudicis o problemes resultants de l'ús d'altres elements opcionals o productes consumibles que no siguin els designats com a productes originals d'Epson o productes aprovats per Epson per part de Seiko Epson Corporation.

El contingut d'aquesta guia pot canviar-se o actualitzar-se sense previ avís.

Les il·lustracions d'aquesta guia i el projector real poden ser diferents.

### **Atribució dels drets d'autor**

Aquesta informació està subjecta a canvis sense avís. © 2024 Seiko Epson Corporation 2024.2 414475900CA